# **brother**

Wieloprotokołowy serwer wydruku i bezprzewodowy (IEEE 802.11b/g) serwer wydruku z kartą sieciową Ethernet

# INSTRUKCJA OBSŁUGI DLA SIECI

# HL-3040CN HL-3070CW

Przed rozpoczęciem korzystania z urządzenia należy dokładnie zapoznać się z podręcznikiem. Płytę CD-ROM należy przechowywać w łatwo dostępnym miejscu, aby w razie konieczności móc szybko z niej skorzystać.

Proszę odwiedzić stronę <http://solutions.brother.com/>, gdzie można otrzymać pomoc dotyczącą produktu, najnowsze aktualizacje sterowników i narzędzi programowych oraz znaleźć odpowiedzi na najczęściej zadawane pytania (FAQ) oraz na pytania techniczne.

Uwaga: Nie wszystkie modele dostępne są we wszystkich krajach. Wersja A

# **Oznaczenia stosowane w podręczniku**

W Podręczniku użytkownika stosowane są następujące ikony:

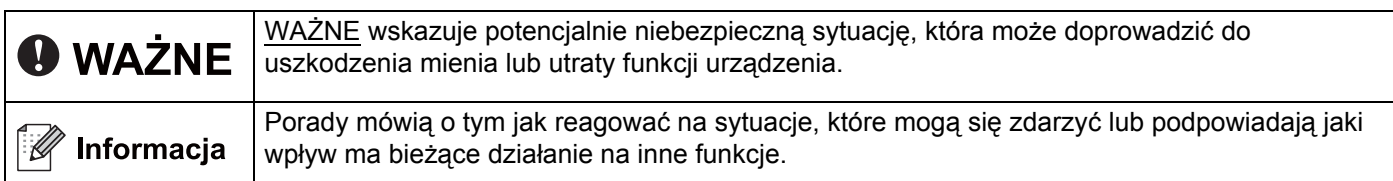

## **Znaki towarowe**

Logo Brother jest zastrzeżonym znakiem towarowym Brother Industries, Ltd.

Brother jest zastrzeżonym znakiem towarowym Brother Industries, Ltd.

Microsoft, Windows, Windows Server, Outlook i Internet Explorer są zastrzeżonymi znakami handlowymi firmy Microsoft Corporation w Stanach Zjednoczonych i/lub innych krajach.

Windows Vista jest zastrzeżonym znakiem towarowym lub znakiem towarowym Microsoft Corporation w Stanach Zjednoczonych i innych krajach.

Apple, Macintosh, Safari i TrueType są znakami towarowymi Apple Inc., zastrzeżonymi w Stanach Zjednoczonych i innych krajach.

Linux jest zastrzeżonym znakiem towarowym Linus Torvalds w USA i innych krajach.

UNIX jest zastrzeżonym znakiem towarowym The Open Group w Stanach Zjednoczonych i innych krajach.

Adobe, Flash, Illustrator, Photoshop, PostScript i PostScript3 są albo zastrzeżonymi znakami towarowymi, albo znakami towarowymi Adobe Systems Incorporated w Stanach Zjednoczonych i/lub innych krajach.

BROADCOM, SecureEasySetup i logo SecureEasySetup są znakami towarowymi lub zarejestrowanymi znakami towarowymi firmy Broadcom Corporation na terenie Stanów Zjednoczonych i/lub innych krajów.

WPA, WPA2, Wi-Fi Protected Access i Wi-Fi Protected Setup są znakami towarowymi lub zastrzeżonymi znakami towarowymi stowarzyszenia Wi-Fi Alliance w Stanach Zjednoczonych i/lub innych krajach.

Wi-Fi i Wi-Fi Alliance są zastrzeżonymi znakami towarowymi stowarzyszenia Wi-Fi Alliance.

AOSS jest znakiem towarowym Buffalo Inc.

**Wszystkie nazwy handlowe oraz nazwy produktów spólek wystepujace na produktach Brother, powiazane dokumenty oraz wszelkie inne materialy sa znakami towarowymi lub zastrzezonymi znakami towarowymi odpowiednich spólek.**

# **Nota dotycząca opracowania i publikacji**

Podręcznik ten został opracowany i opublikowany pod nadzorem firmy Brother Industries Ltd. Zawiera on najnowsze opisy i specyfikacje produktu.

Zawartość tego podręcznika oraz specyfikacje produktu mogą ulec zmianie bez powiadomienia.

Firma Brother zastrzega sobie prawo do wprowadzania zmian bez powiadomienia w specyfikacjach i materiałach tutaj zawartych i nie ponosi odpowiedzialności za jakiekolwiek szkody (także pośrednie) spowodowane korzystaniem z tych informacji, w tym także za błędy typograficzne i inne, które mogą wystąpić w tej publikacji.

©2009 Brother Industries Ltd.

# **WAŻNA UWAGA**

- Produkt jest dopuszczony do użycia wyłącznie w kraju zakupu. Używanie produktu poza krajem zakupu jest zabronione ponieważ może naruszać przepisy dotyczące telekomunikacji bezprzewodowej i zasilania, które obowiązują w danym kraju.
- Windows<sup>®</sup> XP w niniejszym dokumencie oznacza system Windows<sup>®</sup> XP Professional, Windows<sup>®</sup> XP Professional x64 Edition oraz Windows<sup>®</sup> XP Home Edition.
- Windows Server<sup>®</sup> 2003 w niniejszym dokumencie oznacza system Windows Server<sup>®</sup> 2003 oraz Windows Server<sup>®</sup> 2003 x64 Edition.
- Windows Server® 2008 w niniejszym dokumencie oznacza Windows Server® 2008 oraz Windows Server® 2008 R2.
- Nazwa Windows Vista $^{\circledR}$  używana w niniejszym dokumencie dotyczy wszystkich wersji systemu Windows Vista®.
- Windows<sup>®</sup> 7 w niniejszym dokumencie oznacza wszystkie wydania Windows<sup>®</sup> 7.
- Rysunek drukarki wykonano w oparciu o model HL-3070CW.

# **Numery firmy Brother**

## **WAŻNE**

W celu uzyskania pomocy technicznej i pomocy dotyczącej działania, należy skontaktować się z przedstawicielem handlowym w kraju, w którym zakupiono urządzenie. Telefony muszą być wykonywane *z tego* kraju.

#### **Dział Obsługi Klienta**

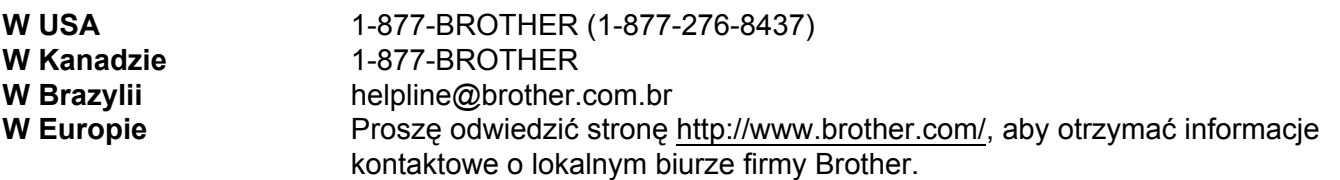

Adresy centrów serwisowych (USA)

Aby uzyskać informacje o autoryzowanym serwisie firmy Brother, proszę zadzwonić pod numer 1-877- BROTHER (1-877-276-8437).

■ Adresy centrów serwisowych (Kanada)

Aby uzyskać informację o autoryzowanym serwisie firmy Brother, proszę zadzwonić pod numer 1-877- BROTHER.

Jeżeli mają Państwo komentarze lub uwagi, proszę pisać do na na adres:

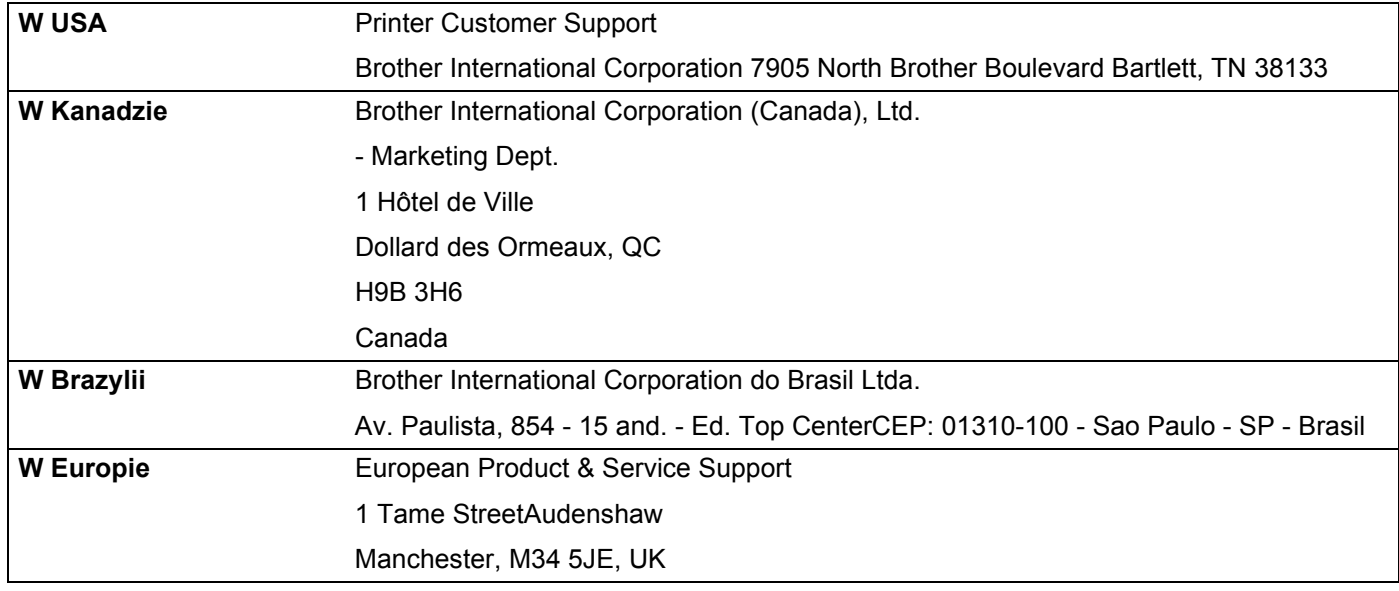

#### **Adres internetowy**

Globalny serwis internetowy Brother: <http://www.brother.com/>

Najczęściej zadawane pytania (FAQ), obsługa produktu oraz aktualizacje sterowników i narzędzi programowych:<http://solutions.brother.com/>

#### **Zamawianie akcesoriów i materiałów**

**W USA** 1-877-552-MALL (1-877-552-6255) 1-800-947-1445 (fax)

**<http://www.brothermall.com/>**

**W Kanadzie** 1-877-BROTHER

**<http://www.brother.ca/>**

# **Spis Treści**

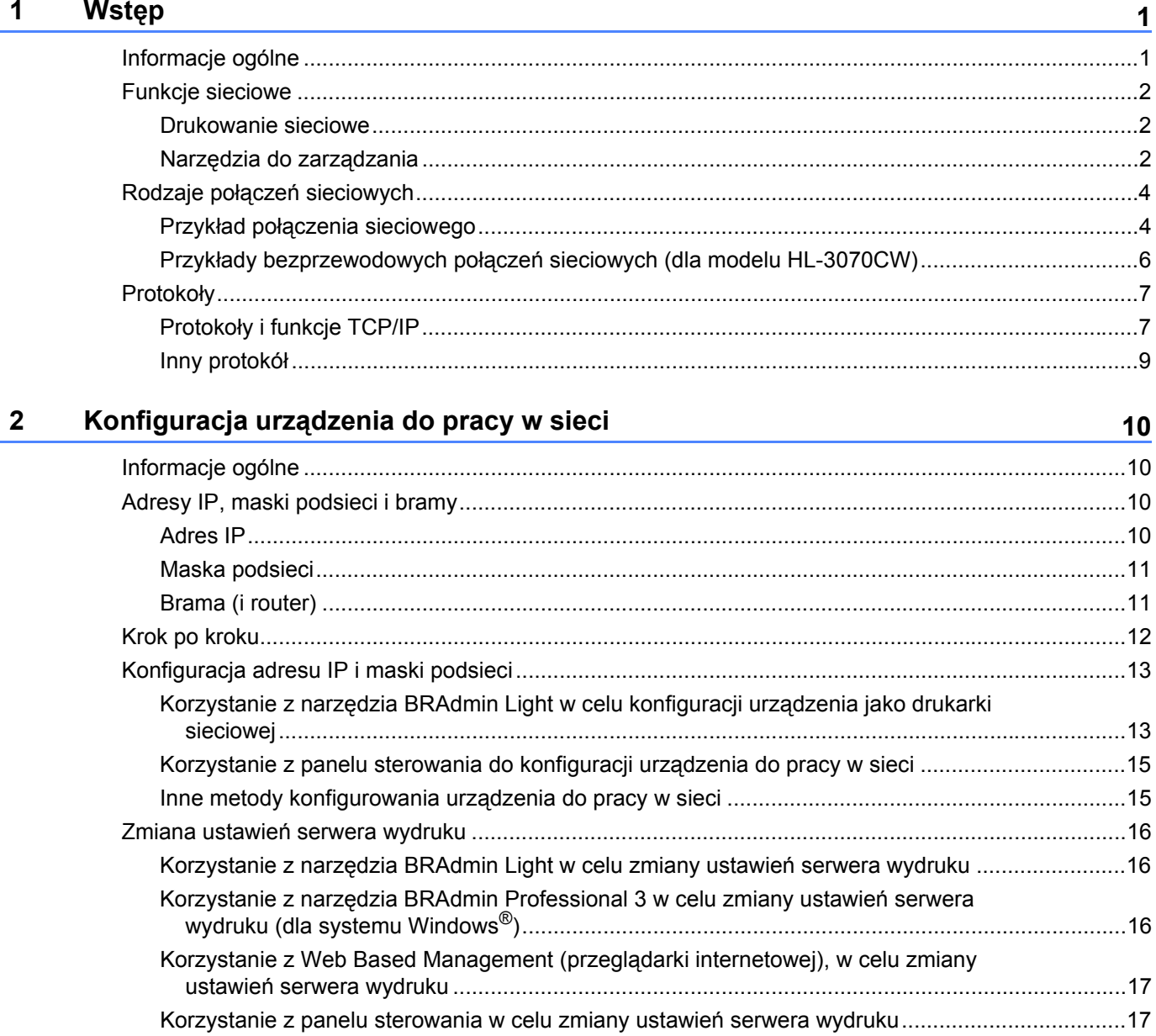

#### **3 Konfiguracja urzą[dzenia do pracy w sieci bezprzewodowej \(dla modelu](#page-28-0)  HL-3070CW) 19**

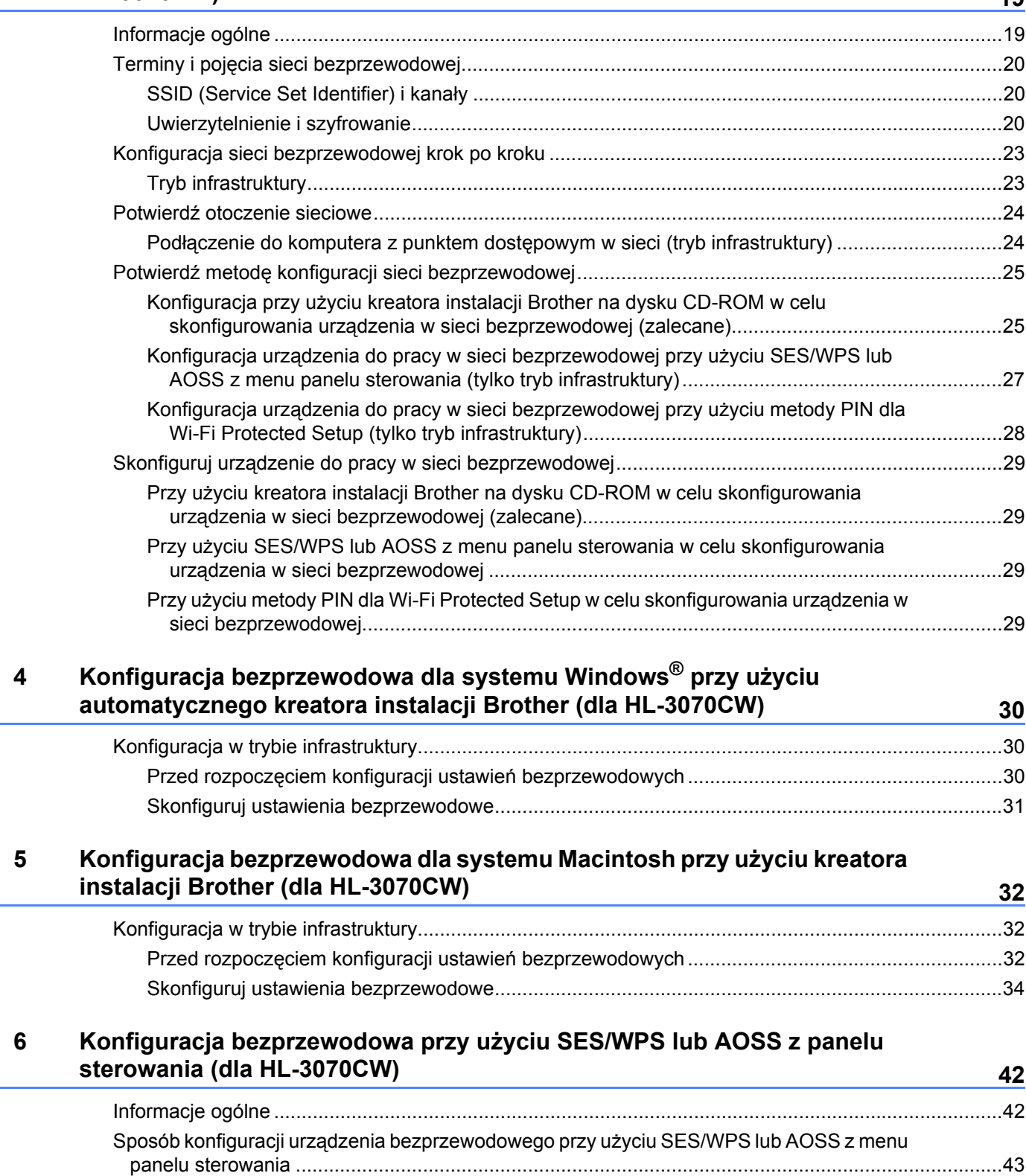

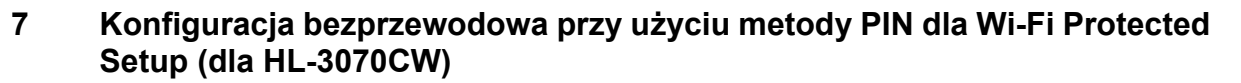

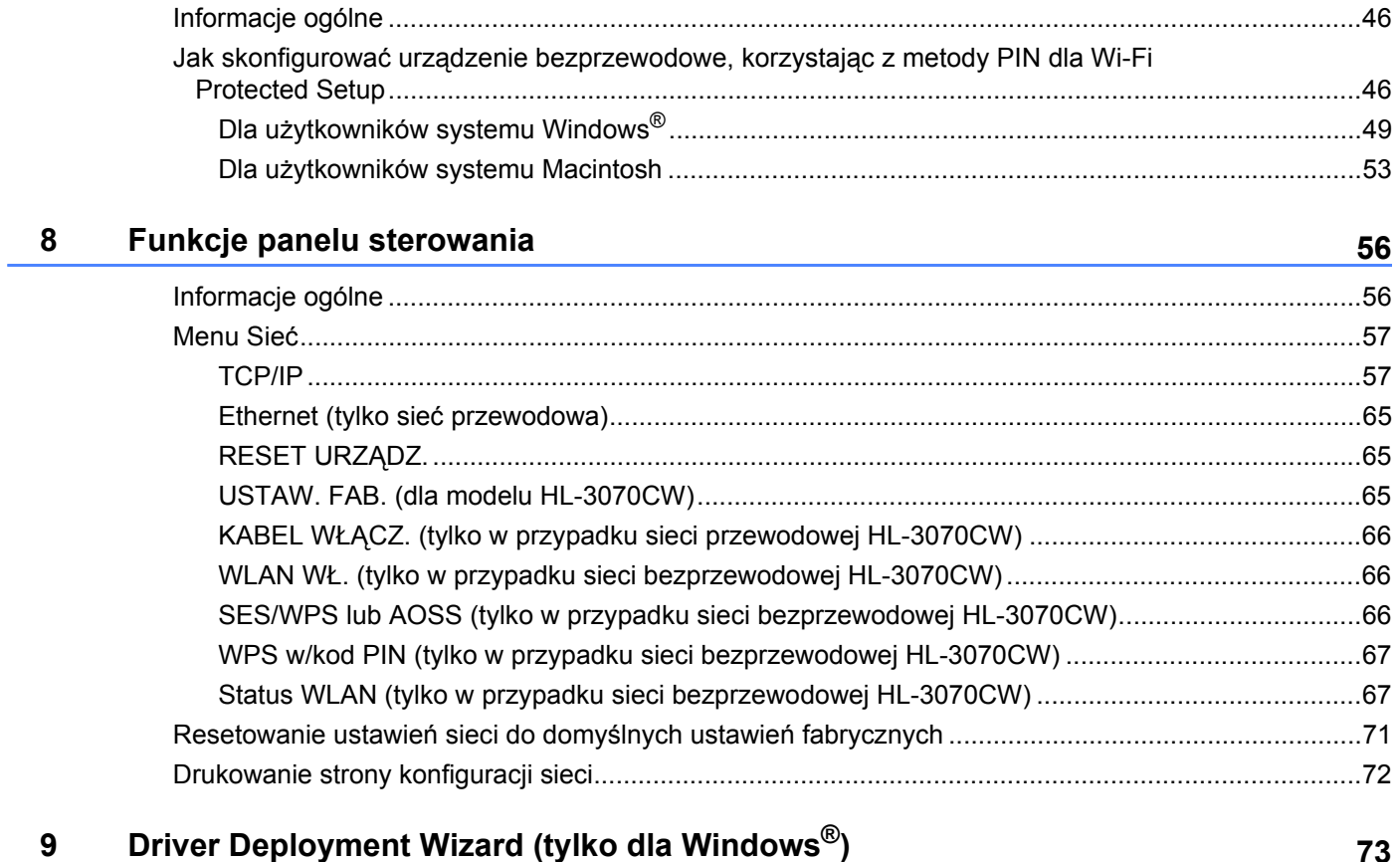

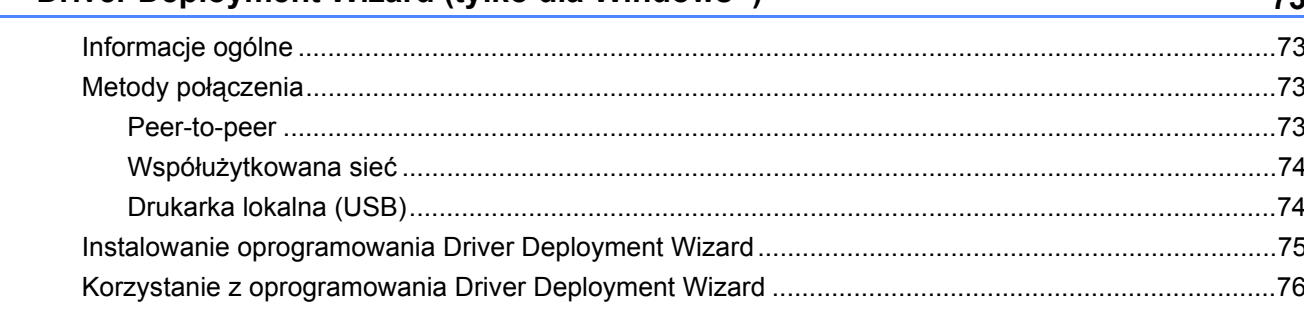

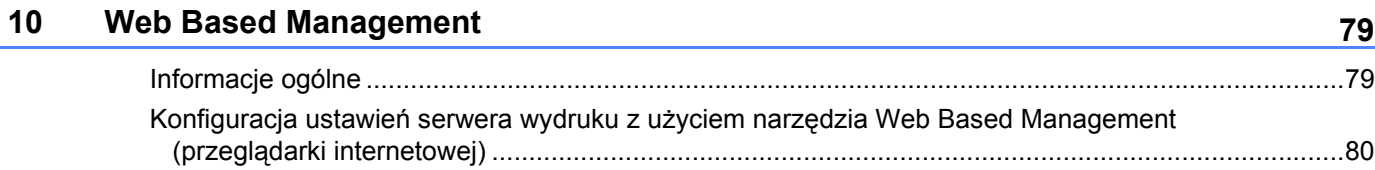

46

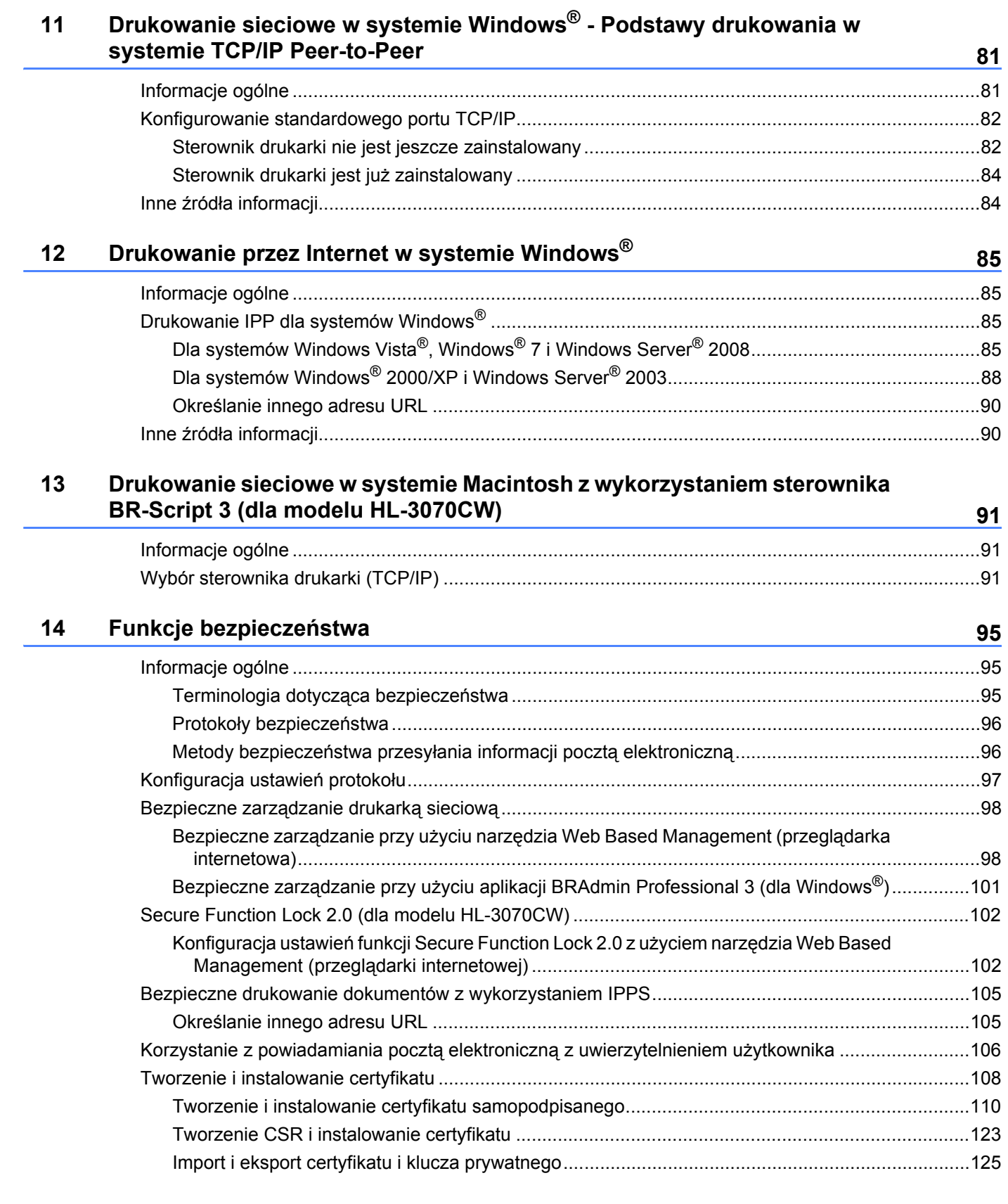

#### **15 Rozwią[zywanie problemów](#page-135-0) 126**

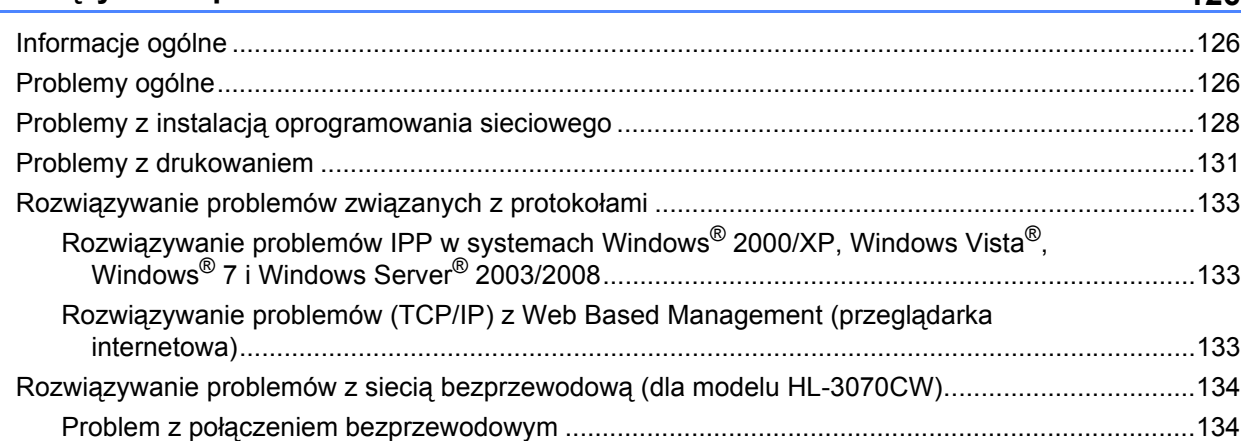

### **[A Za](#page-144-0)łącznik 135**

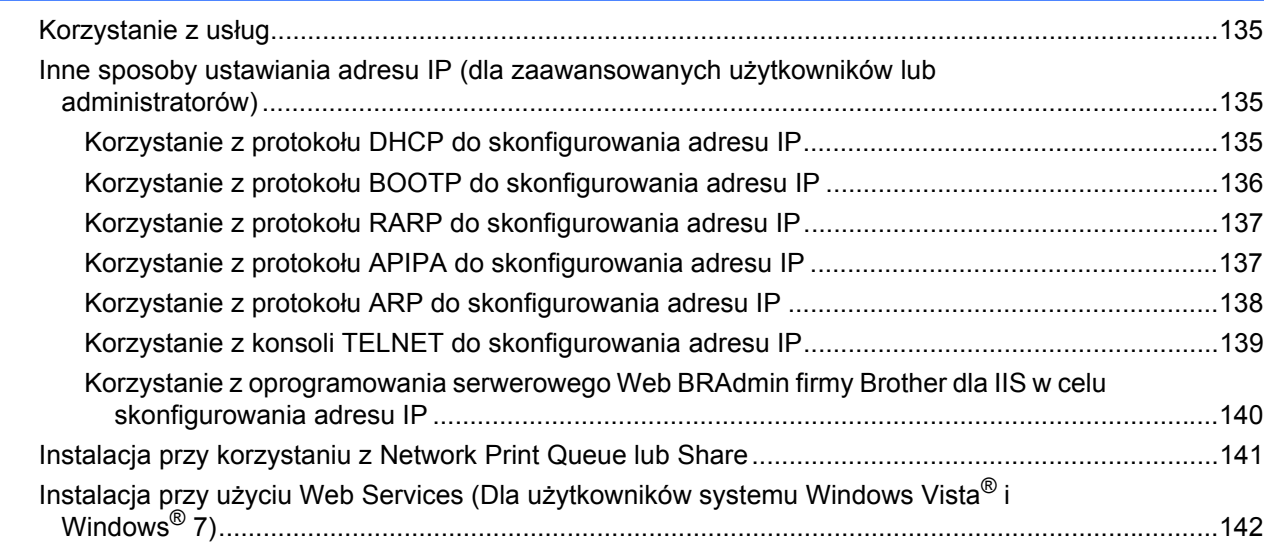

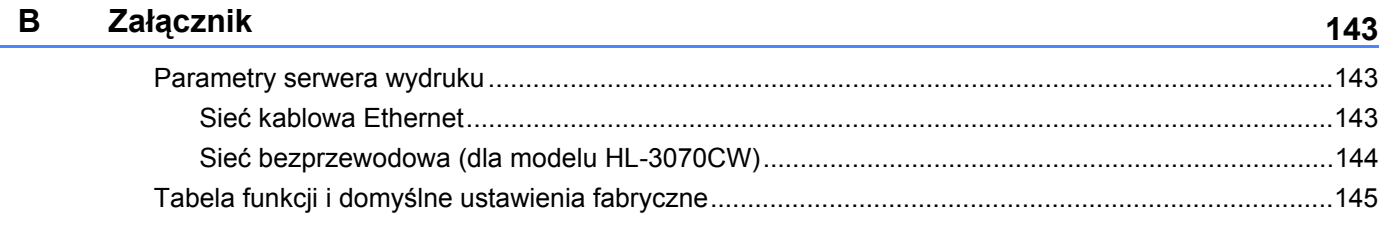

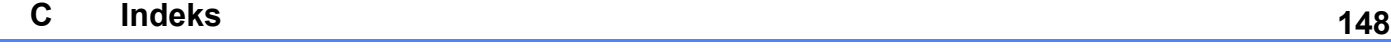

<span id="page-10-0"></span>**1**

# <span id="page-10-1"></span>**Informacje ogólne <sup>1</sup>**

Urządzenie Brother można współużytkować w przewodowej sieci Ethernet 10/100 Mb lub bezprzewodowej IEEE 802.11b/802.11g, korzystając z wewnętrznego sieciowego serwera wydruków. Serwer wydruków zapewnia usługi drukowania dla środowiska Windows® 2000/XP, Windows Vista®, Windows® 7, Windows Server<sup>®</sup> 2003/2008 obsługujące protokoły TCP/IP oraz Macintosh obsługujące TCP/IP (Mac OS X w wersji 10.3.9 lub nowszej). Poniższa tabela pokazuje jakie funkcje sieciowe i połączenia są obsługiwane przez każdy z systemów operacyjnych.

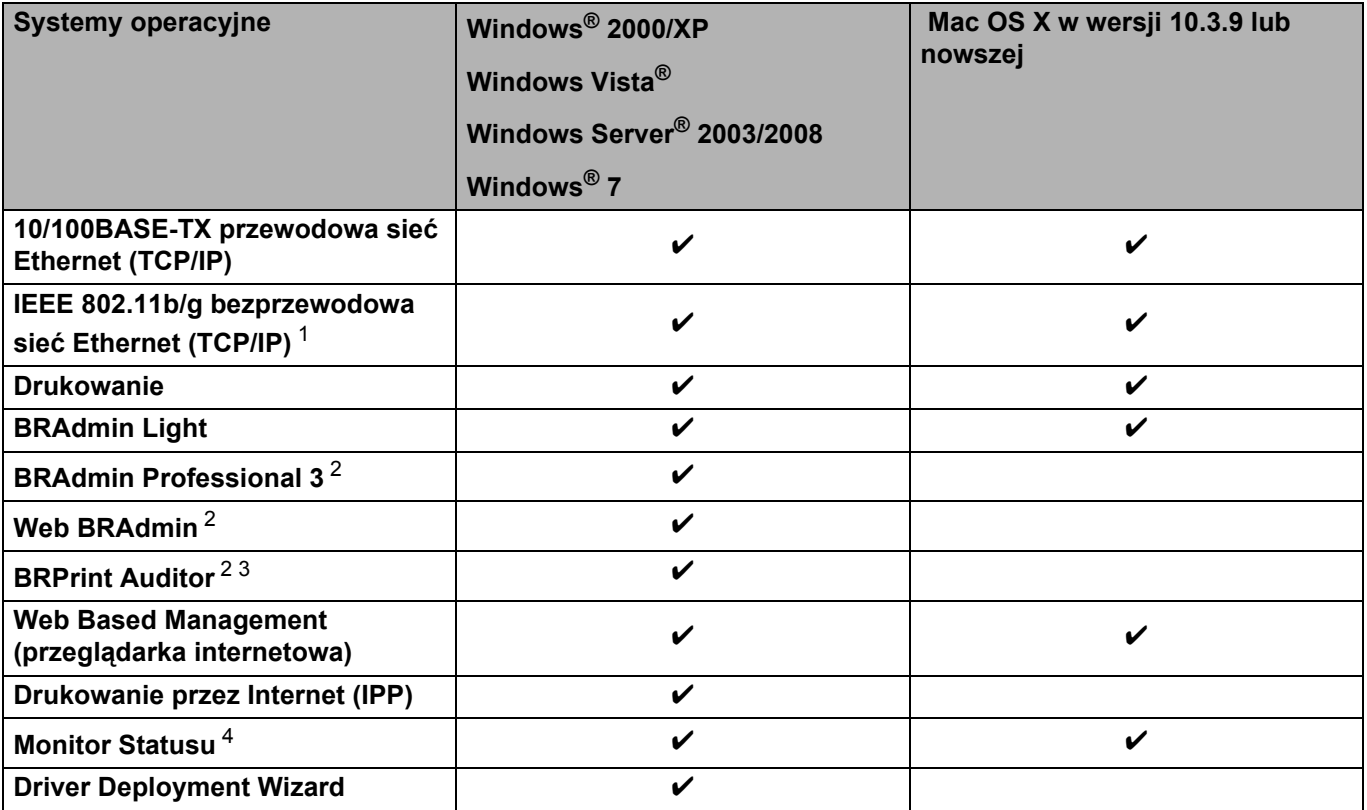

<span id="page-10-2"></span><sup>1</sup> Bezprzewodowa sieć Ethernet IEEE 802.11b/g (TCP/IP) jest dostępna tylko w modelu HL-3070CW.

<span id="page-10-3"></span><sup>2</sup> BRAdmin Professional 3, Web BRAdmin i BRPrint Auditor są dostępne do pobrania ze strony [http://solutions.brother.com/.](http://solutions.brother.com/)

<span id="page-10-4"></span><sup>3</sup> Dostępne w przypadku korzystania z BRAdmin Professional 3 lub Web BRAdmin z urządzeniami połączonymi z komputerem klienckim poprzez złącze USB.

<span id="page-10-5"></span><sup>4</sup> Więcej informacji znajduje się w *Podręczniku użytkownika* na dysku CD-ROM.

W celu korzystania z urządzenia firmy Brother w sieci, należy skonfigurować serwer urządzenia oraz używany komputer.

## <span id="page-11-0"></span>**Funkcje sieciowe <sup>1</sup>**

To urządzenie Brother jest wyposażone w następujące podstawowe funkcje sieciowe.

#### <span id="page-11-1"></span>**Drukowanie sieciowe <sup>1</sup>**

Serwer wydruków zapewnia usługi drukowania w systemach Windows® 2000/XP, Windows Vista®, Windows<sup>®</sup> 7 oraz Windows Server<sup>®</sup> 2003/2008 obsługujących protokoły TCP/IP oraz Macintosh obsługujących protokoły TCP/IP (Mac OS X w wersji 10.3.9 lub nowszej).

#### <span id="page-11-2"></span>**Narzędzia do zarządzania <sup>1</sup>**

#### **BRAdmin Light**

BRAdmin Light to narzędzie do początkowej konfiguracji urządzeń Brother podłączonych w środowisku sieciowym. To narzędzie umożliwia wyszukanie produktów Brother dostępnych w sieci, wyświetlanie ich statusu i konfigurację ich podstawowych ustawień sieciowych, takich jak adres IP. Narzędzie BRAdmin Light dostepne jest dla systemów Windows® 2000/XP, Windows Vista®, Windows® 7 oraz Windows Server® 2003/2008 , a także Mac OS X w wersji 10.3.9 (lub nowszej). Aby zainstalować narzędzie BRAdmin Light w systemie Windows®, należy zapoznać się z *Podręcznikiem szybkiej obsługi*, dostarczonym razem z urządzeniem. W przypadku użytkowników systemu Macintosh narzędzie BRAdmin Light zostanie zainstalowane automatycznie po zainstalowaniu sterownika drukarki. Jeżeli sterownik drukarki został już zainstalowany, nie ma potrzeby ponownej instalacji.

Więcej informacji na temat aplikacji BRAdmin Light można znaleźć pod adresem <http://solutions.brother.com/>.

#### **BRAdmin Professional 3 (dla systemu Windows®) 1**

BRAdmin Professional 3 to narzędzie do zaawansowanego zarządzania urządzeniami Brother podłączonymi do środowiska sieciowego. Narzędzie to umożliwia wyszukiwanie produktów Brother dostępnych w sieci, wyświetlanie ich statusu w wygodnym w obsłudze oknie przypominającym wyszukiwarkę, które zmienia kolory podczas identyfikacji każdego z urządzeń. Można przeprowadzić konfigurację ustawień sieciowych i ustawień urządzenia, a także aktualizację oprogramowania sprzętowego na komputerze pracującym w systemie Windows<sup>®</sup> podłączonym do sieci LAN. BRAdmin Professional 3 może rejestrować również aktywność urządzeń firmy Brother w sieci i eksportować te dane w formatach HTML, CSV, TXT lub SQL.

Użytkownicy, którzy chcą monitorować podłączone lokalnie drukarki, powinni zainstalować oprogramowanie BRPrint Auditor na komputerach klienckich. To narzędzie umożliwia monitorowanie drukarek podłączonych do komputera klienckiego za pomocą złącza USB z BRAdmin Professional 3.

Więcej informacji oraz pliki do pobrania można znaleźć pod adresem [http://solutions.brother.com/.](http://solutions.brother.com/)

#### **Web BRAdmin (dla systemu Windows®) 1**

Web BRAdmin to narzędzie do zarządzania urządzeniami Brother podłączonymi do środowiska sieciowego LAN lub WAN. To narzędzie umożliwia wyszukiwanie produktów Brother dostępnych w sieci, wyświetlanie ich statusu i konfigurację ustawień sieciowych. W odróżnieniu od aplikacji BRAdmin Professional 3, która przeznaczona jest wyłącznie dla systemu Windows®, dostep do narzędzia Web BRAdmin opartego na serwerze można uzyskać z dowolnego komputera klienckiego z zainstalowaną wyszukiwarką internetową, która obsługuje środowisko JRE (Java Runtime Environment). Instalując oprogramowanie serwerowe Web BRAdmin na komputerze, na którym działa program IIS<sup>1</sup>, można połączyć się z serwerem Web BRAdmin, który następnie sam komunikuje się z urządzeniem.

Więcej informacji oraz pliki do pobrania można znaleźć pod adresem [http://solutions.brother.com/.](http://solutions.brother.com/)

<span id="page-12-0"></span><sup>1</sup> Internet Information Server 4.0 lub Internet Information Services 5.0/5.1/6.0/7.0

#### **BRPrint Auditor (dla systemu Windows®) <sup>1</sup>**

Oprogramowanie BRPrint Auditor, dzięki narzędziom do zarządzania siecią firmy Brother, umożliwia monitorowanie urządzeń podłączonych lokalnie. Narzędzie umożliwia gromadzenie na komputerze klienckim informacji dotyczących sposobu użycia i statusu z urządzenia połączonego przy użyciu interfejsu USB. BRPrint Auditor może następnie przekazać te informacje do innego komputera w sieci, obsługującego aplikację BRAdmin Professional 3 lub Web BRAdmin w wersji 1.45 lub nowszej. Umożliwia to administratorowi sprawdzenie elementów, takich jak liczniki stron, stan bębna lub tonera czy wersja oprogramowania sprzętowego. Oprócz zgłaszania raportów do aplikacji zarządzania siecią firmy Brother, narzędzie może wysyłać wiadomości pocztą elektroniczną z informacjami na temat sposobu użycia i statusu bezpośrednio na wstępnie zdefiniowany adres e-mail w formacie CSV lub XML (wymagana obsługa SMTP Mail). Narzędzie BRPrint Auditor wysyła również powiadomienia pocztą elektroniczną zawierające ostrzeżenia i warunki błędu.

#### **Web Based Management (przeglądarka internetowa) <sup>1</sup>**

Web Based Management (przeglądarka internetowa) to narzędzie do zarządzania urządzeniami Brother skonfigurowanymi w sieci za pomocą protokołu HTTP (Hyper Text Transfer Protocol). To narzędzie umożliwia wyświetlanie statusu produktów Brother skonfigurowanych w sieci oraz konfigurację urządzeń lub ustawień sieciowych za pomocą standardowej przeglądarki internetowej zainstalowanej na komputerze użytkownika.

W celu uzyskania dalszych informacji, zobacz *Rozdział [10: Web Based Management](#page-88-2)*.

Aby zwiększyć bezpieczeństwo, narzędzie Web Based Management obsługuje również protokół HTTPS. W celu uzyskania dalszych informacji, zobacz *[Bezpieczne zarz](#page-107-0)ądzanie drukarką sieciową* na stronie 98.

**Wstep** 

# <span id="page-13-0"></span>**Rodzaje połączeń sieciowych <sup>1</sup>**

#### <span id="page-13-1"></span>**Przykład połączenia sieciowego <sup>1</sup>**

#### **Drukowanie w systemie peer-to-peer przy wykorzystaniu protokołu TCP/IP <sup>1</sup>**

W technologii peer-to-peer każdy komputer wysyła i otrzymuje dane bezpośrednio od i do każdego urządzenia. Nie ma centralnego serwera sterującego dostępem do plików lub współużytkowaniem drukarek.

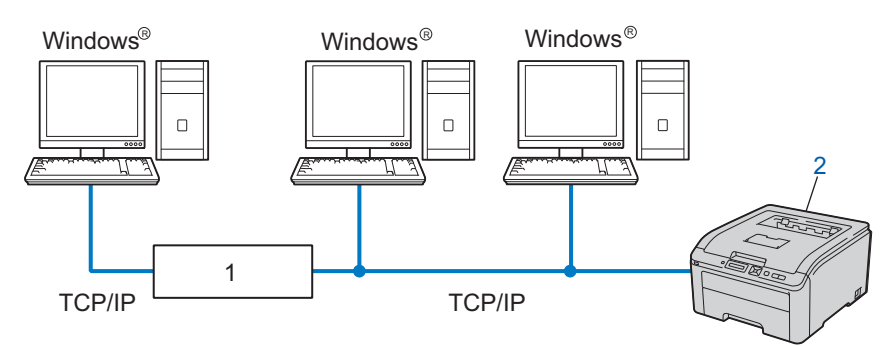

#### **1) Router**

- **2) Drukarka sieciowa (Twoje urządzenie)**
- W małych sieciach, składających się z 2 lub 3 komputerów, zaleca się metodę drukowania w systemie peer-to-peer, ponieważ jest ona łatwiejsza do skonfigurowania niż metoda drukowania poprzez współużytkowanie sieci. Zobacz *[Drukowanie poprzez wspó](#page-14-0)łużytkowanie sieci* na stronie 5.
- Każdy komputer musi obsługiwać protokół TCP/IP.
- Urządzenie Brother powinno mieć odpowiednio skonfigurowany adres IP.
- Jeżeli korzystasz z routera, adres bramy musi być skonfigurowany zarówno dla komputerów, jak i urządzenia Brother.

Wstęp

#### <span id="page-14-0"></span>**Drukowanie poprzez współużytkowanie sieci <sup>1</sup>**

W technologii współużytkowania sieci, każdy komputer wysyła dane przez centralnie sterowany komputer. Taki rodzaj komputera nazywa się często "serwerem" lub "serwerem wydruków". Ich zadaniem jest kontrolowanie drukowania wszystkich zadań drukowania.

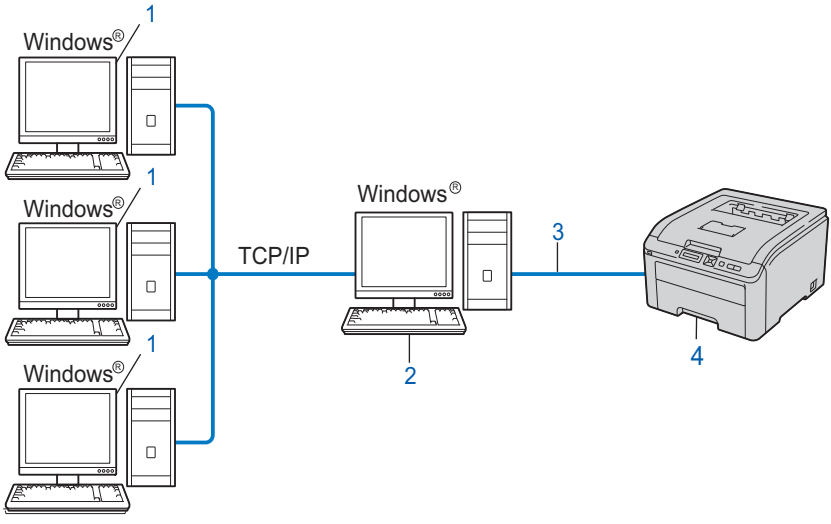

- **1) Komputer kliencki**
- **2) Znany również jako "serwer" lub "serwer wydruku"**
- **3) TCP/IP lub USB**
- **4) Drukarka (Twoje urządzenie)**
- W przypadku większych sieci, zalecamy technologię drukowania poprzez współużytkowanie sieci.
- "Serwer" lub "serwer wydruku" wymaga skonfigurowania protokołu drukowania TCP/IP.
- Jeżeli urządzenie firmy Brother nie jest podłączone poprzez interfejs USB na serwerze, to powinno mieć odpowiednio skonfigurowany adres IP.

#### <span id="page-15-0"></span>**Przykłady bezprzewodowych połączeń sieciowych (dla modelu HL-3070CW) <sup>1</sup>**

#### **Podłączenie do komputera z punktem dostępowym do sieci (tryb infrastruktury) <sup>1</sup>**

Ten rodzaj sieci posiada centralny punkt dostępowy do sieci. Punkt dostępowy może służyć również jako most lub brama do przewodowej sieci. Kiedy bezprzewodowe urządzenie Brother (Twoje urządzenie) jest włączone do sieci, otrzymuje wszystkie zadania drukowania przez punkt dostępowy.

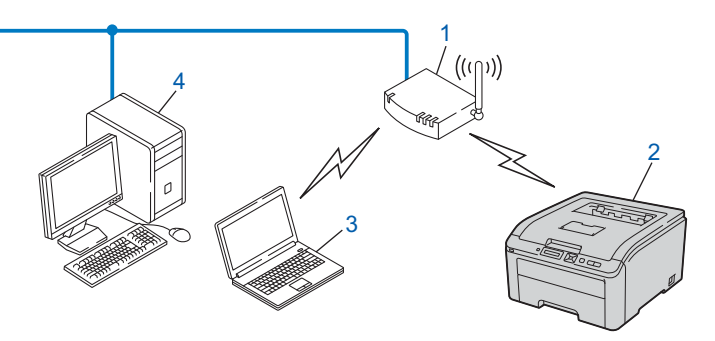

- **1) Punkt dostępowy**
- **2) Bezprzewodowa drukarka sieciowa (Twoje urządzenie)**
- **3) Komputer obsługujący połączenia bezprzewodowe połączony z punktem dostępowym**
- **4) Przewodowy komputer, który nie obsługuje połączeń bezprzewodowych podłączony do punktu dostępowego za pomocą kabla ethernetowego**

# <span id="page-16-0"></span>**Protokoły <sup>1</sup>**

#### <span id="page-16-1"></span>**Protokoły i funkcje TCP/IP <sup>1</sup>**

Protokoły to zestandaryzowane zbiory reguł służące do transmisji danych w sieci. Protokoły pozwalają użytkownikom na uzyskanie dostępu do zasobów sieciowych.

Serwer wydruku firmy Brother obsługuje protokoły TCP/IP (protokół sterowania transmisją/protokół Internetu).

TCP/IP jest najbardziej popularnym protokołem wykorzystywanym do komunikacji poprzez Internet lub pocztę elektroniczną. Protokół ten może być wykorzystywany w niemal wszystkich systemach operacyjnych, takich jak Windows®, Windows Server®, Mac OS X oraz Linux®. Niniejszy produkt firmy Brother obsługuje następujące protokoły TCP/IC.

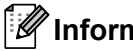

#### **Informacja**

- Ustawienia protokołu można skonfigurować za pomocą interfejsu HTTP (przeglądarki internetowej). Zobacz *Konfiguracja ustawień serwera wydruku z użyciem narzę[dzia Web Based Management](#page-89-0)  (przeglą[darki internetowej\)](#page-89-0)* na stronie 80.
- Więcej informacji na temat protokołów bezpieczeństwa znajduje się w *Protokoł[y bezpiecze](#page-105-0)ństwa* na [stronie 96.](#page-105-0)

#### **DHCP/BOOTP/RARP <sup>1</sup>**

Korzystając z protokołów DHCP/BOOTP/RARP można automatycznie skonfigurować adres IP.

#### **Informacja**

W celu skorzystania z protokołów DHCP/BOOTP/RARP, proszę skontaktować się ze swoim administratorem sieci.

#### **APIPA <sup>1</sup>**

Jeżeli adres IP nie zostanie przypisany ręcznie (poprzez wykorzystanie panelu sterowania urządzeniem lub oprogramowania BRAdmin) lub automatycznie (poprzez wykorzystanie serwera DHCP/BOOTP/RARP), system automatycznego przydzielania adresu IP (APIPA) automatycznie przydzieli adres z zakresu od 169.254.1.0 do 169.254.254.255.

#### **ARP <sup>1</sup>**

Address Resolution Protocol przeprowadza mapowanie adresu IP na adres MAC w sieci TCP/IP.

#### **Klient DNS <sup>1</sup>**

Serwer wydruku firmy Brother obsługuje funkcję klienta DNS (serwera nazw domeny). Funkcja ta umożliwia serwerowi wydruku na komunikowanie się z innymi urządzeniami za pomocą swojej nazwy DNS.

#### **Odwzorowywanie nazw NetBIOS <sup>1</sup>**

Proces odwzorowywania nazw NetBIOS (Network Basic Input/Output System) umożliwia uzyskanie adresu IP innego urządzenia przy pomocy własnej nazwy NetBIOS w przypadku połączenia sieciowego.

#### **WINS <sup>1</sup>**

Windows Internet Name Service jest serwisem dostarczającym informacji służących do odwzorowania nazw NetBIOS, który łączy adres IP z nazwą NetBIOS w sieci lokalnej.

#### **LPR/LPD <sup>1</sup>**

Typowe protokoły drukowania w sieci TCP/IP.

#### **Klient SMTP <sup>1</sup>**

Podstawowy protokół transferu poczty elektronicznej (SMTP) jest wykorzystywany do wysyłania poczty elektronicznej poprzez Internet lub Intranet.

#### **Custom Raw Port (domyślnie Port9100) <sup>1</sup>**

Kolejny typowy protokół drukowania w sieci TCP/IP. Umożliwia interaktywną transmisję danych.

#### **IPP <sup>1</sup>**

Internetowy protokół drukowania (IPP wersja 1.0) umożliwia bezpośrednie drukowanie dokumentów przez Internet na każdej udostępnionej drukarce.

#### **Informacja**

Informacje na temat protokołu IPPS znajdują się w części *Protokoły bezpieczeństwa* [na stronie 96](#page-105-0).

#### **mDNS <sup>1</sup>**

mDNS pozwala serwerowi wydruku firmy Brother na samoczynną automatyczną konfigurację do pracy w podstawowej konfiguracji sieciowej systemu Mac OS X. (Mac OS X w wersji 10.3.9 lub nowszej).

#### **Telnet <sup>1</sup>**

Serwer wydruku firmy Brother obsługuje serwer Telnet do konfiguracji za pomocą wiersza poleceń.

#### **SNMP <sup>1</sup>**

Podstawowy protokół zarządzania siecią (SNMP) jest wykorzystywany do zarządzania urządzeniami sieciowymi, takimi jak komputery, routery oraz urządzenia firmy Brother gotowe do pracy w sieci. Serwer wydruku firmy Brother obsługuje protokoły SNMPv1, SNMPv2c oraz SNMPv3.

#### **Informacja**

Informacje na temat protokołu SNMPv3 znajdują się w części *Protokoły bezpieczeństwa* [na stronie 96](#page-105-0).

#### **LLMNR <sup>1</sup>**

Protokół Link-Local Multicast Name Resolution (LLMNR) rozróżnia nazwy sąsiednich komputerów, jeżeli sieć nie posiada Serwera Nazw Domeny (DNS). Responder LLMNR działa zarówno w środowisku IPv4 lub IPv6 podczas korzystania z komputera wyposażonego w funkcie LLMNR Sender jak np. Windows Vista $^{\circledR}$  i Windows<sup>®</sup> 7

#### **Web services <sup>1</sup>**

Protokół Web Services umożliwia użytkownikom Windows Vista<sup>®</sup> i Windows<sup>®</sup> 7 zainstalowanie sterownika drukarki Brother poprzez kliknięcie prawym przyciskiem myszy ikony urządzenia z poziomu folderu **Sieć**.

Zobacz *Instalacja przy użyciu Web Services (Dla uż[ytkowników systemu Windows Vista® i Windows® 7\)](#page-151-0)* na [stronie 142](#page-151-0).

Protokół Web Services umożliwia także sprawdzenie bieżącego statusu urządzenia na komputerze.

#### **Serwer sieci Web (HTTP) <sup>1</sup>**

Serwer wydruku firmy Brother jest wyposażony we wbudowany serwer sieci Web, który umożliwia kontrolowanie jego statusu lub zmianę niektórych ustawień konfiguracyjnych przy pomocy przeglądarki internetowej.

#### **Informacja**

- Zalecamy korzystanie z przeglądarki Microsoft® Internet Explorer<sup>®</sup> 6.0 (lub nowszej) lub Firefox 1.0 (lub nowszej) dla Windows® i przeglądarki Safari 1.3 (lub nowszej) dla Macintosh. Należy także się upewnić, że zawsze włączona jest obsługa JavaScript i ciasteczek, niezależnie od tego, która przeglądarka jest wykorzystywana. W przypadku korzystania z innej przeglądarki upewnij się, że jest ona kompatybilna z protokołami HTTP 1.0 i HTTP 1.1.
- Informacje na temat protokołu HTTPS znajdują się w części *Protokoły bezpieczeństwa* [na stronie 96](#page-105-0).

#### **IPv6 <sup>1</sup>**

To urządzenie jest kompatybilne z IPv6, protokołem internetowym nowej generacji. Jeśli chcesz uzyskać więcej informacji na temat protokołu IPv6, odwiedź stronę <http://solutions.brother.com/>.

#### <span id="page-18-0"></span>**Inny protokół <sup>1</sup>**

#### **LLTD <sup>1</sup>**

Protokół Link Layer Topology Discovery (LLTD) umożliwia prostą lokalizację urządzenia Brother na **Network** 

**Map** w systemie Windows Vista® i Windows® 7. Drukarka Brother zostanie pokazana z osobną ikoną i nazwą wezła. Domyślnie protokół ten jest wyłaczony. Protokół LLTD można aktywować, korzystając z narzędzia BRAdmin Professional 3. Odwiedź stronę z materiałami do pobrania dla określonego modelu pod adresem <http://solutions.brother.com/>, aby pobrać BRAdmin Professional 3.

**2**

# <span id="page-19-0"></span>**Konfiguracja urządzenia do pracy w sieci 2**

# <span id="page-19-1"></span>**Informacje ogólne <sup>2</sup>**

Przed użyciem urządzenia firmy Brother w środowisku sieciowym należy zainstalować oprogramowanie Brother i skonfigurować odpowiednie ustawienia sieciowe TCP/IP w urządzeniu. W tym rozdziale nauczysz się podstawowych czynności, niezbędnych do drukowania w sieci przy wykorzystaniu protokołu TCP/IP.

Zalecamy skorzystanie z kreatora instalacji Brother, który znajduje się na dysku CD-ROM, aby zainstalować oprogramowanie firmy Brother, gdyż poprowadzi Cię on przez proces instalacji oprogramowania i sieci. Proszę postępować zgodnie z instrukcjami zamieszczonymi w *Podręczniku szybkiej obsługi*.

#### **Informacja**

Jeżeli nie chcesz lub nie możesz skorzystać z automatycznego kreatora instalacji lub któregokolwiek z narzędzi programowych Brother, do zmiany ustawień sieciowych możesz także skorzystać z panelu sterowania urządzenia.

W celu uzyskania dalszych informacji, zobacz *Menu Sieć* [na stronie 57](#page-66-0).

# <span id="page-19-2"></span>**Adresy IP, maski podsieci i bramy <sup>2</sup>**

Aby używać urządzenia w środowisku sieciowym TCP/IP, należy skonfigurować adres IP i maskę podsieci. Adres IP, który przypisujesz do serwera wydruku musi być w tej samej sieci logicznej co twoje komputery centralne. Jeżeli nie jest, to musisz poprawnie skonfigurować maskę podsieci i adres bramy.

#### <span id="page-19-3"></span>**Adres IP <sup>2</sup>**

Adres IP to kombinacja liczb, które identyfikują każde urządzenie podłączone do sieci. Adres IP składa się z czterech liczb oddzielonych kropkami. Wszystkie liczby są z zakresu pomiędzy 0 a 255.

■ Na przykład: W małej sieci możesz po prostu zmieniać końcowe liczby.

- 192.168.1.1
- 192.168.1.2
- 192.168.1.3

#### **W jaki sposób adres IP jest przydzielany do serwera wydruku: <sup>2</sup>**

Jeżeli posiadasz w swojej sieci serwer DHCP/BOOTP/RARP (zazwyczaj sieć UNIX $^{\circledR}$ , Linux lub Windows $^{\circledR}$ 2000/XP, Windows Vista®, Windows® 7 lub Windows Server® 2003/2008) serwer wydruku otrzyma automatycznie adres IP z tego serwera.

#### **Informacja**

W przypadku mniejszych sieci, jako serwer DHCP może służyć router.

Więcej informacji na temat DHCP, BOOTP i RARP znajduje się w części:- *Korzystanie z protokoł[u DHCP do skonfigurowania adresu IP](#page-144-3)* na stronie 135 *Korzystanie z protokoł[u BOOTP do skonfigurowania adresu IP](#page-145-0)* na stronie 136 *Korzystanie z protokoł[u RARP do skonfigurowania adresu IP](#page-146-0)* na stronie 137.

Jeżeli nie posiadasz serwera DHCP/BOOTP/RARP, protokół automatycznego przydzielania adresu IP (APIPA) automatycznie przydzieli adres IP z zakresu od 169.254.1.0 do 169.254.254.255. Jeżeli chcesz dowiedzieć się więcej na temat APIPA, patrz *Korzystanie z protokoł[u APIPA do skonfigurowania adresu IP](#page-146-1)* [na stronie 137](#page-146-1).

Jeżeli protokół APIPA jest wyłączony, domyślnym adresem serwera wydruku Brother jest 192.0.0.192. Jednakże możesz łatwo zmienić ten numer adresu IP, tak aby był zgodny z adresem IP twojej sieci. Jeżeli chcesz dowiedzieć się więcej o tym jak zmieniać adres IP, patrz *[Konfiguracja adresu IP i maski podsieci](#page-22-2)* na [stronie 13](#page-22-2).

#### <span id="page-20-0"></span>**Maska podsieci <sup>2</sup>**

Maski podsieci ograniczają komunikację sieciową.

- Na przykład: Komputer 1 może komunikować się z komputerem 2
	- Komputer 1

Adres IP: 192.168. 1. 2

Maska podsieci: 255.255.255.000

• Komputer 2

Adres IP: 192.168. 1. 3

Maska podsieci: 255.255.255.000

Gdy w masce podsieci występuje 0, oznacza to brak ograniczeń w komunikacji w tej części adresu. W powyższym przykładzie oznacza to, że możemy komunikować się z dowolnym urządzeniem, które posiada adres IP zaczynający się od 192.168.1.x. (gdzie x.x. to liczby z zakresu pomiędzy 0 a 255).

#### <span id="page-20-1"></span>**Brama (i router) <sup>2</sup>**

Brama jest to punkt sieci, który funkcjonuje jako wejście do innej sieci i przesyła dane transmitowane przez sieć do konkretnego miejsca przeznaczenia. Router wie dokąd przekierować dane, które przychodzą do bramy. Jeżeli punkt docelowy znajduje się w sieci zewnętrznej, router przesyła dane do właściwej sieci zewnętrznej. Jeżeli twoja sieć komunikuje się z innymi sieciami, być może będziesz musiał skonfigurować adres IP bramy. Jeżeli nie znasz adresu IP bramy, skontaktuj się ze swoim administratorem sieci.

# <span id="page-21-0"></span>**Krok po kroku <sup>2</sup>**

**a** Skonfiguruj ustawienia TCP/IP.

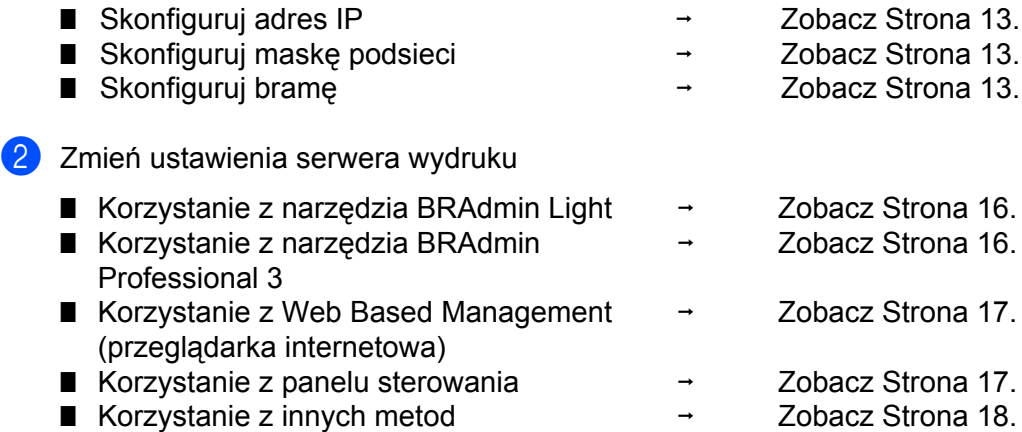

# <span id="page-22-2"></span><span id="page-22-0"></span>**Konfiguracja adresu IP i maski podsieci <sup>2</sup>**

#### <span id="page-22-1"></span>**Korzystanie z narzędzia BRAdmin Light w celu konfiguracji urządzenia jako drukarki sieciowej <sup>2</sup>**

#### **BRAdmin Light <sup>2</sup>**

BRAdmin Light to narzędzie przeznaczone do początkowej konfiguracji urządzeń Brother podłączonych w środowisku sieciowym. To narzędzie umożliwia wyszukanie produktów Brother dostępnych w środowisku TCP/IP, wyświetlanie ich statusu i konfigurację ich podstawowych ustawień sieciowych, takich jak adres IP. Narzędzie BRAdmin Light dostępne jest dla systemów Windows® 2000/XP, Windows Vista®, Windows® 7, Windows Server® 2003/2008 oraz Mac OS X w wersji 10.3.9 lub nowszej.

#### **Jak skonfigurować urządzenie korzystając z narzędzia BRAdmin Professional <sup>2</sup>**

#### **Informacja**

- Proszę korzystać z wersji BRAdmin Light dostarczonej na dysku CD-ROM wraz z produktem firmy Brother. Najnowszą wersję narzędzia BRAdmin Light można pobrać ze strony <http://solutions.brother.com/>.
- Jeżeli potrzebujesz bardziej zaawansowanego zarządzania drukarką, skorzystaj z najnowszego narzędzia BRAdmin Professional 3, którą można pobrać ze strony [http://solutions.brother.com/.](http://solutions.brother.com/) Narzędzie jest dostępne wyłącznie dla użytkowników Windows®.
- Jeśli korzystasz z funkcji zapory aplikacji antywirusowych lub przeciwdziałających programom wywiadowczym, należy je tymczasowo wyłączyć. Kiedy uruchomisz funkcję drukowania, skonfiguruj ustawienia oprogramowania zgodnie z instrukcją.
- Nazwa węzła: nazwa węzła pojawia się w bieżącym oknie BRAdmin Light. Domyślna nazwa węzła serwera wydruku to "BRNxxxxxxxxxxxx" dla sieci przewodowej i "BRWxxxxxxxxxxxx" dla sieci bezprzewodowej. ("xxxxxxxxxxxx" jest adresem MAC / adresem ethernetowym urządzenia).
- Domyślne hasło dla serwerów wydruku firmy Brother to "**access**".
- **1** Uruchamianie narzędzia BRAdmin Light.
	- **Dla systemów Windows**<sup>®</sup>

Kliknij **Start**/**Wszystkie programy** [1/](#page-22-3)**Brother**/**BRAdmin Light**/**BRAdmin Light**.

- <sup>1</sup> **Programy** w przypadku użytkowników systemu Windows® 2000
- <span id="page-22-3"></span>■ Dla systemu Macintosh Kliknij dwukrotnie **Macintosh HD** (Startup Disk) (Macintosh HD - Dysk uruchamiający) /
	- **Library** (Biblioteka) / **Printers** / **Brother** / **Utilities** / **BRAdmin Light.jar**.

b BRAdmin Light automatycznie wyszuka nowe urządzenia.

Kliknij dwukrotnie na nieskonfigurowane urządzenie.

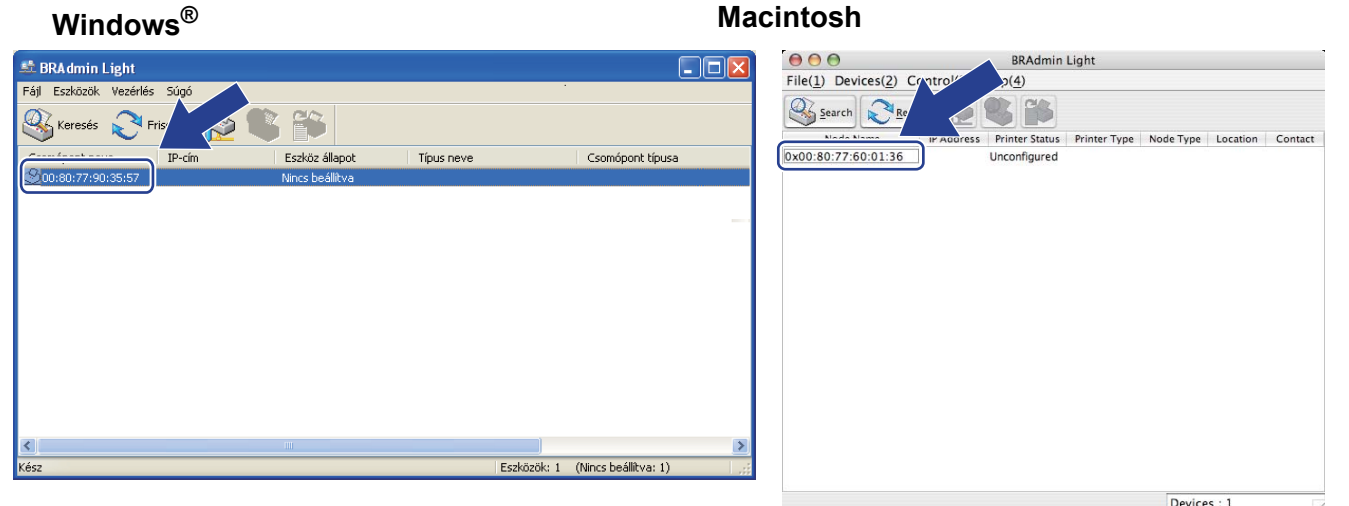

#### **Informacja**

- Jeżeli serwer wydruku ma włączone ustawienia fabryczne (bez wykorzystania serwera DHCP/BOOTP/RARP), urządzenie wyświetli się na ekranie BRAdmin Light jako **Nieskonfigurowane / Unconfigured**.
- Nazwę węzła i adres MAC (adres sieci Ethernet) można znaleźć, drukując stronę konfiguracji sieci. Zobacz *[Drukowanie strony konfiguracji sieci](#page-81-0)* na stronie 72.
- d Wybierz **STATIC** z opcji **Metoda startu / Boot Method**. Wprowad<sup>ź</sup> **Adres IP / IP Address**, **Maska podsieci / Subnet Mask** oraz **Brama / Gateway** (w razie potrzeby) swojego serwera wydruku.

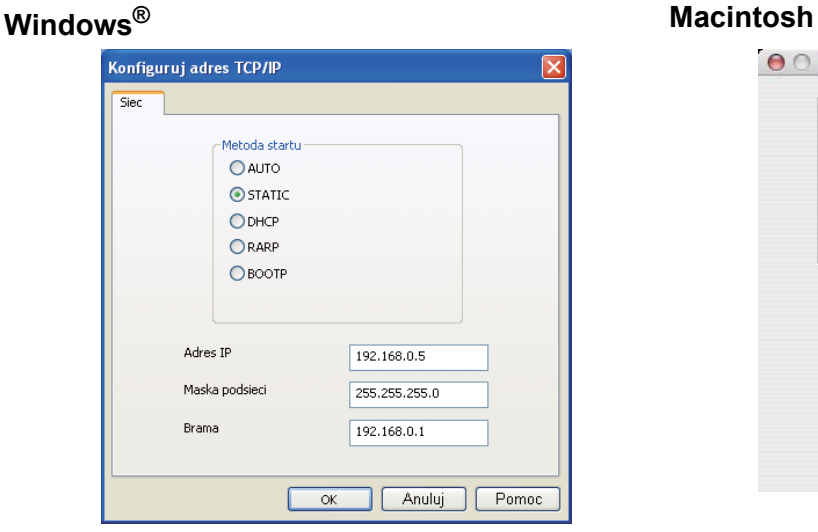

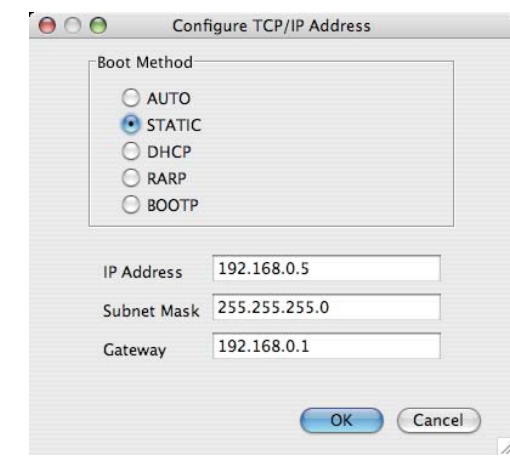

- **6** Kliknij **OK**.
- 6 Jeżeli adres IP został prawidłowo ustawiony, zobaczysz na liście urządzeń swój serwer wydruku firmy Brother.

**2**

**14**

#### <span id="page-24-0"></span>**Korzystanie z panelu sterowania do konfiguracji urządzenia do pracy w sieci <sup>2</sup>**

Możesz skonfigurować swoje urządzenie do pracy w sieci korzystając z menu panelu sterowania Sieć. Zobacz *Menu Sieć* [na stronie 57](#page-66-0).

#### <span id="page-24-1"></span>**Inne metody konfigurowania urządzenia do pracy w sieci <sup>2</sup>**

Możesz skonfigurować swoje urządzenie do pracy w sieci korzystając z innych metod. Zobacz *[Inne sposoby ustawiania adresu IP \(dla zaawansowanych u](#page-144-2)żytkowników lub administratorów)* na [stronie 135](#page-144-2).

## <span id="page-25-0"></span>**Zmiana ustawień serwera wydruku <sup>2</sup>**

#### **Informacja**

W przypadku użytkowników sieci bezprzewodowej należy skonfigurować ustawienia bezprzewodowe, aby zmienić ustawienia serwera wydruku.

Zobacz *Konfiguracja urzą[dzenia do pracy w sieci bezprzewodowej \(dla modelu HL-3070CW\)](#page-28-2)* w Rozdziale 3

#### <span id="page-25-3"></span><span id="page-25-1"></span>**Korzystanie z narzędzia BRAdmin Light w celu zmiany ustawień serwera wydruku <sup>2</sup>**

- 1 Uruchamianie narzędzia BRAdmin Light.
	- **Dla systemów Windows**<sup>®</sup>

Kliknij **Start**/**Wszystkie programy** [1/](#page-25-5)**Brother**/**BRAdmin Light**/**BRAdmin Light**.

- <sup>1</sup> **Programy** w przypadku użytkowników systemu Windows® 2000
- <span id="page-25-5"></span>■ Dla systemu Macintosh Kliknij dwukrotnie **Macintosh HD** (Startup Disk) (Macintosh HD - Dysk uruchamiający) / **Library** (Biblioteka) / **Printers** / **Brother** / **Utilities** / **BRAdmin Light.jar** (BRAdmin Light.jar).
- b Wybierz serwer wydruku, którego ustawienia chcesz zmienić.
- c Wybierz **Konfiguracja sieci** z menu **Kontrola**.
- d Wpisz hasło. Domyślne hasło to "**access**".
- Teraz możesz zmienić ustawienia serwera wydruku.

#### **Informacja**

Jeżeli chcesz zmienić bardziej zaawansowane ustawienia, skorzystaj z najnowszej wersji narzędzia BRAdmin Professional 3, którą można pobrać ze strony [http://solutions.brother.com/.](http://solutions.brother.com/) (Tylko dla systemu Windows<sup>®</sup>)

#### <span id="page-25-4"></span><span id="page-25-2"></span>**Korzystanie z narzędzia BRAdmin Professional 3 w celu zmiany ustawień serwera wydruku (dla systemu Windows®) <sup>2</sup>**

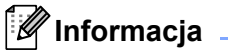

- Skorzystaj z najnowszej wersji narzędzia BRAdmin Professional 3, którą można pobrać ze strony <http://solutions.brother.com/>. Narzędzie jest dostępne wyłącznie dla użytkowników Windows<sup>®</sup>.
- Jeśli korzystasz z funkcji zapory aplikacji antywirusowych lub przeciwdziałających programom wywiadowczym, należy je tymczasowo wyłączyć. Kiedy uruchomisz funkcję drukowania, skonfiguruj ustawienia oprogramowania zgodnie z instrukcją.
- Nazwa węzła: nazwa węzła pojawia się w bieżącym oknie BRAdmin Professional 3. Domyślna nazwa węzła serwera wydruku to "BRNxxxxxxxxxxxxxxx" dla sieci przewodowej i "BRWxxxxxxxxxxxxx" dla sieci bezprzewodowej. ("xxxxxxxxxxxx" jest adresem MAC / adresem ethernetowym urządzenia).
- <span id="page-26-4"></span>a Uruchom narzędzie BRAdmin Professional 3 (w systemach Windows®) klikając **Start**/**Wszystkie programy** [1/](#page-26-4)**Brother Administrator Utilities**/**Brother BRAdmin Professional 3**/**BRAdmin Professional 3**.
	- <sup>1</sup> **Programy** w przypadku użytkowników systemu Windows® 2000

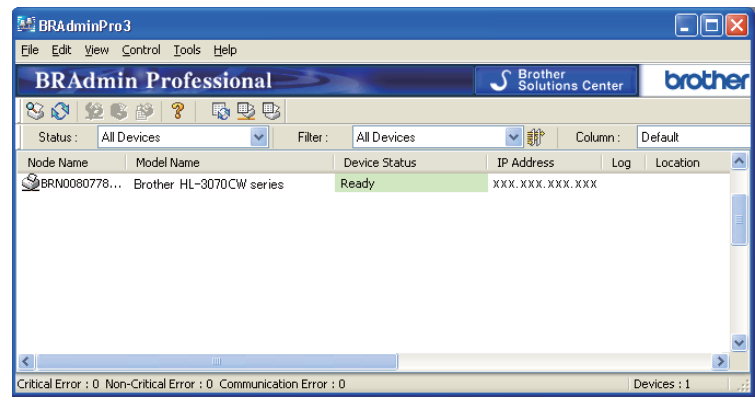

- **2** Wybierz serwer wydruku, który chcesz skonfigurować.
- c Wybierz **Configure Device** (Konfiguruj urządzenie) z menu **Control** (sterowani).
- d Wprowadź hasło, jeżeli zostało ustawione. Domyślne hasło to "**access**".
- **5** Teraz możesz zmienić ustawienia serwera wydruku.

**Imformacia** 

- Jeżeli serwer ma włączone ustawienia fabryczne bez wykorzystania serwera DHCP/BOOTP/RARP, urządzenie wyświetli się na ekranie BRAdmin Professional 3 jako APIPA.
- Nazwę węzła i adres MAC / adres sieci Ethernet (adres IP powyżej) można znaleźć, drukując stronę konfiguracji sieci.

Zobacz *[Drukowanie strony konfiguracji sieci](#page-81-0)* na stronie 72.

#### <span id="page-26-2"></span><span id="page-26-0"></span>**Korzystanie z Web Based Management (przeglądarki internetowej), w celu zmiany ustawień serwera wydruku <sup>2</sup>**

Do zmiany ustawień serwera wydruku korzystając z HTTP (Hyper Text Transfer Protocol), można skorzystać ze standardowej przeglądarki internetowej.

Zobacz *Konfiguracja ustawień serwera wydruku z użyciem narzę[dzia Web Based Management \(przegl](#page-89-0)ądarki internetowej)* [na stronie 80](#page-89-0).

#### <span id="page-26-3"></span><span id="page-26-1"></span>**Korzystanie z panelu sterowania w celu zmiany ustawień serwera wydruku <sup>2</sup>**

Możesz konfigurować i zmieniać ustawienia serwera wydruku korzystając z menu panelu sterowania Sieć. Zobacz *Menu Sieć* [na stronie 57](#page-66-0).

#### <span id="page-27-1"></span><span id="page-27-0"></span>**Korzystanie z innych metod zmieniania ustawień serwera wydruku <sup>2</sup>**

Możesz skonfigurować swoją drukarkę sieciową korzystając z innych metod. Zobacz *[Inne sposoby ustawiania adresu IP \(dla zaawansowanych u](#page-144-2)żytkowników lub administratorów)* na [stronie 135](#page-144-2).

# **3**

# <span id="page-28-2"></span><span id="page-28-0"></span>**Konfiguracja urządzenia do pracy w sieci bezprzewodowej (dla modelu HL-3070CW) <sup>3</sup>**

# <span id="page-28-1"></span>**Informacje ogólne <sup>3</sup>**

Aby podłączyć drukarkę do sieci bezprzewodowej należy postępować zgodnie z krokami opisanymi w *Podręczniku szybkiej obsługi* lub *Instrukcji obsługi dla sieci*. Zalecamy skorzystanie z kreatora instalacji Brother, który znajduje się na dysku CD-ROM dostarczonym wraz z drukarką. Dzięki tej aplikacji będziesz mógł w łatwy sposób podłączyć swoje urządzenie do sieci bezprzewodowej oraz zainstalować oprogramowanie sieciowe i sterownik drukarki, które są niezbędne do pełnego skonfigurowania urządzenia w sieci bezprzewodowej. Na ekranie będą pojawiały się instrukcje, które doprowadzą cię do momentu, w którym będziesz mógł zacząć korzystać ze swojego bezprzewodowego urządzenia sieciowego firmy Brother.

Jeżeli chcesz skonfigurować swoją drukarkę nie używając kreatora instalacji Brother, proszę przeczytać ten rozdział, aby dowiedzieć się jak skonfigurować ustawienia sieci bezprzewodowej. Aby dowiedzieć się więcej o ustawieniach TCP/IP, zobacz *[Konfiguracja adresu IP i maski podsieci](#page-22-0)* na stronie 13. Informacje na temat konfiguracji bezprzewodowej przy użyciu SecureEasySetup, Wi-Fi Protected Setup lub AOSS™ z menu panelu sterowania, zobacz *[Rozdzia](#page-51-2)ł 6*. Informacje na temat konfiguracji bezprzewodowej przy użyciu metody PIN dla Wi-Fi Protected Setup, zobacz *[Rozdzia](#page-55-3)ł 7*.

### **Informacja**

• Aby podczas codziennego drukowania dokumentów osiągnąć optymalne rezultaty, umieść urządzenie Brother jak najbliżej sieciowego punktu dostępowego/routera i zapewnij jak najmniejszą liczbę przeszkód. Duże przedmioty i ściany oddzielające oba urządzenia oraz interferencje pochodzące z innych urządzeń elektronicznych mogą mieć wpływ na szybkość transferu danych.

W związku z tymi czynnikami metoda bezprzewodowa może nie stanowić najlepszego rodzaju podłączenia dla wszystkich typów dokumentów i aplikacji. Przy drukowaniu dużych plików, np. wielostronicowych dokumentów zawierających tekst i duże obiekty graficzne, można rozważyć wybór przewodowego Ethernetu, aby otrzymać szybszy transfer danych lub USB, aby otrzymać szybszą przepustowość.

• Chociaż urządzenia Brother można używać zarówno w sieciach przewodowych, jak i bezprzewodowych, w danej chwili możliwy jest tylko jeden rodzaj podłączenia.

# <span id="page-29-0"></span>**Terminy i pojęcia sieci bezprzewodowej <sup>3</sup>**

**Aby korzystać z urządzenia w sieci bezprzewodowej, należy je skonfigurować, tak aby było zgodne z ustawieniami istniejącej sieci bezprzewodowej.** W tym rozdziale opisano niektóre podstawowe terminy i pojęcia związane z tymi ustawieniami, które mogą okazać się pomocne przy konfigurowaniu urządzenia w sieci bezprzewodowej.

#### <span id="page-29-1"></span>**SSID (Service Set Identifier) i kanały <sup>3</sup>**

Aby określić do jakiej sieci bezprzewodowej chcesz podłączyć drukarkę, należy skonfigurować SSID i kanały.

#### **SSID <sup>3</sup>**

Każda sieć bezprzewodowa posiada swoją unikalną nazwę sieciową, która technicznie nazywa się SSID lub ESSID (Extended Service Set Identifier). SSID to wartość 32-bitowa lub mniejsza przypisana do punktu dostępowego. Urządzenia przeznaczone do pracy w sieci bezprzewodowej powinny zostać dopasowane do punktu dostępowego. Punkt dostępowy oraz urządzenia przeznaczone do pracy w sieci bezprzewodowej wysyłają regularnie bezprzewodowe pakiety (zwane również sygnałami), które zawierają informacje SSID. Kiedy urządzenie przeznaczone do pracy w sieci bezprzewodowej otrzymuje sygnał, można zidentyfikować sieć bezprzewodową, która jest na tyle blisko, aby fale radiowe mogły dotrzeć do urządzenia.

#### **Kanały <sup>3</sup>**

Sieci bezprzewodowe posługują się kanałami. Każdy bezprzewodowy kanał posiada inną częstotliwość. Podczas korzystania z sieci bezprzewodowej można używać do 14 różnych kanałów. Jednakże, w niektórych krajach liczba dostępnych kanałów może być ograniczona. W celu uzyskania dalszych informacji, zobacz *Sieć [bezprzewodowa \(dla modelu HL-3070CW\)](#page-153-0)* na stronie 144.

#### <span id="page-29-2"></span>**Uwierzytelnienie i szyfrowanie <sup>3</sup>**

Większość sieci bezprzewodowych używa różnych zabezpieczeń. Zabezpieczenia definiują uwierzytelnienie (sposób w jaki urządzenie identyfikuje się w sieci) i szyfrowanie (sposób szyfrowania danych przesyłanych do sieci). **Jeżeli podczas konfigurowania bezprzewodowego urządzenia Brother powyższe opcje nie zostaną prawidłowo określone, urządzenie nie będzie w stanie podłączyć się do sieci bezprzewodowej.** Podczas konfigurowania tych opcji należy zachować szczególną uwagę. Poniżej przedstawiono informacje na temat metod uwierzytelniania i szyfrowania, które obsługuje Twoja bezprzewodowa drukarka Brother.

#### **Metody uwierzytelniania <sup>3</sup>**

Urządzenie Brother obsługuje następujące metody:

■ System otwarty

Urządzenia bezprzewodowe mają pozwolenie na dostęp do sieci bez żadnego uwierzytelnienia.

Klucz współdzielony

Poufny, z góry ustalony klucz jest współdzielony przez wszystkie urządzenia, które będą miały dostęp do sieci bezprzewodowej. Urządzenie Brother używa kluczy WEP jako z góry ustalonego klucza.

WPA-PSK/WPA2-PSK

Aktywuje z współdzielony chroniony klucz dostępowy Wi-Fi Protected Access (WPA-PSK/WPA2-PSK), który pozwala bezprzewodowemu urządzeniu Brother łączyć się z punktami dostępowymi za pomocą TKIP dla WPA-PSK lub AES dla WPA-PSK i WPA2-PSK (WPA-Personal).

 $I$ FAP

Protokół Cisco LEAP (Light Extensible Authentication Protocol) został opracowany przez Cisco Systems, Inc. i w celu uwierzytelnienia posługuje się identyfikatorem użytkownika oraz hasłem.

EAP-FAST

EAP-FAST (Extensible Authentication Protocol – Flexible Authentication via Secured Tunnel) został opracowany przez Cisco Systems, Inc. i w celu uwierzytelnienia posługuje się identyfikatorem i hasłem, a także kryptografią symetryczną, aby osiągnąć proces uwierzytelniania tunelowego.

Urządzenie Brother obsługuje następujące uwierzytelniania wewnętrzne:

• EAP-FAST/NONE

Uwierzytelnianie EAP-FAST dla sieci CCXv3. Nie korzysta z metody uwierzytelniania wewnętrznego.

• EAP-FAST/MS-CHAPv2

Uwierzytelnianie EAP-FAST dla sieci CCXv4. Korzysta z MS-CHAPv2 dla metody uwierzytelniania wewnętrznego.

• EAP-FAST/GTC

Uwierzytelnianie EAP-FAST dla sieci CCXv4. Korzysta z GTC dla metody uwierzytelniania wewnętrznego.

#### **Metody szyfrowania <sup>3</sup>**

Szyfrowanie jest stosowane w celu ochrony danych przesyłanych przez sieć bezprzewodową. Urządzenie Brother obsługuje następujące metody szyfrowania:

■ Brak

Nie używa się żadnej metody szyfrowania.

■ WEP

Dzięki wykorzystaniu WEP (Wired Equivalent Privacy), dane są transmitowane i odbierane za pomocą bezpiecznego klucza.

 $\blacksquare$  TKIP

Protokół TKIP (Temporal Key Integrity Protocol) posiada klucz szyfrujący pakiety wiadomości oraz mechanizm deszyfracji.

■ AES

AES (Advanced Encryption Standard) to standard szyfrowania autoryzowany przez Wi-Fi.

■ CKIP

Oryginalny protokół Key Integrity Protocol dla LEAP opracowany przez Cisco Systems, Inc.

#### **Klucz sieciowy <sup>3</sup>**

Każda z metod zabezpieczania posiada pewne zasady:

■ System otwarty/Klucz współdzielony z WEP

Klucz to 64-bitowa lub 128-bitowa wartość, którą należy wprowadzić w formacie ASCII lub szesnastkowym.

• 64 (40) bity ASCII:

5 znaków tekstowych. Np. "WSLAN" (rozróżnia małe i wielkie litery)

• 64 (40) bity szesnastkowy:

10 cyfr danych szesnastkowych np. "71f2234aba"

• 128 (104) bity ASCII:

13 znaków tekstowych. Np. "Wirelesscomms" (rozróżnia małe i wielkie litery).

• 128 (104) bity szesnastkowy:

26 cyfr danych szesnastkowych np. "71f2234ab56cd709e5412aa2ba"

WPA-PSK/WPA2-PSK i TKIP lub AES

Używa współdzielonego klucza (Pre-Shared Key (PSK)) o długości od 8 do 63 znaków.

 $I$ FAP

Identyfikator użytkownika i hasło.

- Identyfikator użytkownika: długość poniżej 64 znaków.
- Hasło: długość poniżej 32 znaków.
- EAP-FAST

Identyfikator użytkownika i hasło.

- Identyfikator użytkownika: długość poniżej 64 znaków.
- Hasło: długość poniżej 32 znaków.

# <span id="page-32-0"></span>**Konfiguracja sieci bezprzewodowej krok po kroku <sup>3</sup>**

#### <span id="page-32-1"></span>**Tryb infrastruktury <sup>3</sup>**

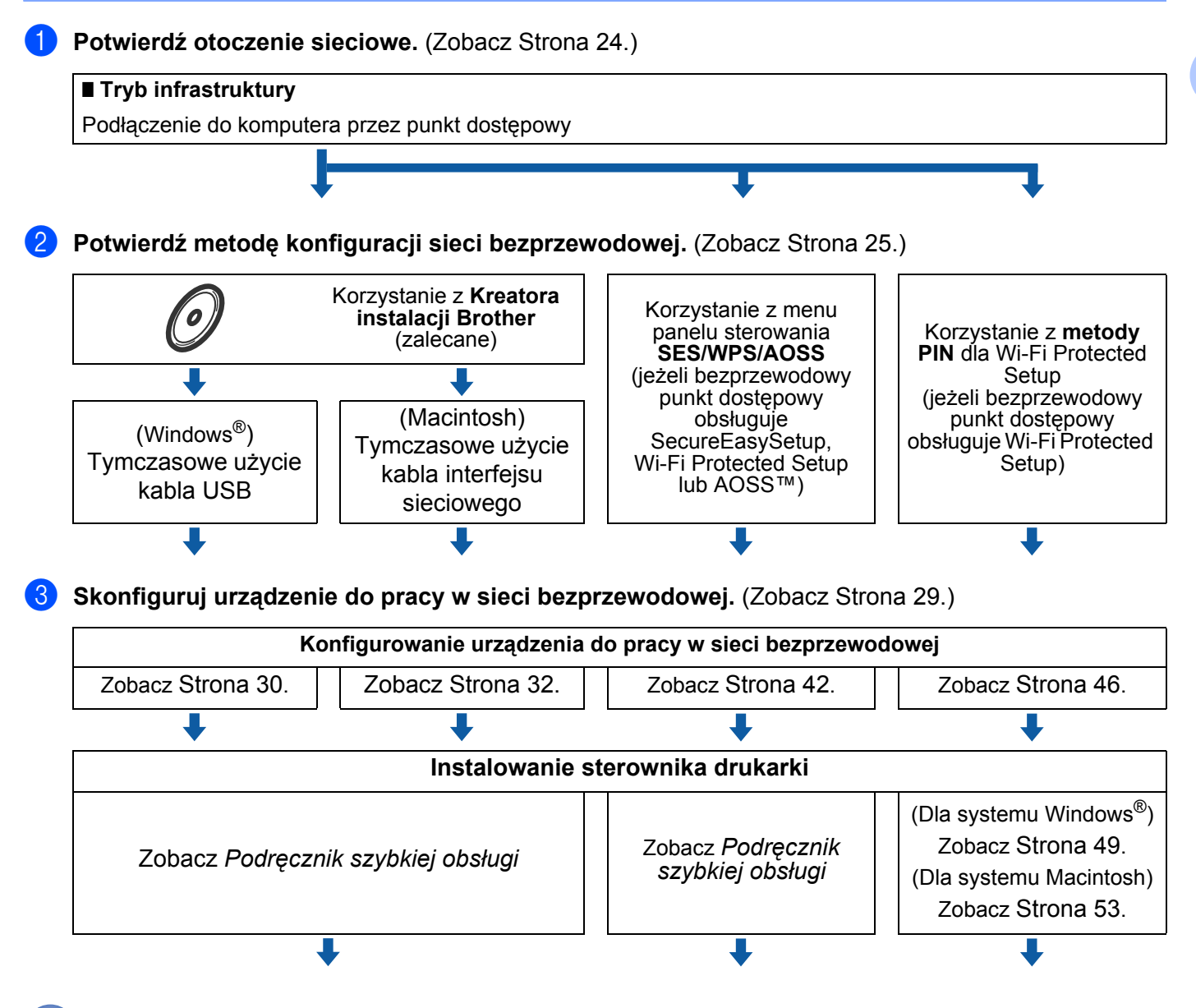

**Bezprzewodowa konfiguracja i instalacja drukarki zostały zakończone.** 

**3**

# <span id="page-33-2"></span><span id="page-33-0"></span>**Potwierdź otoczenie sieciowe <sup>3</sup>**

### <span id="page-33-1"></span>**Podłączenie do komputera z punktem dostępowym w sieci (tryb infrastruktury)3**

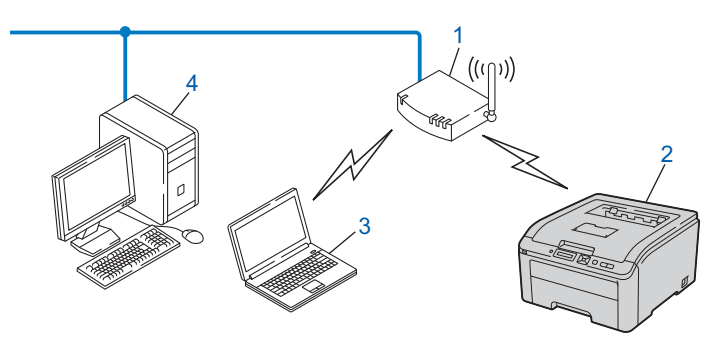

**1) Punkt dostępowy**

- **2) Bezprzewodowa drukarka sieciowa (Twoje urządzenie)**
- **3) Komputer obsługujący połączenia bezprzewodowe podłączony do punktu dostępowego**
- **4) Przewodowy komputer, który nie obsługuje połączeń bezprzewodowych podłączony do punktu dostępowego za pomocą kabla ethernetowego**

# <span id="page-34-2"></span><span id="page-34-0"></span>**Potwierdź metodę konfiguracji sieci bezprzewodowej <sup>3</sup>**

Istnieją trzy metody konfiguracji bezprzewodowego urządzenia sieciowego. Można skorzystać z kreatora instalacji Brother na dysku CD-ROM (zalecane). Można też skorzystać z trybu ustawień bezprzewodowych one-push lub metody PIN dla Wi-Fi Protected Setup. Proces konfiguracji będzie różny w zależności od otoczenia sieciowego.

#### <span id="page-34-1"></span>**Konfiguracja przy użyciu kreatora instalacji Brother na dysku CD-ROM w celu skonfigurowania urządzenia w sieci bezprzewodowej (zalecane) <sup>3</sup>**

Zalecamy skorzystanie z kreatora instalacji Brother, który znajduje się na dysku CD-ROM dostarczonym wraz z urządzeniem. Dzięki tej aplikacji będziesz mógł w łatwy sposób podłączyć swoje urządzenie do sieci bezprzewodowej oraz zainstalować oprogramowanie sieciowe i sterownik drukarki, które są niezbędne do pełnego skonfigurowania urządzenia w sieci bezprzewodowej. Na ekranie będą pojawiały się instrukcje, które doprowadzą cię do momentu, w którym będziesz mógł zacząć korzystać ze swojego bezprzewodowego urządzenia sieciowego firmy Brother. Przed przystąpieniem do instalacji należy zapoznać się z ustawieniami sieci bezprzewodowej.

#### **Konfiguracja z tymczasowym wykorzystaniem przewodu USB lub sieciowego <sup>3</sup>**

Podczas konfigurowania urządzenia do pracy w sieci bezprzewodowej można tymczasowo użyć przewodu USB lub sieciowego.

#### **Metoda z przewodem USB (Dla systemów Windows®) <sup>3</sup>**

 Za pośrednictwem przewodu USB (A) można zdalnie skonfigurować urządzenie z komputera znajdującego się w tej samej sieci.

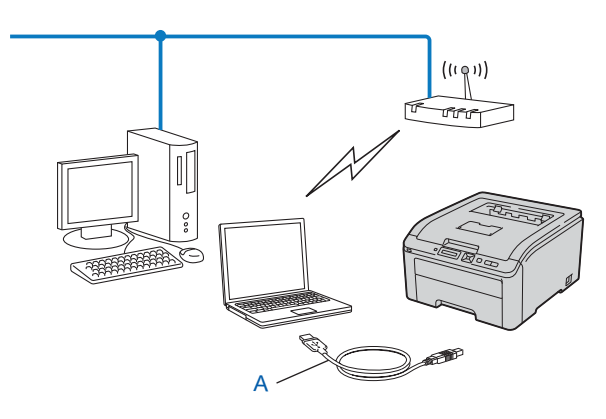

#### **Metoda z przewodem sieciowym (Dla systemu Macintosh) <sup>3</sup>**

 Jeśli w sieci, w której znajduje się punkt dostępu WLAN (A), jest również koncentrator Ethernet lub router, można tymczasowo podłączyć koncentrator lub router do urządzenia za pośrednictwem przewodu sieciowego (B). Możesz wtedy zdalnie skonfigurować urządzenia z komputera znajdującego się w sieci.

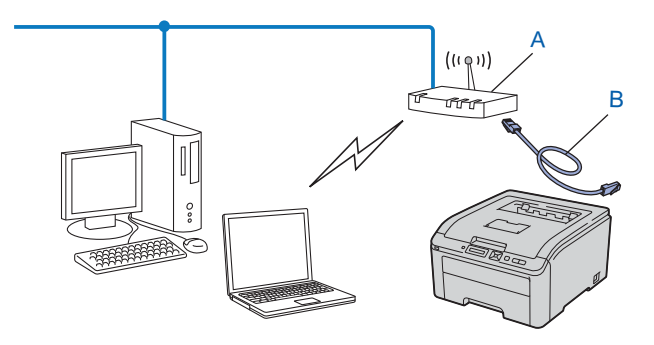
#### **Konfiguracja urządzenia do pracy w sieci bezprzewodowej przy użyciu SES/WPS lub AOSS z menu panelu sterowania (tylko tryb infrastruktury) <sup>3</sup>**

Jeżeli bezprzewodowy punkt dostępowy (A) obsługuje SecureEasySetup, Wi-Fi Protected Setup (PBC<sup>[1](#page-36-0)</sup>) lub AOSS™, można skonfigurować urządzenie bez użycia komputera.

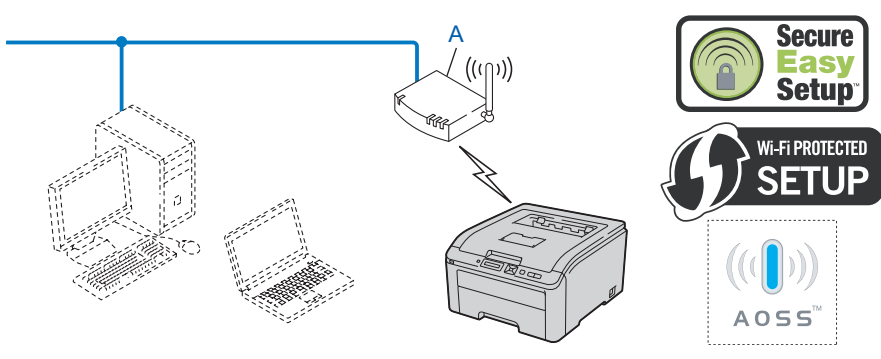

<span id="page-36-0"></span><sup>1</sup> Konfiguracja przyciskowa

#### **Konfiguracja urządzenia do pracy w sieci bezprzewodowej przy użyciu metody PIN dla Wi-Fi Protected Setup (tylko tryb infrastruktury) <sup>3</sup>**

Jeżeli bezprzewodowy punkt dostępowy (A) obsługuje Wi-Fi Protected Setup, można konfigurować przy pomocy metody PIN dla Wi-Fi Protected Setup. (Zobacz *[Konfiguracja bezprzewodowa przy u](#page-55-0)życiu metody [PIN dla Wi-Fi Protected Setup \(dla HL-3070CW\)](#page-55-0)* w Rozdziale 7.)

 $\blacksquare$  Podłączenie, gdy bezprzewodowy punkt dostępowy (router) (A) dubluje się z rejestratorem <sup>[1](#page-37-0)</sup>.

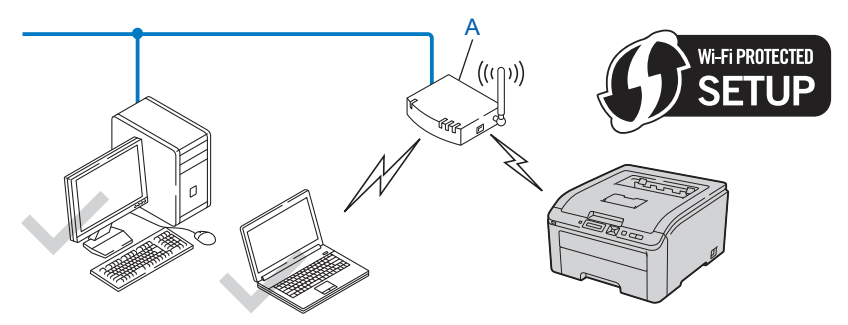

 $\blacksquare$  Podłączenie, gdy inne urządzenie (C), np. komputer, jest używane jako rejestrator <sup>1</sup>.

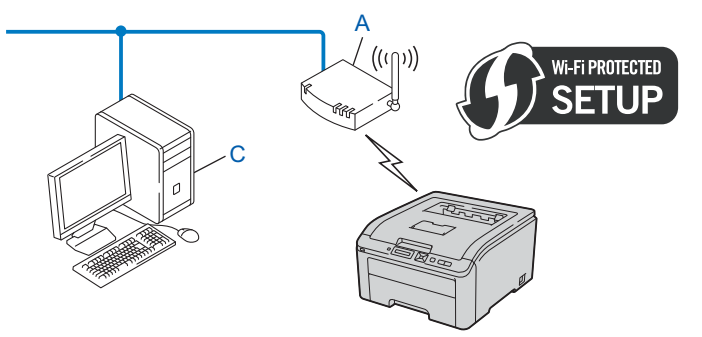

<span id="page-37-0"></span><sup>1</sup> Rejestrator jest to urządzenie, które zarządza bezprzewodową siecią LAN.

# **Skonfiguruj urządzenie do pracy w sieci bezprzewodowej <sup>3</sup>**

### **Przy użyciu kreatora instalacji Brother na dysku CD-ROM w celu skonfigurowania urządzenia w sieci bezprzewodowej (zalecane) <sup>3</sup>**

Instalacja, zobacz *[Konfiguracja bezprzewodowa dla systemu Windows® przy u](#page-39-0)życiu automatycznego [kreatora instalacji Brother \(dla HL-3070CW\)](#page-39-0)* w Rozdziale 4 lub *[Konfiguracja bezprzewodowa dla systemu](#page-41-0)  Macintosh przy uż[yciu kreatora instalacji Brother \(dla HL-3070CW\)](#page-41-0)* w Rozdziale 5.

#### **Przy użyciu SES/WPS lub AOSS z menu panelu sterowania w celu skonfigurowania urządzenia w sieci bezprzewodowej <sup>3</sup>**

Instalacja, zobacz *Konfiguracja bezprzewodowa przy uż[yciu SES/WPS lub AOSS z panelu sterowania \(dla](#page-51-0)  HL-3070CW)* [w Rozdziale 6](#page-51-0).

#### **Przy użyciu metody PIN dla Wi-Fi Protected Setup w celu skonfigurowania urządzenia w sieci bezprzewodowej <sup>3</sup>**

Instalacja, zobacz *Konfiguracja bezprzewodowa przy uż[yciu metody PIN dla Wi-Fi Protected Setup \(dla HL-3070CW\)](#page-55-0)* [w Rozdziale 7](#page-55-0).

# <span id="page-39-0"></span>**Konfiguracja bezprzewodowa dla systemu Windows® przy użyciu automatycznego kreatora instalacji Brother (dla HL-3070CW) <sup>4</sup>**

# **Konfiguracja w trybie infrastruktury <sup>4</sup>**

### **Przed rozpoczęciem konfiguracji ustawień bezprzewodowych <sup>4</sup>**

# **WAŻNE**

**4**

Poniższe instrukcje pozwalają zainstalować urządzenie Brother w środowisku sieciowym przy użyciu kreatora instalacji Brother dla systemu Windows<sup>®</sup> na dysku CD-ROM dostarczonym z urządzeniem.

 W przypadku używania systemu Windows® XP lub komputera podłączonego do punktu dostępowego/routera kablem sieciowym należy znać ustawienia sieci bezprzewodowej.

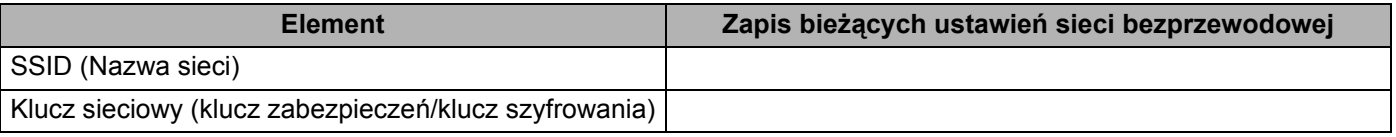

Jeżeli ustawienia bezprzewodowe drukarki zostały już wcześniej skonfigurowane, należy przywrócić serwer wydruku do domyślnych ustawień fabrycznych (zobacz *[Resetowanie ustawie](#page-80-0)ń sieci do domyślnych ustawień fabrycznych* [na stronie 71](#page-80-0)).

Podczas konfiguracji należy tymczasowo skorzystać z kabla USB.

Konfiguracja bezprzewodowa dla systemu Windows® przy użyciu automatycznego kreatora instalacii Brother (dla HL-3070CW)

#### **Skonfiguruj ustawienia bezprzewodowe <sup>4</sup>**

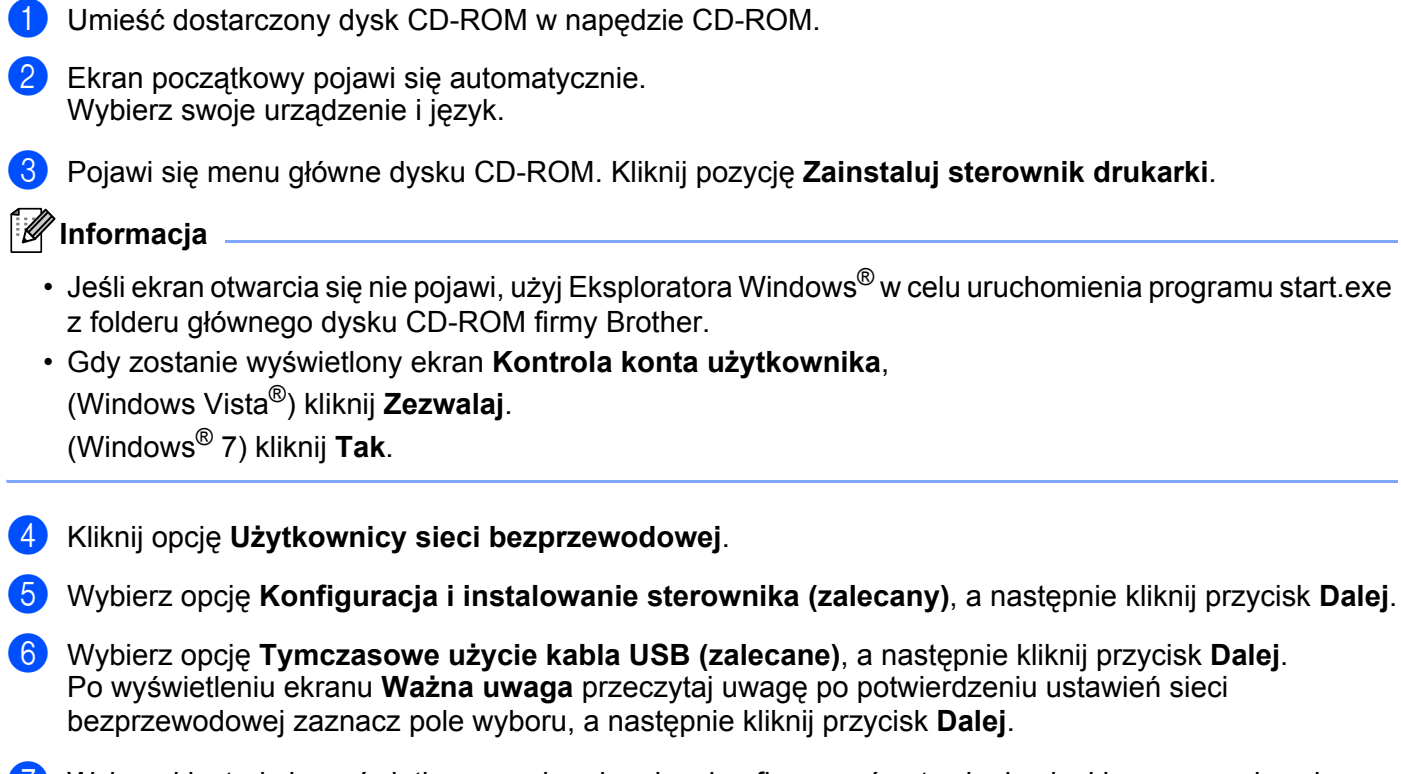

- 7 Wykonuj instrukcje wyświetlane na ekranie, aby skonfigurować ustawienia sieci bezprzewodowej.
- **Po ukończeniu konfiguracji sieci bezprzewodowej możesz przejść do instalacji sterownika**   $OKI$ **drukarki. Kliknij przycisk Dalej w oknie dialogowym instalacji i wykonuj instrukcje wyświetlane na ekranie.**

**31**

# <span id="page-41-0"></span>**Konfiguracja bezprzewodowa dla systemu Macintosh przy użyciu kreatora instalacji Brother (dla HL-3070CW) <sup>5</sup>**

# **Konfiguracja w trybie infrastruktury <sup>5</sup>**

### **Przed rozpoczęciem konfiguracji ustawień bezprzewodowych <sup>5</sup>**

# **WAŻNE**

**5**

Poniższe instrukcje pozwalają zainstalować urządzenie Brother w środowisku sieciowym przy użyciu kreatora instalacji Brother dla systemu Macintosh na dysku CD-ROM dostarczonym z urządzeniem.

**Przed przystąpieniem do instalacji należy zapoznać się z ustawieniami sieci bezprzewodowej.** Pamiętaj, aby notować wszystkie bieżące ustawienia np. SSID, uwierzytelnianie i szyfrowanie, środowiska sieci bezprzewodowej. Jeżeli ich nie znasz, skontaktuj się z administratorem sieci lub producentem punktu dostępowego/routera.

<span id="page-41-3"></span>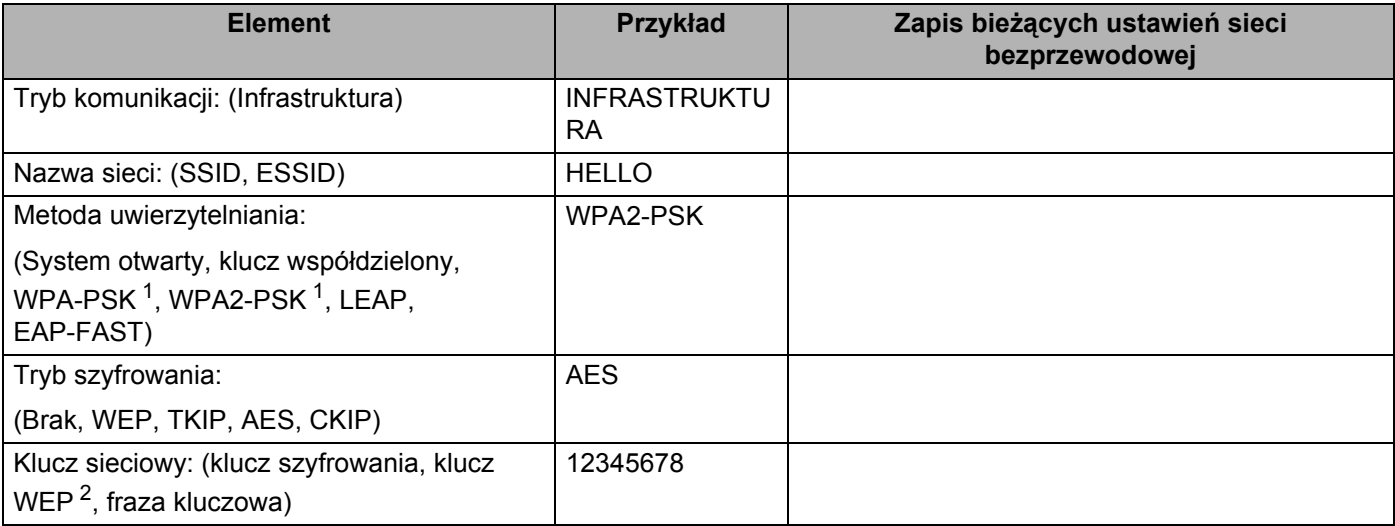

<span id="page-41-1"></span><sup>1</sup> WPA/WPA2-PSK to współdzielony chroniony klucz dostępowy Wi-Fi Protected Access, który umożliwia urządzeniu bezprzewodowemu Brother uzyskanie dostępu do punktów dostępowych przy użyciu szyfrowania TKIP lub AES (WPA-Personal). WPA-PSK (TKIP lub AES) oraz WPA2- PSK (AES) używają współdzielonego klucza (Pre-Shared Key (PSK)) o długości od 8 do 63 znaków.

<span id="page-41-2"></span><sup>2</sup> Klucz WEP jest przeznaczony dla sieci szyfrowanych 64-bitowo lub 128-bitowo i może zawierać zarówno cyfry, jak i litery. Jeżeli nie znasz tych danych, zapoznaj się z dokumentacją dostarczoną z punktem dostępowym lub routerem bezprzewodowym. Klucz to 64-bitowa lub 128-bitowa wartość, którą należy wprowadzić w formacie ASCII lub szesnastkowym.

#### **Na przykład:**

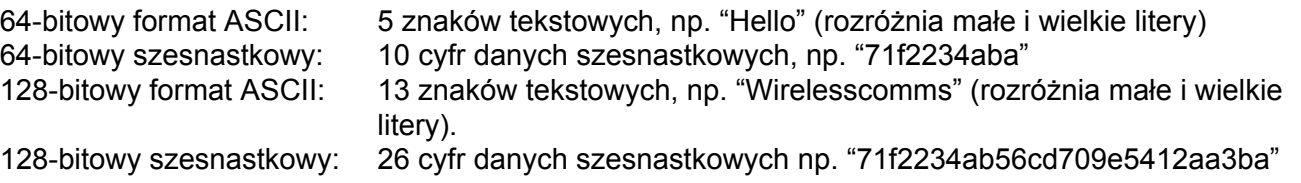

Jeżeli ustawienia bezprzewodowe drukarki zostały już wcześniej skonfigurowane, należy przywrócić serwer wydruku do domyślnych ustawień fabrycznych (zobacz *[Resetowanie ustawie](#page-80-0)ń sieci do domyślnych ustawień fabrycznych* [na stronie 71](#page-80-0)).

Jeśli korzystasz z funkcji zapory aplikacji antywirusowych lub przeciwdziałających programom wywiadowczym, należy je tymczasowo wyłączyć. Kiedy uruchomisz funkcje drukowania, skonfiguruj ustawienia oprogramowania zgodnie z instrukcją.

Podczas konfiguracji należy tymczasowo skorzystać z kabla ethernetowego.

Konfiguracja bezprzewodowa dla systemu Macintosh przy użyciu kreatora instalacji Brother (dla HL-3070CW)

#### **Skonfiguruj ustawienia bezprzewodowe <sup>5</sup>**

- $\Box$  Upewnij się, że przewód zasilania jest w gniazdku.
- 2 Włącz urządzenie i poczekaj aż będzie w stanie gotowości.
- **3** Włącz komputer Macintosh.
- d Umieść dostarczony dysk CD-ROM w napędzie CD-ROM. Dwukrotnie kliknij ikon<sup>ę</sup> **HL3000** na pulpicie. Kliknij dwukrotnie ikonę **Start Here**. Wybierz model drukarki i język.
- **6** Kliknij Zainstaluj sterownik drukarki w menu ekranowym.

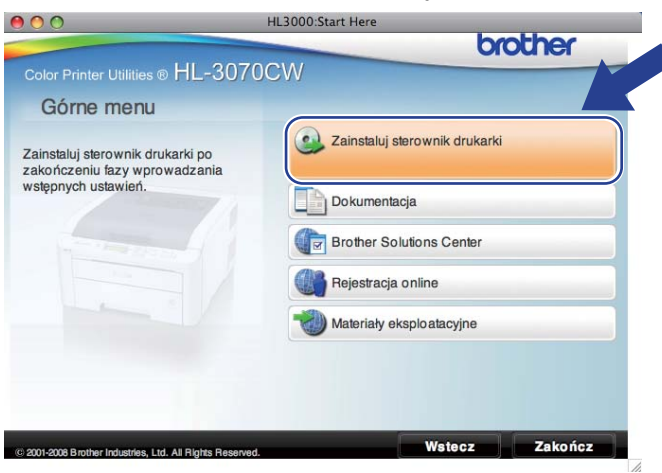

<span id="page-43-0"></span>f Kliknij opcj<sup>ę</sup> **<sup>U</sup>żytkownicy sieci bezprzewodowej**.

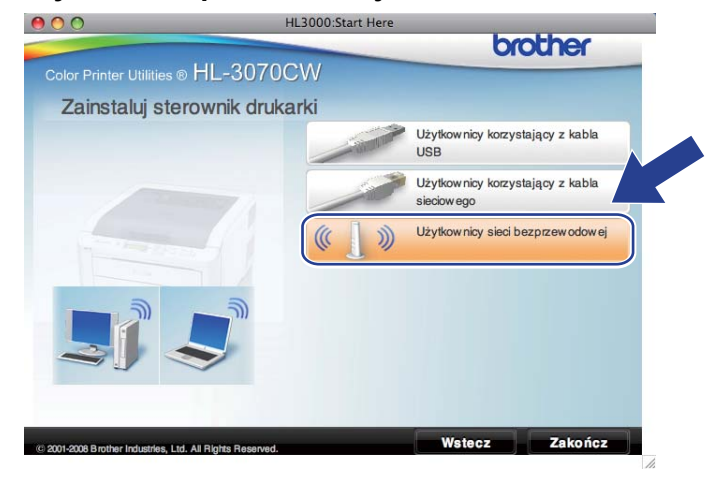

Konfiguracja bezprzewodowa dla systemu Macintosh przy użyciu kreatora instalacji Brother (dla HL-3070CW)

<span id="page-44-0"></span>**7** Wybierz Wireless Setup and Driver Install (Recommended) (Konfiguracja bezprzewodowa i instalacja sterownika (zalecane)) lub **Wireless Setup Only** (Tylko konfiguracja bezprzewodowa), a następnie kliknij przycisk **Next** (Dalej).

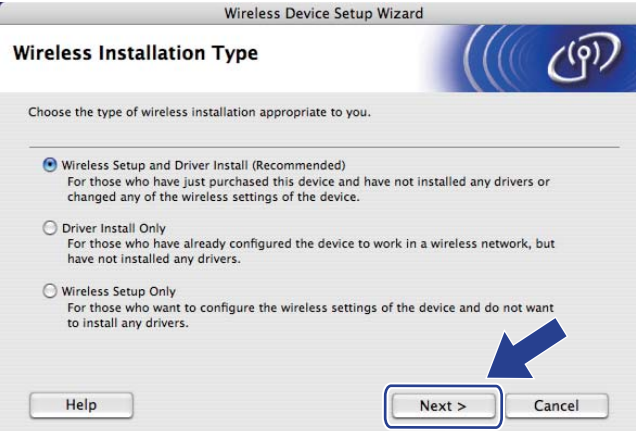

**(8)** Wybierz opcję Step by Step install (Recommended) (Instalacja krok po kroku (zalecana)), a następnie kliknij przycisk **Next** (Dalej).

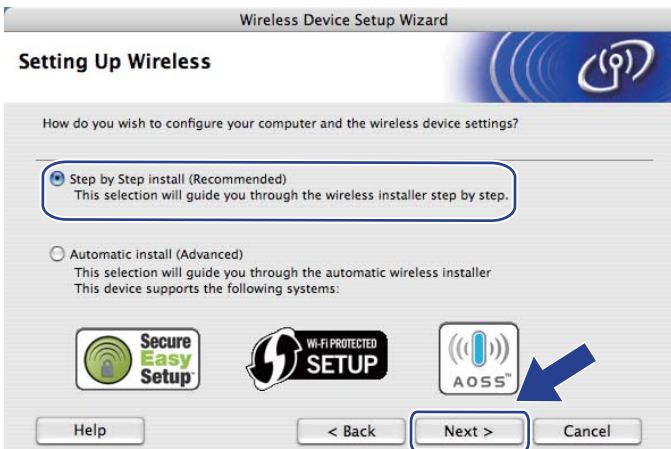

i Wybierz opcj<sup>ę</sup> **With cable (Recommended)** (Z kablem (zalecana)), a następnie kliknij przycisk **Next** (Dalej).

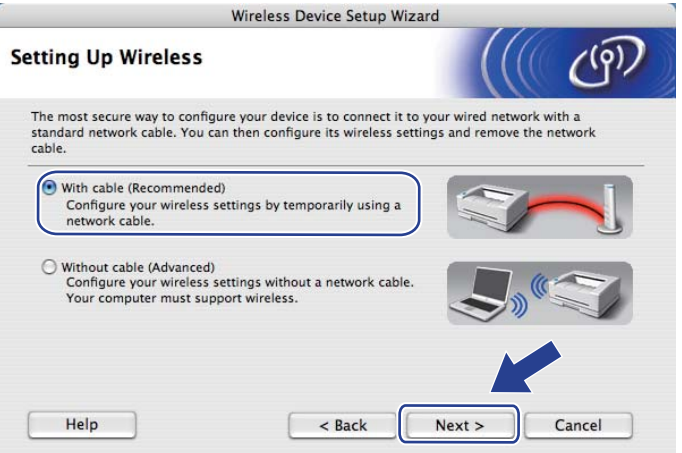

10 Podłącz urządzenie bezprzewodowe Brother do punktu dostępowego przy użyciu kabla sieciowego i kliknij przycisk **Next** (Dalej).

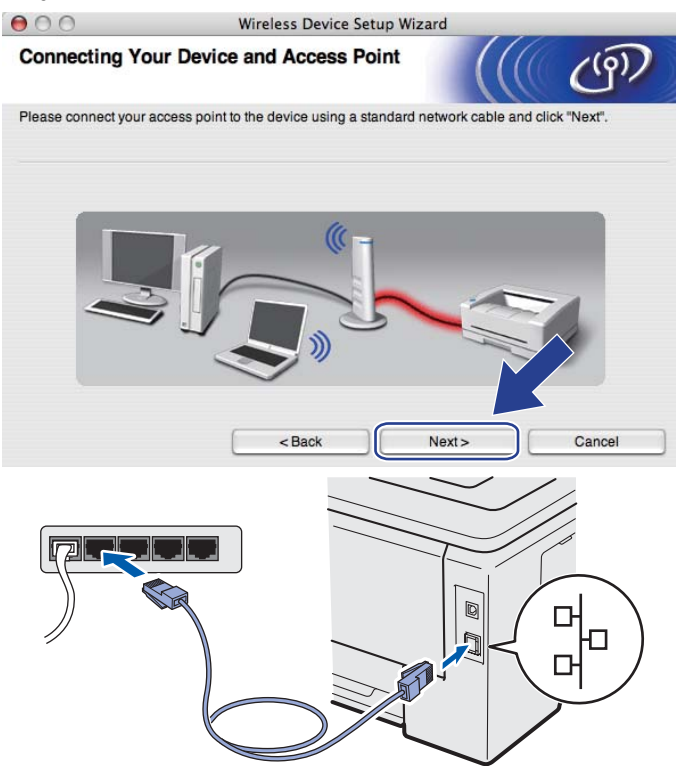

k Wybierz urządzenie, które chcesz skonfigurować, a następnie kliknij przycisk **Next** (Dalej). Jeżeli lista jest pusta, sprawdź, czy punkt dostępowy i urządzenie są zasilane, a następnie kliknij przycisk **Refresh** (Odśwież).

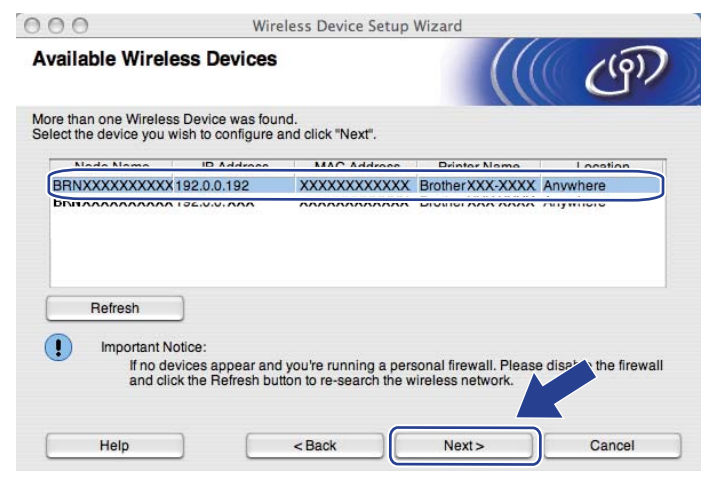

- Domyślna nazwa węzła to "BRNxxxxxxxxxxxx".
- Adres MAC (adres sieci Ethernet) drukarki oraz adres IP można znaleźć, drukując stronę konfiguracji sieci. Zobacz *[Drukowanie strony konfiguracji sieci](#page-81-0)* na stronie 72.

12 Kreator wyszuka sieci bezprzewodowe dostępne z Twojego urządzenia. Wybierz punkt dostępowy, który chcesz skojarzyć z urządzeniem, a następnie kliknij przycisk **Next** (Dalej).

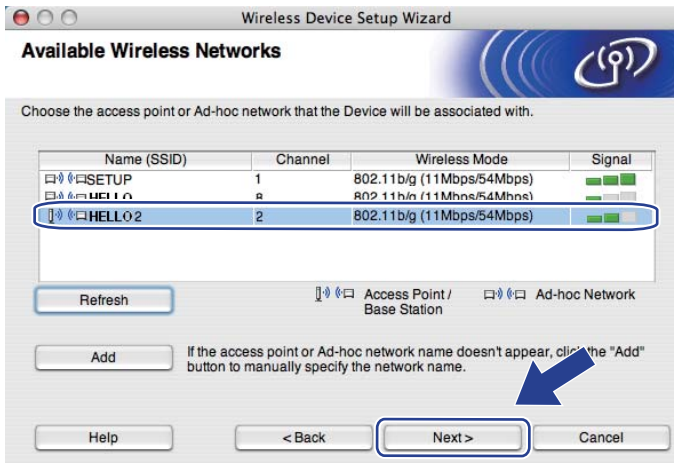

- Domyślny SSID urządzenia to "**SETUP**". Nie wybieraj tego identyfikatora SSID.
- Jeżeli lista jest pusta, sprawdź, czy punkt dostępowy jest zasilany i czy wysyła SSID, a następnie zobacz, czy odległość pomiędzy urządzeniem i punktem dostępowym jest odpowiednia do bezprzewodowej komunikacji. Następnie kliknij przycisk **Refresh** (Odśwież).
- Jeżeli punkt dostępowy ustawiono w taki sposób, aby nie wysyłał SSID możesz go dodać ręcznie klikając przycisk **Add** (Dodaj). Postępuj zgodnie z instrukcjami na ekranie dotyczącymi wprowadzania nazwy w obszarze **Name (SSID)** (Nazwa (SSID)), a następnie kliknij przycisk **Next** (Dalej).

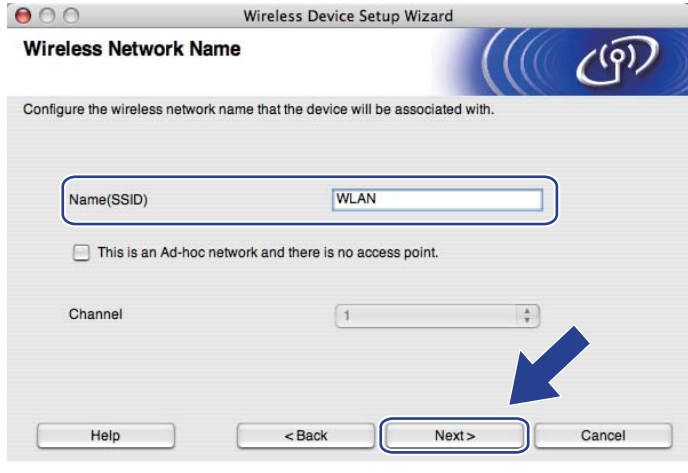

Konfiguracja bezprzewodowa dla systemu Macintosh przy użyciu kreatora instalacji Brother (dla HL-3070CW)

13 Jeżeli sieć nie została skonfigurowana pod katem uwierzytelniania i szyfrowania, pojawi się następujący ekran. Aby k[o](#page-48-0)ntynuować konfigurację, kliknij przycisk OK i przejdź do punktu **®**.

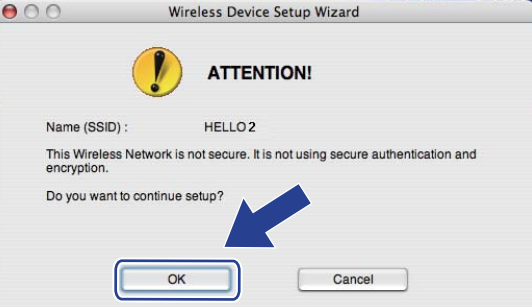

n Jeżeli sieć została skonfigurowana pod kątem uwierzytelniania i szyfrowania, pojawi się następujący ekran. **Konfigurując urządzenie bezprzewodowe Brother, należy skonfigurować je w taki sposób, aby pasowało do zapisanych wcześniej [\(Strona 32\)](#page-41-3) ustawień uwierzytelniania i szyfrowania używanych w danej sieci bezprzewodowej.** Wybierz opcję **Authentication Method** (Metoda uwierzytelniania) i **Encryption Mode** (Tryb szyfrowania) z rozwijanych menu w każdym okienku ustawień. Następnie wprowadź **Network Key** (Klucz sieciowy) i **Confirm Network Key** (Potwierdź klucz sieciowy) oraz kliknij przycisk **Next** (Dalej).

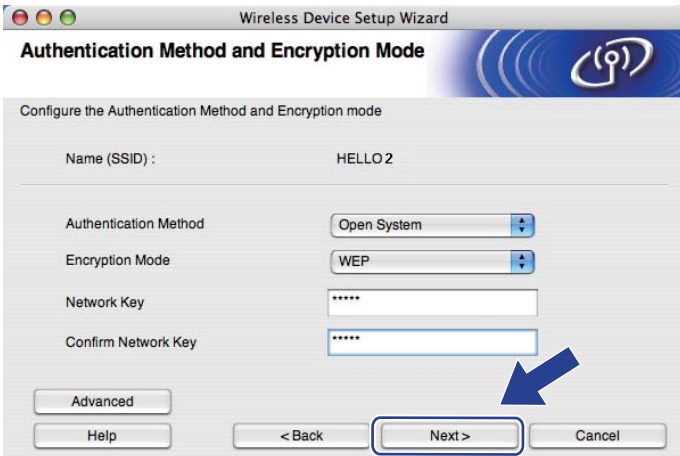

- Jeżeli chcesz ustawić lub skonfigurować indeksy dodatkowego klucza WEP inne niż klucz WEP 1, kliknij przycisk **Advanced** (Zaawansowana).
- Jeżeli nie znasz ustawień uwierzytelniania i szyfrowania swojej sieci, skontaktuj się z administratorem sieci lub producentem punktu dostępowego/routera.
- Jeżeli używasz WEP, a wydruk[o](#page-48-0)wana w kroku **®** strona konfiguracyjna pokazuje opcje Link OK (Łącze OK) w obszarze **Wireless Link Status** (Status łącza bezprzewodowego), ale urządzenie nie zostało znalezione w sieci, sprawdź, czy klucz WEP został poprawnie wprowadzony. W kluczu WEP rozróżniane są małe i wielkie litery.

Konfiguracja bezprzewodowa dla systemu Macintosh przy użyciu kreatora instalacji Brother (dla HL-3070CW)

<span id="page-48-0"></span>**15** Kliknij Next (Dalej). Ustawienia zostaną przesłane do urządzenia. Ustawienia zostaną niezmienione, jeżeli klikniesz przycisk **Cancel** (Anuluj). Zostanie wydrukowana strona konfiguracji sieci.

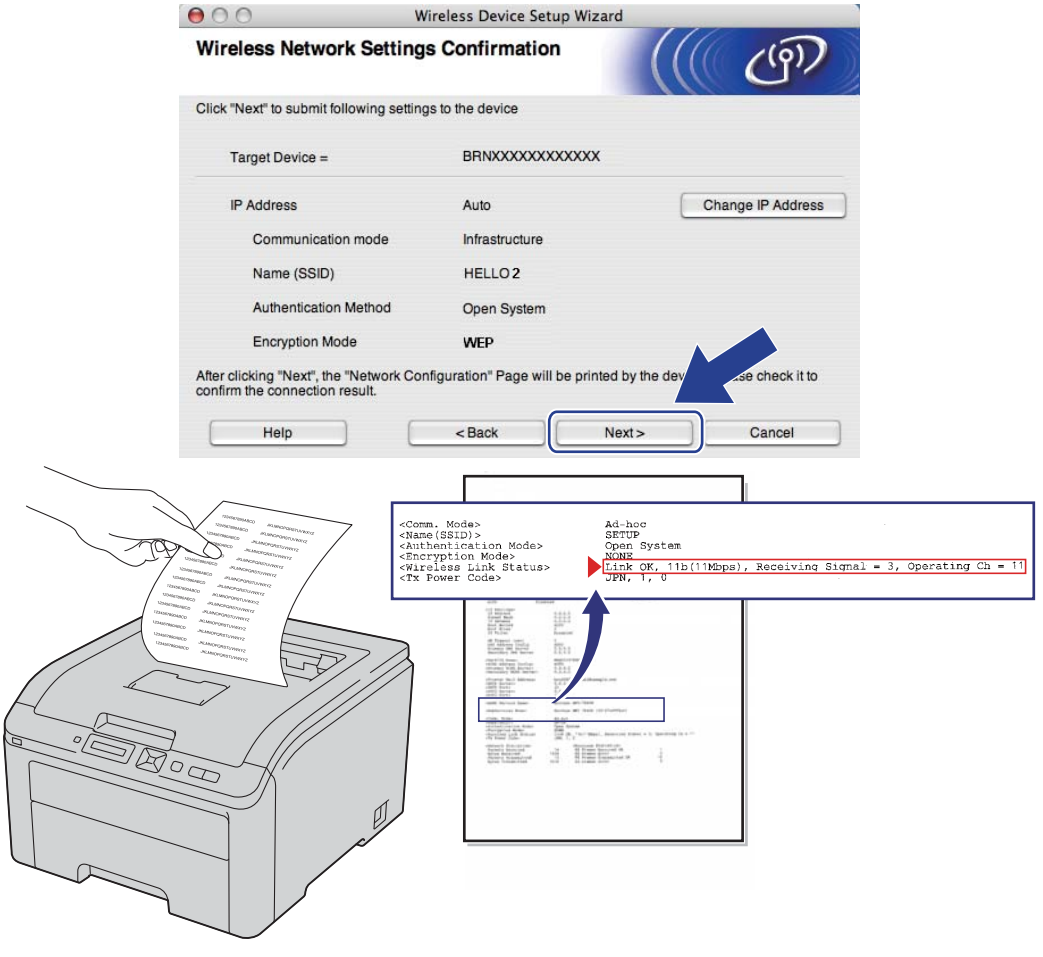

- Jeżeli chcesz wprowadzić ustawienia adresu IP dla swojego urządzenia ręcznie, kliknij przycisk **Change IP Address** (Zmień adres IP) i wprowadź wymagane ustawienia adresu IP dla Twojej sieci.
- Ustawienia panelu sterowania zostaną automatycznie zmienione na WLAN WŁ. po przesłaniu ustawień bezprzewodowych do urządzenia.

**16** Sprawdź wydrukowana strone konfiguracji sieci. Wybierz status według wskazania w obszarze **Wireless Link Status** (Status łącza bezprzewodowego) na stronie konfiguracji sieci. Kliknij **Next** (Dalej). Jeżeli status to "Link OK." (Łącze OK), p[r](#page-50-0)zejdź do kroku **®**.

Jeżeli status to **"Failed To Associate"** (Skojarzenie nie powiodło się), przejdź do kroku [q](#page-49-0).

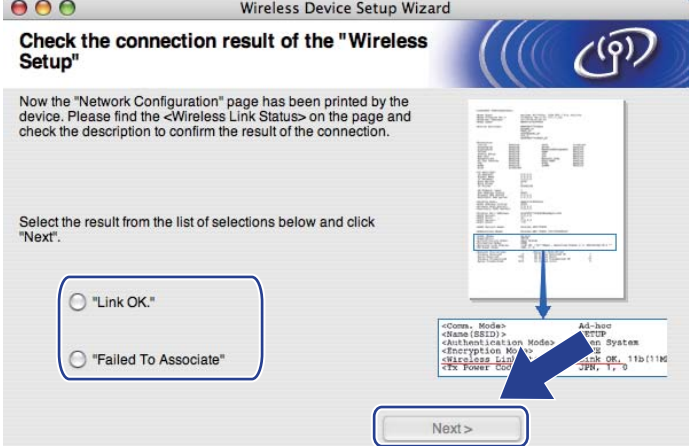

<span id="page-49-0"></span>q Kliknij **Finish** (Zakończ). Skojarzenie konfiguracji bezprzewodowej z siecią bezprzewodową nie powiodło się. Przyczyną są prawdopodobnie nieprawidłowe ustawienia zabezpieczeń. Przywróć serwer wydruku do domyślnych ustawień fabrycznych (zobacz *[Resetowanie ustawie](#page-80-0)ń sieci do domyślnych ustawień fabrycznych* [na stronie 71\)](#page-80-0). Sprawdź ustawienia zabezpieczeń sieci bezprzewodowej i ponownie wykonaj czynności od kroku  $\odot$ .

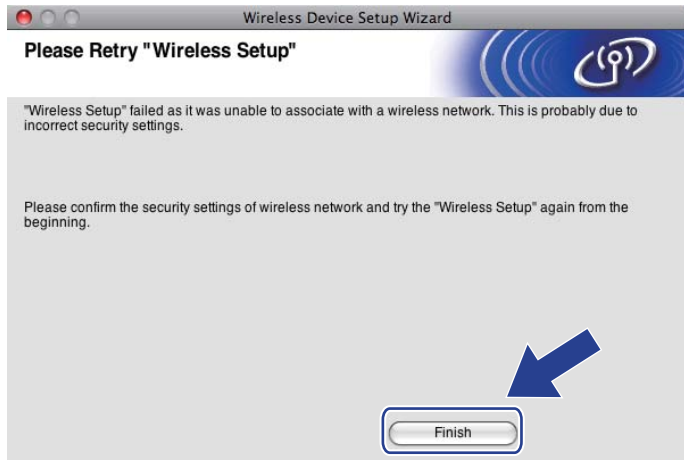

Konfiguracja bezprzewodowa dla systemu Macintosh przy użyciu kreatora instalacji Brother (dla HL-3070CW)

<span id="page-50-0"></span>**13** Odłącz kabel sieciowy pomiędzy punktem dostępowym (koncentratorem lub routerem) a urządzeniem, a następnie kliknij **Next** (Dalej) lub **Finish** (Zakończ).

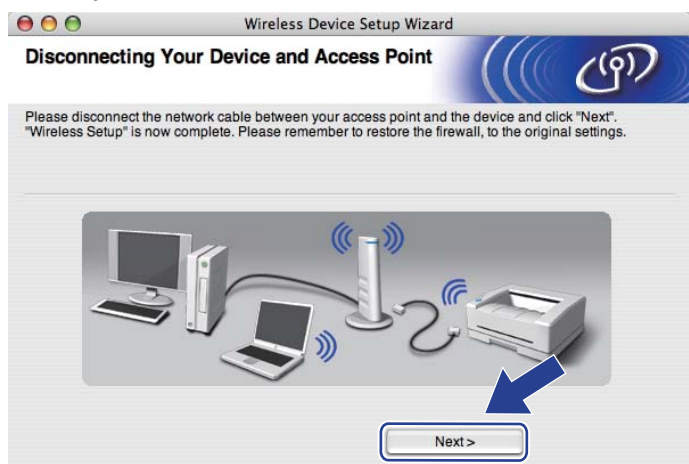

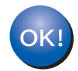

**Ukończyłeś konfigurację bezprzewodową. Jeżeli chcesz zainstalować sterownik drukarki w kroku** [g](#page-44-0)**, wykonaj instrukcje wyświetlane na ekranie.**

### **6 Konfiguracja bezprzewodowa przy użyciu SES/WPS lub AOSS z panelu sterowania (dla HL-3070CW) <sup>6</sup>**

# **Informacje ogólne 6**

Jeżeli bezprzewodowy punkt dostępowy/router obsługuje SecureEasySetup, Wi-Fi Protected Setup (PBC  $^{1}$  $^{1}$  $^{1}$ ) lub AOSS™, można w prosty sposób skonfigurować urządzenie bez znajomości ustawień sieci bezprzewodowej. Urządzenie Brother posiada menu SES/WPS/AOSS na panelu sterowania. Ta funkcja automatycznie wykrywa jaki tryb wykorzystuje punkt dostępowy (SecureEasySetup, Wi-Fi Protected Setup lub AOSS™). Naciskając przycisk na bezprzewodowym punkcie dostępowym/routerze, można skonfigurować sieć bezprzewodową i ustawienia zabezpieczeń. Instrukcje na temat dostępu do trybu onepush dla bezprzewodowego punktu dostępowego/routera znajdują się Podręczniku użytkownika.

<span id="page-51-1"></span><sup>1</sup> Konfiguracja przyciskowa

### **Informacja**

Router lub punkt dostępowy, który obsługuje SecureEasySetup, Wi-Fi Protected Setup lub AOSS™ jest oznaczony poniższym symbolem.

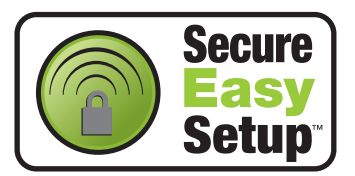

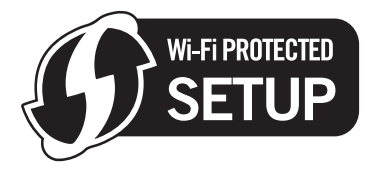

<span id="page-51-0"></span>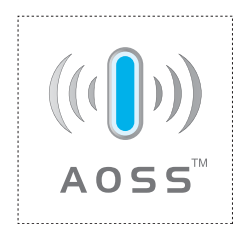

# **Sposób konfiguracji urządzenia bezprzewodowego przy użyciu SES/WPS lub AOSS z menu panelu sterowania <sup>6</sup>**

# **WAŻNE**

Jeżeli zamierzasz podłączyć urządzenie Brother do sieci, zalecamy skontaktowanie się z administratorem sieci przed rozpoczęciem instalacji.

Jeśli korzystasz z zapory Windows® lub funkcji zapory aplikacji antywirusowych lub przeciwdziałających programom typu spyware, należy je tymczasowo wyłączyć. Kiedy uruchomisz funkcje drukowania, skonfiguruj ustawienia oprogramowania zgodnie z instrukcją.

Jeżeli ustawienia bezprzewodowe drukarki zostały już wcześniej skonfigurowane, należy przywrócić serwer wydruku do domyślnych ustawień fabrycznych (zobacz *[Resetowanie ustawie](#page-80-0)ń sieci do domyślnych ustawień fabrycznych* [na stronie 71](#page-80-0)).

- <span id="page-52-0"></span>a Naciśnij dowolny przycisk menu (**+**, **-**, **OK** lub **Back**) panelu sterowania urządzenia.
- b Naciśnij **+** lub **-**, aby wybra<sup>ć</sup> Sieć. Naciśnij **OK**.
- **(3)** Naciśnij **+** lub -, aby wybrać WLAN. Naciśnij **OK**.
- Naciśnij **+** lub -, aby wybrać SES/WPS/AOSS. Naciśnij **OK**.

### **Informacja**

Jeżeli bezprzewodowy punkt dostępowy obsługuje Wi-Fi Protected Setup (metoda PIN) i chcesz skonfigurować urządzenie przy użyciu metody PIN (Personal Identification Number), zobacz *[Jak](#page-55-1)  skonfigurować urządzenie bezprzewodowe, korzystają[c z metody PIN dla Wi-Fi Protected Setup](#page-55-1)* na [stronie 46.](#page-55-1)

e Urządzenie przez 2 minuty szuka punktu dostępowego, który obsługuje SecureEasySetup, Wi-Fi Protected Setup lub AOSS™.

6 Przełącz punkt dostępowy na tryb SecureEasySetup, Wi-Fi Protected Setup lub AOSS™ zależnie od tego, co obsługuje punkt dostępowy. Więcej informacji można znaleźć w podręczniku obsługi dostarczonym wraz z punktem dostępowym.

 $\bullet$  Jeżeli na wyświetlaczu LCD widoczny jest komunikat  $\tt PoEACZONE$ , oznacza to, że urządzenie zostało pomyślnie podłączone do punktu dostępowego/routera. Od tego momentu można używać urządzenia w sieci bezprzewodowej.

Jeżeli na wyświetlaczu LCD widoczny jest komunikat Błąd połączenia, wykryto nakładanie się sesji. Urządzenie wykryło jeden lub więcej punktów dostępowych/routerów w sieci z włączonym trybem SecureEasySetup, trybem Wi-Fi Protected Setup lub trybem AOSS™. Upewnij się, że tylko jeden punkt dostępowy/router jest uruchomiony w trybie SecureEasySetup Wi-Fi Protected Setup lub AOSS™, i spróbuj ponownie od kroku  $\bigcirc$ .

Jeżeli na wyświetlaczu LCD widoczny jest komunikat Brak punktu dost, urządzenie nie wykryło punktu dostępowego/routera w sieci z włączonym trybem SecureEasySetup, trybem Wi-Fi Protected Setup lub trybem AOSS™. Przesuń urządzenie bliżej do punktu dostępowego/routera i spróbuj ponownie od kroku $\bigcirc$ 

Jeżeli na wyświetlaczu LCD widoczny jest komunikat Połącz. zerwane, oznacza to, że urządzenie nie zost[a](#page-52-0)ło pomyślnie podłączone do punktu dostępowego/routera. Spróbuj ponownie od kroku  $\bigcirc$ . Jeżeli komunikat pojawi się ponownie, przywróć serwer wydruku do domyślnych ustawień fabrycznych i spróbuj ponownie. (Resetowanie, zobacz *[Resetowanie ustawie](#page-80-0)ń sieci do domyślnych ustawień fabrycznych* [na stronie 71.](#page-80-0))

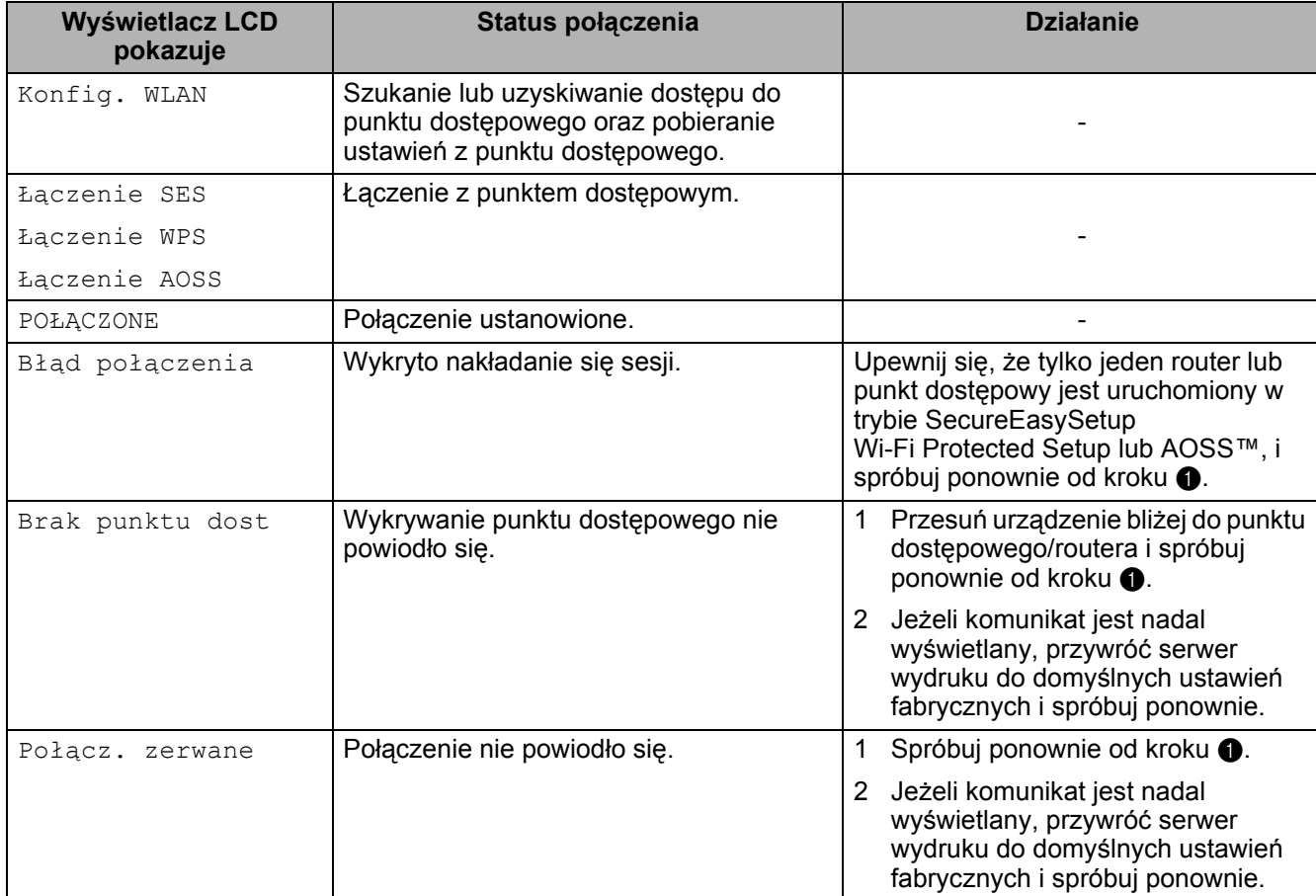

#### **Komunikaty na wyświetlaczu LCD podczas korzystania z menu panelu sterowania SES/WPS/AOSS**

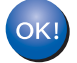

#### **(Windows®)**

**Zakończono wprowadzanie ustawień sieci bezprzewodowej. Jeżeli chcesz kontynuować instalowanie sterownika drukarki niezbędnego do funkcjonowania urządzenia, wybierz pozycję Zainstaluj sterownik drukarki z menu płyty CD-ROM. (Macintosh)**

**Zakończono wprowadzanie ustawień sieci bezprzewodowej. Jeżeli chcesz kontynuować instalowanie sterownika drukarki niezbędnego do funkcjonowania urządzenia, wybierz pozycję Start Here OSX (Rozpocznij tutaj OSX) z płyty CD-ROM.**

# **Informacje ogólne 7**

Jeżeli bezprzewodowy punkt dostępowy/router obsługuje Wi-Fi Protected Setup (metoda PIN), można w prosty sposób skonfigurować urządzenie. Metoda PIN (Personal Identification Number) jest jedną z metod podłączeń opracowanych przez Wi-Fi Alliance. Wprowadzając PIN wygenerowany przez Obiekt (Twoją drukarkę) do Rejestratora (urządzenie, które zarządza bezprzewodową siecią LAN, można skonfigurować sieć bezprzewodową i ustawienia zabezpieczeń. Instrukcje na temat dostępu do trybu Wi-Fi Protected Setup dla bezprzewodowego punktu dostępowego/routera znajdują się Podręczniku użytkownika.

### **Informacja**

**7**

Router lub punkt dostępowy, który obsługuje Wi-Fi Protected Setup jest oznaczony poniższym symbolem.

<span id="page-55-0"></span>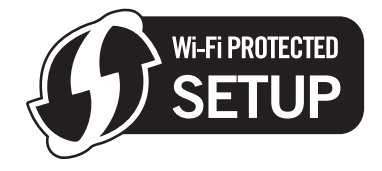

# <span id="page-55-1"></span>**Jak skonfigurować urządzenie bezprzewodowe, korzystając z metody PIN dla Wi-Fi Protected Setup <sup>7</sup>**

# **WAŻNE**

Jeżeli zamierzasz podłączyć urządzenie Brother do sieci, zalecamy skontaktowanie się z administratorem sieci przed rozpoczęciem instalacji.

- 1 Upewnij się, że przewód zasilania jest w gniazdku.
- 2 Włącz urządzenie i poczekaj aż będzie w stanie gotowości.
- c Naciśnij dowolny przycisk menu (**+**, **-**, **OK** lub **Back**) panelu sterowania urządzenia.
- d Naciśnij **+** lub **-**, aby wybra<sup>ć</sup> Sieć. Naciśnij **OK**.
- e Naciśnij **+** lub **-**, aby wybra<sup>ć</sup> WLAN. Naciśnij **OK**.
- <span id="page-55-3"></span>**6** Naciśnij + lub -, aby wybrać WPS z kodem PIN. Naciśnij **OK**.
- <span id="page-55-2"></span>g Na wyświetlaczu LCD wyświetlony zostanie 8-cyfrowy kod PIN, a urządzenie rozpocznie szukanie punktu dostępowego przez 5 minut.

8) Używając komputera podłączonego do sieci, wpisz do przeglądarki "http://access point's IP address/". (Gdzie "access point's IP address" to adres IP urządzenia, które jest używane jako Rejestrator [1](#page-56-0)). Przejdź do strony ustawień WPS (Wi-Fi Protected Setup) i wprowadź numer PIN wyświetlany na wyświetlaczu LCD w kroku @ do Rejestratora i postępuj z[g](#page-55-2)odnie z instrukcjami na ekranie.

Rejestrator to zazwyczaj punkt dostępowy/router.

#### <span id="page-56-0"></span>**Informacja**

Strona ustawień może być różna w zależności od marki punktu dostępowego/routera. Więcej informacji można znaleźć w podręczniku użytkownika dołączonym do punktu dostępowego/routera.

Jeżeli jako Rejestrator wykorzystuje się komputer z systemem Windows Vista $^{\circledR}$  i Windows $^{\circledR}$  7, postępuj zgodnie z poniższymi instrukcjami.

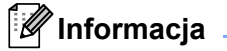

Aby użyć komputera z systemem Windows Vista® i Windows® 7 jako Rejestratora, należy go zarejestrować wcześniej w swojej sieci. Więcej informacji można znaleźć w podręczniku użytkownika dołączonym do punktu dostępowego/routera.

1 (Windows Vista<sup>®</sup>)

Kliknij przycisk , a następnie opcję **Sieć**. (Windows $^{\circledR}$  7)

Kliknij przycisk , a następnie opcję **Urządzenia i drukarki**.

- 2 (Windows Vista<sup>®</sup>)
- Kliknij przycisk **Dodaj urządzenie bezprzewodowe**. (Windows $^{\circledR}$  7)

Kliknij przycisk **Dodaj urządzenie**.

- 3 Wybierz swoje urządzenie i kliknij przycisk **Dalej**.
- 4 Wprowadź kod PIN z wydrukowanej strony, a następnie kliknij **Dalej**.
- 5 Wybierz sieć, do której chcesz się podłączyć, a następnie kliknij przycisk **Dalej**.
- 6 Kliknij przycisk **Zamknij**.

<sup>9</sup> Jeżeli na wyświetlaczu LCD widoczny jest komunikat POŁĄCZONE, oznacza to, że urządzenie zostało pomyślnie podłączone do punktu dostępowego/routera. Od tego momentu można używać urządzenia w sieci bezprzewodowej.

Jeżeli na wyświetlaczu LCD widoczny jest komunikat Połącz. zerwane, oznacza to, że urządzenie nie zostało pomyślnie podłączone do punktu dostępowego/routera lub wprowadzony kod PIN jest nieprawidłowy. Sprawdź wprowadzony kod PIN i rozpocznij ponownie od kroku @. Jeżeli komunikat pojawi się ponownie, przywróć serwer wydruku do domyślnych ustawień fabrycznych i spróbuj ponownie. Resetowanie, zobacz *[Resetowanie ustawie](#page-80-0)ń sieci do domyślnych ustawień fabrycznych* na [stronie 71.](#page-80-0)

Jeżeli na wyświetlaczu LCD widoczny jest komunikat Brak punktu dost, urządzenie nie wykryło punktu dostępowego/routera w sieci. Upewnij się, że urządzenie firmy Brother znajduje się możliwie jak najbliżej punktu dostępowego/routera w sieci oraz by transmisja odbywała się bez przeszkód, po czym rozpocznij ponownie od kroku  $\odot$ . Jeżeli komunikat pojawi się ponownie, przywróć serwer wydruku do domyślnych ustawień fabrycznych i spróbuj ponownie. Resetowanie, zobacz *[Resetowanie ustawie](#page-80-0)ń [sieci do domy](#page-80-0)ślnych ustawień fabrycznych* na stronie 71.

**Ukończyłeś konfigurację bezprzewodową. Aby zainstalować sterownik drukarki, przejdź do kroku** [a](#page-58-0) **[\(Strona 49](#page-58-1) w przypadku systemu Windows® lub [Strona 53](#page-62-0) w przypadku systemu Macintosh).**

### <span id="page-58-1"></span>**Dla użytkowników systemu Windows® <sup>7</sup>**

## **WAŻNE**

NIE próbuj anulować żadnego z tych ekranów podczas instalacji.

- <span id="page-58-0"></span>1 Włącz komputer. (Musisz być zalogowany z uprawnieniami administratora.) Przed konfiguracją zamknij wszystkie działające programy.
- 2) Umieść dostarczony dysk CD-ROM w napędzie CD-ROM. Ekran początkowy pojawi się automatycznie. Wybierz model drukarki i język.
- **3** Kliknij Zainstaluj sterownik drukarki w menu ekranowym.

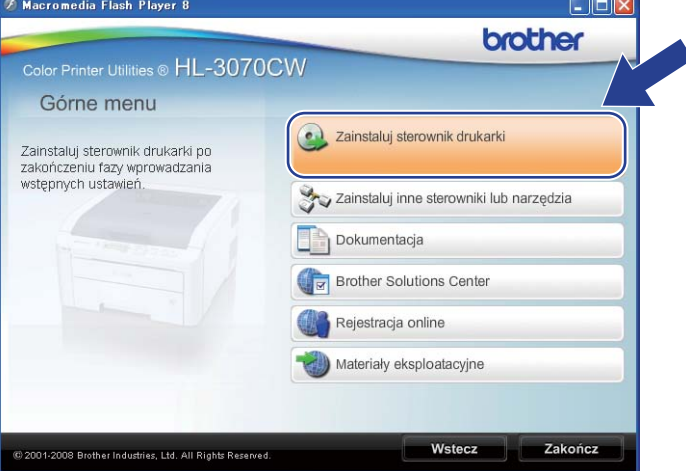

d Kliknij opcj<sup>ę</sup> **<sup>U</sup>żytkownicy sieci bezprzewodowej**.

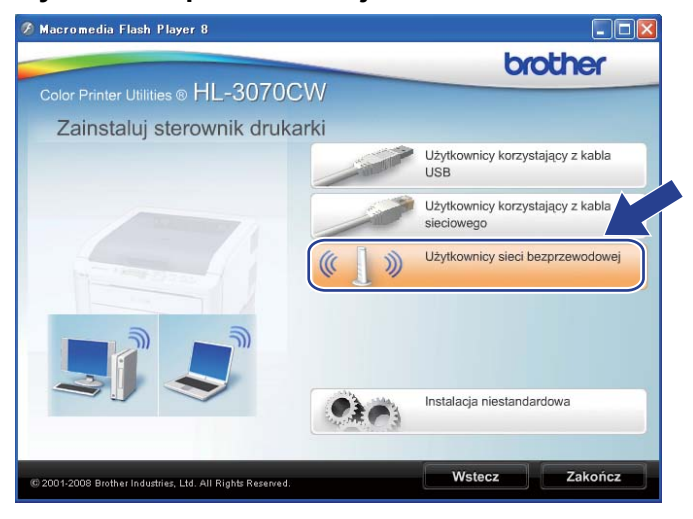

### **Informacja**

Gdy zostanie wyświetlony ekran **Kontrola konta uźytkownika**,

(Windows Vista®) kliknij **Zezwalaj**.

(Windows® 7) kliknij **Tak**.

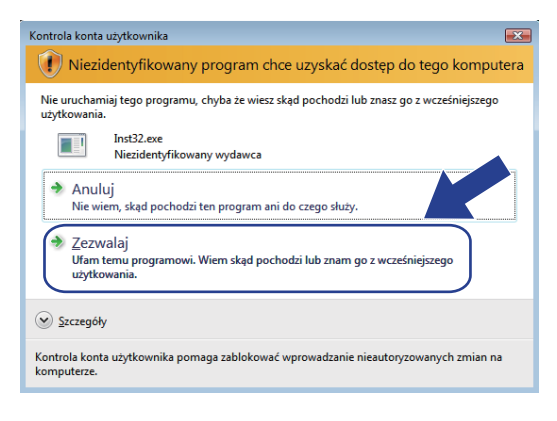

e Wybierz opcj<sup>ę</sup> **Instalacja sterownika**, a następnie kliknij przycisk **Dalej**.

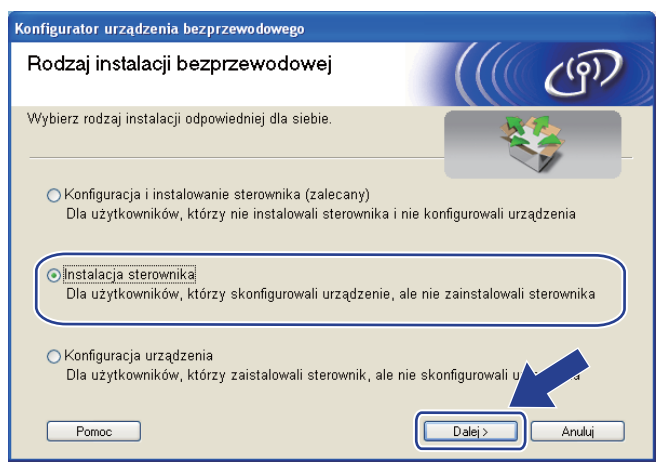

f Kiedy wyświetli się okno **Umowa Licencyjna**, kliknij przycisk **Tak**, jeżeli akceptujesz Umowę Licencyjną.

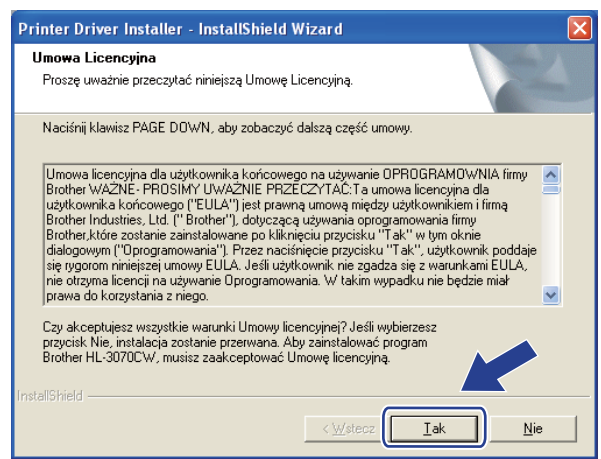

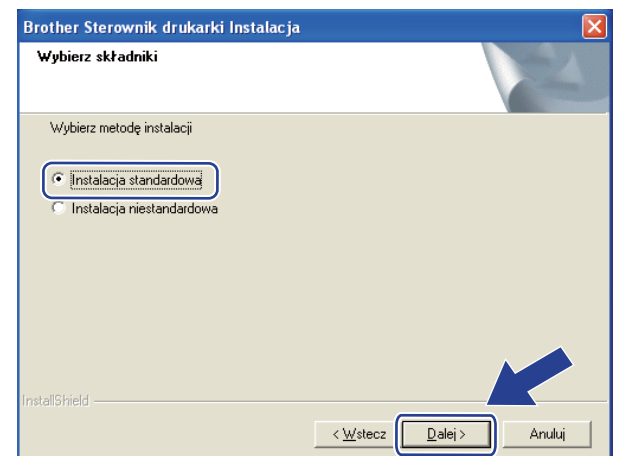

g Wybierz opcj<sup>ę</sup> **Instalacja standardowa**, a następnie kliknij przycisk **Dalej**.

h Wybierz opcj<sup>ę</sup> **Wyszukaj urządzenia sieciowe, a następnie wybierz właściwe z listy znalezionych urządzeń (Zalecane)**. Możesz również wprowadzić adres IP drukarki lub nazwę jej węzła. Kliknij **Dalej**.

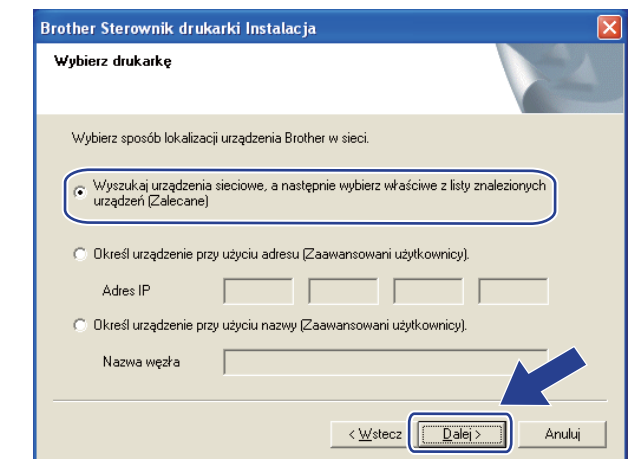

### **Informacja**

Nazwę węzła i adres IP drukarki można znaleźć drukując stronę konfiguracji sieci. Zobacz *[Drukowanie](#page-81-0)  [strony konfiguracji sieci](#page-81-0)* na stronie 72.

i Wybierz swoją drukarkę, a następnie kliknij przycisk **Dalej**.

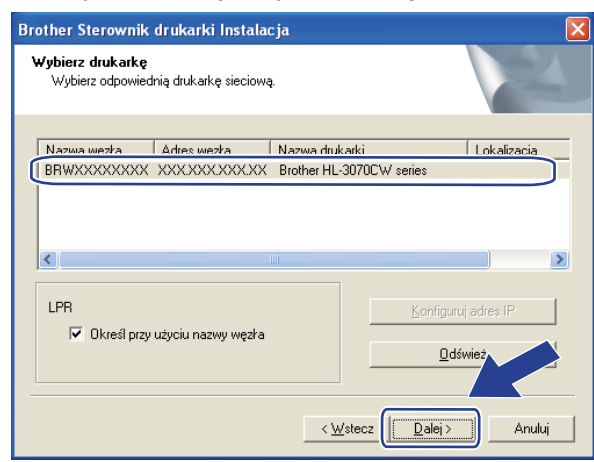

### **Informacja**

Jeżeli drukarka potrzebuje dużo czasu, aby pojawić się na liście, minutę lub dłużej, kliknij przycisk **Odśwież**.

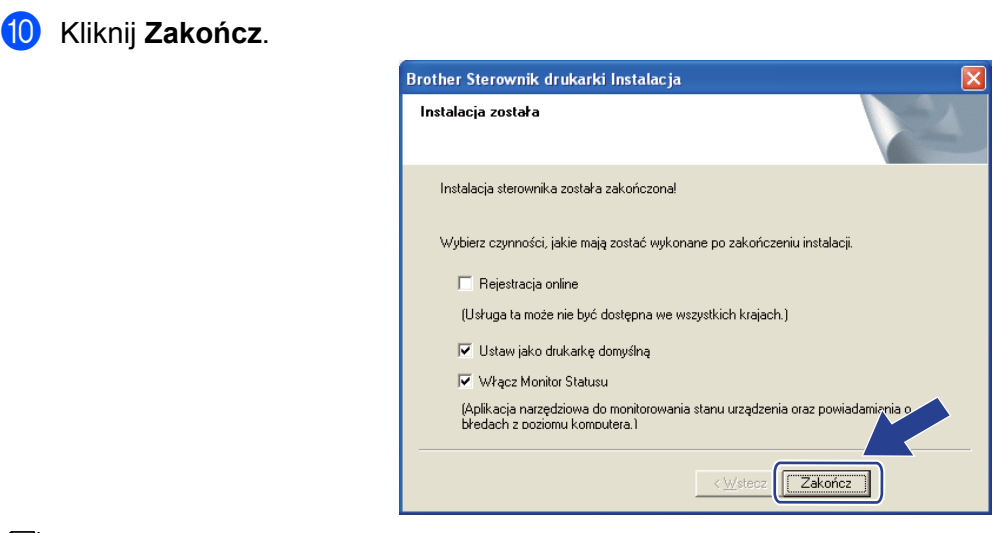

### **Informacja**

- Jeżeli nie chcesz ustawić drukarki jako domyślnej, odznacz opcję **Ustaw jako drukarkę domyślną**.
- Jeżeli chcesz wyłączyć monitor statusu, odznacz opcję **Włącz Monitor Statusu**.

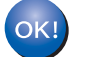

**Instalacja została zakończona.**

### <span id="page-62-0"></span>**Dla użytkowników systemu Macintosh <sup>7</sup>**

### **WAŻNE**

NIE próbuj anulować żadnego z tych ekranów podczas instalacji.

**1** Włącz komputer Macintosh.

b Umieść dostarczony dysk CD-ROM w napędzie CD-ROM. Dwukrotnie kliknij ikon<sup>ę</sup> **HL3000** na pulpicie. Kliknij dwukrotnie ikonę **Start Here**. Wybierz model drukarki i język.

**3** Kliknij Zainstaluj sterownik drukarki w menu ekranowym.

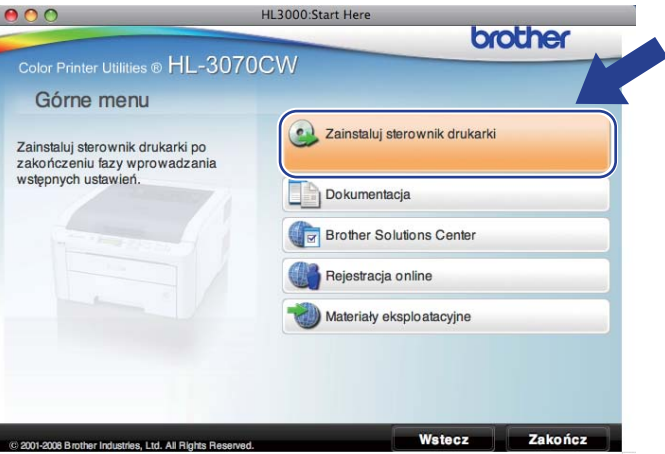

d Kliknij opcj<sup>ę</sup> **<sup>U</sup>żytkownicy sieci bezprzewodowej**.

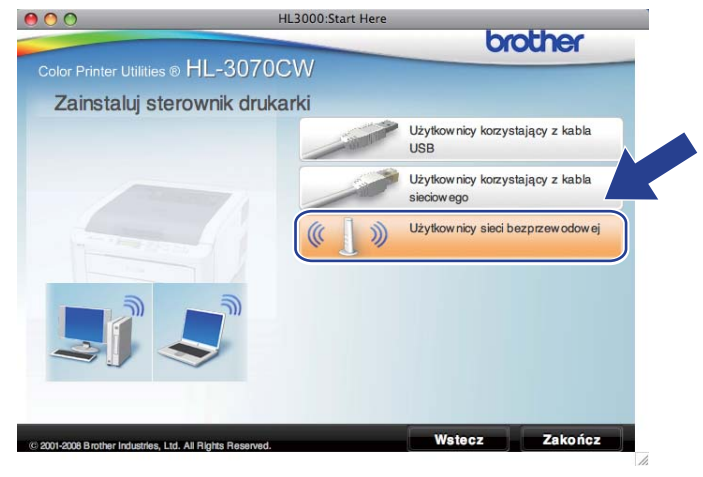

e Wybierz opcj<sup>ę</sup> **Driver Install Only** (Tylko instalacja sterownika), a następnie kliknij przycisk **Next** (Dalej). Postępuj zgodnie z instrukcjami na ekranie.

Uruchom ponownie komputer Macintosh. (Tylko system Mac OS X 10.3.9)

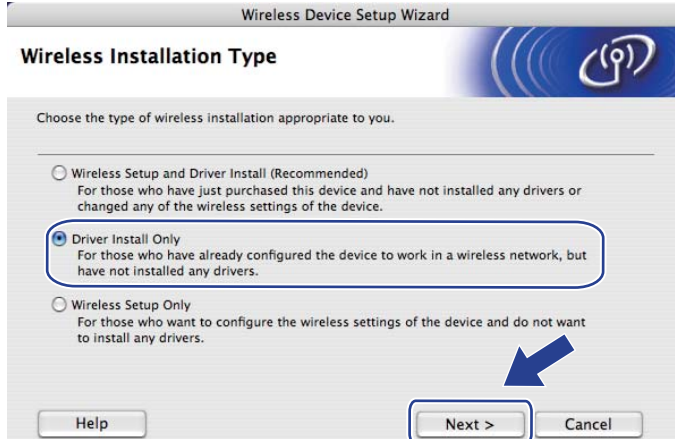

f Oprogramowanie Brother wyszuka drukarkę Brother. W tym czasie będzie wyświetlał się następujący ekran.

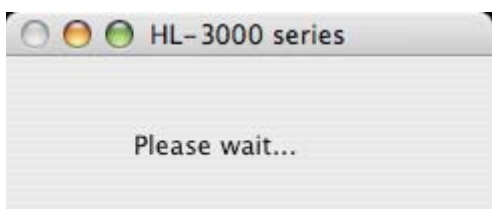

g Wybierz drukarkę, którą chcesz podłączyć, a następnie kliknij przycisk **OK**.

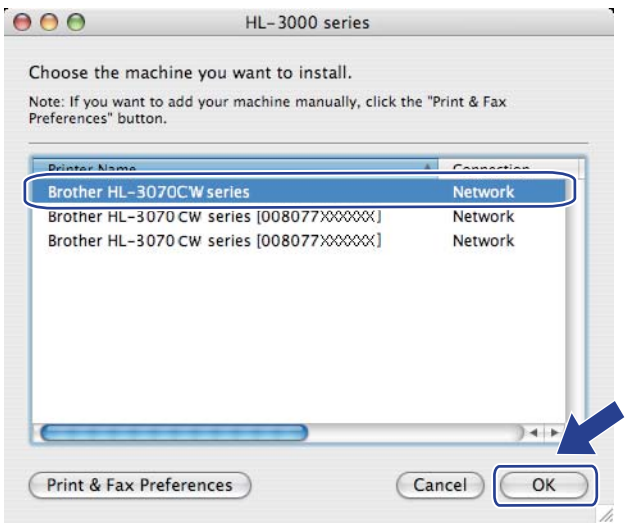

- Jeżeli do sieci podłączono więcej takich samych modeli drukarki, adres MAC (adres ethernetowy) zostanie wyświetlony po nazwie modelu. Można także sprawdzić adres IP, przewijając w prawo.
- Adres MAC (adres sieci Ethernet) drukarki oraz adres IP można znaleźć, drukując stronę konfiguracji sieci. Zobacz *[Drukowanie strony konfiguracji sieci](#page-81-0)* na stronie 72.

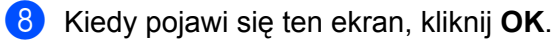

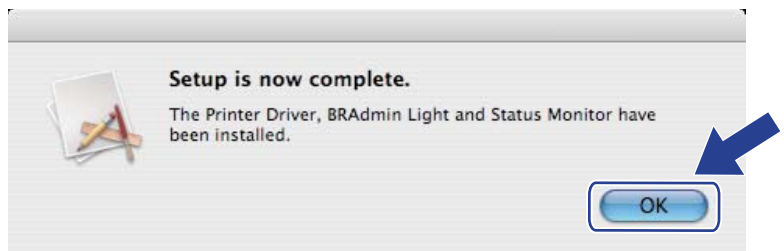

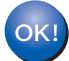

**Instalacja została zakończona.**

**Funkcje panelu sterowania <sup>8</sup>**

# **Informacje ogólne <sup>8</sup>**

**8**

Drukarka wyposażona jest w jeden podświetlany wyświetlacz ciekłokrystaliczny (LCD), siedem przycisków i dwie diody elektroluminescencyjne (LED). Wyświetlacz LCD pokazuje 16 znaków w jednej linii.

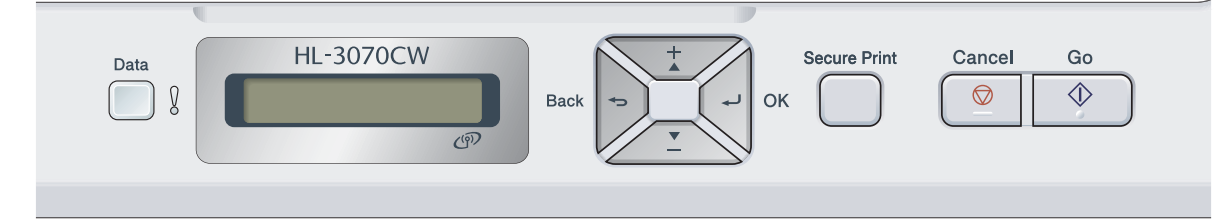

Za pomocą panelu sterowania możesz:

#### **Zmienić ustawienia serwera wydruku, korzystając z panelu sterowania**

Zobacz *Menu Sieć* [na stronie 57](#page-66-0).

#### **Wydrukować stronę konfiguracji sieci**

Zobacz *[Drukowanie strony konfiguracji sieci](#page-81-1)* na stronie 72.

#### **Resetować ustawienia sieci do domyślnych ustawień fabrycznych**

Zobacz *[Resetowanie ustawie](#page-80-1)ń sieci do domyślnych ustawień fabrycznych* na stronie 71.

# <span id="page-66-0"></span>**Menu Sieć <sup>8</sup>**

Przed użyciem produktu firmy Brother w środowisku sieciowym należy skonfigurować prawidłowe ustawienia TCP/IP.

W tej sekcji dowiesz się jak skonfigurować ustawienia sieciowe przy pomocy panelu sterowania, który znajduje się z przodu urządzenia.

Opcje wyboru z menu Sieć w panelu sterowania umożliwiają przygotowanie urządzenia firmy Brother do konfiguracji sieciowej. Naciśnij dowolny przycisk menu (**+**, **-**, **OK** lub **Back**), aby wyświetlić menu główne. Naciśnij przycisk **+** lub **-**, aby wybrać opcję Sieć. Przejdź do pola wyboru menu, które chcesz skonfigurować. Jeżeli chcesz dowiedzieć się więcej na temat menu, patrz *Tabela funkcji i domyś[lne ustawienia fabryczne](#page-154-0)* na [stronie 145](#page-154-0).

Proszę pamiętać, że urządzenie dostarczane jest z narzędziem BRAdmin Light oraz funkcją Web Based Management (przeglądarką internetową), które również mogą zostać wykorzystane do konfigurowania wielu elementów sieci. Zobacz *Zmiana ustawień [serwera wydruku](#page-25-0)* na stronie 16.

### **TCP/IP <sup>8</sup>**

To menu ma 7 sekcji: Metoda startu, ADRES IP, SUBNET MASK, GATEWAY, PRÓBY IP BOOT, APIPA Oraz **IPV6** 

#### <span id="page-66-1"></span>**Metoda startu <sup>8</sup>**

Wybór tej opcji kontroluje, w jaki sposób urządzenie uzyskuje adres IP. Domyślne ustawienie to AUTO.

**Informacja**

Jeżeli nie chcesz konfigurować swojego serwera wydruku za pomocą DHCP, BOOTP lub RARP, musisz ustawić Metoda startu na STATIC tak, aby serwer wydruku miał statyczny adres IP. Dzięki temu serwer wydruku nie będzie podejmował prób otrzymania adresu IP z tych serwerów. Aby zmienić metodę startu, skorzystaj z panelu sterowania urządzenia, narzędzia BRAdmin Light lub funkcji Web Based Management (przeglądarki internetowej).

a Naciśnij dowolny przycisk menu (**+**, **-**, **OK** lub **Back**) panelu sterowania urządzenia.

b Naciśnij **+** lub **-**, aby wybra<sup>ć</sup> Sieć. Naciśnij **OK**.

**8** Dla modelu HL-3070CW (Sieć przewodowa) Naciśnij przycisk **+** lub **-**, aby wybrać opcję Sieć przewod.LAN. (Sieć bezprzewodowa) Naciśnij przycisk **+** lub **-**, aby wybrać opcję WLAN. Naciśnij **OK**.

- d Naciśnij **+** lub **-**, aby wybra<sup>ć</sup> TCP/IP. Naciśnij **OK**.
- e Naciśnij **+** lub **-**, aby wybra<sup>ć</sup> Metoda startu. Naciśnij **OK**.

#### f Naciśnij **+** lub **-**, aby wybra<sup>ć</sup> AUTO [1](#page-67-0), STATIC [2](#page-67-1), RARP [3](#page-67-2), BOOTP [4](#page-67-3) lub DHCP [5](#page-67-4). Naciśnij **OK**.

#### <span id="page-67-0"></span>**Tryb Auto**

W tym trybie, urządzenie przeskanuje sieć w poszukiwaniu serwera DHCP i jeżeli go znajdzie, a serwer DHCP jest tak skonfigurowany, aby móc przydzielić adres IP urządzeniu, to zostanie użyty adres IP dostarczony przez serwer DHCP. Jeżeli serwer DHCP nie jest dostępny, urządzenie zacznie skanowanie w poszukiwaniu serwera BOOTP. Jeżeli serwer BOOTP jest dostępny i odpowiednio skonfigurowany, urządzenie pobierze adres IP z serwera BOOTP. Jeżeli serwer BOOTP nie jest dostępny, urządzenie zacznie skanowanie w poszukiwaniu serwera RARP. Jeżeli serwer RARP także nie da odpowiedzi, adres IP zostanie wyszukany za pomocą mechanizmu APIPA, patrz *[Korzystanie z protoko](#page-146-0)łu APIPA do [skonfigurowania adresu IP](#page-146-0)* na stronie 137. Po włączeniu zasilania WŁ., może upłynąć kilka minut, podczas których urządzenie będzie skanować sieć w poszukiwaniu serwera.

<span id="page-67-1"></span><sup>2</sup> Tryb Static

W tym trybie należy przypisać adres IP urządzenia ręcznie. Po wprowadzeniu, adres IP jest na stale związany z przypisanym adresem.

<span id="page-67-2"></span><sup>3</sup> Tryb RARP

Adres IP serwera wydruku firmy Brother można skonfigurować za pomocą mechanizmu Reverse ARP (RARP) na komputerze centralnym. Jeżeli chcesz dowiedzieć się więcej na temat RARP, patrz *Korzystanie z protokoł[u RARP do skonfigurowania adresu IP](#page-146-1)* na stronie 137.

<span id="page-67-3"></span><sup>4</sup> Tryb BOOTP

BOOTP jest alternatywą dla RARP i posiada tę zaletę, że pozwala na konfigurację maski podsieci i bramy. Jeżeli chcesz dowiedzieć się więcej na temat BOOTP, patrz *Korzystanie z protokoł[u BOOTP do skonfigurowania adresu IP](#page-145-0)* na stronie 136.

<span id="page-67-4"></span><sup>5</sup> Tryb DHCP

Protokół Dynamicznej Konfiguracji Hostów (DHCP) jest jednym z kilku zautomatyzowanych mechanizmów do przypisywania adresu IP. Jeżeli posiadasz w swojej sieci serwer DHCP (zazwyczaj sieć UNIX, Windows<sup>®</sup> 2000/XP, Windows Vista®, Windows® 7), serwer wydruku otrzyma automatycznie adres IP z serwera DHCP i zarejestruje swoją nazwę w dowolnym serwisie nazw dynamicznych zgodnych z RFC 1001 i 1002.

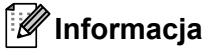

- Jeżeli nie chcesz konfigurować swojego serwera wydruku poprzez DHCP, BOOTP lub RARP, musisz ustawić metodę startu na statyczną tak, aby serwer wydruku miał statyczny adres IP. Dzięki temu serwer wydruku nie będzie podejmował prób otrzymania adresu IP z tych serwerów. Aby zmienić metodę startu, skorzystaj z menu panelu sterowania urządzenia Sieć, narzędzia BRAdmin lub funkcji Web Based Management (przeglądarki internetowej).
- W przypadku mniejszych sieci, jako serwer DHCP może służyć router.

#### **ADRES IP <sup>8</sup>**

W tym polu wyświetlony jest bieżący adres IP urządzenia. Jeżeli wybrałeś Metoda startu ze STATIC, wprowadź adres, który chcesz przypisać urządzeniu (skonsultuj się ze swoim administratorem sieci, aby wybrać adres IP). Jeżeli wybrałeś inną metodę niż STATIC, urządzenie spróbuje określić adres IP, korzystając z protokołów DHCP lub BOOTP. Domyślny adres urządzenia będzie prawdopodobnie niekompatybilny ze schematem numerów IP twojej sieci. Zalecamy skontaktowanie się z administratorem sieci w celu ustalenia adresu IP sieci, do której będzie podłączone urządzenie.

a Naciśnij dowolny przycisk menu (**+**, **-**, **OK** lub **Back**) panelu sterowania urządzenia.

b Naciśnij **+** lub **-**, aby wybra<sup>ć</sup> Sieć. Naciśnij **OK**.

Naciśnij **OK**.

- **c** Dla modelu HL-3070CW (Sieć przewodowa) Naciśnij przycisk **+** lub **-**, aby wybrać opcję Sieć przewod.LAN. (Sieć bezprzewodowa) Naciśnij przycisk **+** lub **-**, aby wybrać opcję WLAN.
- d Naciśnij **+** lub **-**, aby wybra<sup>ć</sup> TCP/IP. Naciśnij **OK**.
- e Naciśnij **+** lub **-**, aby wybra<sup>ć</sup> ADRES IP. Naciśnij **OK**. Pierwsza część numeru będzie migać.
- f Naciśnij przycisk **+** lub **-**, aby zwiększyć lub zmniejszyć liczbę. Naciśnij przycisk **OK**, aby przejść do następnej liczby.
- **Z** Powtarzaj tę czynność, aż ustawisz adres IP.
- **8** Naciśnij przycisk **OK**, aby zakończyć adres IP. Na końcu wyświetlacza LCD pojawi się gwiazdka.

**8**

#### **Maska podsieci <sup>8</sup>**

W tym polu wyświetlona jest bieżąca maska podsieci urządzenia. Jeżeli nie korzystasz z protokołów DHCP lub BOOTP w celu otrzymania maski podsieci, wpisz własną maskę podsieci. W sprawie maski podsieci skonsultuj się z administratorem sieci.

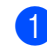

a Naciśnij dowolny przycisk menu (**+**, **-**, **OK** lub **Back**) panelu sterowania urządzenia.

- b Naciśnij **+** lub **-**, aby wybra<sup>ć</sup> Sieć. Naciśnij **OK**.
- **c** Dla modelu HL-3070CW (Sieć przewodowa) Naciśnij przycisk **+** lub **-**, aby wybrać opcję Sieć przewod.LAN. (Sieć bezprzewodowa) Naciśnij przycisk **+** lub **-**, aby wybrać opcję WLAN. Naciśnij **OK**.
- d Naciśnij **+** lub **-**, aby wybra<sup>ć</sup> TCP/IP. Naciśnij **OK**.
- e Naciśnij **+** lub **-**, aby wybra<sup>ć</sup> SUBNET MASK. Naciśnij **OK**. Pierwsza część numeru będzie migać.
- f Naciśnij przycisk **+** lub **-**, aby zwiększyć lub zmniejszyć liczbę. Naciśnij przycisk **OK**, aby przejść do następnej liczby.
- **Z** Powtarzaj tę czynność, aż ustawisz adres maski podsieci.
- **8** Naciśnij przycisk **OK**, aby zakończyć adres maski podsieci. Na końcu wyświetlacza LCD pojawi się gwiazdka.

#### **Brama <sup>8</sup>**

W tym polu wyświetlony jest bieżący adres bramy lub routera używany przez urządzenie. Jeżeli nie korzystasz z protokołów DHCP lub BOOTP w celu otrzymania adresu bramy lub routera, wpisz adres, który chcesz przydzielić. Jeżeli nie masz bramy lub routera, nie wypełniaj tego pola. Jeżeli nie jesteś pewien, skontaktuj się z administratorem sieci.

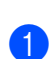

a Naciśnij dowolny przycisk menu (**+**, **-**, **OK** lub **Back**) panelu sterowania urządzenia.

- b Naciśnij **+** lub **-**, aby wybra<sup>ć</sup> Sieć. Naciśnij **OK**.
- **6** Dla modelu HL-3070CW (Sieć przewodowa) Naciśnij przycisk **+** lub **-**, aby wybrać opcję Sieć przewod.LAN. (Sieć bezprzewodowa) Naciśnij przycisk **+** lub **-**, aby wybrać opcję WLAN. Naciśnij **OK**. d Naciśnij **+** lub **-**, aby wybra<sup>ć</sup> TCP/IP. Naciśnij **OK**.
- e Naciśnij **+** lub **-**, aby wybra<sup>ć</sup> GATEWAY. Naciśnij **OK**. Pierwsza część numeru będzie migać.
- f Naciśnij przycisk **+** lub **-**, aby zwiększyć lub zmniejszyć liczbę. Naciśnij przycisk **OK**, aby przejść do następnej liczby.
- **Z** Powtarzaj tę czynność, aż ustawisz adres bramy.
- **8** Naciśnij przycisk **OK**, aby zakończyć adres bramy. Na końcu wyświetlacza LCD pojawi się gwiazdka.

#### **Próby IP Boot**

To pole wyświetla informację o liczbie prób skanowania sieci, które podejmowała drukarka w celu otrzymania adresu IP za pomocą Metoda startu, którą poprzednio zaprogramowałeś (patrz *[Metoda startu](#page-66-1)* na [stronie 57](#page-66-1)). Domyślne ustawienie to 3.

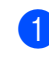

a Naciśnij dowolny przycisk menu (**+**, **-**, **OK** lub **Back**) panelu sterowania urządzenia.

- b Naciśnij **+** lub **-**, aby wybra<sup>ć</sup> Sieć. Naciśnij **OK**.
- **c** Dla modelu HL-3070CW (Sieć przewodowa) Naciśnij przycisk **+** lub **-**, aby wybrać opcję Sieć przewod.LAN. (Sieć bezprzewodowa) Naciśnij przycisk **+** lub **-**, aby wybrać opcję WLAN. Naciśnij **OK**.
- d Naciśnij **+** lub **-**, aby wybra<sup>ć</sup> TCP/IP. Naciśnij **OK**.
- e Naciśnij **+** lub **-**, aby wybra<sup>ć</sup> PRÓBY IP BOOT. Naciśnij **OK**.
- f Naciśnij **+** lub **-**, aby określić ile razy ma być pobierany adres IP. Naciśnij **OK**.
### **APIPA <sup>8</sup>**

Opcja WŁ spowoduje, że serwer wydruku automatycznie przydzieli adres IP typu Link-Local w zakresie (169.254.1.0 - 169.254.254.255), gdy serwer wydruku nie będzie w stanie otrzymać adresu IP poprzez metodę startu, którą zaprogramowałeś (patrz *[Metoda startu](#page-66-0)* na stronie 57). Wybór WYŁ oznacza, że adres IP nie ulega zmianie, kiedy serwer wydruku nie może otrzymać adresu IP poprzez metodę startu, którą zaprogramowałeś. Domyślne ustawienie APIPA to WŁ.

- a Naciśnij dowolny przycisk menu (**+**, **-**, **OK** lub **Back**) panelu sterowania urządzenia.
- b Naciśnij **+** lub **-**, aby wybra<sup>ć</sup> Sieć. Naciśnij **OK**.
- **63** Dia modelu HL-3070CW (Sieć przewodowa) Naciśnij przycisk **+** lub **-**, aby wybrać opcję Sieć przewod.LAN. (Sieć bezprzewodowa) Naciśnij przycisk **+** lub **-**, aby wybrać opcję WLAN. Naciśnij **OK**.
- d Naciśnij **+** lub **-**, aby wybra<sup>ć</sup> TCP/IP. Naciśnij **OK**.
- e Naciśnij **+** lub **-**, aby wybra<sup>ć</sup> APIPA. Naciśnij **OK**.
- f Naciśnij **+** lub **-**, aby wybra<sup>ć</sup> <sup>W</sup>Ł lub WYŁ. Naciśnij **OK**.

### **IPv6 <sup>8</sup>**

To urządzenie jest kompatybilne z IPv6, protokołem internetowym nowej generacji. Jeżeli chcesz użyć protokołu IPv6, wybierz opcję WŁ. Domyślne ustawienie IPv6 to WYŁ. Jeśli chcesz uzyskać więcej informacji na temat protokołu IPv6, odwiedź stronę [http://solutions.brother.com/.](http://solutions.brother.com/)

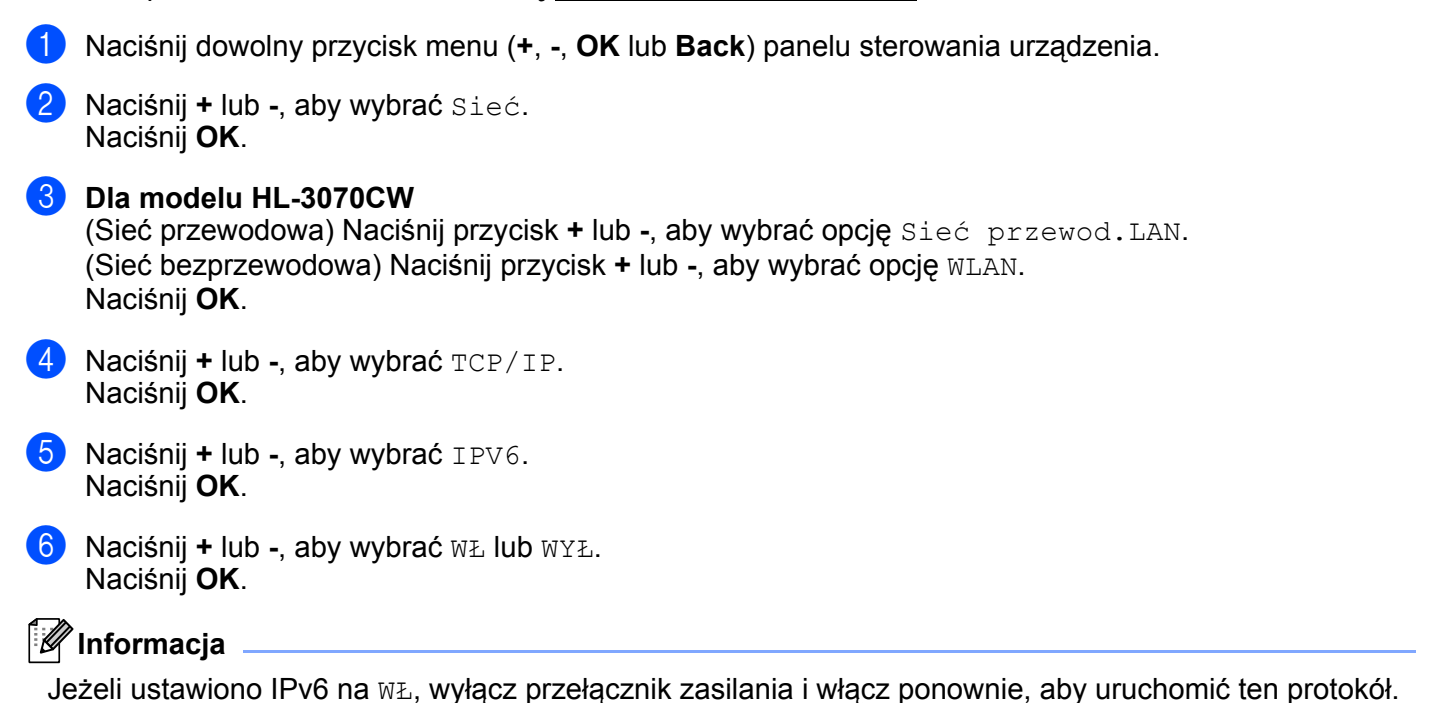

## **Ethernet (tylko sieć przewodowa) <sup>8</sup>**

Tryb połączenia ethernetowego. AUTO umożliwia serwerowi wydruku na działanie w trybie pełno- lub półdupleksowym 100BASE-TX lub w trybie 10BASE-T pełno- lub półdupleksowym przez auto-negocjację.

Tryb pełnodupleksowy 100 BASE-TX (100B-FD) lub półdupleksowy (100B-HD) oraz tryb dupleksowy 10BASE-T (10B-FD) lub półdupleksowy (10B-HD) ustalają tryb połączenia serwera wydruku. Zmiana dokonuje się dopiero po zresetowaniu serwera wydruku. Domyślne ustawienie to AUTO.

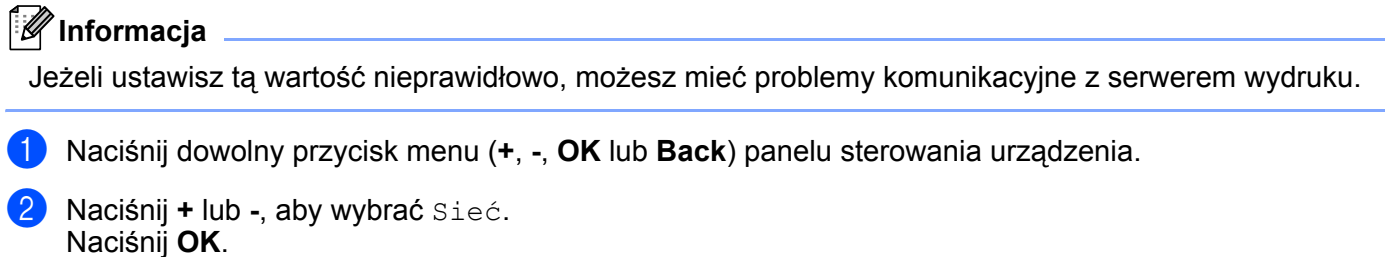

- **3** Naciśnij **+** lub **-**, aby wybrać Sieć przewod.LAN. Naciśnij **OK**.
- d Naciśnij **+** lub **-**, aby wybra<sup>ć</sup> ETHERNET. Naciśnij **OK**.
- e Naciśnij **+** lub **-**, aby wybra<sup>ć</sup> AUTO, 100B-FD, 100B-HD, 10B-FD lub 10B-HD. Naciśnij **OK**.

## **RESET URZĄDZ. <sup>8</sup>**

Opcja RESET URZĄDZ. umożliwia przywrócenie domyślnych ustawień fabrycznych serwera wydruku. Jeżeli chcesz dowiedzieć się więcej na temat resetowania, zobacz *[Resetowanie ustawie](#page-80-0)ń sieci do domyślnych ustawień fabrycznych* [na stronie 71](#page-80-0).

## **USTAW. FAB. (dla modelu HL-3070CW) <sup>8</sup>**

Opcja USTAW. FAB. umożliwia przywrócenie każdego ustawienia sieci przewodowej lub bezprzewodowej do ustawień fabrycznych.

- a Naciśnij dowolny przycisk menu (**+**, **-**, **OK** lub **Back**) panelu sterowania urządzenia.
- b Naciśnij **+** lub **-**, aby wybra<sup>ć</sup> Sieć. Naciśnij **OK**.
- c (Sieć przewodowa) Naciśnij przycisk **+** lub **-**, aby wybrać opcj<sup>ę</sup> Sieć przewod.LAN. (Sieć bezprzewodowa) Naciśnij przycisk **+** lub **-**, aby wybrać opcję WLAN. Naciśnij **OK**.
- d Naciśnij **+** lub **-**, aby wybra<sup>ć</sup> USTAW. FAB.. Naciśnij **OK**.
- **(5)** Jeżeli pojawi się komunikat OK?, naciśnij ponownie przycisk **OK**.

**65**

## **KABEL WŁĄCZ. (tylko w przypadku sieci przewodowej HL-3070CW) <sup>8</sup>**

Aby używać połączenia sieci przewodowej, ustaw opcję KABEL WŁĄCZ. na WŁ.

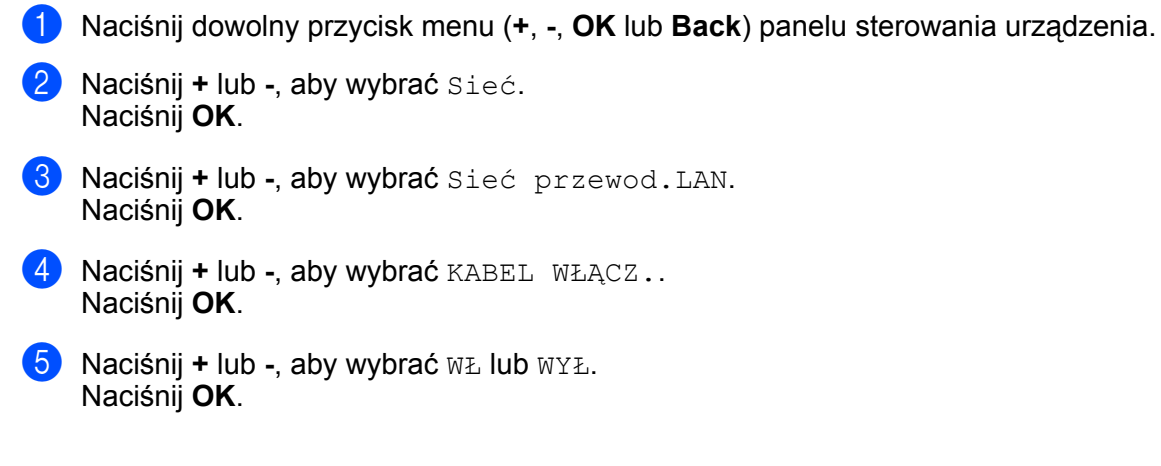

## **WLAN WŁ. (tylko w przypadku sieci bezprzewodowej HL-3070CW) <sup>8</sup>**

Aby używać połączenia sieci bezprzewodowej, ustaw opcję WLAN WŁ. na WŁ.

- a Naciśnij dowolny przycisk menu (**+**, **-**, **OK** lub **Back**) panelu sterowania urządzenia.
- b Naciśnij **+** lub **-**, aby wybra<sup>ć</sup> Sieć. Naciśnij **OK**.
- c Naciśnij **+** lub **-**, aby wybra<sup>ć</sup> WLAN. Naciśnij **OK**.
- **4** Naciśnij **+** lub -, aby wybrać WLAN WŁ... Naciśnij **OK**.
- e Naciśnij **+** lub **-**, aby wybra<sup>ć</sup> <sup>W</sup>Ł. Naciśnij **OK**.

## **SES/WPS lub AOSS (tylko w przypadku sieci bezprzewodowej HL-3070CW) <sup>8</sup>**

Jeżeli bezprzewodowy punkt dostępowy/router obsługuje SecureEasySetup, Wi-Fi Protected Setup (PBC  $^{1}$  $^{1}$  $^{1}$ ) lub AOSS™, można w prosty sposób skonfigurować urządzenie bez korzystania z komputera. Urządzenie Brother posiada menu SES/WPS/AOSS na panelu sterowania. Ta funkcja automatycznie wykrywa jaki tryb wykorzystuje punkt dostępowy (SecureEasySetup, Wi-Fi Protected Setup lub AOSS™). Naciskając przycisk na bezprzewodowym punkcie dostępowym/routerze, można skonfigurować sieć bezprzewodową i ustawienia zabezpieczeń. Instrukcje na temat dostępu do trybu one-push dla bezprzewodowego punktu dostępowego/routera znajdują się Podręczniku użytkownika. (Zobacz *[Konfiguracja bezprzewodowa przy](#page-51-0)  uż[yciu SES/WPS lub AOSS z panelu sterowania \(dla HL-3070CW\)](#page-51-0)* w Rozdziale 6.)

<span id="page-75-0"></span><sup>1</sup> Konfiguracja przyciskowa

## **WPS w/kod PIN (tylko w przypadku sieci bezprzewodowej HL-3070CW) <sup>8</sup>**

Jeżeli bezprzewodowy punkt dostępowy/router obsługuje Wi-Fi Protected Setup (metoda PIN), można w prosty sposób skonfigurować urządzenie. Metoda PIN (Personal Identification Number) jest jedną z metod podłączeń opracowanych przez Wi-Fi Alliance. Wprowadzając PIN wygenerowany przez Obiekt (Twoją drukarkę) do Rejestratora (urządzenie, które zarządza bezprzewodową siecią LAN, można skonfigurować sieć bezprzewodową i ustawienia zabezpieczeń. Instrukcje na temat dostępu do trybu Wi-Fi Protected Setup dla bezprzewodowego punktu dostępowego/routera znajdują się Podręczniku użytkownika. (Zobacz *Konfiguracja bezprzewodowa przy uż[yciu metody PIN dla Wi-Fi Protected Setup \(dla HL-3070CW\)](#page-55-0)* w [Rozdziale 7](#page-55-0).)

## **Status WLAN (tylko w przypadku sieci bezprzewodowej HL-3070CW) <sup>8</sup>**

### **STATUS <sup>8</sup>**

W tym polu wyświetlony jest bieżący status sieci bezprzewodowej: AKTYWNY (11B), AKTYWNY (11G), WIRED LAN AKTYW., WLAN WYŁ., Połącz. zerwane lub AOSS WŁĄCZONY.

- a Naciśnij dowolny przycisk menu (**+**, **-**, **OK** lub **Back**) panelu sterowania urządzenia.
- b Naciśnij **+** lub **-**, aby wybra<sup>ć</sup> Sieć. Naciśnij **OK**.
- **3** Naciśnij **+** lub -, aby wybrać WLAN. Naciśnij **OK**.
- d Naciśnij **+** lub **-**, aby wybra<sup>ć</sup> WLAN STATUS. Naciśnij **OK**.
- e Naciśnij **+** lub **-**, aby wybra<sup>ć</sup> STATUS. Naciśnij **OK**.
- $\boxed{6}$  Zostanie wyświetlony bieżący status sieci bezprzewodowej; AKTYWNY (11B), AKTYWNY (11G), WIRED LAN AKTYW., WLAN WYŁ., Połącz. zerwane lub AOSS WŁĄCZONY.
- g Naciśnij ponownie przycisk **OK**.

#### **SYGNAŁ <sup>8</sup>**

W tym polu wyświetlony jest bieżący status sieci bezprzewodowej: SILNY, ŚREDNI, SŁABY lub BRAK.

- a Naciśnij dowolny przycisk menu (**+**, **-**, **OK** lub **Back**) panelu sterowania urządzenia.
- b Naciśnij **+** lub **-**, aby wybra<sup>ć</sup> Sieć. Naciśnij **OK**.
- c Naciśnij **+** lub **-**, aby wybra<sup>ć</sup> WLAN. Naciśnij **OK**.
- d Naciśnij **+** lub **-**, aby wybra<sup>ć</sup> WLAN STATUS. Naciśnij **OK**.
- e Naciśnij **+** lub **-**, aby wybra<sup>ć</sup> SYGNAŁ. Naciśnij **OK**.
- f Zostanie wyświetlony bieżący status sieci bezprzewodowej: SILNY, ŚREDNI, SŁABY lub BRAK.
- g Naciśnij ponownie przycisk **OK**.

### **KANAŁ <sup>8</sup>**

W tym polu wyświetlony jest bieżący kanał sieci bezprzewodowej.

- a Naciśnij dowolny przycisk menu (**+**, **-**, **OK** lub **Back**) panelu sterowania urządzenia.
- b Naciśnij **+** lub **-**, aby wybra<sup>ć</sup> Sieć. Naciśnij **OK**.
- c Naciśnij **+** lub **-**, aby wybra<sup>ć</sup> WLAN. Naciśnij **OK**.
- d Naciśnij **+** lub **-**, aby wybra<sup>ć</sup> WLAN STATUS. Naciśnij **OK**.
- e Naciśnij **+** lub **-**, aby wybra<sup>ć</sup> KANAŁ. Naciśnij **OK**.
- **6** Zostanie wyświetlony bieżący kanał sieci bezprzewodowej.
- g Naciśnij ponownie przycisk **OK**.

#### **Szybkość <sup>8</sup>**

W tym polu wyświetlona jest bieżąca szybkość sieci bezprzewodowej.

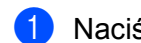

- a Naciśnij dowolny przycisk menu (**+**, **-**, **OK** lub **Back**) panelu sterowania urządzenia.
- b Naciśnij **+** lub **-**, aby wybra<sup>ć</sup> Sieć. Naciśnij **OK**.
- c Naciśnij **+** lub **-**, aby wybra<sup>ć</sup> WLAN. Naciśnij **OK**.
- d Naciśnij **+** lub **-**, aby wybra<sup>ć</sup> WLAN STATUS. Naciśnij **OK**.
- e Naciśnij **+** lub **-**, aby wybra<sup>ć</sup> Szybkość. Naciśnij **OK**.
- 6 Zostanie wyświetlona bieżąca szybkość sieci bezprzewodowej.
- g Naciśnij ponownie przycisk **OK**.

#### **SSID <sup>8</sup>**

W tym polu wyświetlony jest bieżący SSID sieci bezprzewodowej. Wyświetlacz pokazuje do 32 znaków nazwy SSID.

- a Naciśnij dowolny przycisk menu (**+**, **-**, **OK** lub **Back**) panelu sterowania urządzenia.
- b Naciśnij **+** lub **-**, aby wybra<sup>ć</sup> Sieć. Naciśnij **OK**.
- **3** Naciśnij **+** lub -, aby wybrać WLAN. Naciśnij **OK**.
- d Naciśnij **+** lub **-**, aby wybra<sup>ć</sup> WLAN STATUS. Naciśnij **OK**.
- e Naciśnij **+** lub **-**, aby wybra<sup>ć</sup> SSID. Naciśnij **OK**.
- **6** Zostanie wyświetlony bieżący SSID sieci bezprzewodowej.
- g Naciśnij ponownie przycisk **OK**.

### **Tryb połączenia <sup>8</sup>**

W tym polu wyświetlony jest bieżący tryb komunikacji sieci bezprzewodowej: AD-HOC lub INFRASTRUKTURA.

- a Naciśnij dowolny przycisk menu (**+**, **-**, **OK** lub **Back**) panelu sterowania urządzenia.
- b Naciśnij **+** lub **-**, aby wybra<sup>ć</sup> Sieć. Naciśnij **OK**.
- c Naciśnij **+** lub **-**, aby wybra<sup>ć</sup> WLAN. Naciśnij **OK**.
- d Naciśnij **+** lub **-**, aby wybra<sup>ć</sup> WLAN STATUS. Naciśnij **OK**.
- e Naciśnij **+** lub **-**, aby wybra<sup>ć</sup> TRYB POŁĄCZENIA. Naciśnij **OK**.
- f Zostanie wyświetlony bieżący tryb komunikacji sieci bezprzewodowej: AD-HOC lub INFRASTRUKTURA.
- g Naciśnij ponownie przycisk **OK**.

# <span id="page-80-0"></span>**Resetowanie ustawień sieci do domyślnych ustawień fabrycznych <sup>8</sup>**

Możesz przywrócić domyślne ustawienia fabryczne serwera wydruku (sprowadzić do stanu wyjściowego wszystkie informacje takie jak hasło i informacje o adresie IP).

## **Informacja**

Możesz przywrócić serwer wydruku do domyślnych ustawień fabrycznych, korzystając z narzędzi BRAdmin lub za pomocą Web Based Management (przeglądarki internetowej). W celu uzyskania dalszych informacji, zobacz *Zmiana ustawień [serwera wydruku](#page-25-0)* na stronie 16.

**1** Upewnij się, że przewód zasilania jest w gniazdku.

**8**

- 2 Włącz urządzenie i poczekaj aż będzie w stanie gotowości.
- c Naciśnij dowolny przycisk menu (**+**, **-**, **OK** lub **Back**) panelu sterowania urządzenia, aby przełączy<sup>ć</sup> urządzenie w tryb offline.
- d Naciśnij **+** lub **-**, aby wybra<sup>ć</sup> Sieć. Naciśnij **OK**.
- **6** Naciśnij + lub -, aby wybrać RESET URZĄDZ.. Naciśnij **OK**.
- f Jeżeli pojawi się komunikat RESET DRUKARKI?, naciśnij ponownie przycisk **OK**. Urządzenie zostanie uruchomione ponownie.

# <span id="page-81-0"></span>**Drukowanie strony konfiguracji sieci <sup>8</sup>**

## **Informacja**

Nazwa węzła: Nazwa węzła pojawia się na stronie konfiguracji sieci. Domyślna nazwa węzła serwera wydruku to "BRNxxxxxxxxxxxx" dla sieci przewodowej i "BRWxxxxxxxxxxxx" dla sieci bezprzewodowej (dla modelu HL-3070CW).

Na stronie konfiguracji sieci drukowane są wszystkie bieżące ustawienia sieci. Możesz wydrukować stronę konfiguracji sieci, posługując się panelem sterowania.

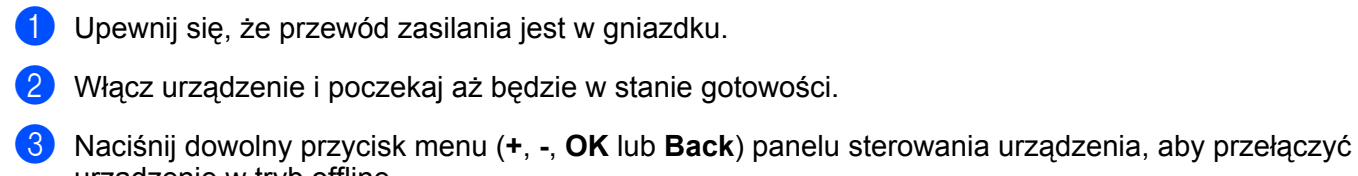

- urządzenie w tryb offline. d Naciśnij **+** lub **-**, aby wybra<sup>ć</sup> SPECYF.APARATU.
- **6** Naciśnij + lub -, aby wybrać Ust. siec. druku. Naciśnij **OK**.

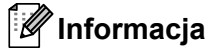

Naciśnij **OK**.

Jeżeli opcja **IP Address** na stronie konfiguracji sieci wyświetla **0.0.0.0**, zaczekaj minutę i spróbuj ponownie.

# **Driver Deployment Wizard (tylko dla Windows®) <sup>9</sup>**

# **Informacje ogólne <sup>9</sup>**

Oprogramowanie Driver Deployment Wizard może zostać zastosowane do uproszczenia instalacji lub nawet zautomatyzowania instalacji drukarki podłączonej lokalnie lub podłączonej do sieci. Driver Deployment Wizard może zostać także wykorzystany do przygotowania samoczynnie działających plików wykonywalnych, które jeżeli zostaną uruchomione na zdalnym komputerze, całkowicie automatyzują proces instalacji sterownika drukarki. Zdalny komputer nie musi być podłączony do sieci.

# **Metody połączenia <sup>9</sup>**

Driver Deployment Wizard obsługuje trzy metody połączenia.

## **Peer-to-peer**

Urządzenie jest podłączone do sieci, ale każdy użytkownik drukuje bezpośrednio na drukarce, BEZ drukowania przez centralną kolejkę.

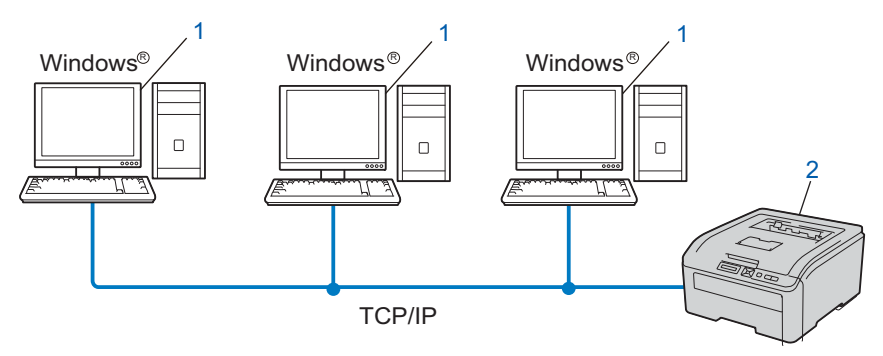

- **1) Komputer kliencki**
- **2) Drukarka sieciowa (Twoje urządzenie)**

## **Współużytkowana sieć <sup>9</sup>**

Urządzenie podłączone jest do sieci, a do zarządzania wszystkimi zadaniami drukowania wykorzystywana jest centralna kolejka drukowania.

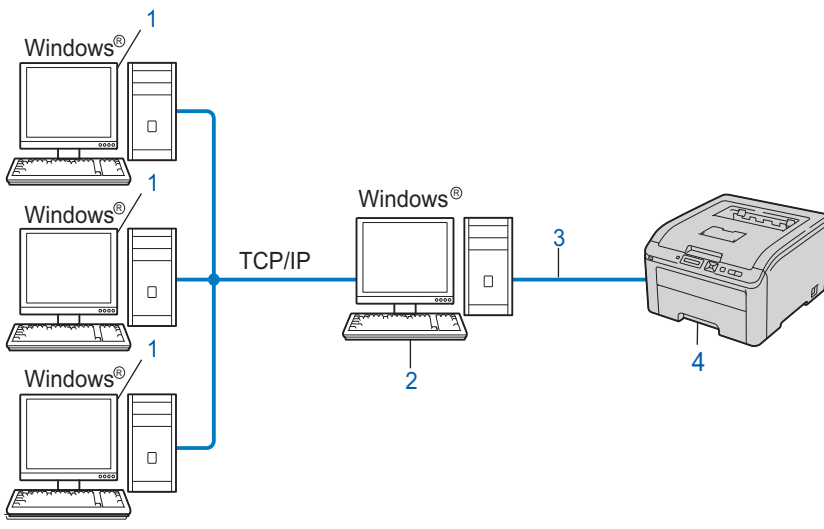

- **1) Komputer kliencki**
- **2) Znany również jako "serwer" lub "serwer wydruku"**
- **3) TCP/IP lub USB**
- **4) Drukarka (Twoje urządzenie)**

## **Drukarka lokalna (USB) <sup>9</sup>**

Urządzenie jest podłączone do komputera za pomocą kabla USB.

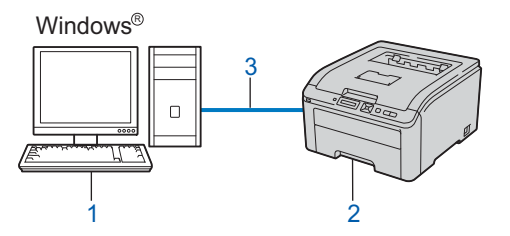

- **1) Komputer kliencki**
- **2) Drukarka (Twoje urządzenie)**
- **3) USB**

# **Instalowanie oprogramowania Driver Deployment Wizard <sup>9</sup>**

**4** Umieść dostarczony dysk CD-ROM w napędzie CD-ROM. Wybierz nazwę urządzenia, gdy pojawi się ekran nazwy modelu. Wybierz język, gdy pojawi się ekran języka.

b Pojawi się menu główne dysku CD-ROM. Kliknij opcj<sup>ę</sup> **Zainstaluj inne sterowniki lub narzędzia**.

**3** Wybierz program instalacyjny **Kreator instalacji sterowników**.

**Informacja**

Gdy zostanie wyświetlony ekran **Kontrola konta uźytkownika**, (Windows Vista®) kliknij **Zezwalaj**.

(Windows® 7) kliknij **Tak**.

d Po powitaniu kliknij przycisk **Dalej**.

- **5** Uważnie przeczytaj umowę licencyjną. Następnie postępuj zgodnie z instrukcjami na ekranie.
- f Kliknij przycisk **Koniec**. Oprogramowanie Driver Deployment Wizard zostało zainstalowane.

# **Korzystanie z oprogramowania Driver Deployment Wizard <sup>9</sup>**

- a Podczas pierwszego uruchomienia oprogramowania Wizard, zobaczysz ekran powitalny. Kliknij **Dalej**.
- b Wybierz **Drukarka**, a następnie kliknij przycisk **Dalej**.
- 3) Wybierz rodzaj połączenia do drukarki, na której chcesz drukować.
- 4. Wybierz wymaganą opcję, a następnie postępuj zgodnie z instrukcjami na ekranie. Jeżeli wybrałeś opcję **Drukarka sieciowa Brother Peer-to-Peer**, wyświetlony zostanie następujący ekran.

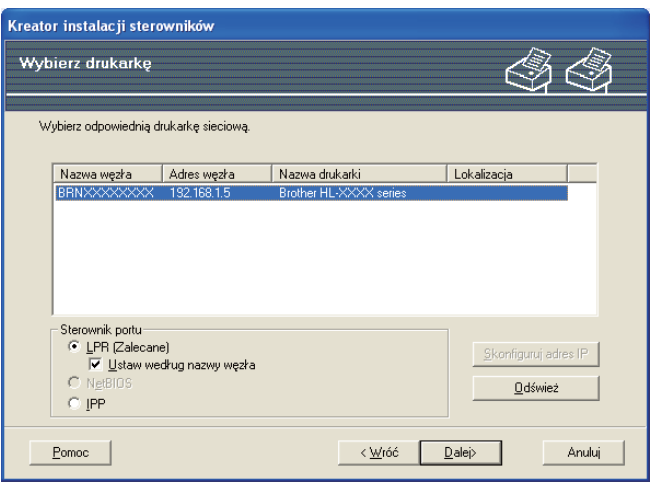

#### **Ustawienie adresu IP**

Jeżeli urządzenie nie posiada adresu IP, oprogramowanie Wizard umożliwi zmianę adresu IP przez wybranie urządzenia z listy i przez wybranie opcji Skonfiguruj adres IP. Wyświetlone zostanie wówczas okno dialogowe umożliwiające podanie informacji takich jak adres IP, maska podsieci oraz adres bramy.

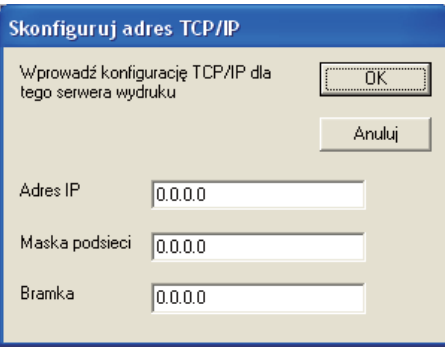

<span id="page-85-0"></span>**b** Wybierz urządzenie, które chcesz zainstalować.

- Jeżeli sterownik drukarki, którą chcesz użyć jest zainstalowany na komputerze: Zaznacz pole **Aktualnie zainstalowane sterowniki** i wybierz drukarkę, którą chcesz zainstalować, a następnie kliknij przycisk **Dalej**.
- Jeżeli sterownik drukarki, którą chcesz użyć nie jest zainstalowany na komputerze:
	- 1 Kliknij przycisk **Z dysku...**.
	- 2 Wybierz system operacyjny, z którego chcesz skorzystać, a następnie kliknij przycisk **OK**.
- 3 Kliknij przycisk **Przeglądaj...** i wybierz odpowiedni sterownik drukarki zawarty na dysku CD-ROM lub w miejscu w sieci. Kliknij **Otwórz**.
- <span id="page-86-0"></span>4 Na przykład wybierz folder "**X:\install\your language\PCL\32** [1](#page-86-0)" (gdzie X oznacza literę napędu). Kliknij **OK**.
	- <sup>1</sup> Folder **32** w przypadku użytkowników 32-bitowego systemu operacyjnego i folder **64** w przypadku użytkowników 64-bitowego systemu operacyjnego

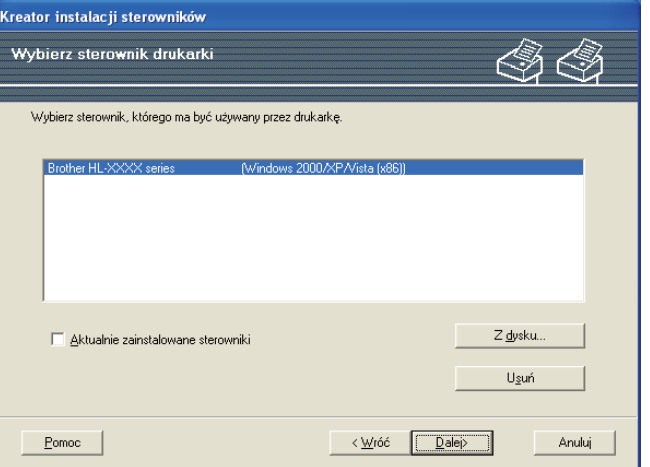

- f Kiedy wybierzesz właściwy sterownik, kliknij przycisk **Dalej**.
	- g Pojawi się ekran podsumowania. Zatwierdź ustawienia sterownika.

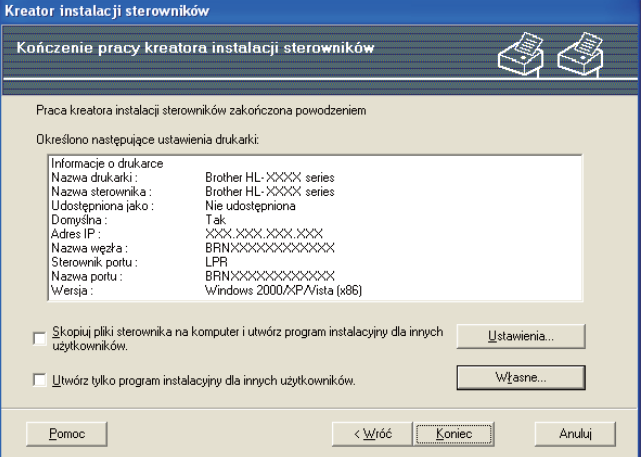

#### **Tworzenie pliku wykonywalnego**

Oprogramowanie Driver Deployment Wizard może zostać użyte także do tworzenia samoczynnie działających plików .EXE. Samoczynnie działające pliki .EXE mogą być zapisywane w sieci, kopiowane na płytę CD-ROM, pamięć USB lub nawet przesyłane pocztą elektroniczną do innego użytkownika. Po uruchomieniu, sterownik i jego ustawienia są automatycznie instalowane, bez pomocy ze strony użytkownika.

• **Skopiuj pliki sterownika na komputer i utwórz program instalacyjny dla innych użytkowników.**

Wybierz tę opcję, jeżeli chcesz zainstalować sterownik na swoim komputerze oraz stworzyć samoczynnie działający plik wykonywalny do wykorzystania przez inne komputery, korzystające z takiego samego systemu operacyjnego jak system stosowany na Twoim komputerze.

### • **Utwórz tylko program instalacyjny dla innych użytkowników.**

Wybierz tą opcję, jeżeli sterownik jest już zainstalowany na Twoim komputerze i chcesz utworzyć samoczynnie działający plik wykonywalny bez ponownego instalowania sterownika na swoim komputerze.

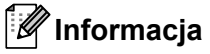

- Jeżeli pracujesz w sieci opartej na "kolejce" i utworzysz plik wykonywalny dla innego użytkownika, który nie ma dostępu do tej samej kolejki drukarki, która została zdefiniowana w pliku wykonywalnym, sterownik, jeżeli zostanie zainstalowany na zdalnym komputerze, domyślnie przyjmie drukowanie przez port LPT1.
- J[e](#page-85-0)żeli zaznaczysz pole Aktualnie zainstalowane sterowniki w opcji @, możesz zmienić domyślne ustawienia sterownika drukarki, np. rozmiar papieru, klikając na przycisk **Własne...**.

8 Kliknij przycisk Koniec. Sterownik został automatycznie zainstalowany na Twoim komputerze.

**Web Based Management** 

# **Informacje ogólne**

Do zarządzania urządzeniem można użyć standardowej przeglądarki internetowej korzystającej z protokołu HTTP (Hyper Text Transfer Protocol). Korzystając z przeglądarki internetowej na urządzeniu podłączonym do sieci można uzyskać informacje na następujące tematy.

- Status urządzenia
- Zmiany ustawień sieciowych, takich jak informacje TCP/IP
- Wersja oprogramowania urządzenia i serwera wydruku
- Szczegóły zmiany konfiguracji sieci i urządzenia

### **Informacja**

**10**

Zalecamy korzystanie z przeglądarki Microsoft® Internet Explorer<sup>®</sup> 6.0 (lub nowszej) lub Firefox 1.0 (lub nowszej) dla Windows® i przeglądarki Safari 1.3 (lub nowszej) dla Macintosh. Należy także się upewnić, że zawsze włączona jest obsługa JavaScript i ciasteczek, niezależnie od tego, która przeglądarka jest wykorzystywana. W przypadku korzystania z innej przeglądarki upewnij się, że jest ona kompatybilna z protokołami HTTP 1.0 i HTTP 1.1.

Należy posługiwać się protokołem TCP/IP swojej sieci oraz posiadać ważny adres IP zaprogramowany do serwera wydruku i komputera.

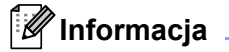

- Aby dowiedzieć się jak skonfigurować adres IP urządzenia, zobacz *[Konfiguracja adresu IP i maski](#page-22-0)  podsieci* [na stronie 13](#page-22-0).
- Przeglądarka internetowa może być używana na większości platform, np. użytkownicy Macintosh i UNIX mogą również podłączyć się do urządzenia i nim zarządzać.
- Do zarządzania urządzeniem i jego konfiguracją sieciową można również użyć narzędzi BRAdmin.
- Serwer wydruku obsługuje również protokół HTTPS dla bezpiecznego zarządzania przy użyciu SSL. Zobacz *[Bezpieczne zarz](#page-107-0)ądzanie drukarką sieciową* na stronie 98.

# <span id="page-89-0"></span>**Konfiguracja ustawień serwera wydruku z użyciem narzędzia Web Based Management (przeglądarki internetowej) <sup>10</sup>**

Do zmiany ustawień serwera wydruku korzystając z protokołu HTTP (Hyper Text Transfer Protocol), można skorzystać ze standardowej przeglądarki internetowej.

### **Informacja**

Do skorzystania z przeglądarki internetowej potrzebna będzie znajomość adresu IP lub nazwy węzła serwera wydruku.

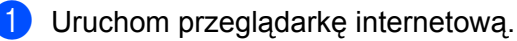

- Wpisz w przeglądarce "http://adres IP drukarki/". (Gdzie "adres IP drukarki" to adres IP drukarki)
	- Na przykład: http://192.168.1.2/

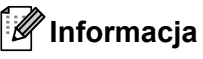

- Jeżeli edytowałeś na swoim komputerze plik hosts lub używasz Serwera Nazw Domeny (DNS), możesz również wpisać nazwę DNS serwera wydruku.
- W przypadku użytkowników Windows $^{\circledR}$ , ponieważ serwer wydruku obsługuje nazwy TCP/IP i NetBIOS, możesz także wpisać nazwę NetBIOS serwera wydruku. Nazwę NetBIOS można zobaczyć na stronie konfiguracji sieci. Aby dowiedzieć się jak wydrukować stronę konfiguracji sieci, zobacz *[Drukowanie](#page-81-0)  [strony konfiguracji sieci](#page-81-0)* na stronie 72. Przypisana nazwa NetBIOS to pierwsze 15 znaków nazwy węzła. Domyślnie widoczna bedzie ona jako "BRNxxxxxxxxxxxxx" dla sieci przewodowej lub "BRWxxxxxxxxxxxx" dla sieci bezprzewodowej.
- W przypadku użytkowników systemu Macintosh można łatwo uzyskać dostęp do narzędzia Web Based Management, klikając ikonę urządzenia na ekranie Monitor Statusu. Więcej informacji znajduje się w *Podręczniku użytkownika* na dysku CD-ROM.

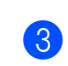

c Kliknij **Network Configuration** (Konfiguracja sieci).

- d Wpisz nazwę użytkownika i hasło. Domyślną nazwą użytkownika jest "**admin**", a domyślnym hasłem "**access**".
- **5** Kliknij **OK**.
	- f Teraz możesz zmienić ustawienia serwera wydruku.

### **Informacja**

Jeżeli zmieniłeś ustawienia protokołu, uruchom ponownie drukarkę po kliknięciu przycisku **Submit** (Wyślij) w celu aktywowania konfiguracji.

# **11 Drukowanie sieciowe w systemie Windows® - Podstawy drukowania w systemie TCP/IP Peer-to-Peer**

# **Informacje ogólne <sup>11</sup>**

Aby podłączyć urządzenie do sieci, należy postępować zgodnie z instrukcjami zawartymi w *Podręczniku szybkiej obsługi*. Zalecamy skorzystanie z kreatora instalacji Brother, który znajduje się na dysku CD-ROM dostarczonym wraz z urządzeniem. Dzięki tej aplikacji będziesz mógł w łatwy sposób podłączyć swoje urządzenie do sieci oraz zainstalować oprogramowanie sieciowe i sterownik drukarki, które są niezbędne do pełnego skonfigurowania urządzenia w sieci. Na ekranie będą pojawiały się instrukcje, które doprowadzą cię do momentu, w którym będziesz mógł zacząć korzystać ze swojego urządzenia sieciowego firmy Brother.

Jeżeli jesteś użytkownikiem systemu Windows $^{\circledR}$  i chcesz skonfigurować urządzenie bez korzystania z kreatora instalacji Brother, użyj protokołu TCP/IP w środowisku peer-to-peer. Postępuj zgodnie z instrukcjami zawartymi w niniejszym rozdziale. Rozdział ten wyjaśnia w jaki sposób zainstalować oprogramowanie sieciowe i sterownik drukarki potrzebne do drukowania na drukarce sieciowej.

## **Informacja**

- Przed dalszą lekturą niniejszego rozdziału należy skonfigurować adres IP urządzenia. Jeżeli potrzebujesz skonfigurować adres IP, najpierw przejdź do *[Rozdzia](#page-19-0)ł 2*.
- Sprawdź czy główny komputer i urządzenie są na tej samej podsieci lub czy router jest odpowiednio skonfigurowany do przekazywania danych pomiędzy obydwoma urządzeniami.
- Jeżeli podłączasz urządzenie do Network Print Queue lub Share (wyłącznie drukowanie), szczegóły instalacji znajdują się w *[Instalacja przy korzystaniu z Network Print Queue lub Share](#page-150-0)* na stronie 141.
- Domyślne hasło dla serwera wydruku firmy Brother to "**access**".

# **Konfigurowanie standardowego portu TCP/IP**

**Sterownik drukarki nie jest jeszcze zainstalowany <sup>11</sup>**

## **Dla systemów Windows Vista®, Windows® 7 i Windows Server® 2008 <sup>11</sup>** a (Dla Windows Vista®) Kliknij przycisk , **Panel sterowania**, **Sprzęt i dźwięk**, a następnie **Drukarki**. (Dla Windows® 7) Kliknij przycisk , **Urządzenia i drukarki**. (Dla Windows Server® 2008) Kliknij przycisk **Start**, **Panel sterowania**, **Sprzęt i dźwięk**, a następnie **Drukarki**. b Kliknij **Dodaj drukarkę**. c Wybierz **Dodaj drukarkę lokalną**. d Teraz musisz wybrać odpowiedni port drukowania sieciowego. Wybierz **Utwórz nowy port:** a następnie **Standard TCP/IP Port** z rozwijanego menu, po czym kliknij **Dalej**. e Wybierz **Urządzenie TCP/IP** z rozwijanego menu **Typ urządzenia**. Wpisz adres IP lub nazwę węzła, który chcesz skonfigurować. Kreator automatycznie wprowadzi za ciebie informacje o nazwie portu; następnie kliknij **Dalej**. 6 Windows Vista<sup>®</sup>, Windows<sup>®</sup> 7 i Windows Server<sup>®</sup> 2008 skontaktują się w tym momencie z wybraną drukarką. Jeżeli podałeś nieprawidłowy adres IP, pojawi się okno dialogowe dotyczące błędu. g Teraz, kiedy port został skonfigurowany, musisz określić, którego sterownika drukarki chcesz użyć. Wybierz odpowiedni sterownik z listy obsługiwanych drukarek. Jeżeli korzystasz ze sterownika dostarczonego na dysku CD-ROM, wybierz opcję **Z dysku...**, aby przejrzeć zawartość płyty CD-ROM. **8** Na przykład wybierz folder "X:\install\your language\PCL\32<sup>1</sup>" (gdzie X oznacza literę napędu). Kliknij **Otwórz**. <sup>1</sup> Folder **32** w przypadku użytkowników 32-bitowego systemu operacyjnego i folder **64** w przypadku użytkowników 64-bitowego systemu operacyjnego i Podaj nazwę i kliknij **Dalej**. **Informacja** • Gdy zostanie wyświetlony ekran **Kontrola konta uźytkownika**, (Windows Vista®) kliknij **Kontynuuj**. (Windows® 7) kliknij **Tak**. • Jeżeli instalowany sterownik drukarki nie posiada cyfrowego certyfikatu, zobaczysz komunikat ostrzegawczy. Kliknij **Zainstaluj oprogramowanie sterownika mimo to**, aby kontynuować instalację.

<span id="page-91-0"></span>j Kiedy kreator zakończy pracę, kliknij **Zakończ**.

Drukowanie sieciowe w systemie Windows® - Podstawy drukowania w systemie TCP/IP Peer-to-Peer

### **Dla systemów Windows® 2000/XP i Windows Server® 2003 <sup>11</sup>**

- a Dla systemów Windows® XP i Windows Server® 2003: Kliknij przycisk **Start** i wybierz **Drukarki i faksy**. Dla systemu Windows® 2000: Kliknij przycisk **Start**, wybierz **Ustawienia**, a następnie **Drukarki**.
- Dla systemów Windows® XP i Windows Server<sup>®</sup> 2003: Kliknij **Dodaj drukarkę**, aby uruchomić **Kreatora dodawania drukarki**. Dla systemu Windows® 2000: Kliknij dwukrotnie ikonę **Dodaj drukarkę**, aby uruchomić **Kreatora dodawania drukarki**.
- c Kiedy zobaczysz ekran **Witamy w kreatorze dodawania drukarki**, kliknij **Dalej**.
- d Wybierz opcj<sup>ę</sup> **Drukarka lokalna** i odznacz opcj<sup>ę</sup> **Automatycznie wykryj i zainstaluj moją drukark<sup>ę</sup> typu Plug and Play**, a następnie kliknij **Dalej**.
- e Teraz musisz wybrać odpowiedni port drukowania sieciowego. Wybierz **Utwórz nowy port:** a następnie **Standard TCP/IP Port** z rozwijanego menu, po czym kliknij **Dalej**.
- f Pojawi si<sup>ę</sup> **Kreator dodawania standardowego portu drukarki TCP/IP**. Kliknij **Dalej**.
- g Wpisz adres IP lub nazwę węzła, który chcesz skonfigurować. Kreator automatycznie wprowadzi za ciebie informacje o nazwie portu; następnie kliknij **Dalej**.
- **8** Windows<sup>®</sup> 2000/XP i Windows Server<sup>®</sup> 2003 skontaktują się w tym momencie z wybraną drukarką. Jeżeli podałeś nieprawidłowy adres IP, pojawi się okno dialogowe dotyczące błędu.
- i Kliknij **Zakończ**, aby zakończyć działanie kreatora.
- 10 Teraz, kiedy port został skonfigurowany, musisz określić, którego sterownika drukarki chcesz użyć. Wybierz odpowiedni sterownik z listy obsługiwanych drukarek. Jeżeli korzystasz ze sterownika dostarczonego na dysku CD-ROM, wybierz opcję **Z dysku...**, aby przejrzeć zawartość płyty CD-ROM.
- <span id="page-92-0"></span>k Na przykład wybierz folder "**X:\install\your language\PCL\32** [1"](#page-92-0) (gdzie X oznacza literę napędu). Kliknij **Otwórz**.
	- <sup>1</sup> Folder **32** w przypadku użytkowników 32-bitowego systemu operacyjnego i folder **64** w przypadku użytkowników 64-bitowego systemu operacyjnego
- l Podaj nazwę i kliknij **Dalej**.
	- m Kiedy kreator zakończy pracę, kliknij **Zakończ**.

## **Sterownik drukarki jest już zainstalowany <sup>11</sup>**

Jeżeli sterownik drukarki jest już zainstalowany i chcesz dokonać konfiguracji do drukowania w sieci, postępuj w następujący sposób:

- a Dla systemów Windows Vista®, Windows® 7 i Windows Server® 2008: (Dla Windows Vista®) Kliknij przycisk , **Panel sterowania**, **Sprzęt i dźwięk**, a następnie **Drukarki**. (Dla Windows® 7) Kliknij przycisk , **Urządzenia i drukarki**. (Dla Windows Server® 2008) Kliknij przycisk **Start**, **Panel sterowania**, **Sprzęt i dźwięk**, a następnie **Drukarki**. Dla systemów Windows® XP i Windows Server® 2003: Kliknij przycisk **Start** i wybierz **Drukarki i faksy**. Dla systemu Windows® 2000: Kliknij przycisk **Start**, wybierz **Ustawienia**, a następnie **Drukarki**. 2) Kliknij prawym klawiszem myszy drukarkę, którą chcesz skonfigurować, a następnie wybierz opcję **Właściwości**. c Kliknij na zakładk<sup>ę</sup> **Porty**, a potem kliknij **Dodaj port**. d Wybierz port, z którego chcesz korzystać. Typowym portem jest **Standard TCP/IP Port**. Następnie
- **(5)** Zostanie uruchomiony Kreator standardowego portu TCP/IP. Kliknij Dalej.
- f Wpisz adres IP drukarki sieciowej. Kliknij **Dalej**.

kliknij przycisk **Utwórz nowy port...**.

- g Kliknij przycisk **Zakończ**.
- h Zamknij okna dialogowe **Porty drukarek** i **Właściwości**.

# **Inne źródła informacji <sup>11</sup>**

Aby dowiedzieć się jak skonfigurować adres IP urządzenia, zobacz *Konfiguracja urzą[dzenia do pracy w sieci](#page-19-0)* [na stronie 10](#page-19-0) i *Konfiguracja urzą[dzenia do pracy w sieci bezprzewodowej \(dla modelu HL-3070CW\)](#page-28-0)* na [stronie 19](#page-28-0).

# **Drukowanie przez Internet w systemie Windows® 12**

# **Informacje ogólne <sup>12</sup>**

Użytkownicy systemów Windows® 2000/XP, Windows Vista<sup>®</sup>, Windows® 7 i Windows Server<sup>®</sup> 2003/2008 mogą drukować za pomocą protokołu TCP/IP, używając wbudowanego standardowego oprogramowania IPP (Internet Printing Protocol).

## **Informacja**

**12**

- Przed dalszą lekturą niniejszego rozdziału należy skonfigurować adres IP drukarki. Jeżeli potrzebujesz skonfigurować adres IP, najpierw przejdź do *[Rozdzia](#page-19-0)ł 2*.
- Sprawdź czy główny komputer i urządzenie są na tej samej podsieci lub czy router jest odpowiednio skonfigurowany do przekazywania danych pomiędzy obydwoma urządzeniami.
- Domyślne hasło dla serwerów wydruku firmy Brother to "**access**".
- Serwer wydruku obsługuje również drukowanie przy pomocy protokołu IPPS, patrz *[Bezpieczne](#page-114-0)  [drukowanie dokumentów z wykorzystaniem IPPS](#page-114-0)* na stronie 105.

# **Drukowanie IPP dla systemów Windows® <sup>12</sup>**

Jeżeli chcesz wykorzystać możliwości drukowania przy pomocy protokołu IPP w systemie Windows<sup>®</sup> 2000/XP, Windows Vista<sup>®</sup>, Windows<sup>®</sup> 7 i Windows Server<sup>®</sup> 2003/2008, skorzystaj z poniższych instrukcji.

Kroki mogą być różne, w zależności od systemu operacyjnego.

## **Dla systemów Windows Vista®, Windows® 7 i Windows Server® 2008 <sup>12</sup>**

a (Dla Windows Vista®) Kliknij przycisk , **Panel sterowania**, **Sprzęt i dźwięk**, a następnie **Drukarki**.

(Dla Windows® 7) Kliknij przycisk , **Urządzenia i drukarki**.

(Dla Windows Server® 2008) Kliknij przycisk **Start**, **Panel sterowania**, **Sprzęt i dźwięk**, a następnie **Drukarki**.

- b Kliknij **Dodaj drukarkę**.
- c Wybierz **Dodaj drukarkę sieciową, bezprzewodową lub Bluetooth**.
- d Kliknij **Drukarki, której szukam nie ma na liście**.
- e Wybierz opcj<sup>ę</sup> **Wybierz drukarkę udostępnioną według nazwy**, a potem wpisz następując<sup>ą</sup> informację w pole URL: http://adres IP drukarki:631/ipp (gdzie "adres IP drukarki" to adres IP drukarki lub

nazwa węzła.)

**12**

## **Informacja**

Jeżeli edytowałeś na swoim komputerze plik hosts lub używasz Serwera Nazw Domeny (DNS), możesz również wpisać nazwę DNS serwera wydruku. Ponieważ serwer wydruku obsługuje nazwy TCP/IP i NetBIOS, możesz także wpisać nazwę NetBIOS serwera wydruku. Nazwę NetBIOS można zobaczyć na stronie konfiguracji sieci. Aby dowiedzieć się jak wydrukować stronę konfiguracji sieci, zobacz *[Drukowanie](#page-81-0)  [strony konfiguracji sieci](#page-81-0)* na stronie 72. Przypisana nazwa NetBIOS to pierwsze 15 znaków nazwy węzła. Domyślnie widoczna bedzie ona jako "BRNxxxxxxxxxxxxx" dla sieci przewodowej lub "BRWxxxxxxxxxxxxx dla sieci bezprzewodowej.

f Kiedy klikniesz przycisk **Dalej**, Windows Vista®, Windows® 7 i Windows Server® 2008 nawiążą połączenie z określonym adresem URL.

### **Jeżeli masz już zainstalowany sterownik drukarki:**

Zobaczysz w **Dodaj drukarkę** ekran wyboru drukarki. Kliknij **OK**.

Jeżeli odpowiedni sterownik drukarki jest już zainstalowany na twoim komputerze, Windows Vista $^{\circledR},$ Windows® 7 i Windows Server® 2008 automatycznie skorzysta z tego sterownika. W takim przypadku, zostaniesz po prostu zapytany czy chcesz, aby ten sterownik stał się sterownikiem domyślnej drukarki, po czym nastapi zakończenie pracy Kreatora instalacji sterownika. Teraz jesteś gotowy do drukowania.

Przejdź do **m.** 

### **Jeżeli sterownik drukarki NIE jest jeszcze zainstalowany:**

Jedną z korzyści protokołu drukowania IPP jest fakt, że wykrywa on nazwę modelu drukarki, kiedy się z nią połączysz. Po udanej komunikacji, automatycznie zobaczysz nazwę modelu drukarki. Oznacza to, że nie musisz informować systemu Windows Vista®, Windows® 7 lub Windows Server® 2008 o rodzaju sterownika używanej drukarki. Przejdź do @.

<span id="page-95-0"></span>g Jeżeli twojej drukarki nie ma na liście obsługiwanych urządzeń, kliknij **Z dysku...**. Zostaniesz poproszony o włożenie dysku ze sterownikami do stacji dysków.

h Kliknij przycisk **Przeglądaj...** i wybierz odpowiedni sterownik drukarki Brother zawarty na dysku CD-ROM lub w miejscu w sieci. Kliknij **Otwórz**.

Na przykład wybierz folder "**X:\install\your language\PCL\32** [1"](#page-95-1) (gdzie X oznacza literę napędu). Kliknij **Otwórz**.

<span id="page-95-1"></span><sup>1</sup> Folder **32** w przypadku użytkowników 32-bitowego systemu operacyjnego i folder **64** w przypadku użytkowników 64-bitowego systemu operacyjnego

**9** Kliknij **OK**.

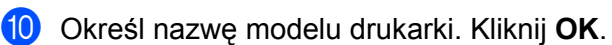

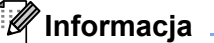

- Kiedy pojawi się ekran **Kontrola konta uźytkownika**, kliknij **Kontynuuj** lub **Tak**.
- Jeżeli instalowany sterownik drukarki nie posiada cyfrowego certyfikatu, zobaczysz komunikat ostrzegawczy. Kliknij **Zainstaluj oprogramowanie sterownika mimo to**, aby kontynuować instalację. **Kreatora dodawania drukarki** zakończy swoje działanie.

**12**

- <span id="page-96-0"></span>k Zobaczysz ekran **Wpisz nazwę drukarki** w **Kreatora dodawania drukarki**. Zaznacz pole wyboru **Ustaw jako drukarkę domyślną**, jeżeli chcesz użyć drukarki jako drukarki domyślnej, a później kliknij **Dalej**.
- l Aby przetestować połączenie drukarki, kliknij **Drukuj stronę testową**, a następnie kliknij **Zakończ** drukarka jest teraz skonfigurowana i gotowa do drukowania.

## **Dla systemów Windows® 2000/XP i Windows Server® 2003 <sup>12</sup>**

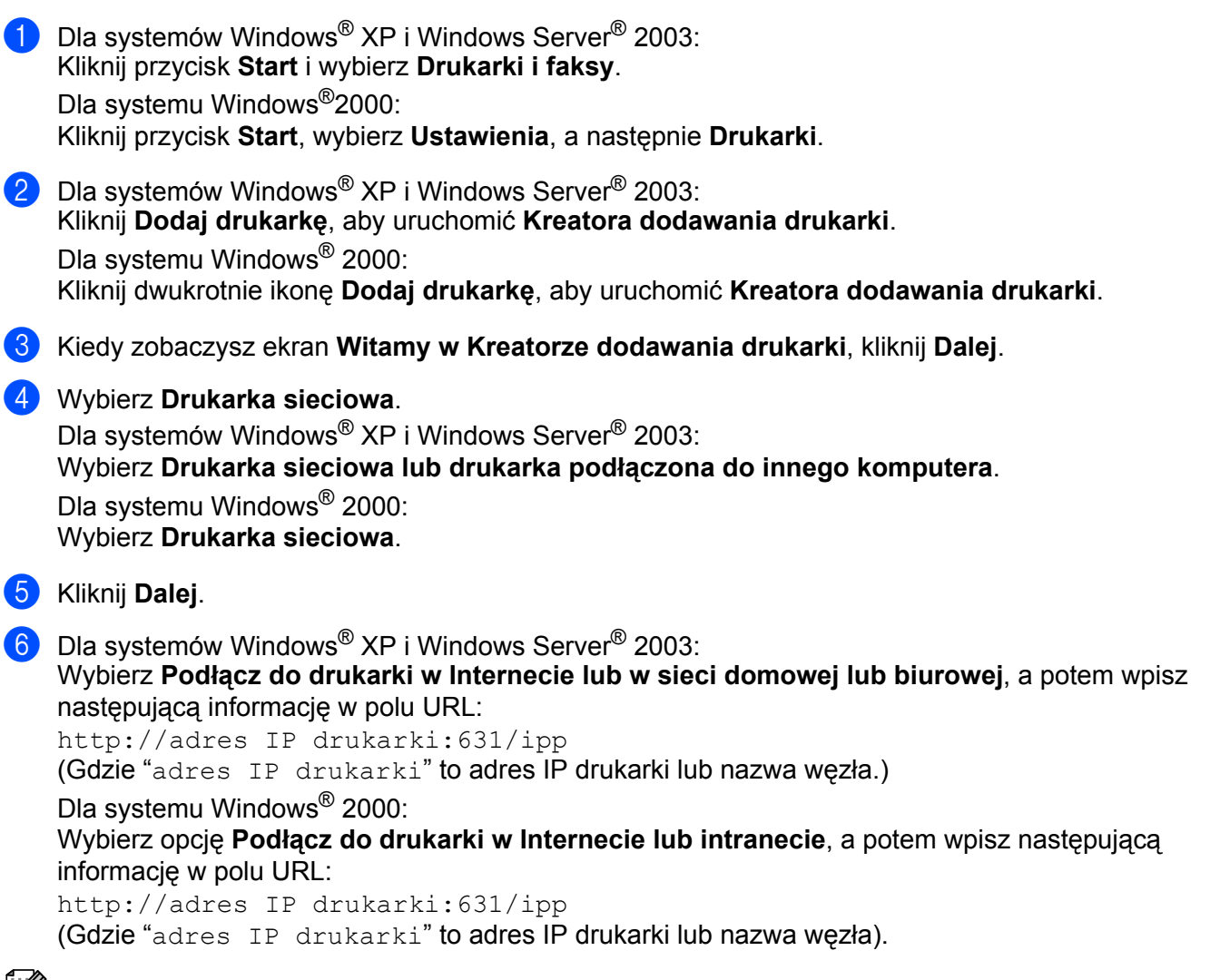

### **I** Informacja

Jeżeli edytowałeś na swoim komputerze plik hosts lub używasz Serwera Nazw Domeny (DNS), możesz również wpisać nazwę DNS serwera wydruku. Ponieważ serwer wydruku obsługuje nazwy TCP/IP i NetBIOS, możesz także wpisać nazwę NetBIOS serwera wydruku. Nazwę NetBIOS można zobaczyć na stronie konfiguracji sieci. Aby dowiedzieć się jak wydrukować stronę konfiguracji sieci, zobacz *[Drukowanie](#page-81-0)  [strony konfiguracji sieci](#page-81-0)* na stronie 72. Przypisana nazwa NetBIOS to pierwsze 15 znaków nazwy węzła. Domyślnie widoczna będzie ona jako "BRNxxxxxxxxxxxx" dla sieci przewodowej lub "BRWxxxxxxxxxxxxxx" dla sieci bezprzewodowej.

g Kiedy klikniesz przycisk **Dalej**, Windows® 2000/XP i Windows Server® 2003 nawiążą połączenie z określonym adresem URL.

#### **Jeżeli masz już zainstalowany sterownik drukarki:**

Jeżeli odpowiedni sterownik drukarki jest już zainstalowany na twoim komputerze, Windows $^{\circledR}$ 2000/XP i Windows Server® 2003 automatycznie skorzysta z tego sterownika. W takim przypadku, zostaniesz po prostu zapytany czy chcesz, aby ten sterownik stał się sterownikiem domyślnej drukarki, po czym nastąpi zakończenie pracy Kreatora instalacji sterownika. Teraz jesteś gotowy do drukowania. Przeidź do @.

#### **Jeżeli sterownik drukarki NIE jest jeszcze zainstalowany:**

Jedną z korzyści protokołu drukowania IPP jest fakt, że wykrywa on nazwę modelu drukarki, kiedy się z nią połączysz. Po udanej komunikacji, automatycznie zobaczysz nazwę modelu drukarki. Oznacza to, że nie musisz informować systemu Windows® 2000 o rodzaju sterownika używanej drukarki.

Przeidź do **@**.

<span id="page-98-1"></span>h Instalacja sterownika rozpocznie się automatycznie.

#### **Informacja**

Jeżeli instalowany sterownik drukarki nie posiada cyfrowego certyfikatu, zobaczysz komunikat ostrzegawczy. Kliknij **Kontynuuj mimo wszystko** [1,](#page-98-2) aby kontynuować instalację.

<span id="page-98-2"></span><sup>1</sup> **Tak** dla użytkowników systemu Windows® 2000

i Kiedy zobaczysz ekran **Włóż dysk**, kliknij przycisk **OK**.

j Kliknij przycisk **Przeglądaj...** i wybierz odpowiedni sterownik drukarki Brother zawarty na dysku CD-ROM lub w miejscu w sieci. Kliknij **Otwórz**.

Na przykład wybierz folder "**X:\install\your language\PCL\32** [1"](#page-98-3) (gdzie X oznacza literę napędu). Kliknij **Otwórz**.

- <span id="page-98-3"></span><sup>1</sup> Folder **32** w przypadku użytkowników 32-bitowego systemu operacyjnego i folder **64** w przypadku użytkowników 64-bitowego systemu operacyjnego
- **11** Kliknij **OK**.
- <span id="page-98-0"></span>l Zaznacz **Tak**, jeżeli jeżeli chcesz użyć drukarki jako drukarki domyślnej. Kliknij **Dalej**.
- **13** Kliknij Zakończ. Drukarka jest teraz skonfigurowana i gotowa do pracy. Aby przetestować połączenie, wydrukuj stronę testową.

Drukowanie przez Internet w systemie Windows®

## **Określanie innego adresu URL <sup>12</sup>**

Proszę zwrócić uwagę, że istnieje kilka możliwych elementów, które można wpisać w polu URL.

http://adres IP drukarki:631/ipp

Jest to domyślny adres URL i zalecamy korzystanie z tego adresu.

http://adres IP drukarki:631/ipp/port1

Wymagana zgodność z HP Jetdirect.

```
http://adres IP drukarki:631/
```
## **Informacja**

Jeżeli zapomnisz adresu URL, możesz po prostu wpisać powyższy tekst (http://adres IP drukarki/) a drukarka będzie nadal otrzymywała i przetwarzała dane.

Gdzie "adres IP drukarki" to adres IP drukarki lub nazwa węzła.

■ Na przykład:

http://192.168.1.2/ http://BRN123456765432/

# **Inne źródła informacji <sup>12</sup>**

Aby dowiedzieć się jak skonfigurować adres IP drukarki, zobacz *Konfiguracja urzą[dzenia do pracy w sieci](#page-19-0)* w [Rozdziale 2](#page-19-0).

# **Informacje ogólne <sup>13</sup>**

Niniejszy rozdział wyjaśnia sposób konfiguracji sterownika drukarki BR-Script 3 (emulacja języka PostScript® 3™) w sieci.

# **Wybór sterownika drukarki (TCP/IP) <sup>13</sup>**

### **W przypadku użytkowników systemu Mac OS X w wersji 10.3.9 do 10.4.x 13**

- **Włącz komputer Macintosh.**
- b Z menu **Go** (Przejdź) wybierz opcj<sup>ę</sup> **Applications** (Aplikacje).
- **3** Otwórz folder **Utilities** (Narzedzia).
- d Kliknij dwukrotnie ikon<sup>ę</sup> **Printer Setup Utility** (Narzędzie konfiguracji drukarki).
- **5** Kliknij przycisk **Add** (Dodaj).
- f (Mac OS X 10.3.9) Wybierz **IP Printing** (Drukowanie IP). (Mac OS X 10.4.x) Wybierz **IP Printer** (Drukarka IP).
	- **(Mac OS X 10.3.9) (Mac OS X 10.4.x)**

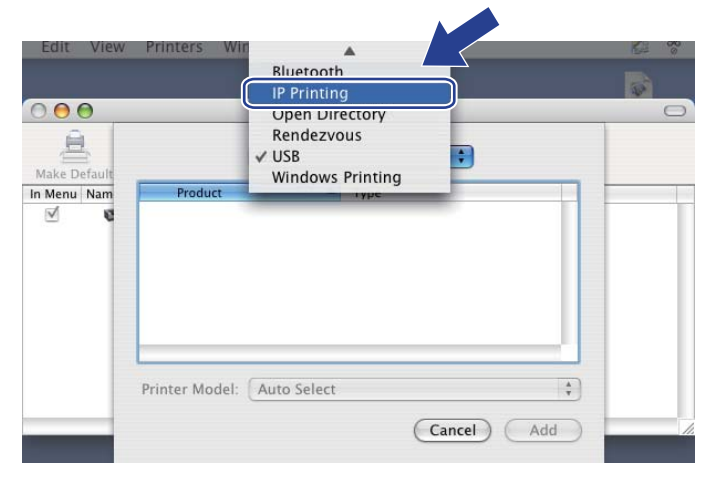

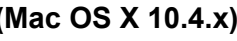

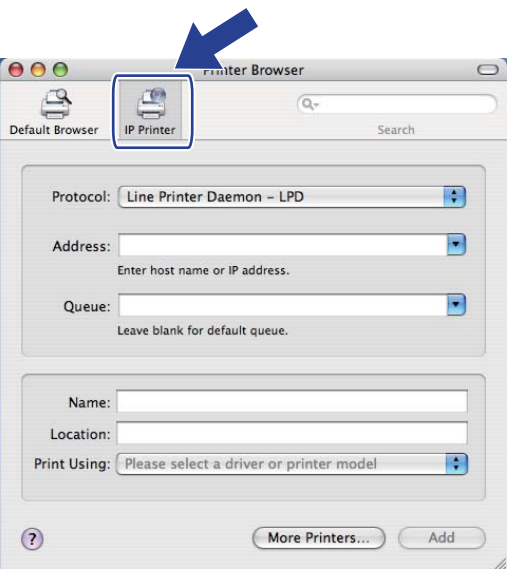

g (Mac OS X 10.3.9) Wprowadź adres IP drukarki w polu **Printer Address** (Adres drukarki). (Mac OS X 10.4.x) Wprowadź adres IP drukarki w polu **Address** (Adres).

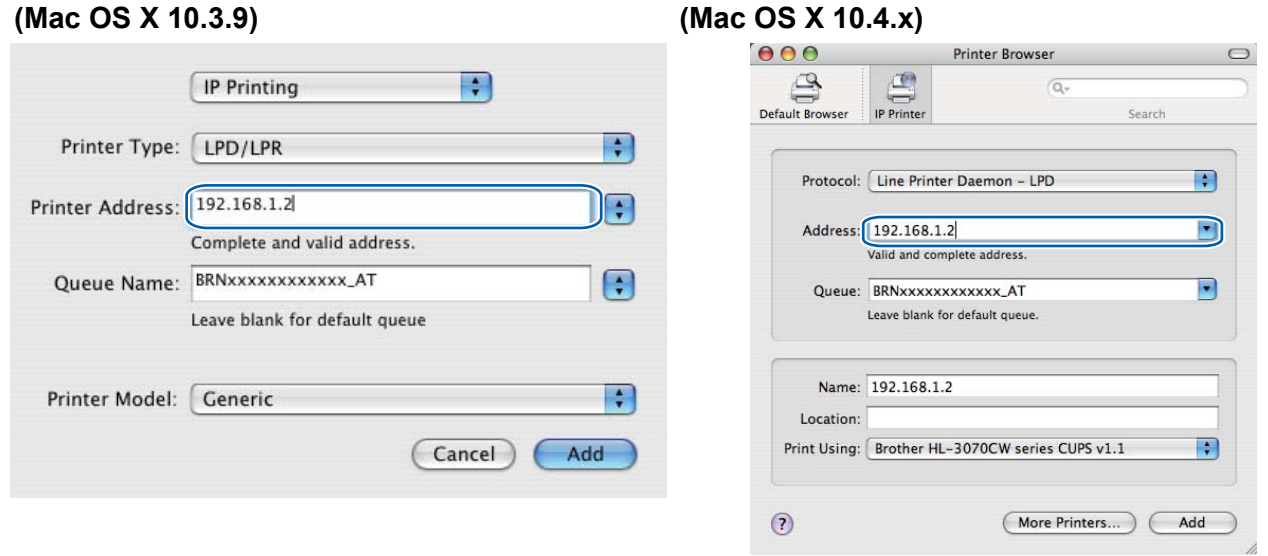

### **Informacja**

- Strona konfiguracji sieci umożliwia potwierdzenie adresu IP. Aby dowiedzieć się jak wydrukować stronę konfiguracji sieci, zobacz *[Drukowanie strony konfiguracji sieci](#page-81-0)* na stronie 72.
- Określając opcję **Queue Name (Queue)** (Nazwy kolejki (Kolejki)), użyj usługi PostScript® "BRNxxxxxxxxxxxxx AT" dla Macintosh. Gdzie "xxxxxxxxxxxxx" to adres MAC urządzenia (adres ethernetowy).
- h W menu podręcznym **Printer Model (Print Using)** (Model drukarki (Drukuj używając)), wybierz model. Na przykład, wybierz opcję **Brother HL-3070CW BR-Script3**.

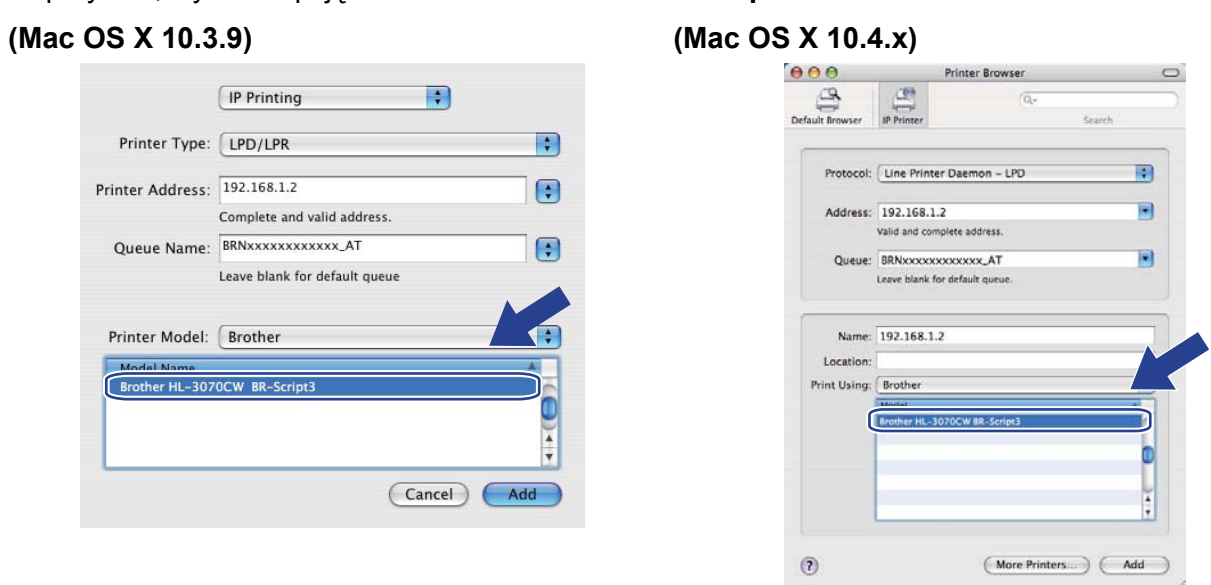

i Kliknij **Add** (Dodaj) i drukarka będzie dostępna na liście **Printer List** (Liście drukarek). Teraz drukarka jest gotowa do pracy.

#### **Dla systemów Mac OS X 10.5.x do 10.6.x <sup>13</sup>**

- **Włącz komputer Macintosh.**
- b W menu Apple wybierz **System Preferences** (Preferencje programu).
- c Wybierz **Print & Fax** (Drukowanie i faksowanie).
- d Kliknij znak **+**, który znajduje się pod sekcj<sup>ą</sup> **Printers** (Drukarki).
- **5** Wybierz **IP**.

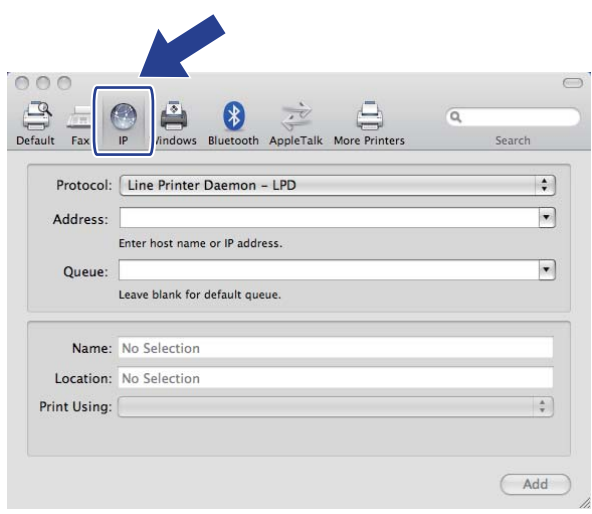

f Wybierz **Line Printer Daemon - LPD** (protokół Line Printer Daemon) z listy **Protocol** (Protokół).

g Wprowadź adres TCP/IP lub nazwę DNS drukarki w polu **Address** (Adres).

### **Informacja**

Określając opcję **Queue** (Kolejki), użyj usługi PostScript® "BRNxxxxxxxxxxxx\_AT" dla Macintosh. Gdzie "xxxxxxxxxxxx" to adres MAC urządzenia (adres ethernetowy).

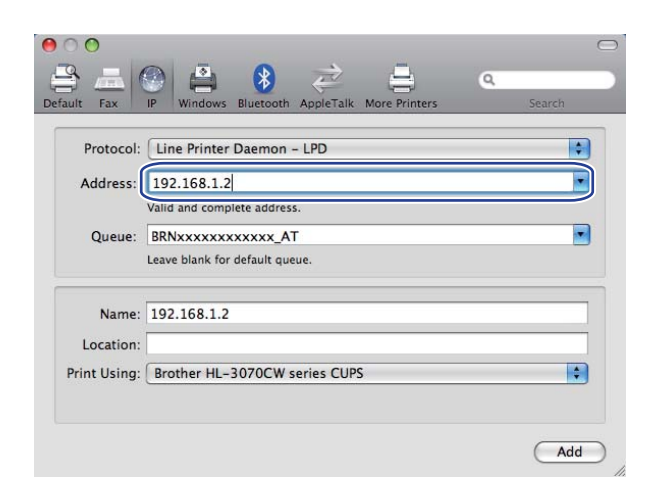

**13**

h W menu podręcznym **Print Using** (Drukuj używając), wybierz model. Na przykład, wybierz opcj<sup>ę</sup> **Brother HL-3070CW BR-Script3**.

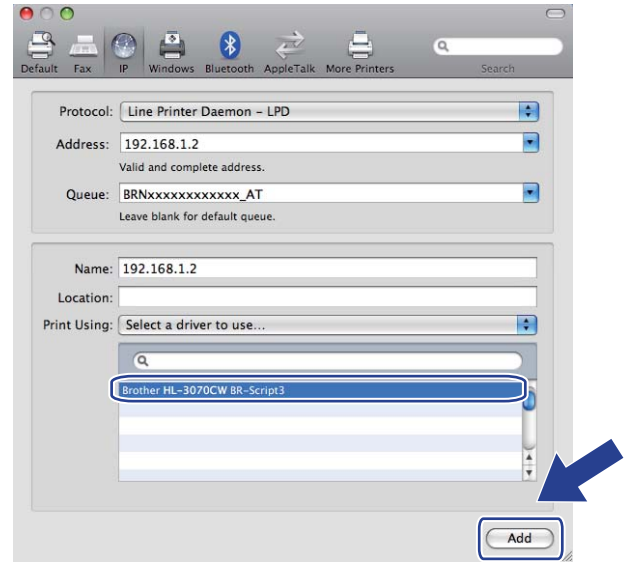

i Kliknij polecenie **Add** (Dodaj) i drukarka będzie dostępna na liście **Printers** (Drukarki). Teraz drukarka jest gotowa do pracy.

**13**

**14 Funkcje bezpieczeństwa <sup>14</sup>**

# **Informacje ogólne <sup>14</sup>**

W dzisiejszym świecie występuje wiele zagrożeń Twojej sieci oraz danych przemieszczających się w niej. Urządzenie firmy Brother wykorzystuje niektóre najnowsze, dostępne sieciowe protokoły bezpieczeństwa i szyfrowania. Te funkcje sieciowe mogą zostać zintegrowane z planem bezpieczeństwa Twojej całej sieci, w celu wsparcia ochrony danych i zapobieżenia nieuprawnionemu dostępowi do urządzenia. W rozdziale tym opisano dostępne protokoły bezpieczeństwa oraz sposób ich konfiguracji.

## **Terminologia dotycząca bezpieczeństwa <sup>14</sup>**

■ CA (Urząd certyfikacji, ang. Certificate Authority)

CA jest instytucją wydającą certyfikaty cyfrowe (szczególnie certyfikaty X.509) oraz poręczającą powiązanie między pozycjami danych w certyfikacie.

■ CSR (Wystąpienie o certyfikat, ang. Certificate Signing Request)

CSR jest komunikatem wysyłanym przez aplikującego do CA, w celu wystąpienia o wydanie certyfikatu. Plik CSR zawiera informacje identyfikujące aplikującego, klucz publiczny wygenerowany przez aplikującego oraz podpis cyfrowy aplikującego.

■ Certyfikat

Certyfikat jest informacją wiążącą klucz publiczny z tożsamością. Certyfikat może zostać wykorzystany do zweryfikowania klucza publicznego należącego do jednostki. Format certyfikatu określany jest przez normę x.509.

Podpis cyfrowy

Podpis cyfrowy jest wartością obliczaną za pomocą algorytmu kryptograficznego i dołączaną do obiektu danych w taki sposób, aby każdy odbiorca danych mógł wykorzystać podpis do weryfikacji pochodzenia i integralności danych.

■ Kryptosystem klucza publicznego

Kryptosystem klucza publicznego jest nowoczesnym działem kryptografii, w którym algorytmy wykorzystują parę kluczy (klucz publiczny i klucz prywatny) i korzystają z różnych elementów pary kluczy w różnych krokach wykorzystania algorytmu.

Kryptosystem klucza współdzielonego

Kryptosystem klucza współdzielonego jest działem kryptografii obejmującym algorytmy korzystające z tego samego klucza w dwóch różnych krokach wykorzystania algorytmu (szyfrowanie i deszyfrowanie).

## **Protokoły bezpieczeństwa <sup>14</sup>**

Serwer wydruku Brother obsługuje następujące protokoły bezpieczeństwa.

## **Informacja**

Sposób konfiguracji ustawień protokołu, patrz *[Konfiguracja ustawie](#page-89-0)ń serwera wydruku z użyciem narzędzia [Web Based Management \(przegl](#page-89-0)ądarki internetowej)* na stronie 80.

### **SSL (Secure Socket Layer) / TLS (Transport Layer Security) <sup>14</sup>**

Te protokoły bezpieczeństwa komunikacji służą do szyfrowania danych, w celu zapobieżenia zagrożeniom bezpieczeństwa.

### **Serwer sieci Web (HTTPS)**

Protokół internetowy, w którym protokół Hyper Text Transfer Protocol (HTTP) korzysta z SSL.

### **IPPS <sup>14</sup>**

Protokół drukowania, w którym internetowy protokół drukowania (Internet Printing Protocol, IPP Wersja 1.0) korzysta z SSL.

### **SNMPv3 1444 1444 1444 1444 1444 1444 1444 1444 1444 1444 1444 1444**

Podstawowy protokół zarządzania siecią w wersji 3 (SNMPv3) zapewnia uwierzytelnianie użytkownika i szyfrowanie danych w celu bezpiecznego zarządzania urządzeniami sieciowymi.

## **Metody bezpieczeństwa przesyłania informacji pocztą elektroniczną <sup>14</sup>**

Serwer wydruku Brother obsługuje następujące protokoły bezpieczeństwa przesyłania informacji pocztą elektroniczną

### **Informacja**

Sposób konfiguracji ustawień metod bezpieczeństwa, patrz *[Konfiguracja ustawie](#page-89-0)ń serwera wydruku z użyciem narzę[dzia Web Based Management \(przegl](#page-89-0)ądarki internetowej)* na stronie 80.

#### **POP before SMTP (PbS)**

Metoda uwierzytelnienia użytkownika dla wysyłania poczty elektronicznej od klienta. Klient otrzymuje zezwolenie na korzystanie z serwera SMTP przez uzyskanie dostępu do serwera POP3 przed wysłaniem poczty elektronicznej.

### **SMTP-AUTH (Uwierzytelnianie SMTP) <sup>14</sup>**

SMTP-AUTH rozszerza protokół SMTP (protokół wysyłania poczty elektronicznej w Internecie) tak, aby obejmował sposób uwierzytelnienia zapewniający znajomość rzeczywistej tożsamości wysyłającego.

### **APOP (Authenticated Post Office Protocol) <sup>14</sup>**

APOP rozszerza protokół POP3 (protokół odbierania poczty elektronicznej w Internecie) tak, aby obejmował sposób uwierzytelnienia szyfrujący hasło, kiedy klient odbiera pocztę elektroniczną.

# <span id="page-106-0"></span>**Konfiguracja ustawień protokołu <sup>14</sup>**

Możesz wyłączyć lub wyłączyć każdy z protokołów i metod bezpieczeństwa za pomocą narzędzia Web Based Management (przeglądarki internetowej).

## **Informacja**

Zalecamy korzystanie z przeglądarki Microsoft® Internet Explorer<sup>®</sup> 6.0 (lub nowszej) lub Firefox 1.0 (lub nowszej) dla Windows<sup>®</sup> i przeglądarki Safari 1.3 (lub nowszej) dla Macintosh. Należy także się upewnić, że zawsze włączona jest obsługa JavaScript i ciasteczek, niezależnie od tego, która przeglądarka jest wykorzystywana. W przypadku korzystania z innej przeglądarki upewnij się, że jest ona kompatybilna z protokołami HTTP 1.0 i HTTP 1.1. Do skorzystania z przeglądarki internetowej potrzebna będzie znajomość adresu IP serwera wydruku.

### 1 Uruchom przeglądarkę internetową.

Wpisz http://adres IP drukarki/ do przeglądarki (gdzie "adres IP drukarki" to adres IP drukarki). ■ Na przykład:

http://192.168.1.2/

- **Informacja**
	- Jeżeli edytowałeś na swoim komputerze plik hosts lub używasz Serwera Nazw Domeny (DNS), możesz również wpisać nazwę DNS serwera wydruku.
	- W przypadku użytkowników Windows $^{\circledR}$ , ponieważ serwer wydruku obsługuje nazwy TCP/IP i NetBIOS, możesz także wpisać nazwę NetBIOS serwera wydruku. Nazwę NetBIOS można zobaczyć na stronie konfiguracji sieci. Aby dowiedzieć się jak wydrukować stronę konfiguracji sieci, zobacz *[Drukowanie](#page-81-0)  [strony konfiguracji sieci](#page-81-0)* na stronie 72. Przypisana nazwa NetBIOS to pierwsze 15 znaków nazwy węzła. Domyślnie widoczna będzie ona jako "BRNxxxxxxxxxxxx" dla sieci przewodowej lub "BRWxxxxxxxxxxxx" dla sieci bezprzewodowej.
- **Kliknij Network Configuration** (Konfiguracja sieci).
- d Wpisz nazwę użytkownika i hasło. Domyślną nazwą użytkownika jest "**admin**", a domyślnym hasłem "**access**".
- **5** Kliknij **OK**.

f Kliknij **Configure Protocol** (Konfiguruj protokół). Teraz możesz skonfigurować ustawienia protokołu.

### **Informacja**

Jeżeli zmienisz ustawienia protokołu, uruchom ponownie drukarkę po kliknięciu przycisku **Submit** (Wyślij), w celu aktywowania konfiguracji.

# <span id="page-107-0"></span>**Bezpieczne zarządzanie drukarką sieciową <sup>14</sup>**

Aby bezpiecznie zarządzać drukarką sieciową, potrzebujesz korzystać z narzędzi zarządzania z protokołem bezpieczeństwa.

## **Bezpieczne zarządzanie przy użyciu narzędzia Web Based Management (przeglądarka internetowa) <sup>14</sup>**

Do bezpiecznego zarządzanie zaleca się stosowanie protokołów HTTPS i SNMPv3. Aby korzystać z protokołu HTTPS, konieczne są następujące ustawienia drukarki.

- W drukarce muszą być zainstalowane certyfikat i klucz prywatny. Sposób instalacji certyfikatu i klucza prywatnego, patrz *[Tworzenie i instalowanie certyfikatu](#page-117-0)* na stronie 108.
- Włączona musi być obsługa protokołu HTTPS. Aby włączyć protokół HTTPS, włącz **SSL communication is used** (Komunikacja SSL jest stosowana) **(port 443)** na stronie **Advanced Setting** (Ustawienia zaawansowane) w **Web Based Management** (Zarządzanie przez Internet) **(Web Server)** (Serwer sieci Web) na stronie **Configure Protocol** (Konfiguruj protokół). Aby dowiedzieć się jak uzyskać dostęp do strony **Configure Protocol** (Konfiguruj protokół), patrz *[Konfiguracja ustawie](#page-106-0)ń protokołu* na stronie 97.

## **Informacja**

- Zalecamy korzystanie z przeglądarki Microsoft® Internet Explorer® 6.0 (lub nowszej) lub Firefox 1.0 (lub nowszej) dla Windows® i przeglądarki Safari 1.3 (lub nowszej) dla Macintosh. Należy także się upewnić, że zawsze włączona jest obsługa JavaScript i ciasteczek, niezależnie od tego, która przeglądarka jest wykorzystywana. W przypadku korzystania z innej przeglądarki upewnij się, że jest ona kompatybilna z protokołami HTTP 1.0 i HTTP 1.1. Do skorzystania z przeglądarki internetowej potrzebna będzie znajomość adresu IP serwera wydruku.
- Zalecamy wyłączenie protokołów Telnet, FTP i TFTP. Dostęp do urządzenia z wykorzystaniem tych protokołów nie jest bezpieczny. Zobacz *[Konfiguracja ustawie](#page-106-0)ń protokołu* na stronie 97.

**1** Uruchom przeglądarkę internetową.

2 Wpisz w przeglądarce "https://Nazwa ogólna/". (Gdzie "Nazwa ogólna" to nazwa ogólna przypisana przez Ciebie certyfikatowi, taka jak adres IP. Sposób przypisania Nazwy ogólnej do certyfikatu, patrz *[Tworzenie i instalowanie certyfikatu](#page-117-0)* na stronie 108.) ■ Na przykład:

https://192.168.1.2/ (jeżeli Nazwa ogólna to adres IP drukarki)

### **Informacja**

- Jeżeli edytowałeś na swoim komputerze plik hosts lub używasz Serwera Nazw Domeny (DNS), możesz również wpisać nazwę DNS serwera wydruku.
- W przypadku użytkowników Windows $^{\circledR}$ , ponieważ serwer wydruku obsługuje nazwy TCP/IP i NetBIOS, możesz także wpisać nazwę NetBIOS serwera wydruku. Nazwę NetBIOS można zobaczyć na stronie konfiguracji sieci. Aby dowiedzieć się jak wydrukować stronę konfiguracji sieci, zobacz *[Drukowanie](#page-81-0)  [strony konfiguracji sieci](#page-81-0)* na stronie 72. Przypisana nazwa NetBIOS to pierwsze 15 znaków nazwy węzła. Domyślnie widoczna będzie ona jako "BRNxxxxxxxxxxxx" dla sieci przewodowej lub "BRWxxxxxxxxxxxx" dla sieci bezprzewodowej.
c Teraz możesz uzyskać dostęp do drukarki korzystając z protokołu HTTPS. Zalecamy stosowanie bezpiecznego zarządzania (SNMPv3) wraz z protokołem HTTPS. W przypadku zastosowania protokołu SNMPv3, postępuj według poniższych kroków.

## **Informacja**

Możesz także zmienić ustawienia SNMP używając aplikacji BRAdmin Professional 3 lub Web BRAdmin.

d Kliknij **Network Configuration** (Konfiguracja sieci).

- e Wpisz nazwę użytkownika i hasło. Domyślną nazwą użytkownika jest "**admin**", a domyślnym hasłem "**access**".
- f Kliknij **Configure Protocol** (Konfiguruj protokół).
- g Upewnij się, że ustawienie **SNMP** jest włączone, a następnie kliknij **Advanced Setting** (Ustawienia zaawansowane) w **SNMP**.
- 8 Na pokazanym ekranie możesz skonfigurować ustawienia SNMP.

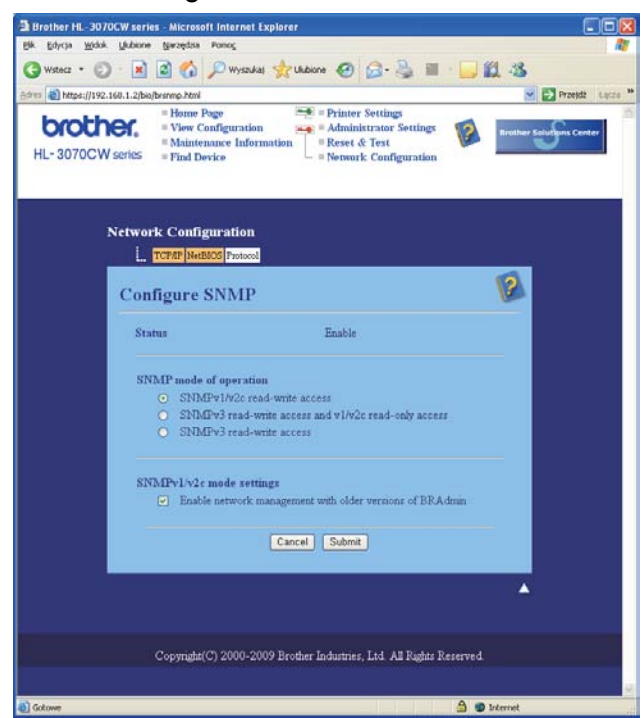

Istnieją trzy tryby działania SNMP.

■ **SNMPv3 read-write access** (Dostep SNMPv3 typu odczyt/zapis)

W tym trybie serwer wydruku używa wersji 3 protokołu SNMP. Używaj tego trybu, jeżeli chcesz bezpiecznie zarządzać serwerem wydruku.

## **Informacja**

W przypadku użycia trybu **SNMPv3 read-write access** (Dostęp SNMPv3 typu odczyt/zapis), należy wziąć pod uwagę następujące elementy.

- Serwerem wydruku można zarządzać wyłącznie za pomocą aplikacji BRAdmin Professional 3, Web BRAdmin lub Web Based Management (przeglądarki internetowej).
- Zalecamy zastosowanie bezpiecznej komunikacji SSL (HTTPS).
- Wszystkie aplikacje używające protokołu SNMPv1/v2c będą ograniczone, z wyjątkiem BRAdmin Professional 3 i Web BRAdmin. Aby umożliwić zastosowanie aplikacji SNMPv1/v2c, użyj trybu **SNMPv3 read-write access and v1/v2c read-only access** (Dostęp SNMPv3 typu odczyt/zapis i dostęp v1/v2c tylko do odczytu) lub **SNMPv1/v2c read-write access** (Dostęp SNMPv1/v2c tylko do odczytu).
- **SNMPv3 read-write access and v1/v2c read-only access** (Dostęp SNMPv3 typu odczyt/zapis i dostęp v1/v2c tylko do odczytu)

W tym trybie serwer wydruku używa protokołu SNMP w wersji 3 do dostępu typu odczyt/zapis oraz w wersji 1 i 2c do dostępu tylko do odczytu.

## **Informacja**

W przypadku użycia trybu Dostęp SNMPv3 typu odczyt/zapis i dostęp v1/v2c tylko do odczytu, niektóre aplikacje firmy Brother (np. BRAdmin Light), które mają dostęp do serwera wydruku, nie działają prawidłowo, ponieważ autoryzują one dostęp tylko do odczytu wersji 1 i 2c. Jeżeli chcesz korzystać ze wszystkich aplikacji, użyj trybu dostępu SNMPv1/v2c typu odczyt/zapis.

#### **SNMPv1/v2c read-write access** (Dostęp SNMPv1/v2c typu odczyt/zapis)

W tym trybie serwer wydruku używa wersji 1 i 2c protokołu SNMP. W tym trybie można korzystać ze wszystkich aplikacji firmy Brother. Jednak nie jest to bezpieczne, ponieważ nie występuje uwierzytelnianie użytkownika, a dane nie są szyfrowane.

## **Informacja**

Więcej informacji zawiera zakładka Pomoc w narzędziu do zarządzania przez Internet.

## **Bezpieczne zarządzanie przy użyciu aplikacji BRAdmin Professional 3 (dla Windows®) <sup>14</sup>**

#### **Aby bezpiecznie korzystać z narzędzia BRAdmin Professional 3, należy przestrzegać poniższych zaleceń.**

- Bardzo zalecamy korzystanie z najnowszej wersji narzedzia BRAdmin Professional 3 lub Web BRAdmin, które można pobrać ze strony<http://solutions.brother.com/>. Jeżeli korzystasz ze starszej wersji narzędzia BRAdmin<sup>1</sup> do zarządzania urządzeniami Brother, uwierzytelnianie użytkownika nie będzie bezpieczne.
- $\blacksquare$  Jeżeli chcesz uniknąć dostępu do drukarki ze starszej wersji narzędzia BRAdmin <sup>[1](#page-110-0)</sup>, musisz wyłączyć dostęp ze starszych wersji narzędzia BRAdmin [1](#page-110-0) za pomocą polecenia **Advanced Setting** (Ustawienia zaawansowane) z **SNMP** na stronie **Configure Protocol** (Konfiguruj protokół) za pomocą narzędzia Web Based Management (przeglądarki internetowej). Zobacz *[Bezpieczne zarz](#page-107-0)ądzanie przy użyciu narzędzia [Web Based Management \(przegl](#page-107-0)ądarka internetowa)* na stronie 98.
- Wyłącz protokoły Telnet, FTP i TFTP. Dostęp do urządzenia z wykorzystaniem tych protokołów nie jest bezpieczny. Sposób konfiguracji ustawień protokołu, patrz *[Konfiguracja ustawie](#page-89-0)ń serwera wydruku z użyciem narzę[dzia Web Based Management \(przegl](#page-89-0)ądarki internetowej)* na stronie 80.
- Jeżeli korzystasz łącznie z narzędzi BRAdmin Professional 3 i Web Based Management (przeglądarki internetowej), stosuj Web Based Management z włączonym protokołem HTTPS. Zobacz *[Bezpieczne](#page-107-0)  zarządzanie przy użyciu narzę[dzia Web Based Management \(przegl](#page-107-0)ądarka internetowa)* na stronie 98.
- $\blacksquare$  Jeżeli zarządzasz mieszaną grupą starszych serwerów wydruku <sup>2</sup> oraz nowych serwerów wydruku z wykorzystaniem narzędzia BRAdmin Professional 3, zalecamy stosowanie dla każdej grupy innego hasła. Zapewni to zachowanie bezpieczeństwa na nowych serwerach wydruku.
- <span id="page-110-0"></span><sup>1</sup> BRAdmin Professional starszy niż wersja 2.80, Web BRAdmin starszy niż wersja 1.40, BRAdmin Light dla Macintosh starszy niż wersja 1.10
- <span id="page-110-1"></span><sup>2</sup> Seria NC-2000, NC-2100p, NC-3100h, NC-3100s, NC-4100h, NC-5100h, NC-5200h, NC-6100h, NC-6200h, NC-6300h, NC-6400h, NC-8000, NC-100h, NC-110h, NC-120w, NC-130h, NC-140w, NC-8100h, NC-9100h, NC-7100w, NC-7200w, NC-2200w

## **Secure Function Lock 2.0 (dla modelu HL-3070CW)**

Secure Function Lock 2.0 firmy Brother pomaga oszczędzać pieniądze i zwiększyć bezpieczeństwo, ograniczając funkcje dostępne w urządzeniu Brother.

Funkcja Secure Function Lock umożliwia konfigurowanie haseł dla wybranych użytkowników i przyznanie im dostępu do niektórych lub wszystkich funkcji bądź ograniczając je do limitu stron. Oznacza to, że funkcji tych mogą używać tylko osoby upoważnione.

Można konfigurować i zmieniać następujące ustawienia funkcji Secure Function Lock za pomocą przeglądarki internetowej.

- $\blacksquare$  PC print <sup>[1](#page-111-0)</sup> (Drukowanie z komputera PC)
- USB Direct Print (Druk bezpośredni USB)
- Color Print (Druk kolorowy)
- Page limit (Limit stron)
- Page Counter (Licznik stron) (tylko jako odnośnik)
- <span id="page-111-0"></span> $1$  Jeżeli zarejestrowano nazwy użytkowników komputera PC, można ograniczyć drukowanie z komputera PC bez wprowadzania hasła. W celu uzyskania dalszych szczegółów, zobacz *[Ograniczanie drukowania z komputera PC wg nazwy u](#page-112-0)żytkownika* na stronie 103.

## **Konfiguracja ustawień funkcji Secure Function Lock 2.0 z użyciem narzędzia Web Based Management (przeglądarki internetowej) <sup>14</sup>**

#### <span id="page-111-1"></span>**Podstawowe czynności konfiguracyjne <sup>14</sup>**

**a Kliknij opcje Administrator Settings** (Ustawienia administratora) na stronie internetowej HL-3070CW, a następnie kliknij pozycję **Secure Function Lock** (Bezpieczna blokada funkcji).

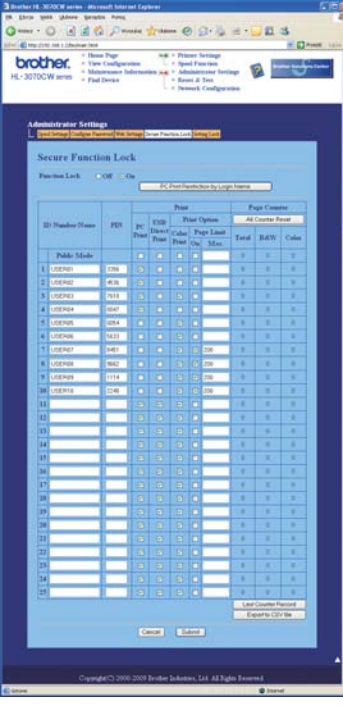

- b Wybierz opcj<sup>ę</sup> **On** (Wł.) w obszarze **Function Lock** (Blokada funkcji).
- <span id="page-112-1"></span>**3** Wprowadź składającą się z maksymalnie 15 znaków alfanumerycznych nazwę grupy lub nazwę użytkownika w polu **ID Number/Name** (Numer identyfikacyjny/nazwa), a następnie wprowadź czterocyfrowe hasło w polu **PIN**.
- d Usuń zaznaczenie funkcji, które chcesz ograniczyć, w polu **Print** (Druk) lub **Others** (Inne). Aby skonfigurować maksymalną liczbę stron, zaznacz pole **On** (Wł.) w obszarze **Page Limit** (Limit stron), a następnie wprowadź liczbę w polu **Max.** (Maks.). Następnie kliknij przycisk **Submit** (Wyślij).
- e Aby ograniczyć drukowanie z komputera PC według nazw użytkowników komputera, kliknij opcj<sup>ę</sup> **PC Print Restriction by Login Name** (Ograniczenie drukowania z komputera PC wg nazwy użytkownika) i skonfiguruj ustawienia. (Zobacz *[Ograniczanie drukowania z komputera PC wg nazwy u](#page-112-0)żytkownika* poniżej.)

#### <span id="page-112-0"></span>**Ograniczanie drukowania z komputera PC wg nazwy użytkownika <sup>14</sup>**

Po skonfigurowaniu tego ustawienia drukarka może przeprowadzać uwierzytelnianie wg nazw użytkowników komputera PC, zezwalając na wykonanie zadania drukowania z zarejestrowanego komputera.

**1** Kliknij opcję PC Print Restriction by Login Name (Ograniczenie drukowania z komputera PC wg nazwy użytkownika). Zostanie wyświetlony ekran **PC Print Restriction by Login Name** (Ograniczenie drukowania z komputera PC wg nazwy użytkownika).

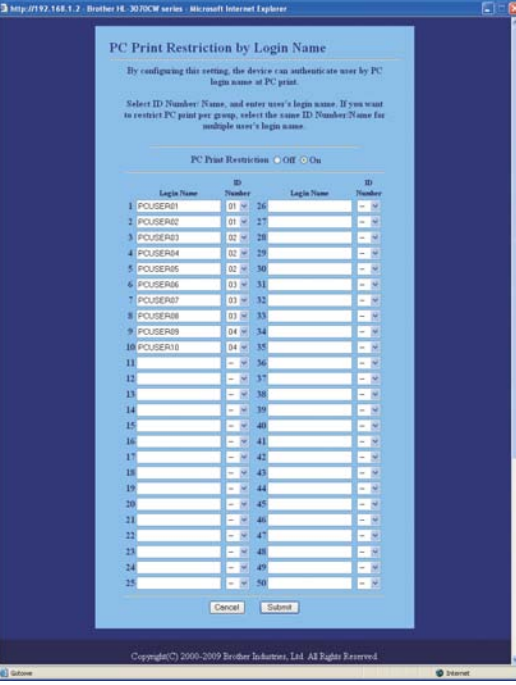

b Wybierz opcj<sup>ę</sup> **On** (Wł.) w obszarze **PC Print Restriction** (Ograniczenie drukowania z komputera PC).

3) Wprowadź nazwe użytkownika komputera PC w polu **Login Name** (Nazwa użytkownika) i dla każdei nazwy użytkownika wybierz z listy rozwijanej **ID Number** (Numer identyfikacyjny) numer identyfikacyjny ustawiony w polu **ID Number/Name** (Numer identyfika[c](#page-112-1)yjny/nazwa) w kroku @ w części *Podstawowe czynnoś[ci konfiguracyjne](#page-111-1)*. Następnie kliknij przycisk **Submit** (Wyślij).

**Informacja**

- Aby ograniczyć druk z komputera PC dla grupy, wybierz taki sam numer identyfikacyjny dla każdej nazwy użytkownika komputera PC, który ma znaleźć się w grupie.
- W przypadku korzystania z funkcji nazwy użytkownika komputera PC należy upewnić się, czy zaznaczone jest pole **Użyj nazwy użytkownika komputera** w sterowniku drukarki. Więcej informacji na temat sterownika drukarki znajduje się w *Podręczniku użytkownika* na dysku CD-ROM.
- Funkcja Secure Function Lock nie obsługuje drukowania przy użyciu sterownika drukarki BR-Script 3.

#### **Konfiguracja trybu publicznego <sup>14</sup>**

Tryb publiczny można skonfigurować w celu ograniczenia funkcji dostępnych dla użytkowników publicznych. Użytkownicy publiczni nie muszą wprowadzać hasła, aby uzyskać dostęp do funkcji udostępnionych za pomocą tego ustawienia.

- a Usuń zaznaczenie pola odpowiadającego funkcji, którą chcesz ograniczyć, w polu **Public Mode** (Tryb publiczny).
- b Kliknij **Submit** (Wyślij).

#### **Inne funkcje**

W Secure Function Lock 2.0 można skonfigurować następujące funkcje:

**All Counter Reset** (Zerowanie licznika)

Można wyzerować licznik stron, klikając opcję **All Counter Reset** (Zerowanie licznika).

■ **Export to CSV file** (Eksportuj to pliku CSV)

Można wyeksportować w formie pliku CSV bieżący licznik stron wraz z informacjami dla opcji **ID Number/Name** (Numer identyfikacyjny/nazwa).

■ Last Counter Record (Ostatni wpis licznika)

Po zresetowaniu licznika w pamięci urządzenia zostanie zachowana liczba stron.

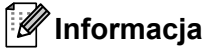

Funkcję Secure Function Lock 2.0 można skonfigurować za pomocą narzędzia BRAdmin Professional 3, które można pobrać ze strony internetowej<http://solutions.brother.com/>. Narzędzie jest dostępne wyłącznie dla użytkowników Windows®.

## **Bezpieczne drukowanie dokumentów z wykorzystaniem IPPS14**

Aby bezpiecznie drukować dokumenty przez Internet, możesz skorzystać z protokołu IPPS.

#### **Informacja**

- Komunikowanie się z wykorzystaniem protokołu IPPS nie zapobiega nieautoryzowanemu dostępowi do serwera wydruku.
- Drukowanie IPPS jest dostępne w systemach Windows® 2000/XP, Windows Vista®, Windows® 7 i Windows Server® 2003/2008.

Aby korzystać z protokołu IPPS, konieczne są następujące ustawienia drukarki.

- W drukarce muszą być zainstalowane certyfikat i klucz prywatny. Sposób instalacji certyfikatu i klucza prywatnego, patrz *[Tworzenie i instalowanie certyfikatu](#page-117-0)* na stronie 108.
- Włączona musi być obsługa protokołu IPPS. Aby włączyć protokół IPPS, włącz **SSL communication is used** (Komunikacja SSL jest stosowana) **(port 443)** na stronie **Advanced Setting** (Ustawienia zaawansowane) w **IPP** na stronie **Configure Protocol** (Konfiguruj protokół). Aby dowiedzieć się jak uzyskać dostęp do strony **Configure Protocol** (Konfiguruj protokół), patrz *[Konfiguracja ustawie](#page-106-0)ń protokołu* [na stronie 97.](#page-106-0)

Podstawowe kroki drukowania z wykorzystaniem protokołu IPPS ą takie same jak w przypadku drukowania z wykorzystaniem protokołu IPP. W celu szczegółowych dalszych informacji, zobacz *[Drukowanie przez](#page-94-0)  [Internet w systemie Windows®](#page-94-0)* w Rozdziale 12.

## **Określanie innego adresu URL <sup>14</sup>**

Proszę zwrócić uwagę, że istnieje kilka możliwych elementów, które można wpisać w polu URL.

https://Nazwa ogólna/ipp

Jest to domyślny adres URL i zalecamy korzystanie z tego adresu.

https://Nazwa ogólna/ipp/port1

Wymagana zgodność z HP Jetdirect.

```
https://Nazwa ogólna/
```
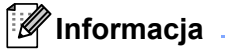

Jeżeli zapomnisz adresu URL, możesz po prostu wpisać powyższy tekst (https://Nazwa ogólna/), a drukarka będzie nadal otrzymywała i przetwarzała dane.

Gdzie "Nazwa ogólna" to nazwa ogólna przypisana przez Ciebie certyfikatowi, taka jak adres IP. Sposób przypisania Nazwy ogólnej do certyfikatu, patrz *[Tworzenie i instalowanie certyfikatu](#page-117-0)* na stronie 108.

#### ■ Na przykład:

https://192.168.1.2/ (jeżeli Nazwa ogólna to adres IP drukarki.)

## **Korzystanie z powiadamiania pocztą elektroniczną z uwierzytelnieniem użytkownika <sup>14</sup>**

Aby korzystać z funkcji powiadamiania pocztą elektroniczną poprzez bezpieczny serwer SMTP, który wymaga uwierzytelnienia użytkownika, musisz korzystać z metody POP przed SMTP lub SMTP-AUTH. Metody te zapobiegają dostępowi nieautoryzowanego użytkownika do serwera pocztowego. Do skonfigurowania tych ustawień możesz skorzystać z Web Based Management (przeglądarki internetowej), BRAdmin Professional 3 lub Web BRAdmin.

#### **Informacja**

Musisz dopasować ustawienia uwierzytelnienia POP3/SMTP do ustawień serwera pocztowego. Przed użyciem, skontaktuj się z administratorem sieci lub dostawcą usług internetowych, w celu uzyskania informacji o konfiguracji.

#### **Konfiguracja ustawień POP3/SMTP z użyciem narzędzia Web Based Management (przeglądarki**   $internetowei$ ).

**4 Uruchom przeglądarkę internetową.** 

- Wpisz "http://adres IP drukarki/" do przeglądarki (gdzie "adres IP drukarki" to adres IP drukarki).
	- Na przykład: http://192.168.1.2/

**Informacja**

- Jeżeli edytowałeś na swoim komputerze plik hosts lub używasz Serwera Nazw Domeny (DNS), możesz również wpisać nazwę DNS serwera wydruku.
- W przypadku użytkowników Windows $^{\circledR}$ , ponieważ serwer wydruku obsługuje nazwy TCP/IP i NetBIOS, możesz także wpisać nazwę NetBIOS serwera wydruku. Nazwę NetBIOS można zobaczyć na stronie konfiguracji sieci. Aby dowiedzieć się jak wydrukować stronę konfiguracji sieci, zobacz *[Drukowanie](#page-81-0)  [strony konfiguracji sieci](#page-81-0)* na stronie 72. Przypisana nazwa NetBIOS to pierwsze 15 znaków nazwy węzła. Domyślnie widoczna będzie ona jako "BRNxxxxxxxxxxxx" dla sieci przewodowej lub "BRWxxxxxxxxxxxx" dla sieci bezprzewodowej.

**3** Kliknij Network Configuration (Konfiguracja sieci).

- d Wpisz nazwę użytkownika i hasło. Domyślną nazwą użytkownika jest "**admin**", a domyślnym hasłem "**access**".
- **5** Kliknij **Configure Protocol** (Konfiguruj protokół).
- f Upewnij się, że ustawienie **POP3/SMTP** jest włączone, a następnie kliknij przycisk **Advanced Setting** (Ustawienia zaawansowane) dla **POP3/SMTP**.

g Na tej stronie możesz skonfigurować ustawienia protokołu **POP3/SMTP**.

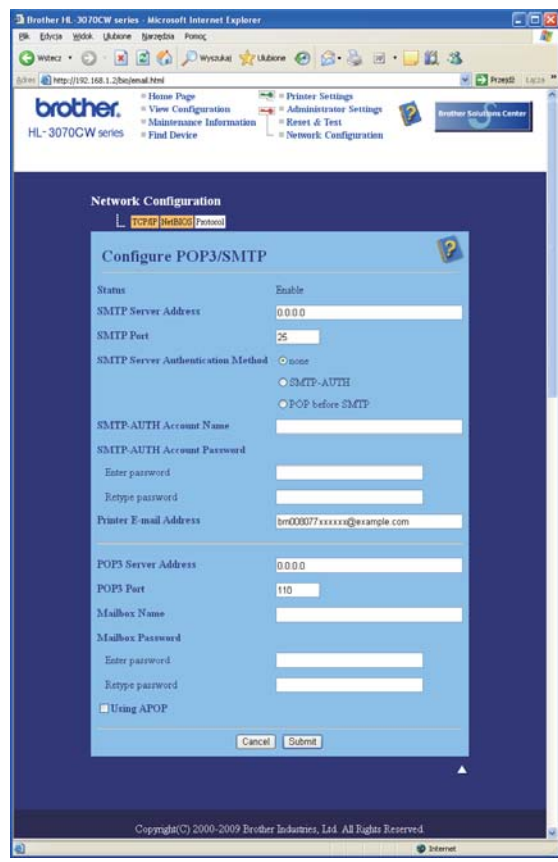

## **Informacja**

- Numer portu SMTP można również skonfigurować przy pomocy Web Based Management. Jest to użyteczne jeżeli Twój dostawca usług internetowych wdraża usługę "Outbound Port 25 Blocking (OP25B)". Zmieniając numer portu SMTP na określony numer, którego używa Twój dostawca usług dla serwera SMTP (na przykład port 587), będziesz mógł wysyłać pocztę elektroniczną przez serwer SMTP. Trzeba będzie również zaznaczyć opcję **SMTP-AUTH** w **SMTP Server Authentication Method** (Sposób uwierzytelniania serwera SMTP), aby włączyć uwierzytelnianie serwera SMTP.
- Jeżeli korzystasz zarówno z POP before SMTP jak SMTP-AUTH, zalecamy wybranie SMTP-AUTH.
- Jeżeli jako sposób uwierzytelnienia serwera SMTP wybierzesz POP before SMTP, musisz skonfigurować ustawienia protokołu POP3. Można korzystać również z metody APOP.
- Więcej informacji zawiera zakładka Pomoc w narzędziu do zarządzania przez Internet.
- Możesz również potwierdzić, czy ustawienia poczty elektronicznej są właściwe po skonfigurowaniu, wysyłając testową wiadomość e-mail.

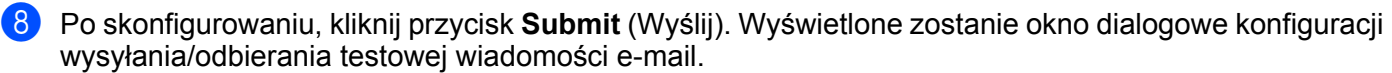

**9** Jeżeli chcesz przeprowadzić test z bieżącymi ustawieniami, postępuj zgodnie z instrukcjami wyświetlanymi na ekranie.

## <span id="page-117-0"></span>**Tworzenie i instalowanie certyfikatu <sup>14</sup>**

Serwer wydruku Brother umożliwia korzystanie z komunikacji SSL/TLS przez skonfigurowanie certyfikatu i odpowiedniego klucza prywatnego. Serwer wydruku obsługuje dwie metody certyfikacji. Certyfikat samopodpisany oraz certyfikat wydawany jest przez CA (Urząd certyfikacji).

■ Korzystanie z certyfikatu samopodpisanego

Serwer wydruku wydaje swój własny certyfikat. Korzystając z tego certyfikatu możesz w prosty sposób korzystać z komunikacji SSL/TLS, bez posiadania certyfikatu wydanego przez CA. Zobacz *[Tworzenie i](#page-119-0)  [instalowanie certyfikatu samopodpisanego](#page-119-0)* na stronie 110.

■ Korzystnie z certyfikatu wydanego przez CA

Są dwa sposoby instalowania certyfikatu wydanego przez CA. Jeżeli posiadasz już CA lub chcesz skorzystać z certyfikatu z zewnętrznego, zaufanego CA:

- W czasie korzystania z CSR (Certificate Signing Request) z serwera wydruku. Zobacz *[Tworzenie CSR](#page-132-0)  [i instalowanie certyfikatu](#page-132-0)* na stronie 123.
- W czasie importowania certyfikatu i klucza prywatnego. Zobacz *[Import i eksport certyfikatu i klucza](#page-134-0)  prywatnego* [na stronie 125.](#page-134-0)

## **Informacja**

- Jeżeli chcesz korzystać z komunikacji SSL/TLS, zalecamy skontaktowanie się z administratorem sieci przed korzystaniem z niej.
- Serwer wydruku przechowuje tylko jedna parę certyfikatu i klucza prywatnego, którą zainstalowałeś lub poprzednio zaimportowałeś. Jeżeli zainstalujesz nowy certyfikat i klucz prywatny, ich poprzednie pliki zostaną nadpisane w drukarce.
- Jeżeli przywracasz domyślne ustawienia fabryczne serwera wydruku, zainstalowany certyfikat i klucz prywatny zostaną skasowane. Jeżeli chcesz zachować taki sam certyfikat i klucz prywatny po zresetowaniu serwera wydruku, dokonaj ich eksportu przez resetowaniem, a następnie zainstaluj je ponownie. Zobacz *Jak eksportować [certyfikat i klucz prywatny](#page-134-1)* na stronie 125.

Funkcję tą można skonfigurować tylko za pomocą zarządzania przez Internet (przeglądarki internetowej). Aby, za pomocą zarządzania przez Internet uzyskać dostęp do strony konfiguracji certyfikatu, postępuj zgodnie z poniższymi krokami.

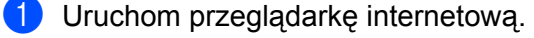

- Wpisz w przeglądarce "http://adres IP drukarki/". (gdzie "adres IP drukarki" to adres IP drukarki.)
	- Na przykład: http://192.168.1.2/

**Informacja**

• Jeżeli edytowałeś na swoim komputerze plik hosts lub używasz Serwera Nazw Domeny (DNS), możesz również wpisać nazwę DNS serwera wydruku.

- W przypadku użytkowników Windows $^{\circledR}$ , ponieważ serwer wydruku obsługuje TCP/IP i NetBIOS, możesz także wpisać nazwę NetBIOS serwera wydruku. Nazwę NetBIOS można zobaczyć na stronie konfiguracji sieci. Aby dowiedzieć się jak wydrukować stronę konfiguracji sieci, zobacz . Przypisana nazwa NetBIOS to pierwsze 15 znaków nazwy węzła. Domyślnie widoczna będzie ona jako "BRNxxxxxxxxxxxx" dla sieci przewodowej lub "BRWxxxxxxxxxxxx" dla sieci bezprzewodowej.
- c Kliknij **Network Configuration** (Konfiguracja sieci).
- d Wpisz nazwę użytkownika i hasło. Domyślną nazwą użytkownika jest "**admin**", a domyślnym hasłem "**access**".
- e Kliknij **OK**.
- f Kliknij **Configure Certificate** (Konfiguruj certyfikat).
- g Na pokazanym ekranie możesz skonfigurować ustawienia certyfikatu.

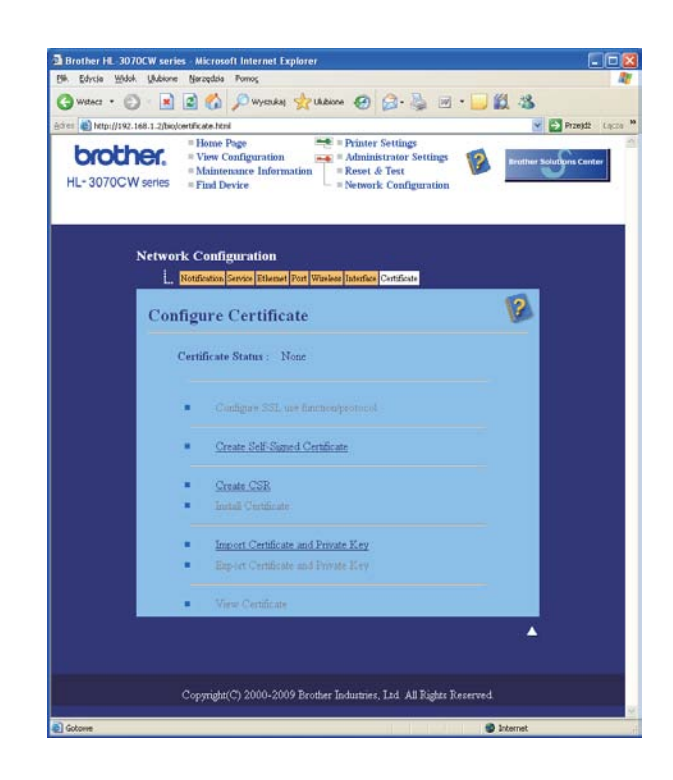

#### **Informacja**

- Jeżeli funkcja wyświetlana jest na szaro i bez łącza oznacza to, że nie jest dostępna.
- Więcej informacji o konfiguracji zawiera zakładka Pomoc w narzędziu do zarządzania przez Internet.

## <span id="page-119-0"></span>**Tworzenie i instalowanie certyfikatu samopodpisanego <sup>14</sup>**

#### **Jak stworzyć i zainstalować certyfikat samopodpisany <sup>14</sup>**

a Kliknij **Create Self-Signed Certificate** (Utwórz certyfikat samopodpisany) na stronie **Configure Certificate** (Konfiguruj certyfikat).

b Wprowad<sup>ź</sup> **Common Name** (Nazwa ogólna) i **Valid Date** (Data ważności), a następnie kliknij **Submit** (Wyślij).

### **Informacja**

- Długość parametru **Common Name** (Nazwa ogólna) jest mniejsza niż 64 bajty. Wprowadź identyfikator taki jak adres IP, nazwę węzła lub nazwę domeny, do wykorzystania w czasie uzyskiwania dostępu do tej drukarki przez SSL/TLS. Domyślnie wyświetlana jest nazwa węzła.
- Jeżeli w URL przeglądarki zostanie wprowadzona inna nazwa niż **Common Name** (Nazwa ogólna), która była wykorzystywana do tworzenia certyfikatu samopodpisanego, wyświetlony zostanie komunikat ostrzegawczy.
- **3** Samopodpisany certyfikat został obecnie utworzony.
- d Aby skonfigurować inne ustawienia bezpieczeństwa, postępuj zgodnie z instrukcjami na ekranie.
- e Uruchom ponownie drukarkę w celu aktywacji konfiguracji.
- **6** Samopodpisany certyfikat został zapisany w pamieci drukarki. Aby korzystać z komunikacji SSL/TLS, certyfikat samopodpisany należy zainstalować również na komputerze. Proszę przejść do następnej części.

### **Instalowanie samopodpisanego certyfikatu na komputerze <sup>14</sup>**

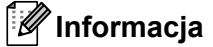

Przedstawione poniżej kroki dotyczą przeglądarki Microsoft® Internet Explorer® 6.0. Jeżeli korzystasz z innej przeglądarki, postępuj zgodnie z zaleceniami pomocy dla danej przeglądarki.

#### **W przypadku użytkowników systemu Windows Vista® i Windows® 7, którzy posiadają uprawnienia administratora <sup>14</sup>**

a Kliknij przycisk i **Wszystkie programy**.

b Kliknij prawym klawiszem myszy przycisk **Internet Explorer**, a następnie **Uruchom jako administrator**.

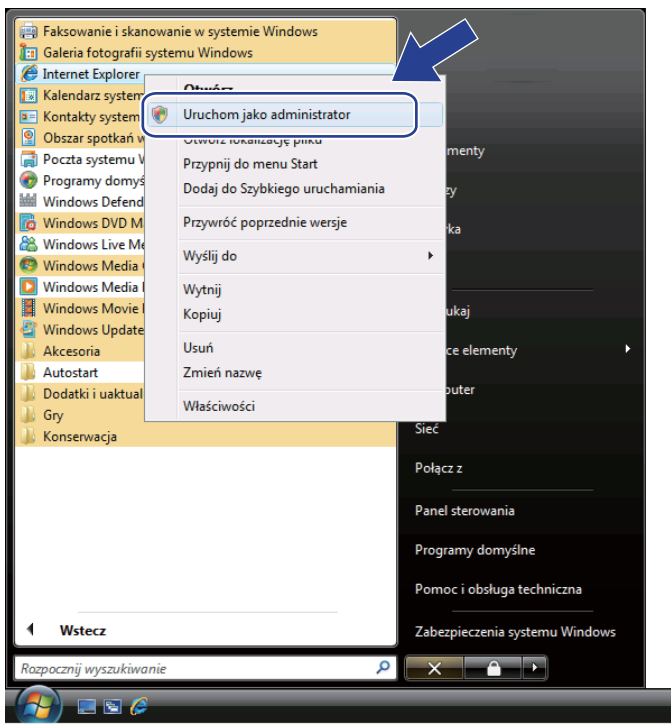

## **Informacja**

Gdy zostanie wyświetlony ekran **Kontrola konta uźytkownika**,

(Windows Vista®) kliknij **Kontynuuj**.

(Windows® 7) kliknij **Tak**.

<sup>8</sup> Wpisz "https://adres IP drukarki/" do przeglądarki, aby uzyskać dostęp do drukarki (gdzie "adres IP drukarki" to adres IP drukarki lub nazwa węzła). Następnie kliknij **Kontynuuj przeglądanie tej witryny sieci Web (niezalecane)**.

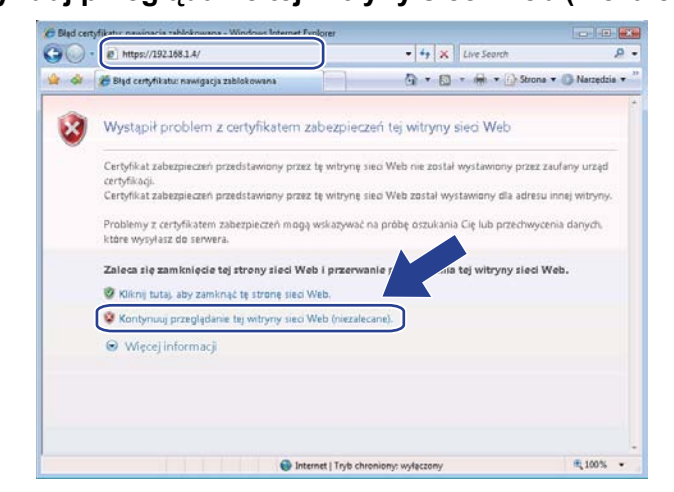

d Kliknij przycisk **Błąd certyfikatu**, a następnie kliknij **Wyświetl certyfikaty**. W przypadku pozostałych instrukcji wykonaj czynności o[d](#page-128-0) @ na [Strona 119.](#page-128-0)

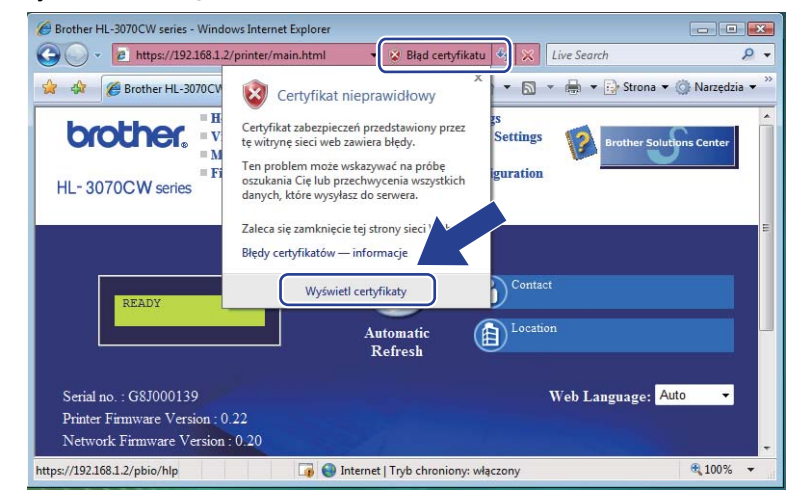

#### **W przypadku użytkowników systemu Windows Vista® i Windows® 7, którzy nie posiadają uprawnień administratora <sup>14</sup>**

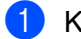

Kliknij przycisk **i Wszystkie programy**.

b Kliknij prawym klawiszem myszy przycisk **Internet Explorer**, a następnie **Uruchom jako administrator**.

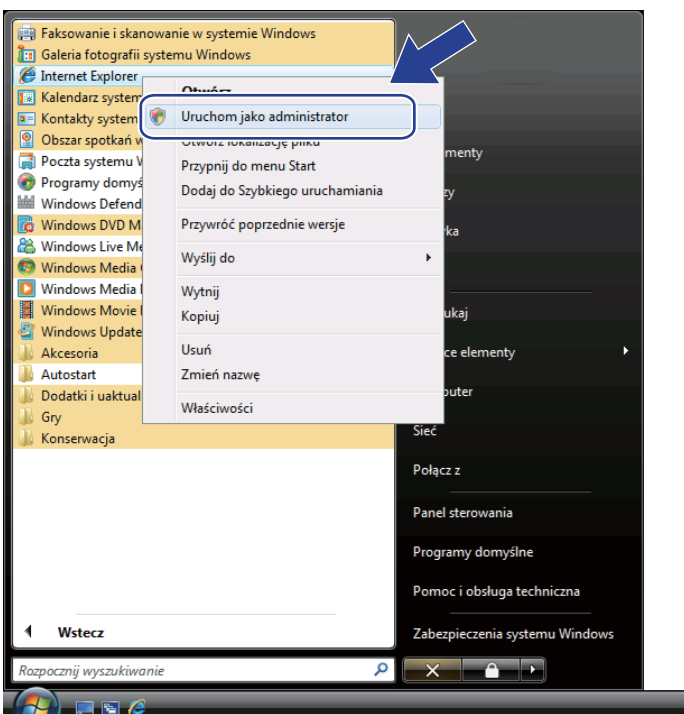

Wybierz administratora, dla którego chcesz instalować i wprowadź hasło administratora, a następnie kliknij przycisk **OK** lub **Tak**.

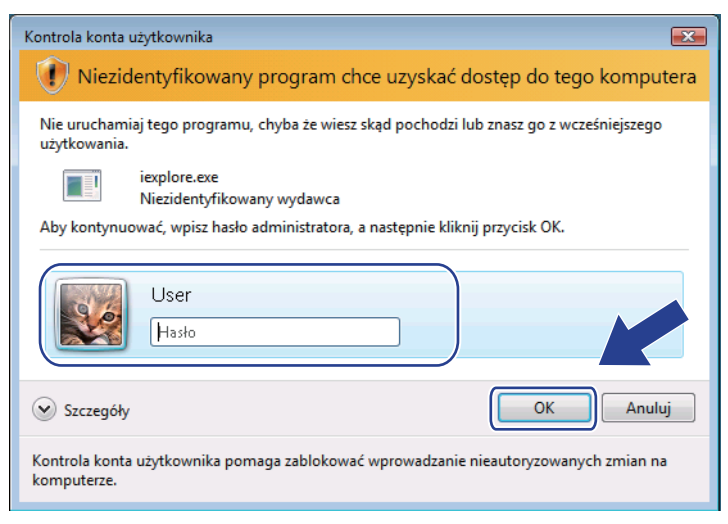

<span id="page-123-0"></span>Wpisz "https://adres IP drukarki/" do przeglądarki, aby uzyskać dostęp do drukarki (gdzie "adres IP drukarki" to adres IP drukarki lub nazwa węzła). Następnie kliknij **Kontynuuj przeglądanie tej witryny sieci Web (niezalecane)**.

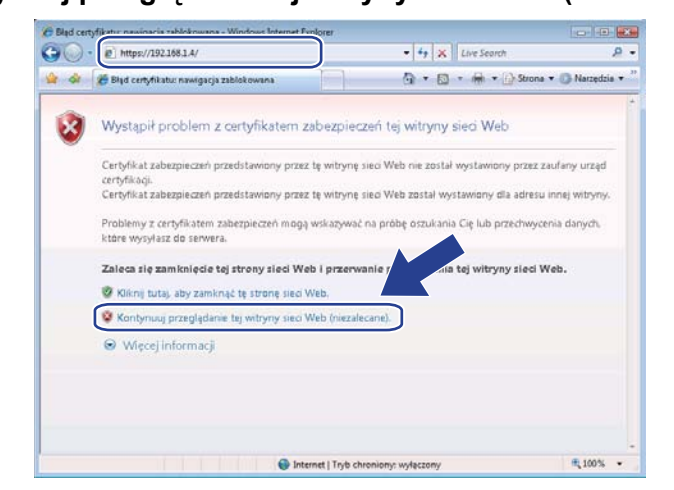

e Kliknij przycisk **Błąd certyfikatu**, a następnie kliknij **Wyświetl certyfikaty**.

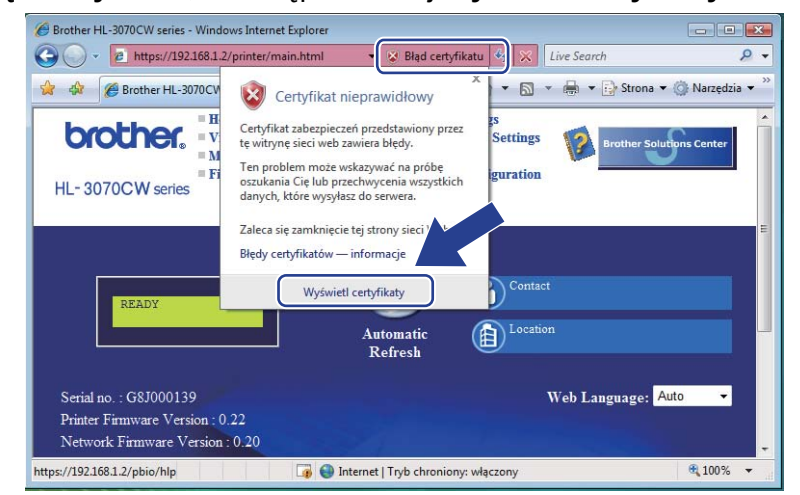

f Kliknij na zakładk<sup>ę</sup> **Szczegóły**, a potem na przycisk **Kopiuj do pliku...**.

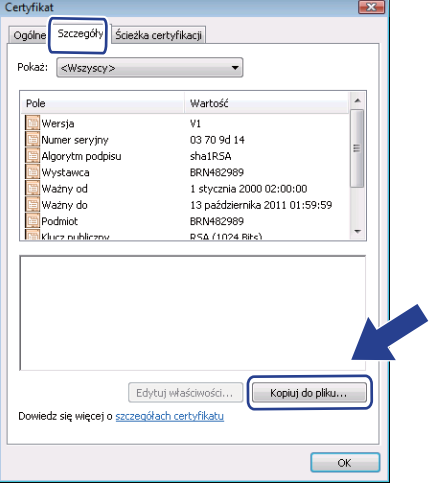

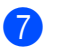

g Kliknij przycisk **Dalej**.

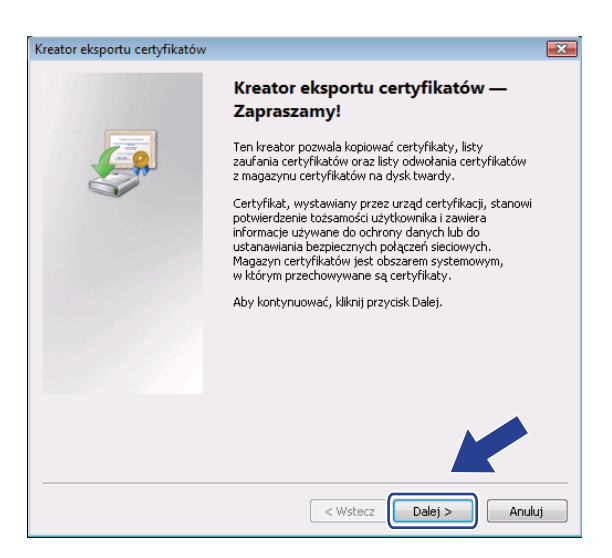

h Sprawdź, czy wybrana jest opcja **Certyfikat X.509 szyfrowany binarnie algorytmem DER (.CER)**, a potem kliknij na przycisk **Dalej**.

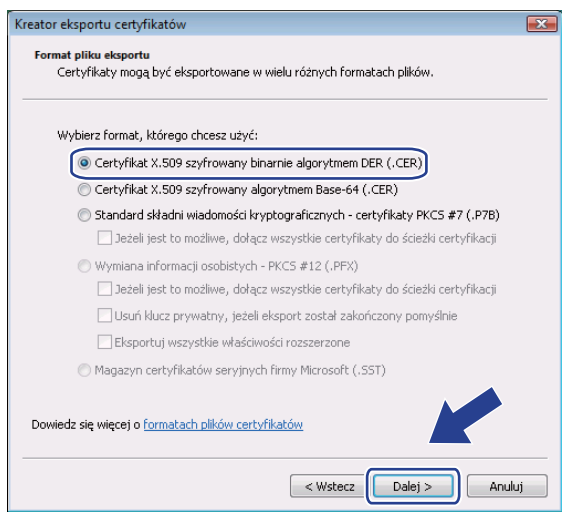

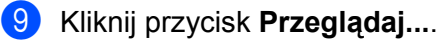

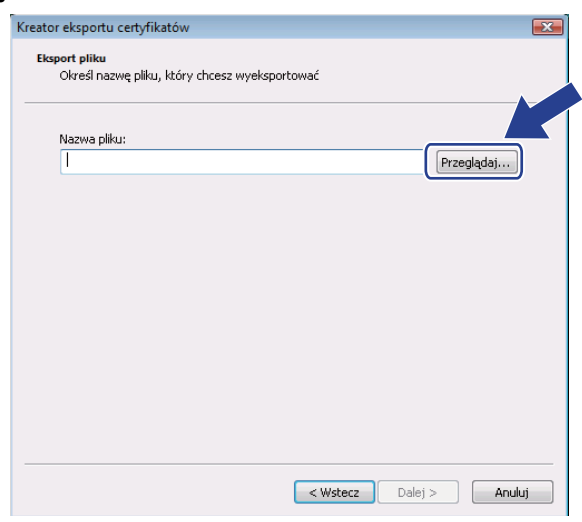

j Kliknij przycisk **Przeglądaj foldery**.

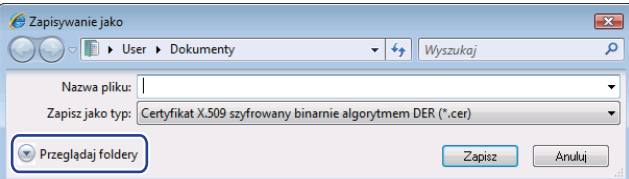

<span id="page-125-0"></span>k Wybierz folder, w którym ma być zapisany plik certyfikatu i wprowadź nazwę pliku, a następnie kliknij przycisk **Zapisz**.

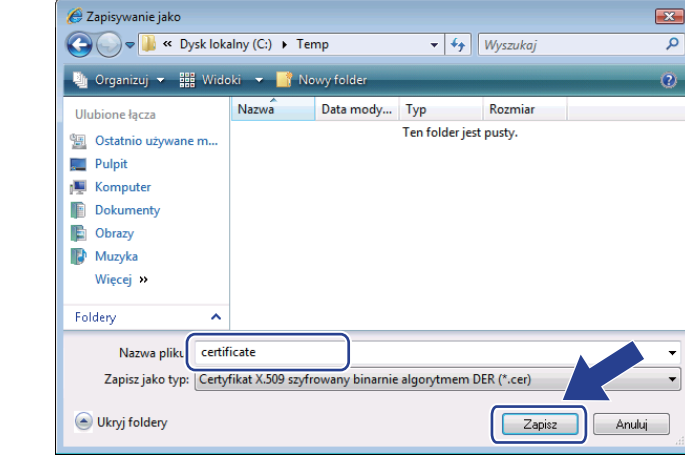

## **Informacja**

Jeżeli wybrałeś **Pulpit**, plik certyfikatu zostanie zapisany na Pulpicie administratora, którego wybrałeś.

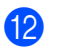

l Kliknij przycisk **Dalej**.

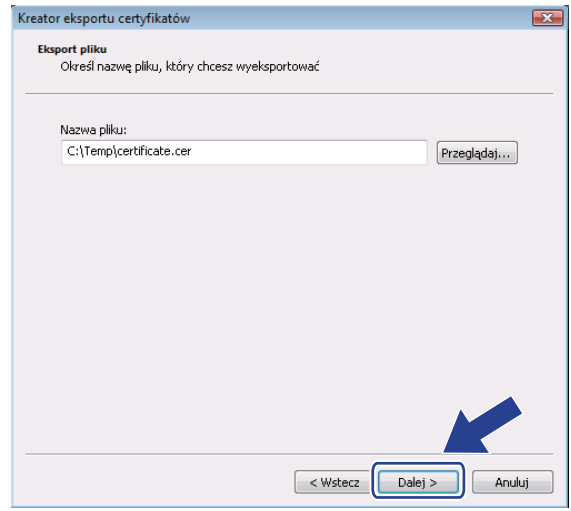

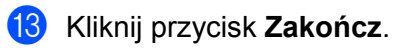

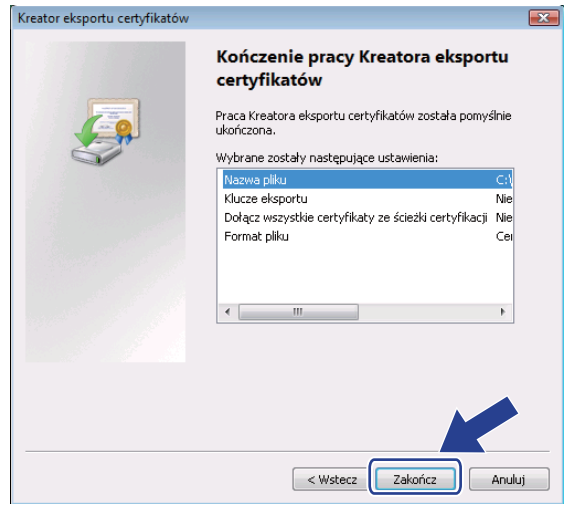

14 Kliknij OK.

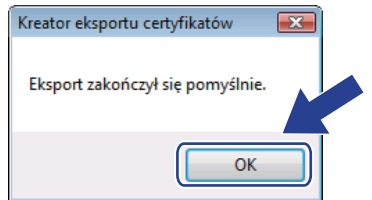

o Kliknij **OK**.

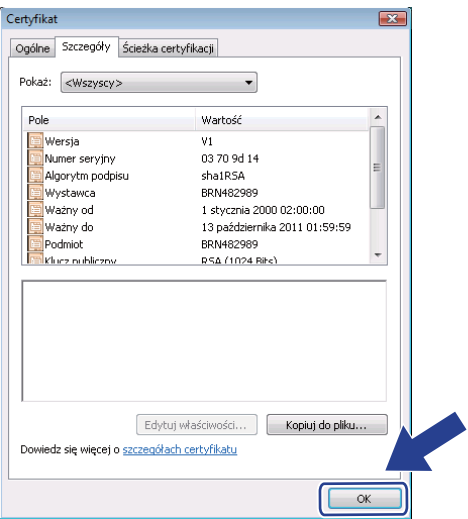

16 Otwórz folder, w [k](#page-125-0)tórym zapisałeś plik certyfikatu @ i dwukrotnie kliknij plik certyfikatu. W przypadku pozostałych instrukcji wykonaj czynności o[d](#page-123-0) @ na [Strona 114.](#page-123-0)

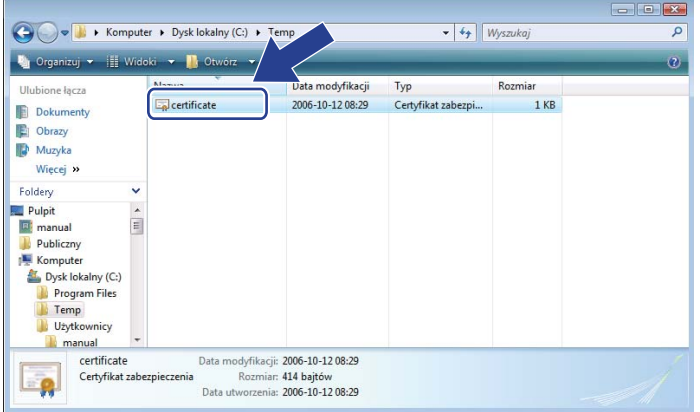

### **W przypadku użytkowników systemu Windows® 2000/XP i Windows Server® 2003/2008 <sup>14</sup>**

**b** Uruchom przeglądarkę internetową.

Wpisz "https://adres IP drukarki/" do przeglądarki, aby uzyskać dostęp do drukarki (gdzie "adres IP drukarki" to adres IP lub nazwa węzła przypisana do certyfikatu).

c Kiedy wyświetlone zostanie poniższe okno dialogowe, kliknij przycisk **Wyświetl certyfikat**.

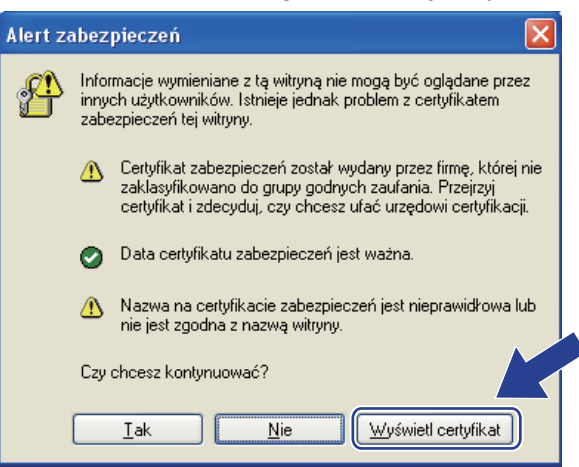

<span id="page-128-0"></span>d Kliknij opcj<sup>ę</sup> **Zainstaluj certyfikat...** na zakładce **Ogólne**.

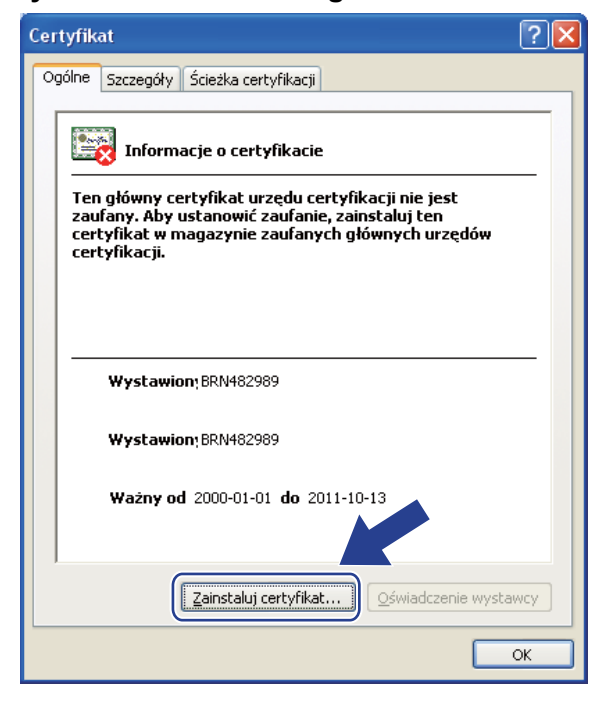

e Kiedy wyświetlony zostanie **Kreator importu certyfikatów**, kliknij przycisk **Dalej**.

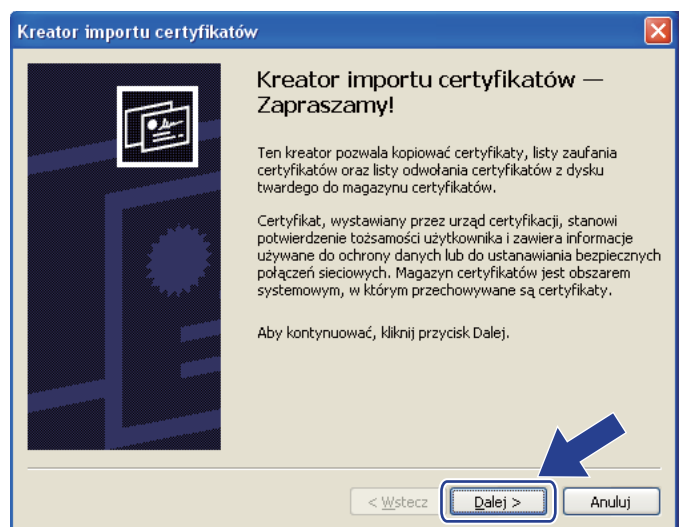

f Wybierz **Umieść wszystkie certyfikaty w następującym magazynie**, a następnie kliknij przycisk **Przeglądaj...**.

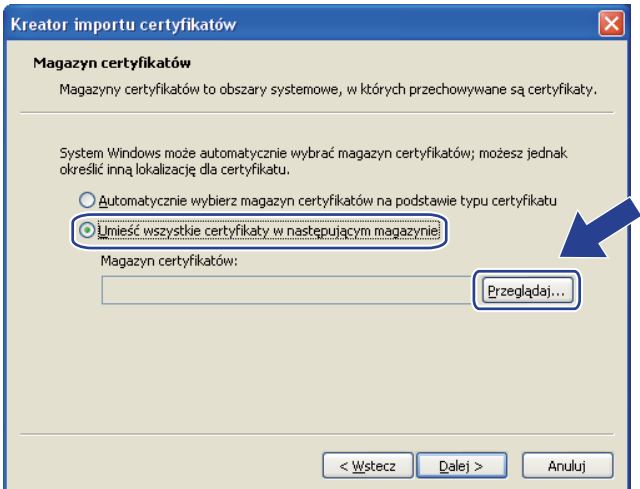

g Wybierz magazyn **Zaufane główne urzędy certyfikacji**, a następnie kliknij przycisk **OK**.

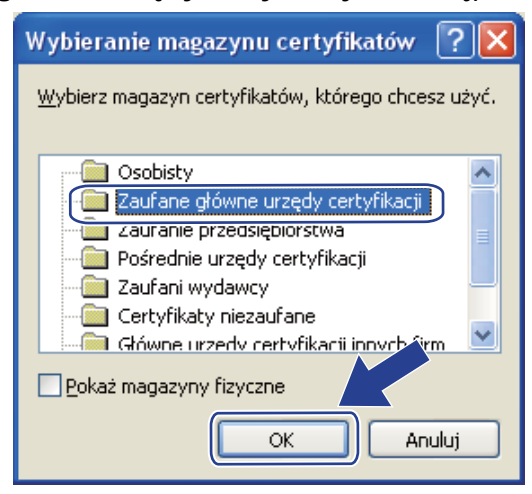

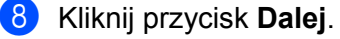

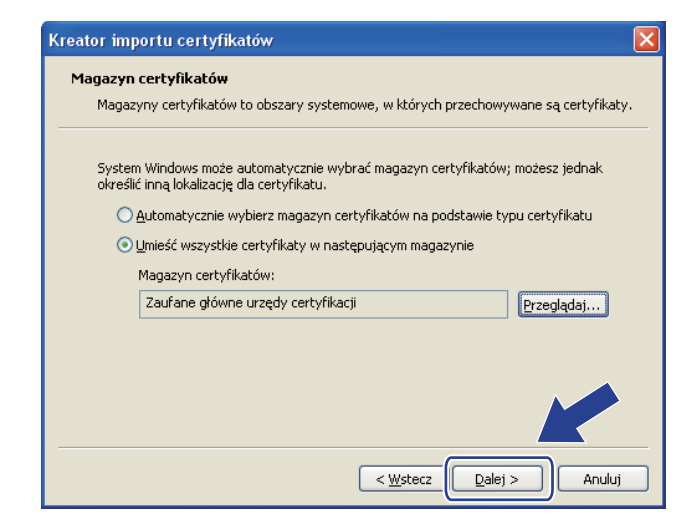

i Kliknij przycisk **Zakończ**.

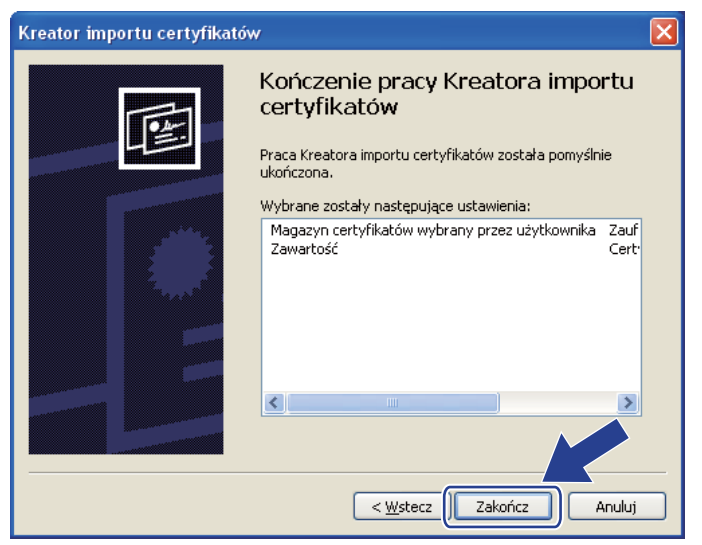

**10** Kliknij Tak, jeżeli odcisk palca jest poprawny.

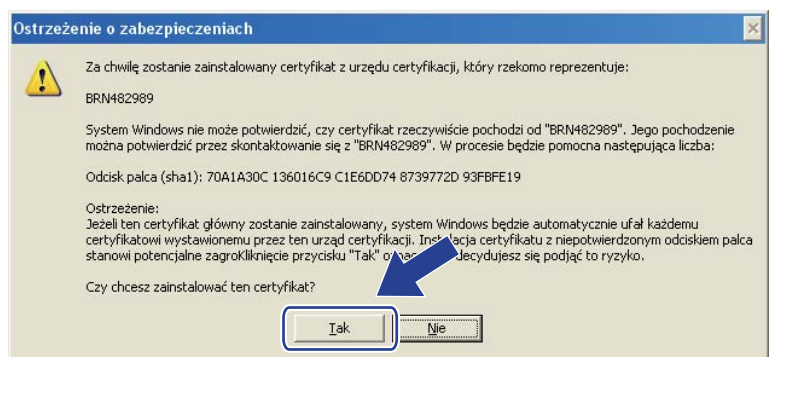

## **Informacja**

Odcisk palca drukowany jest na stronie konfiguracji sieci. Aby dowiedzieć się jak wydrukować stronę konfiguracji sieci, zobacz *[Drukowanie strony konfiguracji sieci](#page-81-0)* na stronie 72.

## k Kliknij **OK**.

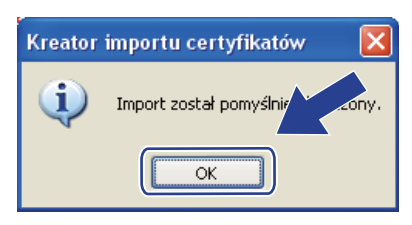

<sup>12</sup> Teraz samopodpisany certyfikat został zainstalowany na Twoim komputerze i dostępna jest komunikacja SSL/TLS.

## <span id="page-132-0"></span>**Tworzenie CSR i instalowanie certyfikatu <sup>14</sup>**

#### **Tworzenie CSR**

- a Kliknij **Create CSR** (Utwórz CSR) na stronie **Configure Certificate** (Konfiguruj certyfikat).
- b Wprowad<sup>ź</sup> **Common Name** (Nazwa ogólna) oraz swoje informacje, takie jak **Organization** (Organizacja). Następnie kliknij przycisk **Submit** (Wyślij).

### **Informacja**

- Zalecamy, aby przed tworzeniem CSR zainstalować na komputerze Certyfikat główny z Urzędu certyfikacji.
- Długość parametru **Common Name** (Nazwa ogólna) jest mniejsza niż 64 bajty. Wprowadź identyfikator taki jak adres IP, nazwę węzła lub nazwę domeny, do wykorzystania w czasie uzyskiwania dostępu do tej drukarki przez SSL/TLS. Domyślnie wyświetlana jest nazwa węzła. Niezbędna jest **Common Name** (Nazwa ogólna).
- Jeżeli w URL przeglądarki zostanie wprowadzona inna nazwa niż **Common Name** (Nazwa ogólna), która była wykorzystywana do tworzenia certyfikatu, wyświetlony zostanie komunikat ostrzegawczy.
- Długość parametrów **Organization** (Organizacja), **Organization Unit** (Jednostka organizacyjna), **City/Locality** (Miasto/Miejscowość) i **State/Province** (Stan/Prowincja) jest mniejsza niż 64 bajty.
- W polu **Country/Region** (Kraj/Region) należy wprowadzić dwuliterowy kod kraju zgodny z ISO 3166.

c Jeżeli pojawi się zawartość CSR, kliknij **Save** (Zapisz), aby zapisać plik CSR na swoim komputerze.

Utworzony został CSR.

#### **Informacja**

- Przestrzegaj polityki twojego Urzędu certyfikacji w zakresie sposobu przesyłania CSR do CA.
- Jeżeli korzystasz z **Główny urząd certyfikacji przedsiębiorstwa** w Windows Server® 2003/2008, zalecamy, w czasie tworzenia certyfikatu, korzystanie z **Serwer sieci Web Szablon certyfikatu**. Więcej informacji można znaleźć pod adresem [http://solutions.brother.com/.](http://solutions.brother.com/)

#### **Instalowanie certyfikatu w drukarce <sup>14</sup>**

Kiedy otrzymasz certyfikat z Urzędu certyfikacji, postępuj zgodnie z opisanymi niżej krokami, aby zainstalować go na serwerze wydruku.

## **Informacja**

Można instalować tylko certyfikaty wydane z CSR tej drukarki.

- a Kliknij **Install Certificate** (Zainstaluj certyfikat) na stronie **Configure Certificate** (Konfiguruj certyfikat).
- b Określ plik certyfikatu, który został wydany przez CA, a następnie kliknij przycisk **Submit** (Wyślij).
- **8** Utworzony został certyfikat.
- d Aby skonfigurować inne ustawienia bezpieczeństwa, postępuj zgodnie z instrukcjami na ekranie.
- **6** Uruchom ponownie drukarkę w celu aktywacji konfiguracji.
- **6** Certyfikat został zapisany w Twojej drukarce. Aby korzystać z komunikacji SSL/TLS, certyfikat główny z CA należy zainstalować również na komputerze. W sprawie instalacji skontaktuj się z administratorem sieci.

## <span id="page-134-0"></span>**Import i eksport certyfikatu i klucza prywatnego <sup>14</sup>**

#### **Jak importować certyfikat i klucz prywatny <sup>14</sup>**

- a Kliknij **Import Certificate and Private Key** (Importuj certyfikat i klucz prywatny) na stronie **Configure Certificate** (Konfiguruj certyfikat).
- **2** Wybierz plik, który chcesz importować.
- c Wprowadź hasło, jeżeli plik jest szyfrowany, a następnie kliknij przycisk **Submit** (Wyślij).
- 4 Certyfikat i klucz prywatny zostały zaimportowane.
- 5) Aby skonfigurować inne ustawienia bezpieczeństwa, postępuj zgodnie z instrukcjami na ekranie.
- **6** Uruchom ponownie drukarke w celu aktywacji konfiguracji.
- g Certyfikat i klucz prywatny zostały zaimportowane do Twojej drukarki. Aby korzystać z komunikacji SSL/TLS, certyfikat główny z CA należy zainstalować również na komputerze. W sprawie instalacji skontaktuj się z administratorem sieci.

#### <span id="page-134-1"></span>**Jak eksportować certyfikat i klucz prywatny <sup>14</sup>**

- a Kliknij **Export Certificate and Private Key** (Eksportuj certyfikat i klucz prywatny) na stronie **Configure Certificate** (Konfiguruj certyfikat).
- b Wprowadź hasło, jeżeli chcesz zaszyfrować plik.

#### **Informacja**

Jeżeli użyte zostanie puste hasło, plik wyjściowy nie zostanie zaszyfrowany.

- c Wprowadź ponownie hasło w celu potwierdzenia, a następnie kliknij przycisk **Submit** (Wyślij).
- 4 Określ położenie, w którym ma zostać zapisany plik.
- e Certyfikat i klucz prywatny zostały wyeksportowane do Twojego komputera.

#### **Informacja**

Możesz zaimportować wyeksportowany plik.

# **15 Rozwiązywanie problemów <sup>15</sup>**

## **Informacje ogólne <sup>15</sup>**

Rozdział ten wyjaśnia jak rozwiązywać typowe problemy z siecią, które możesz napotkać w czasie użytkowania urządzenia. Jeżeli po przeczytaniu tego rozdziału, nie potrafisz rozwiązać problemu, odwiedź Brother Solutions Center na stronie: <http://solutions.brother.com/>

Niniejszy rozdział podzielony jest na następujące części:

- Problemy ogólne
- Problemy z instalacją oprogramowania sieciowego
- Problemy z drukowaniem
- Rozwiązywanie problemów związanych z protokołami
- Rozwiązywanie problemów dotyczących sieci bezprzewodowej (dla modelu HL-3070CW)

## <span id="page-135-0"></span>**Problemy ogólne**

#### **CD-ROM nie uruchamia się automatycznie po włożeniu do napędu. <sup>15</sup>**

Jeżeli twój komputer nie obsługuje funkcji Autorun, menu nie uruchomi się automatycznie po włożeniu dysku do napędu CD-ROM. W takim przypadku, uruchom aplikację **start.exe** z katalogu głównego na dysku CD-ROM.

#### **Jak przywrócić domyślne ustawienia fabryczne dla serwera wydruku firmy Brother <sup>15</sup>**

Możesz przywrócić domyślne ustawienia fabryczne serwera wydruku (sprowadzić do stanu wyjściowego wszystkie informacje takie jak hasło i informacje o adresie IP). (Zobacz *[Resetowanie ustawie](#page-80-0)ń sieci do domyślnych ustawień fabrycznych* [na stronie 71.](#page-80-0))

#### **Mój komputer nie może znaleźć urządzenia/serwera wydruku. Nie mogę wykonać niezbędnego połączenia do urządzenia/serwera wydruku. Moje urządzenie/serwer wydruku nie pojawia się w oknie Remote Setup, BRAdmin Light lub BRAdmin Professional 3.**

Zapora sieciowa na Twoim komputerze może powodować odrzucanie potrzebnego połączenia sieciowego z urządzeniem. W takim przypadku, musisz wyłączyć zaporę na swoim komputerze i ponownie zainstalować sterowniki.

#### **Użytkownicy systemu Windows® 7: <sup>15</sup>**

Kliknij przycisk , **Panel sterowania**, **System i zabezpieczenia**, a następnie pozycję **Zapora systemu Windows**.

Upewnij się, że opcja **Stan Zapory systemu Windows** jest ustawiona na wyłącz.

#### **Użytkownicy systemu Windows Vista®: <sup>15</sup>**

- 1) Kliknij przycisk , **Panel sterowania**, **Sieć i Internet**, **Zapora systemu Windows** i kliknij **Zmień ustawienia**.
- 2) Kiedy pojawi się ekran **Kontrola konta uźytkownika**, wykonaj następujące kroki.
	- Użytkownicy z uprawnieniami administratora: Kliknij **Kontynuuj**.
	- Użytkownicy bez uprawnień administratora: Wprowadź hasło administratora, a następnie kliknij przycisk **OK**.
- 3) Kliknij zakładkę **Ogólne**. Upewnij się czy wybrano **Wyłącz (niezalecane)**.
- 4) Kliknij **OK**.

#### **Informacja**

Po zainstalowaniu pakietu oprogramowania firmy Brother, włącz ponownie zaporę sieciową.

#### **Użytkownicy systemu Windows® XP SP2 / SP3: <sup>15</sup>**

- 1) Kliknij przycisk **Start**, **Panel sterowania**, **Połączenia sieciowe i internetowe**.
- 2) Kliknij dwukrotnie przycisk **Zapora systemu Windows**.
- 3) Kliknij zakładkę **Ogólne**. Upewnij się czy wybrano **Wyłącz (niezalecane)**.
- 4) Kliknij **OK**.
- **Informacja**

Po zainstalowaniu pakietu oprogramowania firmy Brother, włącz ponownie zaporę sieciową.

## **Problemy z instalacją oprogramowania sieciowego <sup>15</sup>**

**Serwer wydruku firmy Brother nie jest wykrywany podczas instalacji oprogramowania sieciowego lub przez sterownik urządzenia firmy Brother w systemie Windows®. Serwer wydruku firmy Brother nie jest wykrywany podczas korzystania z mechanizmu Simple Network Configuration w systemie Mac OS X. <sup>15</sup>**

■ Sieć z połączeniem przez kabel ethernetowy

Upewnij się, że przed instalacją oprogramowania do drukowania w sieci lub sterownika drukarki, dokładnie skonfigurowałeś adres IP serwera wydruku firmy Brother według wskazówek zawartych w Rozdziale 2 tego Podręcznika użytkownika.

■ Sieć bezprzewodowa

Upewnij się, że przed instalacją oprogramowania do drukowania w sieci lub sterownika drukarki, dokładnie skonfigurowano adres IP i ustawienia sieci bezprzewodowej serwera wydruku firmy Brother według wskazówek zawartych w Rozdziale 3 tego Podręcznika użytkownika.

Sprawdź następujące elementy:

<span id="page-137-0"></span>**1** Upewnij się, że urządzenie jest podłączone do zasilania, włączone i w stanie gotowości.

## <span id="page-137-1"></span>2 Sprawdź status połączenia z siecią.

#### **Użytkownicy sieci przewodowej:**

Sprawdź czy świecą się jakieś diody LED. Serwer wydruku firmy Brother posiada dwie diody LED na tylnym panelu urządzenia. Pomarańczowa dioda LED powyżej pokazuje status Szybkości. Dolna zielona dioda LED pokazuje status Połączenia/Aktywności (Otrzymywania/Wysyłania).

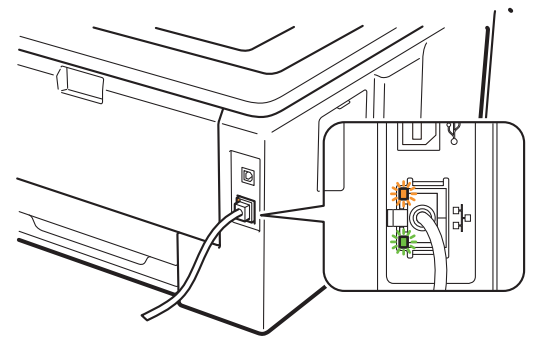

- Górna dioda LED świeci na pomarańczowo: Dioda LED Szybkość świeci się na pomarańczowo, jeżeli serwer wydruku jest podłączony do sieci 100BASE-TX Fast Ethernet.
- Górna dioda LED nie świeci: Dioda LED szybkości nie świeci się, jeżeli serwer wydruku jest podłączony do sieci 10BASE-T Ethernet.
- Dolna dioda LED świeci na zielono: Dioda LED Połączenie/Aktywność świeci się na zielono, jeżeli serwer wydruku jest podłączony do sieci Ethernet.
- Dolna dioda LED jest wyłączona: Dioda LED Połączenie/Aktywność jest wyłączona, jeżeli serwer wydruku nie jest podłączony do sieci.

#### **Użytkownicy sieci bezprzewodowej (dla modelu HL-3070CW):**

### **Informacja**

Upewnij się, że ustawienie sieci bezprzewodowej w urządzeniu jest włączone.

Sprawdź, czy sygnał sieci bezprzewodowej na wyświetlaczu LCD odpowiada trybowi gotowości lub uśpienia w trybie infrastruktury:  $\frac{1}{2}$  (Mocny) /  $\frac{1}{2}$  (Sredni) /  $\frac{1}{2}$  (Słaby) Urządzenie jest podłączone do sieci bezprzewodowej.

Jeżeli sygnał jest (Brak), urządzenie nie jest podłączone do sieci bezprzewodowej. Aby konfigurować urządzenie do pracy w sieci bezprzewodowej, zobacz *Konfiguracja urzą[dzenia do pracy](#page-28-0)  [w sieci bezprzewodowej \(dla modelu HL-3070CW\)](#page-28-0)* w Rozdziale 3.

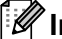

#### **Informacja**

Sygnał sieci bezprzewodowej będzie wyświetlany na wyświetlaczu LCD w następującym statusie  $\epsilon$ , nawet gdy urządzenie nie jest podłączone do sieci bezprzewodowej:

• Urządzenie jest podłączone do punktu dostępowego z uwierzytelnianiem systemu otwartego.

3) Wydrukuj stronę konfiguracji sieci i sprawdź, czy ustawienia takie jak adres IP są właściwe dla Twojej sieci. Problem może być spowodowany niedopasowaniem lub duplikacją adresów IP. Sprawdź czy adres IP jest poprawnie załadowany do serwera wydruku. I upewnij się, że żadne inne węzły w sieci nie mają tego adresu IP. Aby dowiedzieć się jak wydrukować stronę konfiguracji sieci, zobacz *[Drukowanie](#page-81-0)  [strony konfiguracji sieci](#page-81-0)* na stronie 72.

<span id="page-138-1"></span>**4** Sprawdź w następujący sposób czy serwer wydruku jest w twojej sieci:

#### ■ Dla systemu Windows<sup>®</sup>

- 1 Kliknij **Start**, **Wszystkie programy** [1,](#page-138-0) **Akcesoria**, a następnie wybierz **Wiersz polecenia**.
	- <sup>1</sup> **Programy** w przypadku użytkowników systemu Windows® 2000
- <span id="page-138-0"></span>2 Spróbuj wysłać ping do serwera wydruku z wiersza poleceń systemu operacyjnego hosta wpisując polecenie:
	- ping ipaddress

Gdzie ipaddress to adres IP serwera wydruku (pamiętaj, że w niektórych wypadkach serwer wydruku może potrzebować nawet do dwóch minut, aby załadować swój adres IP po konfiguracji adresu IP).

#### ■ Dla systemu Mac OS X w wersji 10.3.9 lub nowszej

- 1 Z menu **Go** (Przejdź) wybierz opcję **Applications** (Aplikacje).
- 2 Otwórz folder **Utilities** (Narzędzia).
- 3 Kliknij dwukrotnie ikonę **Terminal** (Terminal).
- 4 Spróbuj wykonać polecenie ping dla serwera wydruku z okna Terminal: ping ipaddress

Gdzie ipaddress to adres IP serwera wydruku (pamiętaj, że w niektórych wypadkach serwer wydruku może potrzebować nawet do dwóch minut, aby załadować swój adres IP po konfiguracji adresu IP).

- $\overline{6}$  Jeżeli spróbow[a](#page-137-0)łeś kroków o[d](#page-138-1)  $\overline{0}$  do  $\overline{0}$  i nie pomogło, przywróć serwer wydruku do domyślnych ustawień fabrycznych i spróbuj go ponownie zainstalować. Resetowanie, zobacz *[Resetowanie ustawie](#page-80-0)ń [sieci do domy](#page-80-0)ślnych ustawień fabrycznych* na stronie 71.
- f Jeżeli instalacja się nie powiodła, być może to zapora sieciowa na twoim komputerze blokuje połączenie z urządzeniem. W takim przypadku, musisz wyłączyć zaporę na swoim komputerze i ponownie zainstalować sterowniki. W celu uzyskania dalszych informacji, zobacz *[Problemy ogólne](#page-135-0)* na stronie 126. Jeżeli korzystasz z własnej zapory sieciowej, sprawdź w *Podręczniku użytkownika* swojego programu lub skontaktuj się z jego producentem.

## **Problemy z drukowaniem <sup>15</sup>**

#### **Zadanie drukowania nie jest wykonywane. <sup>15</sup>**

Sprawdź status i konfigurację serwera wydruku.

<span id="page-140-2"></span>

<sup>1</sup> Upewnij się, że urządzenie jest podłączone do zasilania, włączone i w stanie gotowości.

- **2. Wydrukuj strone konfiguracji sieci i sprawdź czy ustawienia, takie jak adres IP, są właściwe dla Twojej** sieci. Problem może być spowodowany niedopasowaniem lub duplikacją adresów IP. Sprawdź, czy adres IP został prawidłowo wczytany do serwera wydruku i upewnij się, czy żadne inne węzły sieci nie mają tego samego adresu IP. A aby dowiedzieć się jak wydrukować stronę konfiguracji sieci, zobacz *[Drukowanie strony konfiguracji sieci](#page-81-0)* na stronie 72.
- <span id="page-140-3"></span><span id="page-140-0"></span>**3** Sprawdź w następujący sposób czy serwer wydruku jest w twojej sieci:
	- Dla systemu Windows<sup>®</sup>
		- 1 Kliknij **Start**, **Wszystkie programy** [1,](#page-140-0) **Akcesoria**, a następnie wybierz **Wiersz polecenia**.
			- <sup>1</sup> **Programy** w przypadku użytkowników systemu Windows® 2000
		- 2 Spróbuj wysłać ping do serwera wydruku z wiersza poleceń systemu operacyjnego hosta wpisując polecenie:

```
 ping ipaddress
```
Gdzie ipaddress to adres IP serwera wydruku (pamiętaj, że w niektórych wypadkach serwer wydruku może potrzebować nawet do dwóch minut, aby załadować swój adres IP po konfiguracji adresu IP).

3 Jeżeli otrzymasz odpowiedź, przejdź do *Rozwią[zywanie problemów IPP w systemach Windows](#page-142-0)® 2000/XP, Windows Vista[®, Windows® 7 i Windows Server® 2003/2008](#page-142-0)* na stronie 133. W przeciwnym razie przej[d](#page-140-1)ź do kroku @.

#### **Dla systemu Mac OS X w wersji 10.3.9 lub nowszej**

- 1 Z menu **Go** (Przejdź) wybierz opcję **Applications** (Aplikacje).
- 2 Otwórz folder **Utilities** (Narzędzia).
- 3 Kliknij dwukrotnie ikonę **Terminal** (Terminal).
- 4 Spróbuj wykonać polecenie ping dla serwera wydruku z okna Terminal:
	- ping ipaddress

Gdzie ipaddress to adres IP serwera wydruku (pamiętaj, że w niektórych wypadkach serwer wydruku może potrzebować nawet do dwóch minut, aby załadować swój adres IP po konfiguracji adresu IP).

- 5 Jeżeli otrzymasz o[d](#page-140-1)powiedź, przejdź do @.
- <span id="page-140-1"></span>4) Jeżeli spróbow[a](#page-140-2)łeś kroków od  $\bigcirc$  $\bigcirc$  $\bigcirc$  do  $\bigcirc$  i nie pomogło, przywróć serwer wydruku do domyślnych ustawień fabrycznych i spróbuj go ponownie zainstalować. Resetowanie, zobacz *[Resetowanie ustawie](#page-80-0)ń [sieci do domy](#page-80-0)ślnych ustawień fabrycznych* na stronie 71.

#### **Błąd podczas drukowania <sup>15</sup>**

Jeżeli próbujesz drukować, w trakcie gdy inni użytkownicy drukują duże ilości danych (np. wiele stron lub kolorowych stron w wysokiej rozdzielczości), urządzenie nie jest w stanie przyjąć twojego zadania, dopóki nie skończy bieżących zadań drukowania. Jeżeli czas oczekiwania na wydruk zadania przekracza pewną granicę, następuje przekroczenie limitu czasu i pojawia się komunikat o błędzie. W takich sytuacjach, wykonaj ponownie zadanie drukowania, kiedy inne zadania zostaną już ukończone.

## **Rozwiązywanie problemów związanych z protokołami <sup>15</sup>**

## <span id="page-142-0"></span>**Rozwiązywanie problemów IPP w systemach Windows® 2000/XP, Windows Vista®, Windows® 7 i Windows Server® 2003/2008 <sup>15</sup>**

#### **Chcę używać innego numeru portu niż 631. <sup>15</sup>**

Jeżeli korzystasz z portu 631 drukując przy pomocy protokołu IPP, może się okazać, że zapora sieciowa nie przepuszcza danych do drukowania. W takim przypadku skorzystaj z innego numeru portu (port 80) lub skonfiguruj zaporę tak, aby port 631 przepuszczał dane.

Aby wysłać zadanie drukowania do drukarki korzystając z IPP przez port 80 (standardowy port HTTP), podczas konfiguracii systemu Windows® 2000/XP, Windows Vista®, Windows® 7 i Windows Server® 2003/2008, wpisz,

#### http://ipaddress/ipp

**Opcja "Przejdź do strony internetowej drukarki" jest niedostępna w systemie Windows® XP, Windows Vista® i Windows® 7. Opcja "Więcej informacji" jest niedostępna w systemie Windows® 2000 i Windows Server® 2003/2008. <sup>15</sup>**

Jeżeli korzystasz z adresów URL:

http://ipaddress:631 lub http://ipaddress:631/ipp,

opcja **Więcej informacji** nie będzie działać w systemach Windows® 2000/XP, Windows Vista®, Windows® 7 i Windows Server® 2003/2008. Jeżeli chcesz skorzystać z opcji **Więcej informacji**, użyj następującego URL:

http://ipaddress

Zmusi to systemy Windows® 2000/XP, Windows Vista®, Windows® 7 i Windows Server<sup>®</sup> 2003/2008 do korzystania z portu 80 w celu komunikowania się z serwerem wydruku firmy Brother.

## **Rozwiązywanie problemów (TCP/IP) z Web Based Management (przeglądarka internetowa**)

- a Jeżeli nie możesz połączyć się z serwerem wydruku używając przeglądarki internetowej, warto sprawdzić ustawienia proxy twojej przeglądarki. Zobacz ustawienia wyjątków i, w razie konieczności, wpisz adres IP serwera wydruku. Spowoduje to, że twój komputer zaprzestanie prób łączenia się z serwerem ISP lub proxy za każdym razem, gdy będziesz chciał wejść na serwer wydruku.
- **2** Upewnij się, że korzystasz z właściwej przeglądarki internetowej. Zalecamy korzystanie z przeglądarki Microsoft® Internet Explorer® 6.0 (lub nowszej) lub Firefox 1.0 (lub nowszej) dla Windows® i Safari 1.3 (lub nowszej) dla Macintosh. Należy także się upewnić, że zawsze włączona jest obsługa JavaScript i ciasteczek, niezależnie od tego, która przeglądarka jest wykorzystywana. W przypadku korzystania z innej przeglądarki upewnij się, że jest ona kompatybilna z protokołami HTTP 1.0 i HTTP 1.1.

## **Rozwiązywanie problemów z siecią bezprzewodową (dla modelu HL-3070CW)**

### **Informacja**

A[b](#page-137-1)y sprawdzić status sieci bezprzewodowej, zobacz @ [\(Strona 128\)](#page-137-1).

### **Problem z połączeniem bezprzewodowym <sup>15</sup>**

#### **Połączenie bezprzewodowe jest czasami wyłączone. <sup>15</sup>**

Status połączenia bezprzewodowego zależy od środowiska, w którym umieszczona jest drukarka Brother i inne urządzenia bezprzewodowe. Następujące okoliczności mogą powodować problemy z połączeniem:

- Ściany betonowe lub z elementami stalowymi znajdujące się pomiędzy urządzeniem Brother a punktem dostępowym/routerem.
- Urządzenia elektryczne np. telewizory, urządzenia podłączone do komputera, kuchenki mikrofalowe, interkomy, telefony komórkowe i ładowarki oraz przedłużacze zainstalowane w pobliżu sieci.
- Stacje telewizyjne lub linie wysokiego napięcia usytuowane w pobliżu sieci.
- Znajdujące się w pobliżu oświetlenie jarzeniowe jest włączane lub wyłączane.
### <span id="page-144-8"></span>**Korzystanie z usług <sup>0</sup>**

Usługa to inaczej zasoby, do których mają dostęp komputery, które chcą drukować na serwerze wydruku firmy Brother. Serwer wydruku firmy Brother oferuje następujące wstępnie zdefiniowane usługi (wykonaj polecenie SHOW SERVICE na zdalnej konsoli serwera wydruku firmy Brother, aby zobaczyć listę dostępnych usług): W wierszu poleceń wpisz HELP, aby zobaczyć listę obsługiwanych poleceń.

<span id="page-144-7"></span><span id="page-144-4"></span><span id="page-144-1"></span><span id="page-144-0"></span>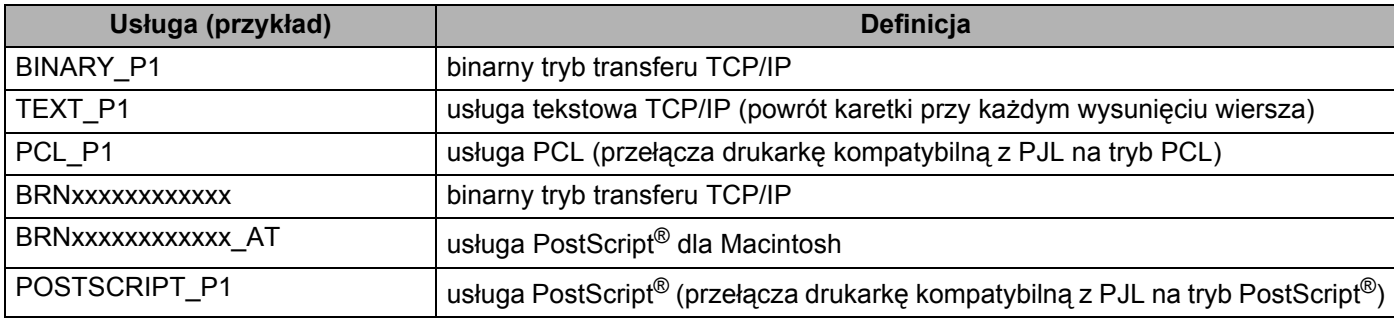

<span id="page-144-5"></span><span id="page-144-2"></span>Gdzie "xxxxxxxxxxxx" to adres MAC urządzenia (adres ethernetowy).

### **Inne sposoby ustawiania adresu IP (dla zaawansowanych użytkowników lub administratorów) <sup>0</sup>**

Aby uzyskać więcej informacji o tym jak skonfigurować urządzenie w sieci korzystając z narzędzia BRAdmin Light lub za pomocą Web Based Management (przeglądarki internetowej), patrz *[Konfiguracja adresu IP i](#page-22-0)  [maski podsieci](#page-22-0)* na stronie 13.

#### <span id="page-144-3"></span>**Korzystanie z protokołu DHCP do skonfigurowania adresu IP <sup>0</sup>**

Protokół Dynamicznej Konfiguracji Hostów (DHCP) jest jednym z kilku zautomatyzowanych mechanizmów do przypisywania adresu IP. Jeżeli posiadasz w swojej sieci serwer DHCP, serwer wydruku otrzyma automatycznie adres IP z serwera DHCP i zarejestruje swoją nazwę w dowolnym serwisie nazw dynamicznych zgodnych z RFC 1001 i 1002.

### **Informacja**

<span id="page-144-6"></span>Jeżeli nie chcesz konfigurować swojego serwera wydruku poprzez DHCP, BOOTP lub RARP, musisz ustawić metodę ładowania na statyczną tak, aby serwer wydruku miał statyczny adres IP. Dzięki temu serwer wydruku nie będzie podejmował prób otrzymania adresu IP z tych serwerów. Aby zmienić metodę startu, skorzystaj z menu panelu sterowania urządzenia Sieć, narzędzia BRAdmin lub funkcji Web Based Management (przeglądarki internetowej).

<span id="page-145-0"></span>**A**

#### **Korzystanie z protokołu BOOTP do skonfigurowania adresu IP <sup>0</sup>**

BOOTP jest alternatywą dla rarp i posiada tą zaletę, że pozwala na konfigurację maski podsieci i bramy. Aby wykorzystać BOOTP do konfiguracji adresu IP, upewnij się, że BOOTP jest zainstalowany i włączony na twoim komputerze centralnym (powinien się pojawić w pliku /etc/services na komputerze centralnym jako proces bieżący; wpisz manbootpd lub poszukaj informacji w dokumentacji systemu). BOOTP uruchamia się zazwyczaj przez plik /etc/inetd.conf, więc być może będziesz musiał go włączyć, usuwając "#" przed wpisem bootp w tym pliku. Na przykład, typowym wpisem bootp w pliku /etc/inetd.conf będzie:

#bootp dgram udp wait /usr/etc/bootpd bootpd -i

W zależności od systemu, wpis może nazywać się "bootps" zamiast "bootp".

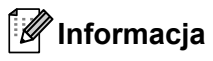

Aby włączyć BOOTP, użyj po prostu edytora, aby usunąć "#" (jeżeli nie ma znaku "#", to BOOTP jest już włączony). Następnie włącz edycję pliku konfiguracyjnego BOOTP (zazwyczaj /etc/bootptab) i wpisz nazwę, typ sieci (1 dla Ethernetu), adres MAC (adres ethernetowy) i adres IP, maskę podsieci i bramę serwera wydruku. Niestety, nie ma standardu dokładnego wykonywania tych czynności, a więc będziesz musiał odnieść się do dokumentacji swojego systemu, aby dowiedzieć się jak wprowadzać te informacje (wiele systemów UNIX posiada przykładowe szablony w pliku boottab, które można potraktować jako odnośnik). Przykłady typowych wpisów pliku /etc/bootptab: ("BRN" poniżej to "BRW" sieci bezprzewodowej).

BRN008077310107 1 00:80:77:31:01:07 192.189.207.3

i:

BRN008077310107:ht=ethernet:ha=008077310107:\ip=192.189.207.3:

Niektóre implementacje programowe hosta BOOTP nie będą odspowiadać na żądania BOOTP jeżeli nie dołączyłeś nazwy wczytywanego pliku do pliku konfiguracyjnego. W takim przypadku wystarczy utworzyć pusty plik na hoście i określić nazwę tego pliku i ścieżkę dostępu w pliku konfiguracyjnym.

Tak samo jak w przypadku RARP, serwer wydruku załaduje swój adres IP z serwera BOOTP, kiedy zostanie włączone zasilanie drukarki.

<span id="page-146-1"></span><span id="page-146-0"></span>**A**

#### **Korzystanie z protokołu RARP do skonfigurowania adresu IP <sup>0</sup>**

Adres IP serwera wydruku firmy Brother można skonfigurować za pomocą mechanizmu Reverse ARP (RARP) na komputerze centralnym. Można to zrobić poprzez edycję pliku /etc/ethers (jeżeli taki plik nie istnieje, możesz go utworzyć), wprowadzając wpis podobny do podanego poniżej:

00:80:77:31:01:07 BRN008077310107 (lub BRW008077310107 dla sieci bezprzewodowej)

Pierwsza pozycja to adres MAC (adres ethernetowy) serwera wydruku, a druga pozycja to nazwa serwera wydruku (musi być to ta sama nazwa, którą wprowadziłeś do pliku /etc/hosts).

Jeżeli demon RARP nie jest jeszcze uruchomiony, musisz go włączyć (w zależności od systemu polecenie może brzmieć rarpd, rarpd -a, in.rarpd -a lub inaczej; wpisz man rarpd lub poszukaj dodatkowych informacji w dokumentacji twojego systemu). Aby upewnić się, że demon RARP jest włączony w systemie Berkeley UNIX, wpisz następujące polecenie:

ps -ax | grep -v grep | grep rarpd

Dla systemów AT&T UNIX, wpisz:

ps -ef | grep -v grep | grep rarpd

Serwer wydruku firmy Brother otrzyma adres IP od demona RARP, kiedy drukarka zostanie włączona do zasilania.

#### **Korzystanie z protokołu APIPA do skonfigurowania adresu IP <sup>0</sup>**

Serwer wydruku firmy Brother obsługuje protokół automatycznego przydzielania adresu IP (APIPA). Przy pomocy APIPA, klienci DHCP mogą automatycznie skonfigurować adres IP i maskę podsieci, kiedy serwer DHCP nie jest dostępny. Urządzenie wybiera własny adres IP w zakresie od 169.254.1.0 do 169.254.254.255. Maska podsieci jest automatycznie ustawiana na 255.255.0.0 a adres bramy na 0.0.0.0.

Protokół APIPA jest domyślnie włączony. Jeżeli chcesz wyłączyć protokół APIPA, patrz *[Zmiana ustawie](#page-25-0)ń [serwera wydruku](#page-25-0)* na stronie 16.

Jeżeli protokół APIPA jest wyłączony, domyślnym adresem serwera wydruku Brother jest 192.0.0.192. Jednakże możesz łatwo zmienić ten numer adresu IP, tak aby był zgodny z adresem IP twojej sieci.

<span id="page-147-0"></span>**Załacznik** 

**A**

#### **Korzystanie z protokołu ARP do skonfigurowania adresu IP <sup>0</sup>**

Jeżeli nie możesz skorzystać z aplikacji BRAdmin a twoja sieć nie korzysta z serwera DHCP, możesz użyć polecenia ARP. Polecenie ARP jest dostępne w systemach Windows®, które mają zainstalowany protokół TCP/IP, oraz w systemach UNIX. Aby użyć arp, wpisz w wierszu poleceń następujące polecenie:

arp -s ipaddress ethernetaddress

Gdzie ethernetaddress to adres MAC (adres ethernetowy) serwera wydruku a ipaddress to adres IP serwera wydruku. Na przykład:

#### ■ Systemy Windows<sup>®</sup>

Systemy Windows® wymagają znaku minus "-" pomiędzy każdą cyfrą adresu MAC (adresu ethernetowego).

arp -s 192.168.1.2 00-80-77-31-01-07

#### **Systemy UNIX/Linux**

Na ogół systemy UNIX i Linux wymagają znaku dwukropka ":" pomiędzy każdą cyfrą adresu MAC (adresu ethernetowego).

arp -s 192.168.1.2 00:80:77:31:01:07

#### **Informacja**

Aby użyć polecenia arp -s, musisz być w tym samym segmencie sieci Ethernet (to znaczy, że pomiędzy serwerem wydruku a systemem operacyjnym nie może być routera).

Jeżeli jest router, możesz użyć BOOTP lub innych metod wprowadzania adresu IP opisanych w tym rozdziale. Jeżeli twój administrator skonfigurował system w ten sposób, aby adres IP był dostarczany przez BOOTP, DHCP lub RARP, twój serwer wydruku firmy Brother może otrzymać adres IP od każdego z powyższych systemów przyznawania adresów IP. W takim przypadku nie musisz korzystać z polecenia ARP. Polecenie ARP działa tylko raz. Ze względów bezpieczeństwa nie możesz skorzystać drugi raz z polecenia ARP, aby zmienić adres IP, jeżeli wcześniej z powodzeniem skonfigurowałeś swój serwer wydruku firmy Brother przy pomocy polecenia ARP. Drukarka zignoruje wszystkie próby takich działań. Jeżeli zechcesz znowu zmienić adres IP, skorzystaj z Web Based Management (przeglądarki internetowej), usługi TELNET (używając polecenia SET IP ADDRESS) lub przywróć serwer wydruku do domyślnych ustawień fabrycznych (co pozwoli ci znowu na użycie polecenia ARP).

Aby skonfigurować serwer wydruku i sprawdzić połączenie, wpisz następujące polecenie  $ping$ ipaddress, gdzie ipaddress jest adresem IP serwera wydruku. Na przykład, ping 192.189.207.2.

#### <span id="page-148-0"></span>**Korzystanie z konsoli TELNET do skonfigurowania adresu IP <sup>0</sup>**

Do zmiany adresu IP możesz również użyć polecenia TELNET.

TELNET jest skuteczną metodą zmiany adresu IP urządzenia. Jednakże poprawny adres IP musi być już zaprogramowany do serwera wydruku.

W wierszu poleceń systemowego zgłoszenia konwersacyjnego wpisz TELNET ipaddress, gdzie ipaddress jest adresem IP serwera wydruku. Kiedy otrzymasz połączenie, wciśnij klawisz Return albo Enter, aby otrzymać zgłoszenie "#". Wprowadź hasło "**access**" (hasło nie zostanie wyświetlone na ekranie).

Dostaniesz monit o podanie nazwy użytkownika. W odpowiedzi na to zgłoszenie możesz wpisać cokolwiek.

Pojawi się znak zgłoszenia Local>. Wpisz SET IP ADDRESS ipaddress, gdzie ipaddress jest tym adresem IP, który chcesz przydzielić serwerowi wydruku (skontaktuj się z administratorem sieci, aby dowiedzieć się jakiego adresu użyć). Na przykład:

Local> SET IP ADDRESS 192.168.1.3

Teraz bedziesz musiał ustalić maske podsieci wpisując SET IP SUBNET subnet mask, gdzie subnet mask jest maską podsieci, którą chcesz przydzielić serwerowi wydruku (skontaktuj się z administratorem sieci, aby dowiedzieć się jakiej maski podsieci użyć). Na przykład:

Local> SET IP SUBNET 255.255.255.0

Jeżeli nie masz żadnych masek podsieci, użyj jednej z domyślnych masek podsieci:

255.0.0.0 dla sieci klasy A

255.255.0.0 dla sieci klasy B

255.255.255.0 dla sieci klasy C

Grupa cyfr po lewej stronie twojego adresu IP identyfikuje twój typ sieci. Te wartości mają zakres od 1 do 127 dla sieci klasy A (np. 13.27.7.1), od 128 do 191 dla sieci klasy B (np. 128.10.1.30), i od 192 do 255 dla sieci klasy C (np. 192.168.1.4).

Jeżeli posiadasz bramę (router), wpisz jej adres z poleceniem SET IP ROUTER routeraddress, gdzie routeraddress jest tym adresem IP bramy, który chcesz przydzielić serwerowi wydruku. Na przykład:

Local> SET IP ROUTER 192.168.1.4

Wpisz SET IP METHOD STATIC, aby ustawić statyczną metodę konfiguracji adresu IP.

Aby sprawdzić czy wpisałeś poprawnie informacje dotyczące IP, wpisz SHOW IP.

Wpisz EXIT lub Ctrl-D (tzn. przytrzymaj wciśnięty klawisz Ctrl i wpisz "D"), aby zakończyć sesję ze zdalną konsolą.

#### **Korzystanie z oprogramowania serwerowego Web BRAdmin firmy Brother dla IIS w celu skonfigurowania adresu IP <sup>0</sup>**

Oprogramowanie serwerowe Web BRAdmin jest zaprojektowane do zarządzania urządzeniami firmy Brother podłączonymi do sieci LAN/WAN. Po zainstalowaniu narzędzia Web BRAdmin na komputerze z działającą usługą IIS<sup>[1](#page-149-0)</sup>, administratorzy z przeglądarką internetową mogą połączyć się z serwerem Web BRAdmin, który następnie sam komunikuje się z urządzeniem. W przeciwieństwie do narzędzia BRAdmin Professional 3, przeznaczonego wyłącznie do systemów Windows®, każdy komputer kliencki z przeglądarką internetową obsługującą Java ma możliwy dostęp do oprogramowania serwerowego Web BRAdmin.

Proszę zauważyć, że to oprogramowanie nie jest zawarte na dysku CD-ROM dostarczonym wraz z produktem firmy Brother.

Proszę odwiedzić [http://solutions.brother.com/,](http://solutions.brother.com/) aby dowiedzieć się więcej o tym oprogramowaniu i jej pobrać.

<span id="page-149-0"></span><sup>1</sup> Internet Information Server 4.0 lub Internet Information Services 5.0/5.1/6.0/7.0

### **Instalacja przy korzystaniu z Network Print Queue lub Share <sup>0</sup>**

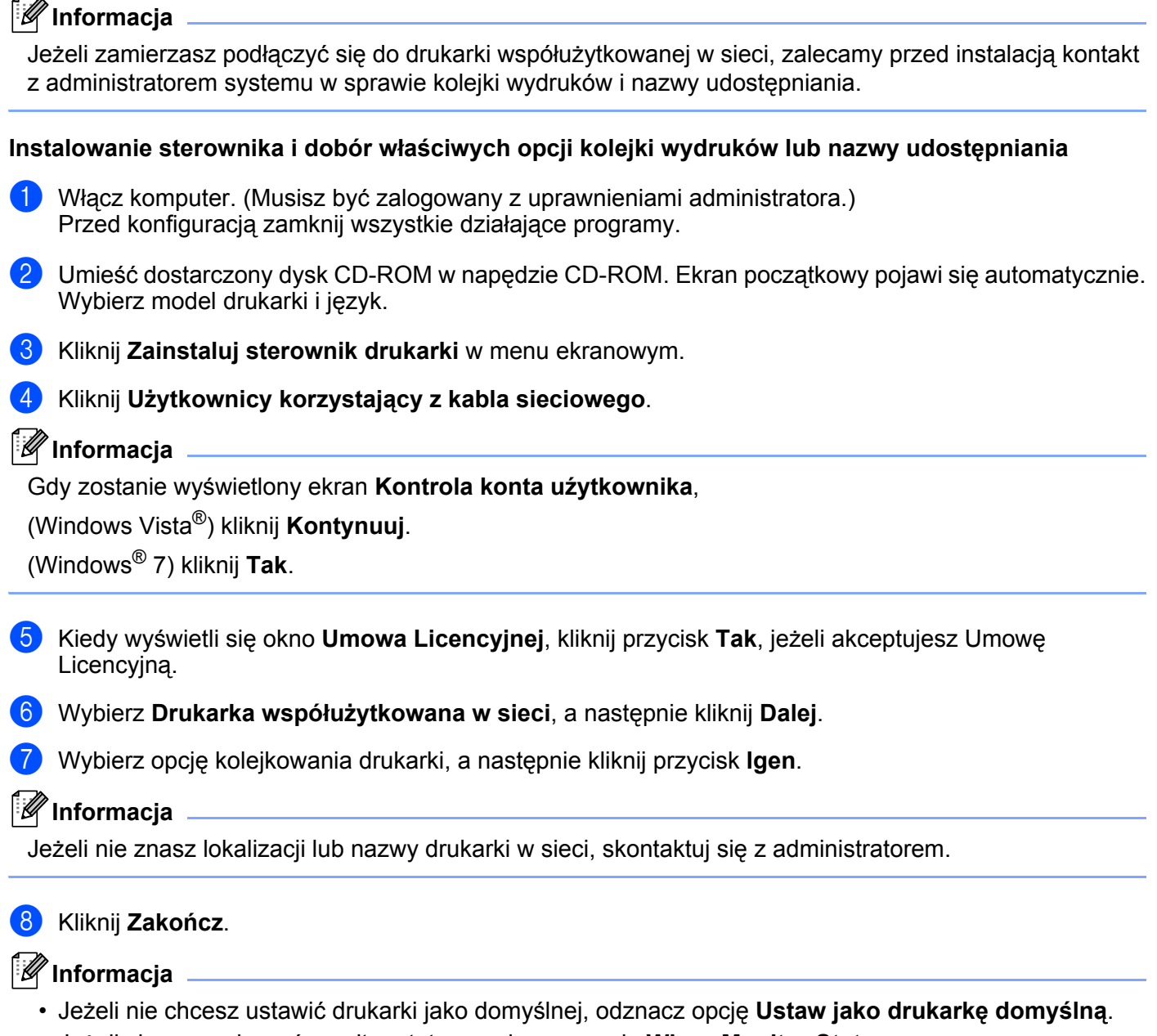

• Jeżeli chcesz wyłączyć monitor statusu, odznacz opcję **Włącz Monitor Statusu**.

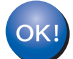

**Instalacja została zakończona.**

**A**

### **Instalacja przy użyciu Web Services (Dla użytkowników systemu Windows Vista® i Windows® 7) <sup>0</sup>**

Kroki mogą być różne, w zależności od systemu operacyjnego.

#### **Informacja**

- Przed dalszą lekturą niniejszego rozdziału należy skonfigurować adres IP urządzenia. Jeżeli nie skonfigurowałeś adresu IP, najpierw przejdź do *[Konfiguracja adresu IP i maski podsieci](#page-22-0)* na stronie 13.
- Sprawdź czy główny komputer i serwer wydruku są na tej samej podsieci lub czy router jest odpowiednio skonfigurowany do przekazywania danych pomiędzy obydwoma urządzeniami.
- a Kliknij przycisk , a następnie wybierz **Sieć**.
- 2 Pojawi się sieciowa nazwa urządzenia Web Services Name wraz z ikoną drukarki. Prawym przyciskiem myszy kliknij urządzenie, które chcesz zainstalować.

#### **Informacja**

Web Services Name dla urządzenia Brother to nazwa modelu i adres MAC (adres ethernetowy) urządzenia (np. Brother HL-XXXX [XXXXXXXXXXXXX]).

#### **3** Kliknij **Zainstaluj**.

- d Kiedy pojawi się ekran **Kontrola konta uźytkownika**, wykonaj następujące kroki.
	- Użytkownicy z uprawnieniami administratora: Kliknij **Kontynuuj** lub **Tak**.
	- Użytkownicy bez uprawnień administratora: Wprowadź hasło administratora, a następnie kliknij przycisk **OK** lub **Tak**.
- **6** Wybierz Odszukaj i zainstaluj oprogramowanie steronwnika.
- 6 Włóż dysk Brother CD-ROM.
- g Wybierz na swoim komputerze Nie szukaj online, a następnie **Przeglądaj mój komputer w poszukiwaniu oprogramowania sterownika (zaawansowane)**.

<span id="page-151-0"></span>h Wybierz napęd CD-ROM, a następnie folder **install** \ **your language** \ **PCL** \ **<sup>32</sup>** [1](#page-151-0).

<sup>1</sup> Folder **32** w przypadku użytkowników 32-bitowego systemu operacyjnego i folder **64** w przypadku użytkowników 64-bitowego systemu operacyjnego

**9** Kliknij przycisk **Dalej**, aby rozpocząć instalację.

### <span id="page-152-6"></span>**Parametry serwera wydruku <sup>0</sup>**

#### **Sieć kablowa Ethernet <sup>0</sup>**

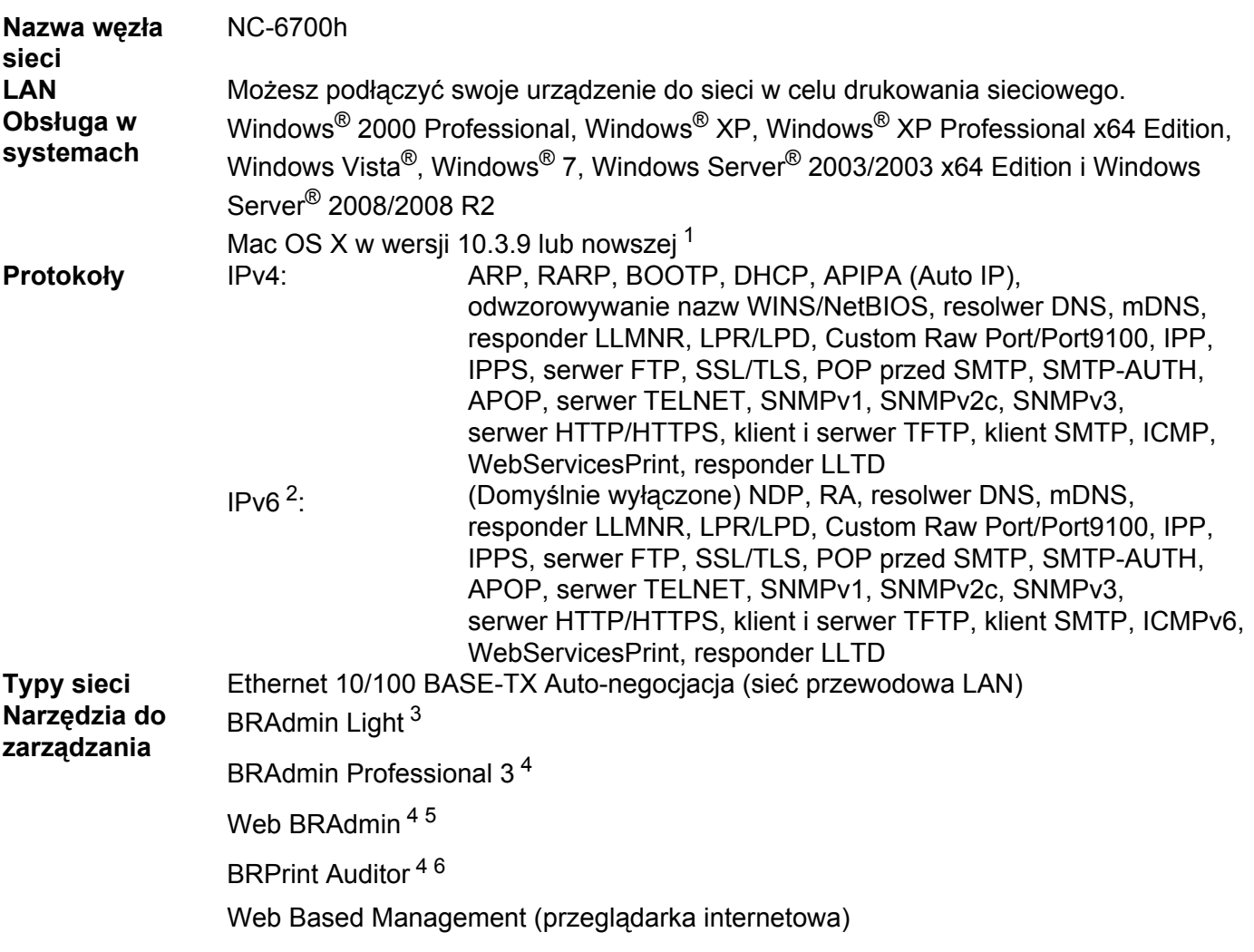

- <span id="page-152-0"></span><sup>1</sup> Najnowsze aktualizacje sterowników dostępne są na stronie <http://solutions.brother.com/>.
- <span id="page-152-1"></span><sup>2</sup> Jeżeli chcesz użyć protokołu IPv6, odwiedź stronę [http://solutions.brother.com/,](http://solutions.brother.com/) gdzie znajdziesz więcej informacji.
- <span id="page-152-2"></span><sup>3</sup> Jeżeli potrzebujesz bardziej zaawansowanego zarządzania drukarką, skorzystaj z najnowszej wersji narzędzia BRAdmin Professional 3 firmy Brother, którą można pobrać ze strony [http://solutions.brother.com/.](http://solutions.brother.com/)
- <span id="page-152-3"></span><sup>4</sup> Web BRAdmin, BRAdmin Professional 3 i BRPrint Auditor są dostępne do pobrania ze strony<http://solutions.brother.com/>. Są one przeznaczone wyłącznie dla systemu Windows®.
- <span id="page-152-4"></span><sup>5</sup> Komputery klienckie z przeglądarką obsługującą platformę Java.
- <span id="page-152-5"></span><sup>6</sup> Dostępne w przypadku korzystania z BRAdmin Professional 3 lub Web BRAdmin z urządzeniami połączonymi z komputerem klienckim poprzez złącze USB.

### **Sieć bezprzewodowa (dla modelu HL-3070CW) <sup>0</sup>**

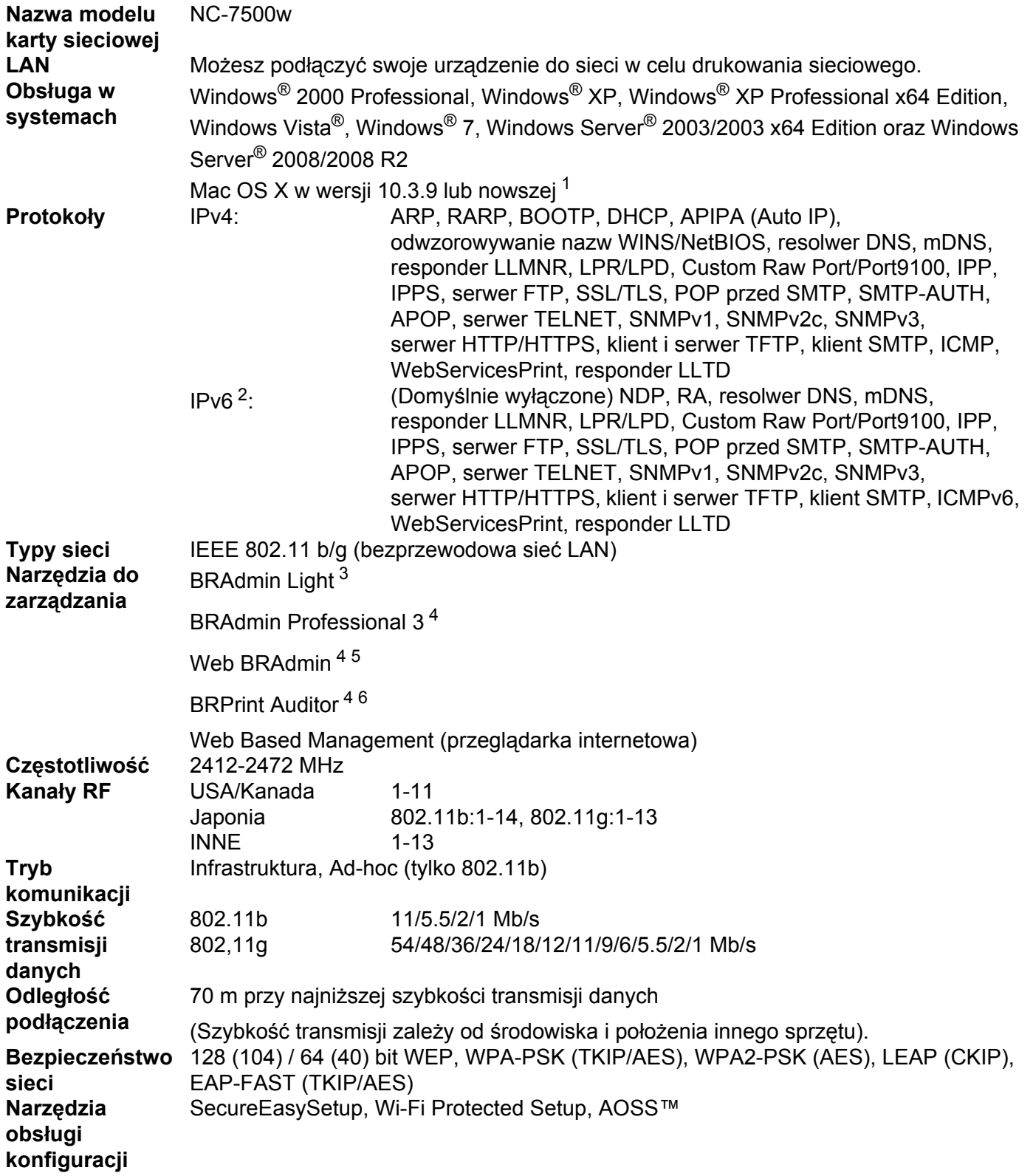

- <span id="page-154-0"></span><sup>1</sup> Najnowsze aktualizacje sterowników dostępne są na stronie <http://solutions.brother.com/>.
- <span id="page-154-1"></span><sup>2</sup> Jeżeli chcesz użyć protokołu IPv6, odwiedź stronę [http://solutions.brother.com/,](http://solutions.brother.com/) gdzie znajdziesz więcej informacji.
- <span id="page-154-2"></span> $3$  Jeżeli potrzebujesz bardziej zaawansowanego zarządzania drukarką, skorzystaj z najnowszej wersji narzędzia BRAdmin Professional 3 firmy Brother, którą można pobrać ze strony [http://solutions.brother.com/.](http://solutions.brother.com/)
- <span id="page-154-3"></span><sup>4</sup> Web BRAdmin, BRAdmin Professional 3 i BRPrint Auditor są dostępne do pobrania ze strony<http://solutions.brother.com/>. Są one przeznaczone wyłącznie dla systemu Windows®.
- <span id="page-154-4"></span><sup>5</sup> Komputery klienckie z przeglądarką obsługującą platformę Java.
- <span id="page-154-5"></span><sup>6</sup> Dostępne w przypadku korzystania z BRAdmin Professional 3 lub Web BRAdmin z urządzeniami połączonymi z komputerem klienckim poprzez złącze USB.

### **Tabela funkcji i domyślne ustawienia fabryczne <sup>0</sup>**

Domyślne ustawienia fabryczne pokazane są czcionką pogrubioną z gwiazdką.

#### **(HL-3040CN)**

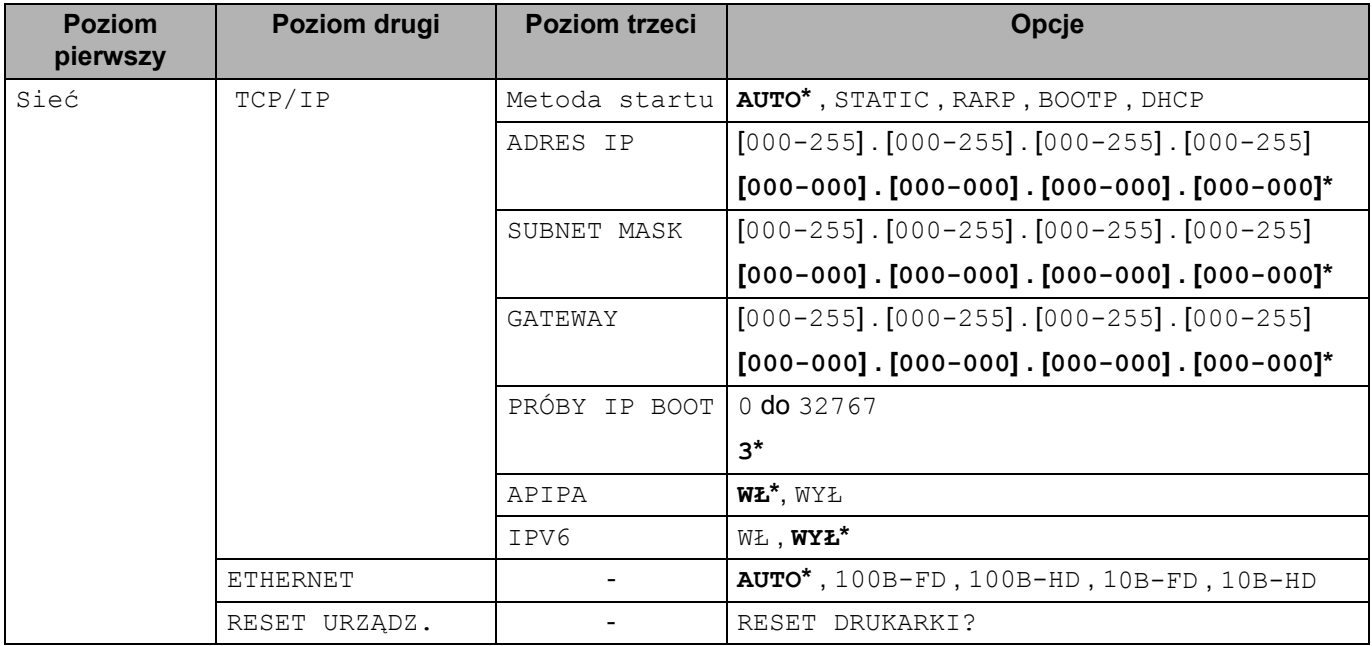

**B**

#### **(HL-3070CW)**

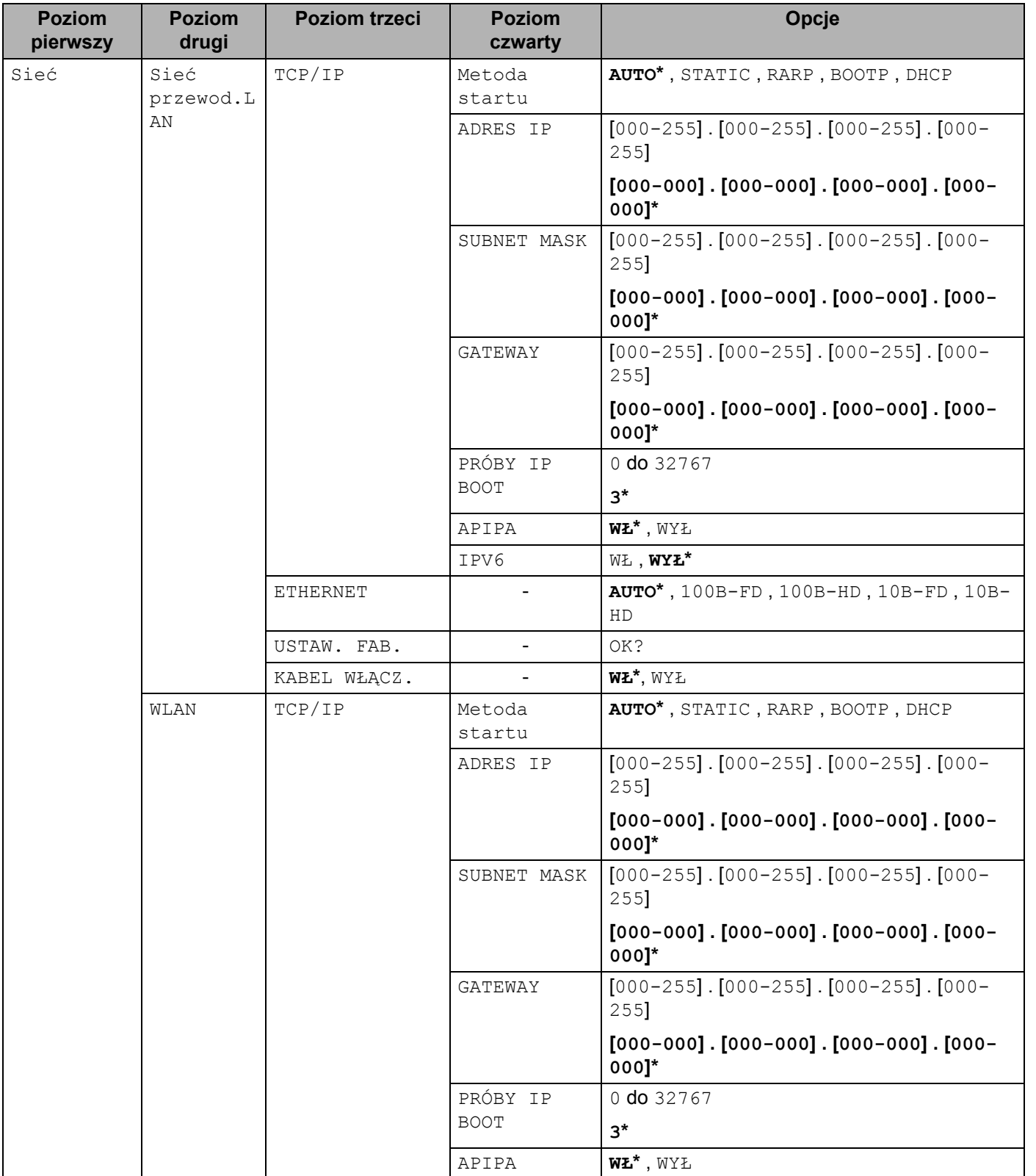

Załącznik

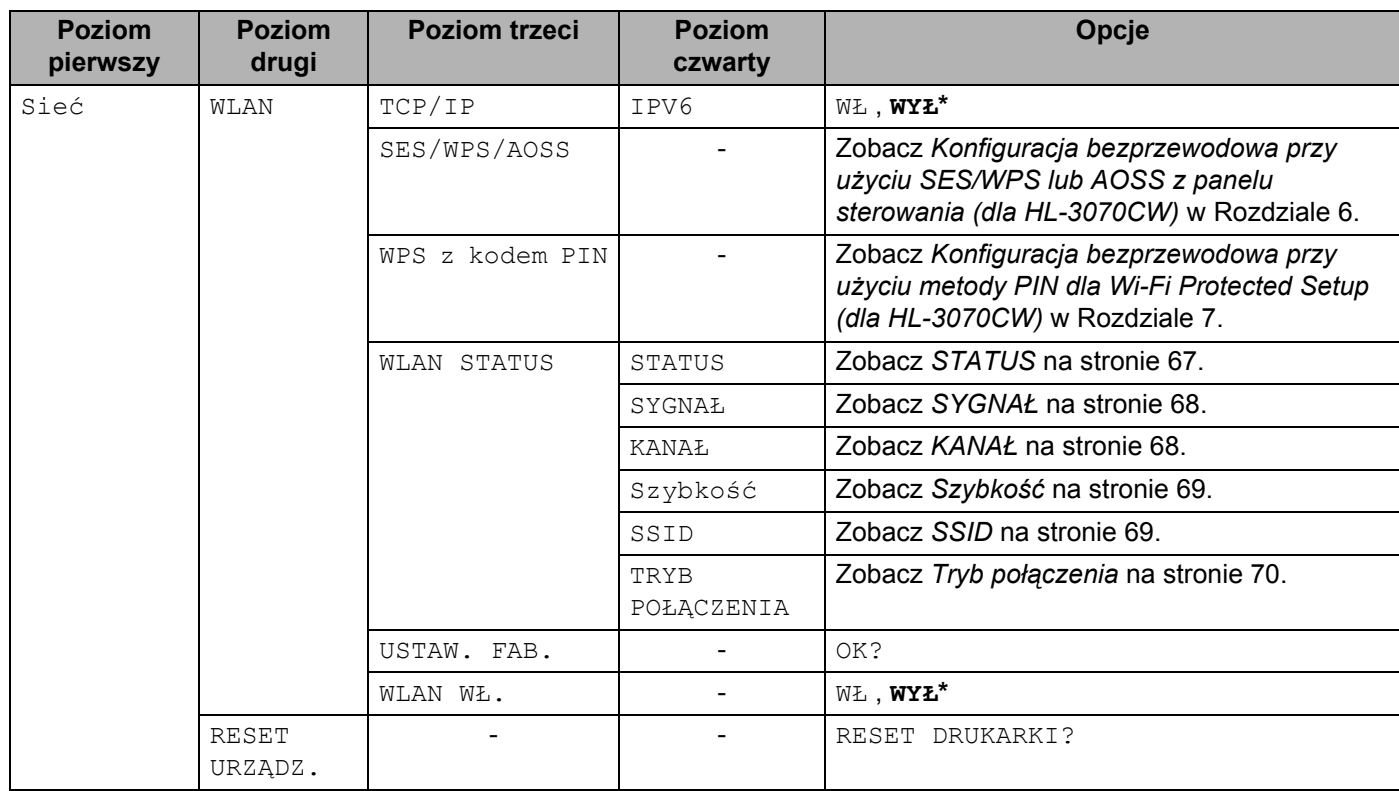

**B**

# C Indeks

#### $\blacktriangle$

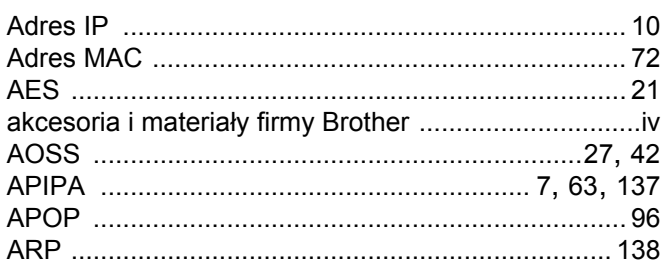

#### B

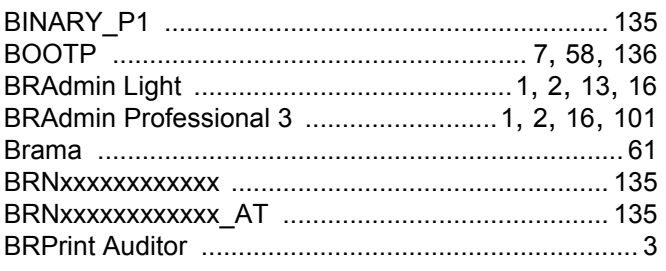

<u> 1980 - Jan Stein, amerikansk politiker (</u>

### $\overline{c}$

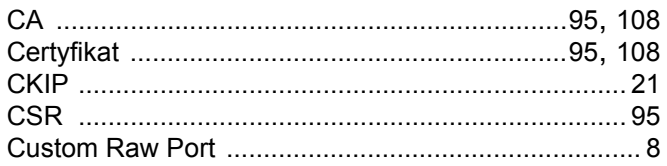

#### D

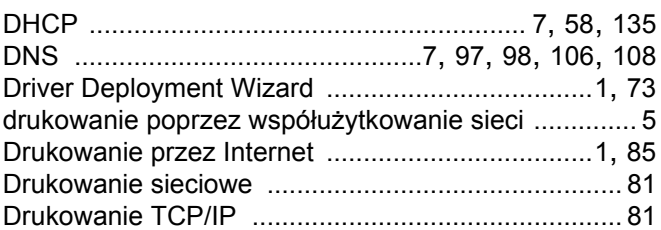

### Engineering the control of the con-

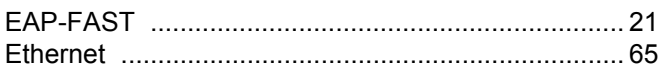

#### н

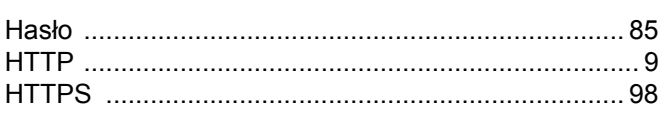

#### **District Control**

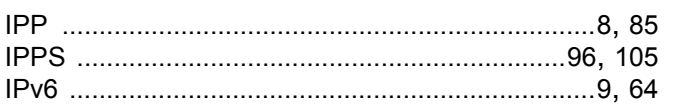

### K

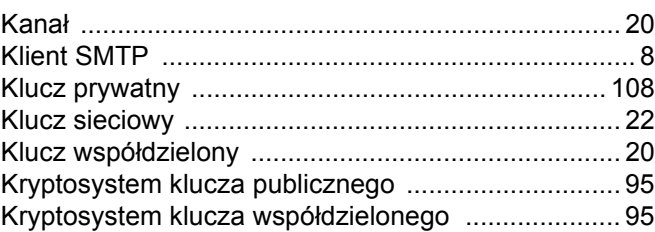

#### L.

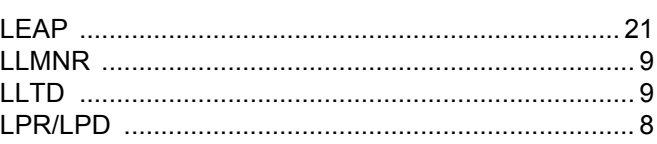

#### M

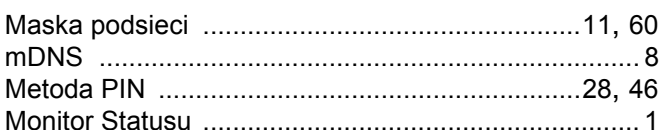

#### P

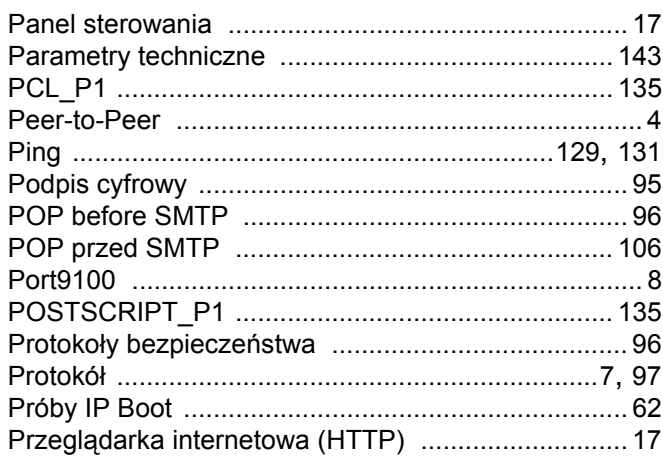

## 

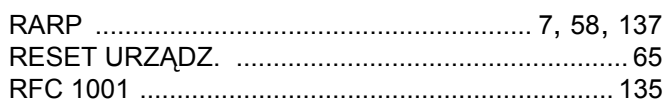

#### S

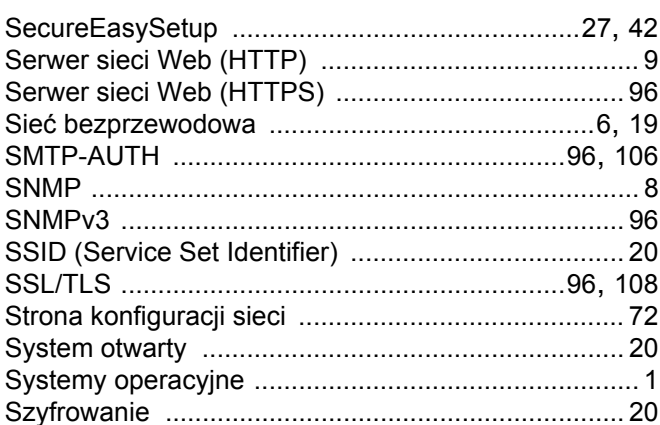

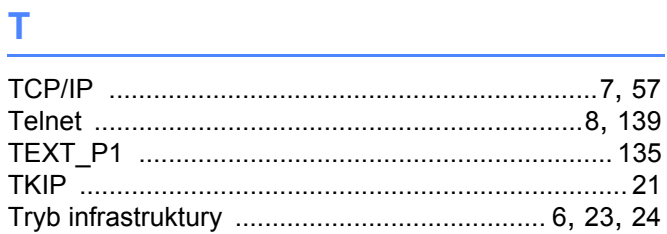

### $\overline{\mathsf{U}}$  , and the contract of  $\overline{\mathsf{U}}$

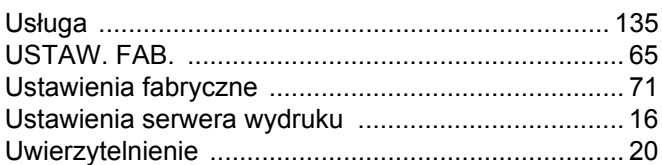

<u> 1989 - Johann Barn, mars ann an t-Amhain</u>

#### W

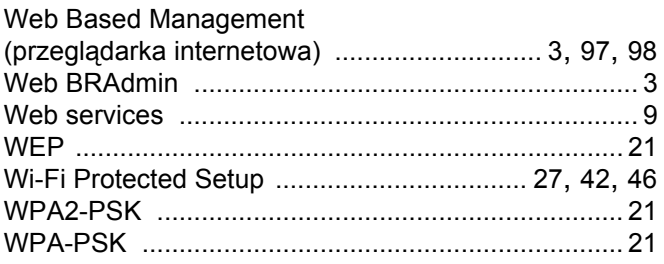

### <u>z</u>

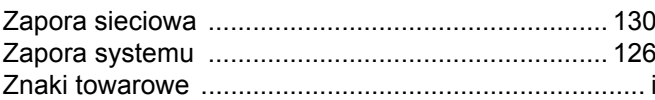